## POLITECNICO DI TORINO

**Corso di Laurea Magistrale in Ingegneria Gestionale**

Tesi di Laurea Magistrale

# **Fabbricazione additiva in materiale polimerico di un supporto progettato con differenti software di ottimizzazione topologica**

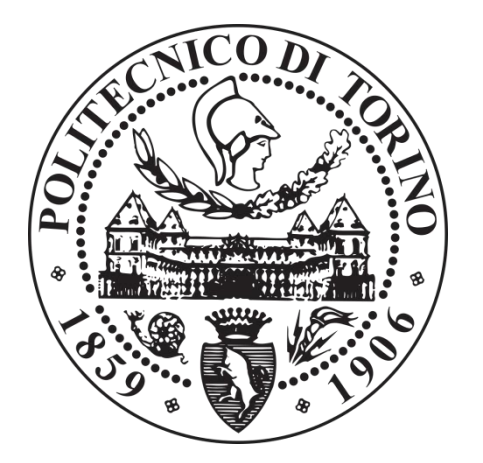

**Relatore Candidato** Prof. Paolo Minetola Federica Piccatto

A.A.2018/2019

# Sommario

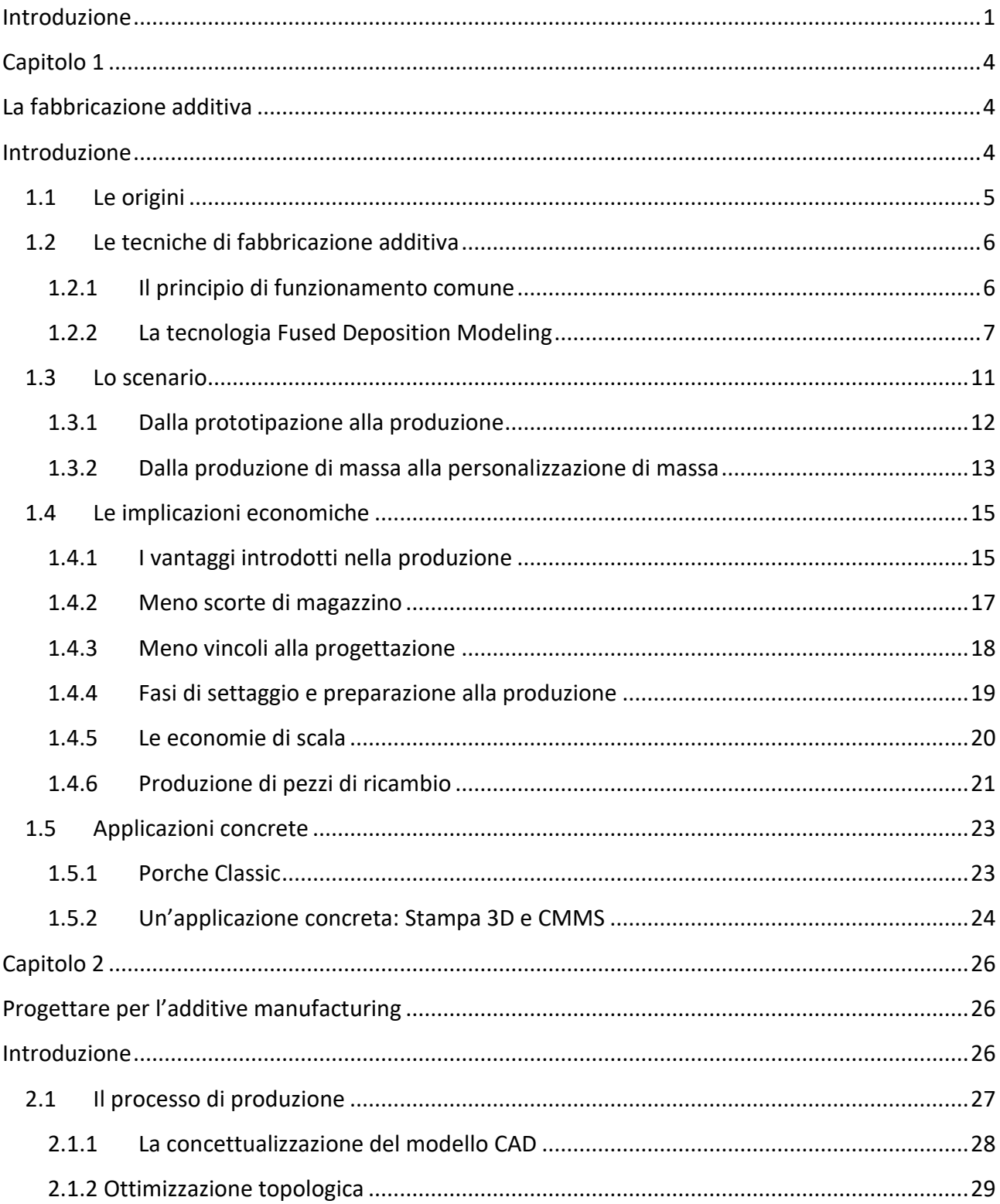

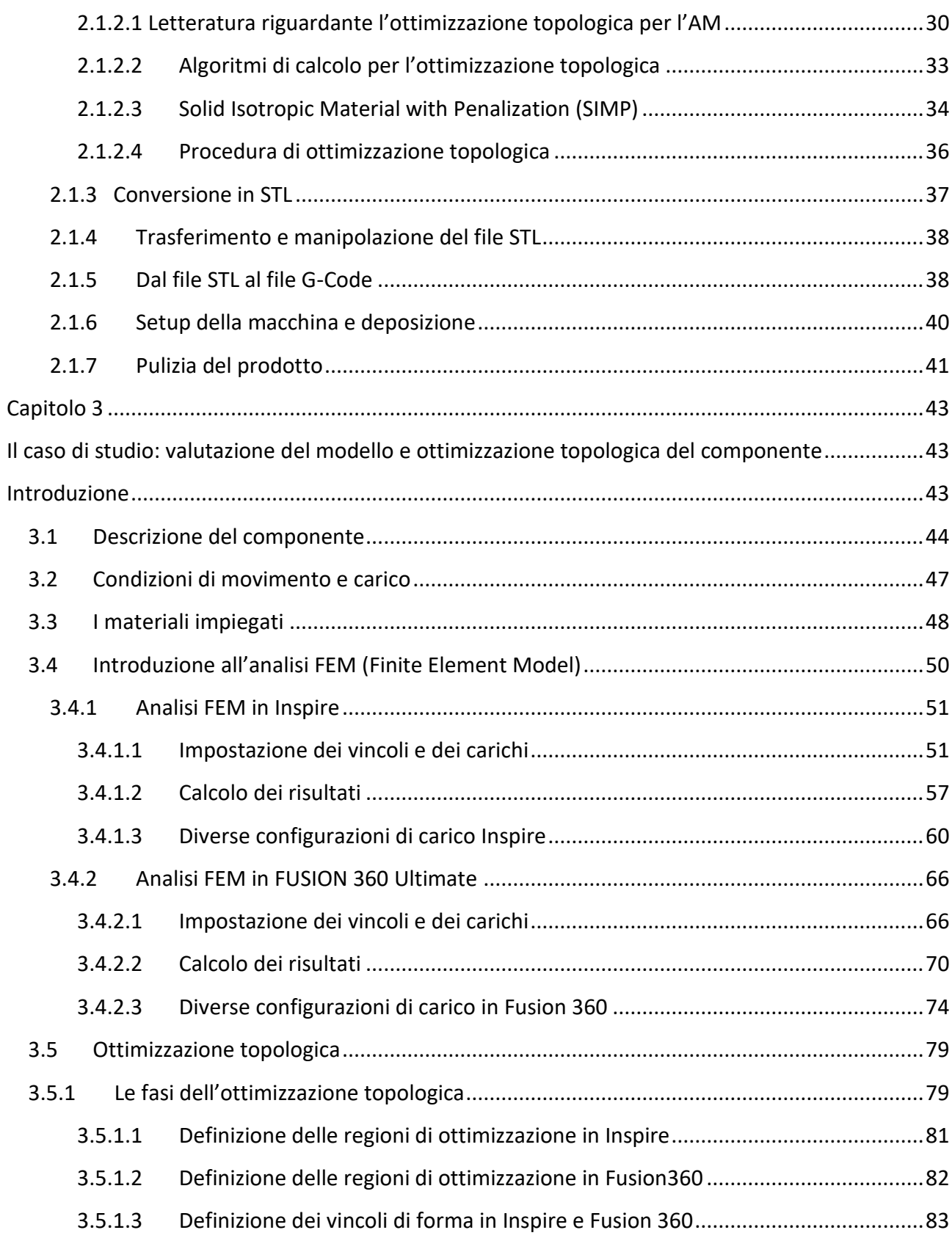

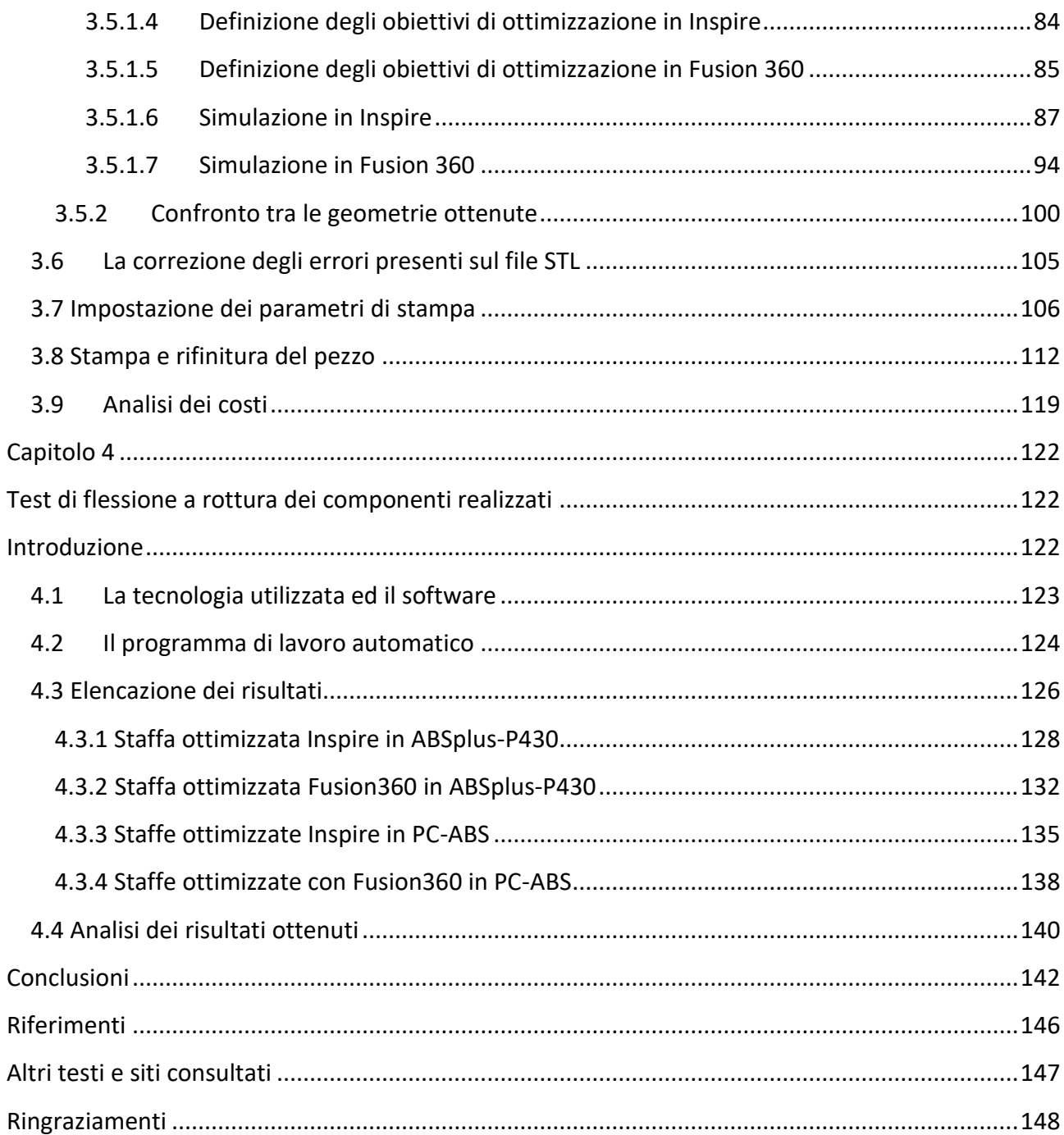

## <span id="page-5-0"></span>*Introduzione*

Lo scenario contemporaneo è caratterizzato dalla nuova rivoluzione industriale, dall'Industry 4.0 e dalla digitalizzazione dei processi produttivi. In ambito ingegneristico la ricerca e lo sviluppo di nuove tecniche finalizzate al miglioramento dei prodotti finali hanno portato all'introduzione dell'additive manufacturing quale tecnica di produzione innovativa.

In linea generale con il termine "additive manufacturing" ci si riferisce ad una famiglia di tecnologie di produzione che mediante una stratificazione progressiva di materiale su livelli paralleli e perpendicolari all'asse Z, riproduce oggetti tridimensionali tangibili, a partire da modelli tridimensionali disegnati con l'ausilio di sistemi informatici. Le strutture vengono riprodotte strato per strato consentendo al progettista di sviluppare concetti e strutture completamente nuove, che con le tecnologie tradizionali non sarebbero producibili [1].

Inoltre, il costante sviluppo di risorse informatiche sempre più avanzate ha consentito di compiere notevoli progressi, sia per quanto riguarda la fase progettuale che in termini di sviluppo applicativi e software.

All'interno di questo contesto dinamico si inserisce il concetto di ottimizzazione topologica, un insieme di modelli matematici che partono dalla semplice idea che la struttura ottimale, con massima resistenza e minimo peso, possa essere prodotta rimuovendo gradualmente materiale che non è utilizzato dalla configurazione iniziale del progetto [2].

In questo lavoro di tesi i concetti di fabbricazione additiva e di ottimizzazione topologica sono stati combinati e utilizzati nell'analisi di un caso di studio pratico. Più specificatamente, lo studio è stato effettuato su una staffa di sostegno progettata appositamente per essere fissata ad un supporto metallico preesistente e che in seguito è stata verificata a flessione.

Il lavoro svolto ha permesso di indagare le principali caratteristiche dell'ottimizzazione topologica correlandole con la fase di produzione mediante l'additive manufacturing. Questo approccio sinergico è particolarmente interessante, in quanto in letteratura non sono presenti molti casi di studio a riguardo, né una metodologia dettagliata che indichi i passi da affrontare per progettare componenti ottimizzati realizzabili mediante la fabbricazione additiva e che tenga conto delle specificità del materiale e del processo produttivo.

Il seguente elaborato di tesi si articola in una prima fase di ricerca dello stato dell'arte, seguita da una seconda fase progettuale volta a valutare benefici e conseguenze di una progettazione orientata all'ottimizzazione topologica e successiva produzione in stampa 3D.

Nella fase di ricerca, dopo aver descritto il funzionamento comune alla base di questa tecnica di produzione, saranno individuati i potenziali vantaggi derivanti da un eventuale integrazione dell'additive manufacturing nel contesto aziendale. Tra i numerosi punti di forza si trova la capacità di favorire la sperimentazione di nuovi modelli di business ed il conferimento di una maggiore flessibilità in termini di tempo e produzione.

Nella seconda parte della tesi, dopo aver definito l'ottimizzazione topologica ed i suoi benefici, verrà descritta l'intera procedura utilizzata per realizzare il componente topologicamente ottimizzato e prodotto mediante la fabbricazione additiva; ciò permetterà di validare la metodologia progettuale e valutare i benefici e le conseguenze che derivano da una progettazione di questo tipo.

Nel terzo capitolo, dopo aver realizzato il CAD della staffa, verrà svolta l'analisi FEM in ambiente CAE, che permetterà di osservare le principali caratteristiche del

componente in termini di tensioni e spostamenti. In accordo con i risultati ottenuti, si effettuerà una successiva analisi di ottimizzazione topologica, seguita dalla validazione FEM del modello stesso. Senza apportare ulteriori modifiche alla geometria ottimizzata, la staffa sarà realizzata, mediante la tecnica di fabbricazione additiva, impiegando due materiali polimerici con proprietà differenti.

Infine, nell'ultimo capitolo, saranno svolte le prove di flessione sul componente, necessarie per testare l'attendibilità e validare i risultati restituiti dagli applicativi in fase di simulazione del modello.

## <span id="page-8-0"></span>Capitolo 1

## <span id="page-8-1"></span>*La fabbricazione additiva*

## <span id="page-8-2"></span>Introduzione

Il termine *additive manufacturing* (AM) identifica tutte le tecnologie di produzione che hanno come principio di funzionamento comune la stratificazione progressiva di materiale su livelli paralleli orientati lungo l'asse Z, al fine di ottenere un oggetto tridimensionale. L'additive manufacturing, noto anche come stampa 3D o produzione additiva, è un processo con il quale vengono creati oggetti fisici mediante la deposizione di materiale a strati, partendo da un modello digitale. Tutti i processi di stampa 3D richiedono l'utilizzo congiunto di software, hardware e materiali [3].

Tuttavia, il termine additive manufacturing non comprende tutte le tecniche di fabbricazione, ma si riferisce in particolare a tre concetti: rapid prototyping, rapid tooling e rapid manufacturing. Tali concetti identificano i tre principali settori di utilizzo di questa tecnologia [4].

Negli ultimi decenni, il costante sviluppo di risorse informatiche sempre più avanzate ha consentito di compiere notevoli progressi in fase di progettazione, ma anche in fase di produzione. Numerosi applicativi e software semplificano il lavoro ed ottimizzano i risultati in fase di progettazione, riducendo i tempi necessari senza dover rinunciare a risultati di alta qualità. D'altra parte, gli studiosi concordano sul fatto che in fase di produzione, l'introduzione della fabbricazione additiva consista nella vera e propria rivoluzione industriale del nostro secolo.

Come sarà descritto nel paragrafo successivo, la produzione additiva è stata sviluppata per semplificare in modo sostanziale i metodi di prototipazione utilizzati e far evolvere le procedure in questo ambito. Prima dell'avvento dell'additive manufacturing infatti i prototipi erano realizzati principalmente in legno, in maniera pressoché artigianale, e la loro realizzazione necessitava un gran numero di risorse sia in termini di tempo che di costi.

Affermatasi innanzitutto come tecnologia per la prototipazione, negli anni la stampa 3D ha preso piede anche nel campo della produzione di componenti e prodotti finiti; l'ambito di maggior impiego di tale tecnologia si è spostato dal rapid prototyping al rapid manufacturing. Con questo termine s'intende la produzione di componenti destinati ad essere utilizzati direttamente nel prodotto finito. Nel corso degli anni, dunque, la produzione additiva si è inserita all'interno del processo produttivo come tecnologia alternativa per affiancare o sostituire le più comuni tecniche di produzione industriale utilizzate. Il tutto in maniera sempre più pervasiva, rapida e conveniente.

### <span id="page-9-0"></span>1.1 Le origini

La stampa 3D nacque ufficialmente nel 1982, quando l'ingegnere Chuck Hull inventò una stampante 3D basata sulla tecnologia della stereolitografia; nel 1985 presentò il brevetto per questo strumento e lo ottenne nel 1986, fondando immediatamente dopo la 3DSystems, un'azienda ancora saldamente all'apice nel settore. Successivamente 3D Systems cominciò la distribuzione di stampanti 3D, diffuse sin dagli anni '90. Chuck Hull diede vita al primo esempio commerciale di stampante 3D, ma negli stessi anni altre tecniche di rapid prototyping furono inventate e brevettate. Alcune sono tutt'ora molto note, tra queste troviamo la fabbricazione a filamento fuso e la sinterizzazione di polveri. Con la sua introduzione negli anni '80, il rapid prototyping significò un sostanziale cambio di prospettiva per quanto riguarda la progettazione. La sua invenzione, infatti, andò di pari passo con il digital prototyping, ovvero la progettazione 3D all'interno di un ambiente software. Con l'introduzione del sistema CAD (Computer Aided Design) si aggiunse quindi il contraltare digitale necessario per il corretto sfruttamento della tecnologia additiva: senza l'elaborazione di un modello 3D all'interno di un CAD sarebbe impossibile ottenere un qualsiasi tipo di risultato in 3D. La compresenza degli applicativi software e delle tecniche di additive manufacturing rese possibile l'ottenimento di forme più elaborate e ridusse enormemente i tempi necessari a realizzare modelli tangibili. La transizione dal progetto virtuale all'oggetto reale era diventata questione di giorni o addirittura di ore, mentre prima richiedeva tempi molto più lunghi.

## <span id="page-10-0"></span>1.2 Le tecniche di fabbricazione additiva

### <span id="page-10-1"></span>1.2.1 Il principio di funzionamento comune

Prima della nascita della produzione additiva, tutti gli oggetti solidi tridimensionali erano prodotti attraverso le tradizionali tecniche sottrattive ma, ai giorni d'oggi, questi possono anche essere realizzati attraverso le nuove tecniche additive.

In ambito manifatturiero i metodi sottrattivi sono generalmente chiamati "tradizionali". In queste tecnologie infatti gli oggetti si ottengono tagliando o scavando il materiale a partire da una forma più grande. I sistemi sottrattivi più diffusi al giorno d'oggi sono le macchine utensili computerizzate a controllo numerico (CNC): fresatrici, torni, presse, laser cutter, centri di lavorazione, ecc.

Come introdotto in precedenza, invece con il termine Additive Manufacturing (AM) si identificano una serie di tecniche e tecnologie di fabbricazione innovative che, generando e sommando strati successivi di materiale, consentono la realizzazione di oggetti, componenti, semilavorati o prodotti finiti. A partire da un disegno in formato digitale CAD (Computer-Aided Design), il modello digitale viene suddiviso in sezioni trasversali successive di spessore infinitesimo. Queste vengono realizzate dalla stampante per stratificazione con il materiale apportato punto a punto, strato su strato (layer-by-layer). Mediante la sovrapposizione di strati successivi di materiale si arriva quindi ad ottenere il componente finito.

Le tecniche di fabbricazione additiva presenti attualmente in commercio possono essere classificate basandosi sulla tipologia del materiale di partenza e possono essere raggruppate in tre diverse categorie:

- 1. Tecniche di fabbricazione additiva mediante materiali liquidi;
- 2. Tecniche di fabbricazione additiva mediante materiali solidi;
- 3. Tecniche di fabbricazione additiva mediante materiali in polvere.

Nel paragrafo successivo si descrive nel dettaglio una delle tecniche a fabbricazione additiva chiamata Fused Deposition Modeling (FDM), anche detta modellazione a deposizione fusa, essendo questa la tecnica utilizzata per produrre i componenti del caso di studio riportato nei capitoli successivi.

### <span id="page-11-0"></span>1.2.2 La tecnologia Fused Deposition Modeling

La stampa FDM è una delle tecnologie di produzione additiva più comune, permette di realizzare particolari in polimeri termoplastici, attraverso un processo di estrusione e deposizione di materiale allo stato fuso/rammollito (a seconda che si processino materiali semicristallini o amorfi). Il principio di funzionamento sfruttato da questa tecnologia è semplicemente l'estrusione. Un materiale malleabile in uno stato semisolido viene depositato, attraverso l'ugello di un estrusore, su uno strato di materiale sottostante depositato in precedenza e già solidificatosi. La deposizione e l'indurimento progressivo degli strati consentono la fabbricazione dell'oggetto dal basso verso l'alto.

Questo metodo venne brevettato nel 1988 da Scott Crump, in seguito co-fondatore della nota casa produttrice di stampanti 3D Stratasys, e venne messo in commercio all'inizio degli anni '90. Scaduto il brevetto di tale tecnologia, nacque una comunità di sviluppo open source che sviluppò varianti di stampanti più economiche rispetto alla Stratasys, denominando la tecnica di stampa Fused Filament Fabrication (FFF), in quanto FDM si riferiva unicamente al brevetto Stratasys.

Le due tecniche di produzione, FDM e FFF, sono però identiche: un filamento plastico, di cera o un filo metallico è raccolto in una bobina e riposto nella parte posteriore o superiore della stampante. Il filamento polimerico viene srotolato dalla bobina che fornisce il materiale all'estrusore. L'estrusore è formato da due ruote dentate che spingono e ritirano il materiale dall'ugello di estrusione; l'ugello di estrusione viene attraversato dal filamento e deposita il materiale in modo da costruire strato dopo strato i piani bidimensionali dell'oggetto. Immediatamente prima dell'ugello di estrusione è posizionato un blocco riscaldante che, attraverso dei radiatori, mantiene la temperatura del filamento al sopra del punto di fusione o di rammollimento del materiale, consentendo al materiale di fuoriuscire dall'ugello senza intoppi. La testina di stampa si muove nel piano XY per posizionare correttamente l'ugello.

La piattaforma di lavoro invece è caratterizzata da temperature più basse, per favorire un rapido indurimento del materiale appena depositato. Al completamento del primo strato, la piattaforma di deposizione si abbassa di un layer e la testina di estrusione deposita un altro strato di materiale posto a contatto con lo strato precedente. Un parametro da stabilire è lo spessore dello strato, indicativamente da 0,33 mm a 0,127 mm. Lo spessore degli strati influenza il tempo di realizzazione dell'oggetto e la qualità del prodotto finito; generalmente i tempi di stampa di un pezzo variano dalle poche ore a giorni interi, a seconda delle dimensioni del pezzo e della risoluzione scelta.

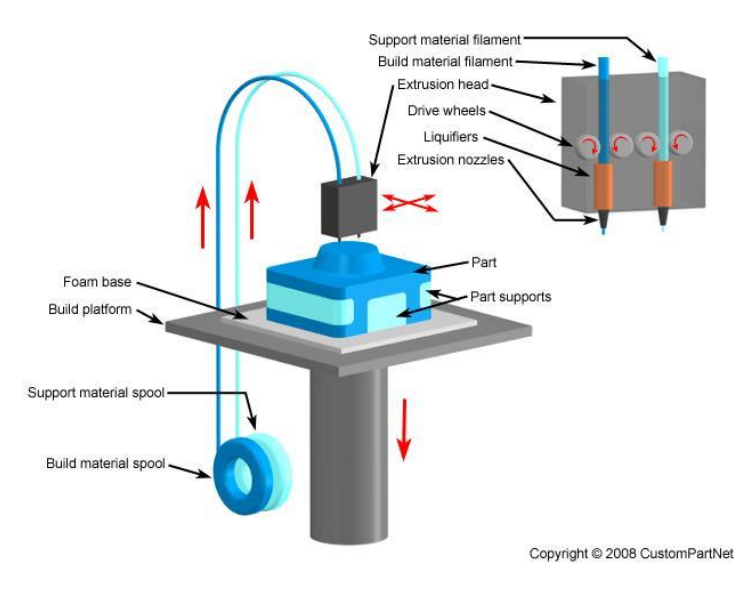

*Figura 1.1 Tecnologia Fused Filament Fabrication (FFF)*

I materiali di stampa più comuni sono il PLA e l'ABS.

Il PLA, PolyLactic Acid, è un materiale plastico di origine vegetale, biodegradabile, economico e meccanicamente resistente. Inoltre, essendo derivato da sostanze vegetali quali ad esempio l'amido di Mais, non emana cattivo odore durante la stampa ed è considerato più compatibile con l'ambiente. Il PLA è disponibile in diametri di 1.75 e 3 mm., e si può stampare a velocità piuttosto elevate (60-200 mm/sec). Uno dei principali motivi della grande diffusione del PLA, è che fonde ad una temperatura relativamente bassa (160°C - 200°C), inferiore rispetto all'ABS, e ciò comporta un minor consumo di energia nelle fasi di stampa. Questo materiale inoltre è più adatto alla stampa di oggetti di grandi dimensioni in quanto ha un tempo di raffreddamento più lento rispetto all'ABS. Tuttavia, la consistenza degli oggetti è particolarmente rigida, ma anche fragile: i piccoli dettagli possono facilmente rompersi.

L'ABS, acrilonitrile-butadiene-stirene, è una plastica derivata dal petrolio ottima per la realizzazione di oggetti di uso meccanico per via della sua alta resistenza. L'ABS presenta una buona resistenza termica, tanto che può essere utilizzato da circa -45°C

sino a +185°C. La temperatura di estrusione dell'ABS va da 220 °C a 260 °C. L'ABS si può stampare a velocità medie comprese tra 30-80 mm/sec.

Uno dei limiti della manifattura additiva è la difficoltà di realizzare oggetti cavi, questi possono essere ottenuti solo attraverso l'utilizzo di supporti che verranno poi eliminati alla fine del processo. Le modalità di rimozione del supporto sono fondamentalmente due, i supporti possono essere rimossi manualmente oppure, nei casi in cui si disponga di una stampante con doppio estrusore, possono essere realizzati estrudendo un materiale diverso da quello principale e che, a contatto con una determinata soluzione liquida, si dissolve. Un esempio di quest'ultimo caso è dato dal [PVA,](http://www.stampa3d-forum.it/forum/topic/294-filamento-pva/) polivinilalcol, composto chimico, non tossico e solubile totalmente in acqua. Grazie a questa proprietà, il PVA è impiegato spesso come materiale di supporto per oggetti di ABS o PLA. Un altro materiale molto usato è l'HIPS, high impact polystirene, il quale si dissolve nel Limonene ed ha un costo inferiore al PVA [5].

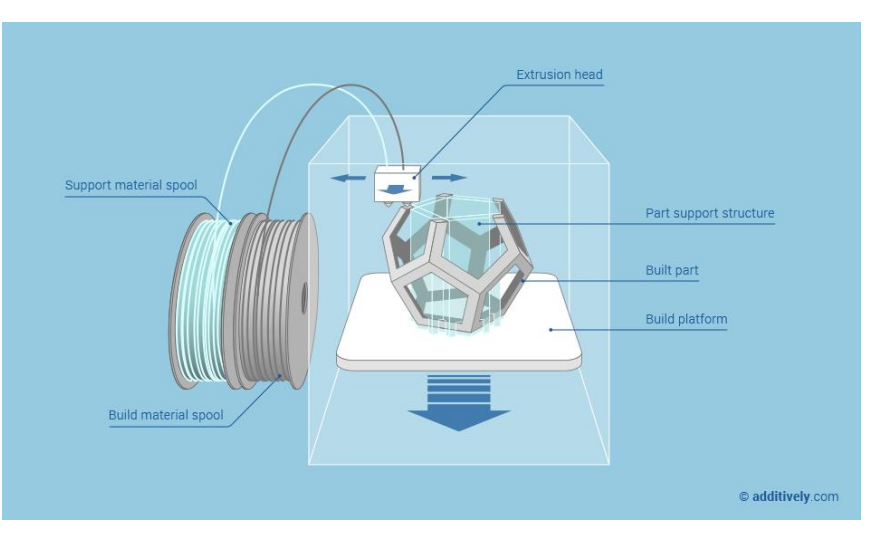

*Figura 1.2 Modello con supporti*

Ad oggi, sfruttano questa tecnologia due filoni di macchinari: le macchine da stampa professionali e quelle dedicate ad un pubblico di appassionati, per uso domestico o dedicato a piccole realtà produttive (desk printer). Si tratta della tecnologia di stampa 3D che ha avuto la diffusione più capillare. Per quanto riguarda i costi di produzione, la stampa FDM può risultare molto costosa nel caso di macchine industriali; tuttavia, se si utilizza una stampante domestica, tale tecnologia di produzione risulta essere più accessibile. Il prezzo di una desk printer oggigiorno è compreso tra i 700 e i 2000 euro.

L'obiettivo della stampa 3D è dunque quello di produrre tridimensionalmente, in modo diretto, parti funzionali che non necessitano di ulteriori lavorazioni. La natura additiva di questa classe di tecniche conferisce alla fabbricazione additiva potenzialità enormi nei più vari campi di applicazione: dall'aerospaziale al biomedico, dal dentale all'oreficeria.

Come verrà successivamente analizzato, l'introduzione delle tecniche di manifattura additiva nelle fasi di prodizione comporta radicali novità in termini di: geometrie realizzabili, libertà nell'ideazione del pezzo, vincoli di progettazione e di lavorazione, consumo di materiale, costo delle varianti, struttura complessiva dei costi e della logistica.

### <span id="page-15-0"></span>1.3 Lo scenario

L'additive manufacturing, nonostante esista da qualche decennio, sta mostrando solo recentemente le sue applicazioni sul piano economico e tecnologico; infatti la stampa 3D non viene più esclusivamente utilizzata per la prototipazione ma, al contrario, mostra le potenzialità più rilevanti nelle fasi di produzione di parti e componenti.

Queste nuove applicazioni comportano delle implicazioni economiche profonde, dalla rilevanza delle economie di scala della produzione alla logistica, all'impatto ambientale; si aprono spazi nuovi per l'innovazione di processo e di prodotto, cui si connettono trasformazioni nei fabbisogni professionali delle imprese manifatturiere, soprattutto nel campo del design industriale, della chimica, della tecnologia dei processi produttivi e nella manutenzione degli impianti [6].

L'introduzione della produzione additiva in ambito manifatturiero ha introdotto i più grandi cambiamenti nel campo della produzione industriale; l'evoluzione tecnologica degli ultimi anni ha consentito lo sviluppo di macchine per la stampa 3D molto avanzate che permettono di realizzare componenti anche metallici con livelli elevati di precisione. Nei paragrafi successivi verranno analizzate le implicazioni economiche ed organizzative che si connettono all'adozione di questa tecnologia nei processi della manifattura.

### <span id="page-16-0"></span>1.3.1 Dalla prototipazione alla produzione

La stampa 3D è stata, fino ad oggi, maggiormente impiegata nell'ambito delle attività di prototipazione, infatti nel campo della prototipazione industriale la tecnologia additiva può contare oggi su quasi tre decenni di storia.

La realizzazione di prototipi è fondamentale per eliminare errori di progettazione che possono emergere solo in fase applicativa; l'applicazione della stampa 3D nelle fasi di prototipazione ha consentito un miglioramento dei processi produttivi dei prototipi, sia con riferimento ai tempi di realizzazione sia ai costi, che si sono ridotti drasticamente. Una prototipazione più efficace, consente di ridurre il time to market dei nuovi prodotti rilevando eventuali errori di progettazione e consentendone una correzione degli stessi prima che il processo di produzione inizi.

Si noti tuttavia che i progressi ottenuti nell'ambito dei software a supporto della progettazione CAD e della simulazione lasciano percepire che presto non sarà più necessario validare il progetto attraverso la realizzazione fisica del prototipo, ma sarà sufficiente utilizzare questi programmi che, attraverso la virtualizzazione, permetteranno di simulare il comportamento del prototipo rendendo superflua la realizzazione fisica del prototipo stesso.

Un importante fenomeno degli ultimi anni è la crescita dell'utilizzo delle stampanti 3D per uso industriale nella produzione di componenti e sottocomponenti finali. Benché l'applicazione della stampa 3D sia ancora maggiormente utilizzata per la prototipazione, è nelle applicazioni produttive che l'additive manufacturing esprime ormai il suo potenziale di rottura dei paradigmi dominanti nella manifattura tradizionale. Le stampanti sono in grado di realizzare oggetti di più grandi dimensioni in tempi più rapidi e con livelli di accuratezza superiori.

### <span id="page-17-0"></span>1.3.2 Dalla produzione di massa alla personalizzazione di massa

Lo scenario competitivo in cui le aziende si trovano ad operare oggi è evoluto in modo rapido e profondo negli ultimi anni, rendendo la sopravvivenza nel mercato una sfida sempre più difficile.

In particolare, negli ultimi decenni il profilo della domanda è mutato profondamente ed è caratterizzato da:

- diminuzione dei volumi: la domanda complessiva è in calo;
- aumento della complessità: i prodotti richiesti devono soddisfare requisiti sempre più specifici anche, o addirittura soprattutto, in termine di servizi associati;
- aumento della customizzazione: il cliente richiede, sempre più spesso, la personalizzazione del prodotto, che deve essere unico e autentico. Pertanto, negli anni a venire, le aziende dovranno adattarsi alla produzione efficiente di piccoli lotti di una più ampia tipologia di prodotti.

In molti settori, questo mutamento della domanda ha messo in crisi il sistema produttivo della produzione di massa caratterizzato da grandi lotti e una ridotta varietà di prodotti standardizzati.

Per poter operare nel contesto del mercato di oggi, sono richieste competenze e strumenti differenti rispetto al passato. Il paradigma della Mass Production cede il passo al nuovo paradigma della personalizzazione di massa, caratterizzata da un ciclo di produzione sempre più compresso, prestazioni richieste sempre più elevate e una crescente richiesta di personalizzazione.

Chris Anderson nel 2004 scrisse la teoria della "coda lunga", attraverso la quale cercò di spiegare come i consumatori abbiano via via spostato la loro attenzione verso prodotti personalizzati. La teoria si serve di un grafico, raffigurante la coda lunga, per evidenziare dal punto di vista economico quale sia la distribuzione della ricchezza in un sistema o mercato. Nel grafico sono riportate le vendite dei prodotti standard con quelle dei prodotti personalizzati; nella parte sinistra del diagramma, in azzurro, compaiono le vendite associate alla "mass production"; nella parte destra, in giallo, compaiono le vendite associate ai prodotti personalizzati. La diminuzione dei costi di produzione e di distribuzione sposta l'attenzione dai prodotti destinati alla maggior parte dei consumatori (testa) ai prodotti e servizi di nicchia (coda).

La caratteristica fondamentale del grafico è che la coda, raffigurante la domanda di prodotti personalizzati, si estende virtualmente all'infinito, arrivando a generare una mole di vendite il cui ricavo complessivo non è per nulla trascurabile. Si nota che i consumatori che si collocano nella parte destra del grafico sarebbero singolarmente trascurabili, ma la somma delle loro vendite diventa invece altamente significante. Questa considerazione ha spinto lo stesso autore della teoria ad affermare che: "Sebbene nessuno di questi venda in grande quantità, ci sono così tanti prodotti di nicchia che tutti insieme possono costituire un mercato in grado di competere con quello degli hits" (C.Anderson 2006,53).

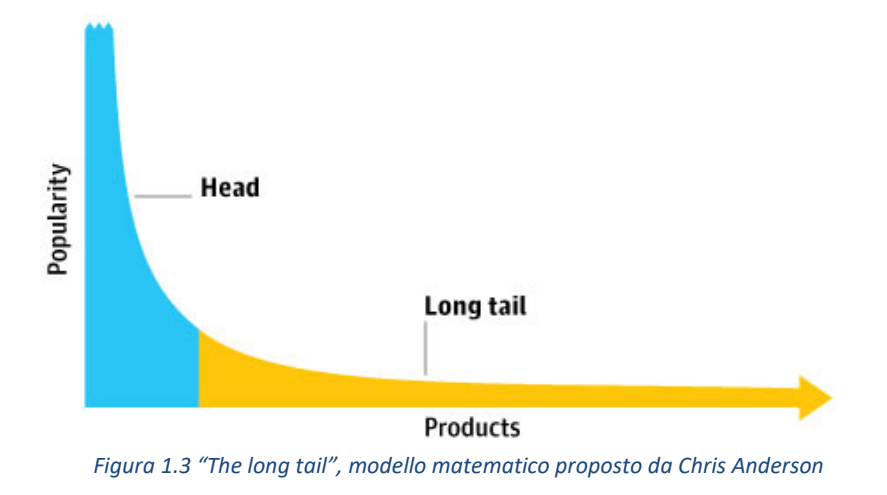

## <span id="page-19-0"></span>1.4 Le implicazioni economiche

## <span id="page-19-1"></span>1.4.1 I vantaggi introdotti nella produzione

Vengono riportate qui di seguito le caratteristiche della produzione additiva ed alcuni vantaggi introdotti dall'utilizzo di questa tecnica. La fabbricazione additiva:

- consente di produrre oggetti con geometrie complesse e dettagliate senza l'ausilio di stampi o attrezzature ed impiegando una minore quantità di materie prime. Tutto ciò non sarebbe possibile utilizzando le tecniche di produzione tradizionali;
- consente di ridurre sostanzialmente a zero i costi delle varianti rispetto ad un modello base; ciò implica che la manifattura additiva sia poco indicata su produzioni di grandissima serie, non essendo possibile fare economie di scala, ma al contrario possa essere una perfetta soluzione per la "personalizzazione di massa".
- lo scarto del materiale è minimo, vi è minore spreco di materie prime e conseguentemente i costi sono inferiori;

• i materiali che possono essere usati sono moltissimi: dal metallo alla ceramica, alla plastica e alla sabbia.

Dopo aver elencato le caratteristiche di tale tecnologia, risulta evidente che l'impiego della manifattura additiva può rivelarsi alquanto vantaggioso in molti ambiti, in particolare nelle produzioni in cui essa è la tecnologia di elite, ovvero quando permette di ridurre i costi di produzione realizzando oggetti con caratteristiche tecniche uguali o superiori o quando permette di ottenere standard qualitativi unici, non ottenibili con le tecniche tradizionali. L'impiego di tale tecnologia è anche vantaggioso nelle produzioni in cui la tecnologia additiva è più competitiva sui costi rispetto alla tecnologia tradizionale, ma solo dopo una re-ingegnerizzazione del disegno dell'oggetto da realizzare. Le modifiche nel design permettono di valorizzare al massimo il potenziale della manifattura additiva senza compromettere le caratteristiche tecniche dell'oggetto prodotto. Questo avviene principalmente nella componentistica in campo aeronautico, ma la re-ingegnerizzazione può avvenire in tutti i settori, a condizione che la fase di progettazione sia coerente con le potenzialità delle tecnologie additive, progettando il componente secondo il principio del così detto "think additive".

Un ultimo caso in cui è conveniente utilizzare la tecnologia additiva è quello delle produzioni in cui essa non è competitiva in termini assoluti ma, grazie alla sua rapidità di produzione, può essere economicamente vantaggiosa per altre motivazioni. Tre casi sono particolarmente rilevanti:

• quando il pezzo ottenuto mediante la stampa additiva risulta essere più costoso ma, la flessibilità e la rapidità di produzione caratterizzanti tale processo produttivo consentono di produrre i componenti all'occorrenza, eliminando la necessità delle scorte in magazzino. Inoltre fabbricando i componenti attraverso la stampa 3D, non sono necessari stampi o attrezzaggio specifico che, se si producesse con le tecniche tradizionali,

dovrebbe essere acquistato ed immagazzinato. È dunque evidente che, essendo meno costoso immagazzinare file digitali CAD piuttosto che i componenti fisici e non essendo necessari stampi o attrezzature specifiche, queste caratteristiche intrinseche della produzione additiva implicano una conseguente riduzione del capitale immobilizzato, grazie anche alla riduzione delle scorte e dei costi di magazzino;

- quando la manifattura additiva può colmare l'imprevista mancanza di componenti per la produzione in linea. In questo caso, la parte realizzata mediante la fabbricazione additiva potrebbe essere più costosa, ma permette di evitare i costi connessi all'interruzione della produzione;
- quando la manifattura additiva consente la reingegnerizzazione costruttiva di pezzi intrinsecamente più efficienti che consentono quindi di aumentare la produttività degli impianti industriali già esistenti.

Possiamo concludere che le tecniche della produzione additiva sono vantaggiose quando vengono utilizzate in quei settori dove le economie di scala non sono un fattore di successo importante e in cui, al contrario, l'agilità e la rapidità di azione costituiscono un fattore vincente. In presenza di innovazioni non è mai facile stimare l'effettiva portata economica e le implicazioni strategiche che ne derivano, tuttavia analizzando nello specifico i vantaggi di questa tecnologia è comprensibile prevedere che l'impatto economico sarà importante e radicale. Nei paragrafi successivi analizzeremo nello specifico alcuni aspetti positivi che derivano dall'impiego della stampa 3D all'interno del processo produttivo.

#### <span id="page-21-0"></span>1.4.2 Meno scorte di magazzino

Un altro aspetto vantaggioso della manifattura additiva è la possibile riduzione del magazzino sia di prodotti finiti sia semi-componenti. Grazie all'applicazione di questa tecnologia si potrebbero stampare i pezzi di ricambio on demand, riducendo drasticamente la necessità di mantenere un magazzino e modificando radicalmente le attività logistiche relative alla movimentazione dei pezzi e dalla spedizione [6].

Uno dei primi vantaggi che si hanno riguarda i cambiamenti nella gestione del magazzino e delle attività logistiche. La produzione mediante le tecniche additive infatti, permette di realizzare pezzi unici o di piccola serie dove e quando lo si desidera, a partire da un semplice file CAD. Non vi è dunque la necessità di predisporre complesse lavorazioni o di elaborare preliminarmente stampi o calchi necessari alla realizzazione del pezzo. Questo fattore permette una razionalizzazione delle scorte, ma anche una semplificazione nella logistica interna, due capisaldi della Lean production.

Inserendo la produzione additiva tra le fasi del processo produttivo, sarà possibile stampare i pezzi di ricambio "just in time" soddisfacendo la necessità di disporne in tempi ridotti. Talvolta, i costi unitari di produzione potrebbero essere superiori utilizzando le tecniche additive piuttosto che quelle tradizionali, ma questa maggiorazione dei costi sarebbe più che compensata dai risparmi derivanti dalla ottimizzazione della gestione del magazzino sia in termini finanziari (riduzione dei capitali immobilizzati) sia con riferimento alla potenziale riduzione delle superfici dei magazzini e dei costi della logistica e del trasporto.

#### <span id="page-22-0"></span>1.4.3 Meno vincoli alla progettazione

Rispetto alle tecnologie tradizionali, la manifattura additiva annulla quasi completamente i vincoli legati alla realizzazione di geometrie assai complesse. Nelle fasi di progettazione degli oggetti può essere applicata la logica free-form. Il materiale, sia esso plastica o metallo o altro, si accumula strato su strato e ciò consente la realizzazione di forme impossibili da realizzare diversamente, in un pezzo unico. Per ogni componente realizzato in manifattura 3D, dunque, si possono ottenere forme più gradevoli ma anche più funzionali, se si analizzano i vantaggi sotto il profilo tecnicoingegneristico.

La logica costruttiva free-form permette di ridurre il corpo degli oggetti, eliminando il materiale in eccesso ed ottenendo oggetti più performanti. Attraverso l'impiego di strutture reticolari di supporto quali le strutture a nido d'ape e/o nervature dalla geometria complessa, è possibile ottenere gli stessi risultati o migliori performance in termini di resistenza ed elasticità. La realizzazione di un oggetto più leggero comporterebbe un minore consumo di materia prima, un ridotto impatto ambientale e minori costi di produzione.

In altri casi la manifattura additiva consente di ottenere miglioramenti nelle performance degli oggetti che derivano esclusivamente dal loro design ottimizzato grazie all'assenza dei vincoli costruttivi tipici delle lavorazioni tradizionali.

Un'interessante applicazione della stampa 3D è la produzione di circuiti di raffreddamento caratterizzati da un andamento curvilineo necessario per ottimizzare le proprietà fluidodinamiche. Tali circuiti possono essere creati all'interno di stampi metallici utilizzati per lo stampaggio di alcune plastiche. L'ottimizzazione della forma del circuito di raffreddamento, che è stata possibile solo grazie all'impiego della stampa additiva, ha permesso un notevole miglioramento delle prestazioni della linea di produzione, riducendo drasticamente il ciclo di stampaggio. I vantaggi economici ottenuti grazie all'applicazione della produzione additiva sono elevati.

#### <span id="page-23-0"></span>1.4.4 Fasi di settaggio e preparazione alla produzione

Rispetto alle macchine a controllo numerico, le stampanti 3D rappresentano un'evoluzione ulteriore. Infatti, quando si utilizzano le macchine a controllo numerico per la produzione dei componenti, alcuni parametri della lavorazione dipendono dalle caratteristiche stesse della macchina utilizzata: il CAD riporta le geometrie dell'oggetto da realizzare ma, in questo caso, il CAM contiene anche il percorso utensile che la macchina dovrà compiere. Quest'ultimo è significativamente diverso a seconda che l'oggetto tridimensionale debba essere realizzato con un tornio piuttosto che con una fresa.

Al contrario il formato STL, con la manifattura additiva qualsiasi stampante 3D riceve da computer il file CAD e può procedere alla produzione del pezzo senza alcun adeguamento delle caratteristiche di lavoro alla macchina; qualsiasi stampante 3D è quindi in grado di interpretare lo stesso file CAD.

Inoltre, quando si utilizzano le macchine a controllo numerico, è necessario preparare la macchina e posizionare il pezzo ad ogni specifica lavorazione. Questo comporta la necessità di avere un operatore sempre presente, pronto a sostituire e settare la macchina tra una lavorazione e l'altra. Anche le stampanti 3D possono aver bisogno di una fase preparatoria per effettuare le procedure di calibrazione e settaggio della stampante, ma questo avviene soltanto quando si devono realizzare alcuni pezzi di materiali diversi da quello già installato sulla macchina. Un ulteriore vantaggio in fase di produzione rispetto alle macchine a controllo numerico è che la capacità delle stampanti 3D di realizzare contemporaneamente, sul medesimo piano di lavoro, oggetti anche molto diversi tra loro per dimensione e forma.

#### <span id="page-24-0"></span>1.4.5 Le economie di scala

Apparentemente, la fabbricazione additiva sembrerebbe essere indipendente dalle economie di scala e di conseguenza il costo unitario di produzione sarebbe sostanzialmente invariante rispetto alla quantità prodotta. Una stampante 3D può realizzare, in unico ciclo di produzione, un numero di pezzi compreso tra uno e alcune decine o centinaia, in base alle dimensioni dei pezzi e alle dimensioni della camera di lavoro della stampante. Le economie di scala sono molto pertanto limitate, al crescere dei volumi prodotti, l'andamento dei costi totali cresce linearmente. Ad oggi, dunque,

la manifattura additiva non è competitiva sul piano dei costi nelle produzioni su larga scala.

Al contrario, l'impiego di questa tecnologia è sicuramente vantaggioso per le produzioni di un pezzo unico o in piccola serie. Utilizzando la stampa additiva in sostituzione alle tecniche tradizionali, si realizza una drastica riduzione dei costi unitari per piccole scale di produzione. Ciò implica una riduzione significativa delle barriere all'entrata in molti settori e una riduzione significativa degli investimenti in innovazione.

Se effettivamente la manifattura additiva comporta dei costi inferiori per produzioni di pochi pezzi, allora questa caratteristica potrebbe essere sfruttata per ridurre al minimo la rischiosità di un investimento. La stampa 3D potrebbe essere impiegata come una "tecnologia ponte", utilizzata per produrre pochi pezzi necessari per testare la risposta del mercato ai nuovi prodotti. Qualora i test di mercato svolti suggeriscano l'opportunità di passare a volumi di produzione maggiori, allora si potrebbero effettuare investimenti ingenti necessari ad acquistare la tecnologia necessaria alla produzione tradizionale ben più conveniente per la produzione di larga scala.

### <span id="page-25-0"></span>1.4.6 Produzione di pezzi di ricambio

Un'ulteriore evoluzione della stampa 3D, riguarda l'impiego delle tecniche additive per la produzione di parti di ricambio o parti obsolete, componenti destinati al post-vendita del prodotto finito.

Le parti di ricambio, nel mercato odierno, sono prodotte e stoccate all'interno dei centri di stoccaggio delle aziende, la domanda di questi componenti è sporadica e variegata, ogni pezzo di ricambio è caratterizzato da un codice prodotto, una tecnica di produzione differente, alto valore e con alto rischio di obsolescenza.

In particolare, la creazione di parti di ricambio può essere vantaggiosa se si tratta di prodotti che hanno un ciclo di vita lungo, quali ad esempio nel settore automobilistico o aerospaziale, la cui domanda di parti di ricambio è elevata. Così facendo si riducono non solo i costi di inventario, ma sarebbe possibile estendere la vita utile degli impianti. Avendo la possibilità di produrre le parti di ricambio on demand, soprattutto per quei pezzi a bassa rotazione non più disponibili dal produttore, non sarà più necessario sostituire l'intero macchinario, ma sarà sufficiente realizzare in 3D la parte usurata, allungando così la vita utile degli impianti.

Inoltre, l'ampia scelta di materiali disponibili consente di realizzare soluzioni tampone usa e getta piuttosto che parti con una qualità superiore rispetto all'originale.

Nel 2014 venne condotto un sondaggio effettuato dalla società PricewaterhouseCoopers (PwC), in cui si chiedeva ad un campione di 110 imprese con sede negli Stati Uniti, quale sarebbe stata nel futuro la diffusione dell'additive manufacturing per produrre parti di ricambio. Il 57% degli intervistati ha sostenuto che la stampa 3D negli anni a venire sarebbe stata impiegata anche a questo scopo.

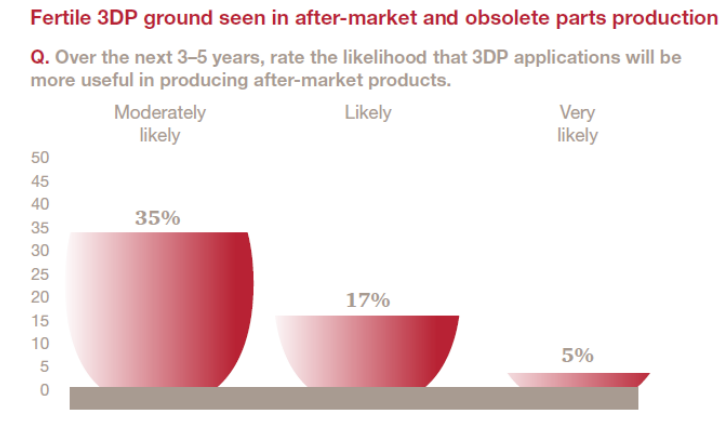

*Figura 1.4 Risultati sondaggio*

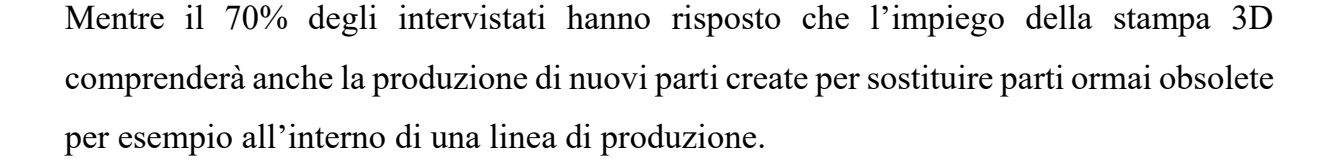

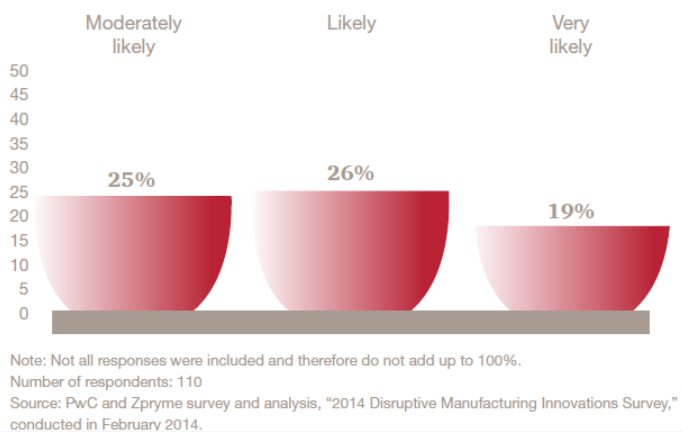

Q. Over the next 3-5 years, rate the likelihood that 3DP applications will be useful to replace obsolete parts.

*Figura 1.5 Risultati sondaggio*

## <span id="page-27-0"></span>1.5 Applicazioni concrete

#### <span id="page-27-1"></span>1.5.1 Porche Classic

Trascorsi quattro anni dal sondaggio PwC, quanto si pensava nel 2014 si è tradotto in un esempio concreto. A gennaio 2018 Porche Classic, che da anni si impegna nel fornire [servizi di assistenza e manutenzione](https://www.porsche.com/italy/accessoriesandservice/classic/) ai proprietari di veicoli storici Porsche, ha pensato di rendere ancora più efficiente il proprio lavoro ricorrendo alle tecniche di stampa 3D per la realizzazione di alcuni pezzi di ricambio.

La gamma dei ricambi di Porsche Classic è composta da 52.000 pezzi di ricambio. Questo significa che ci sono delle linee produttive tuttora attive per produrre alcuni componenti, oppure ci sono degli "artigiani" che realizzano delle riproduzioni di altri componenti richiesti in pochi esemplari. Se un certo componente non è più disponibile in magazzino, questo dovrà essere riprodotto utilizzando gli strumenti originali. Il costo di tali processi, rappresenta spesso un grande ostacolo, perché alza a livelli elevati i prezzi per i clienti.

Per le sue auto d'epoca, Porsche ha iniziato ad utilizzare la stampa 3D non come alternativa, ma come principale processo di produzione per ben 8 componenti. Quelli metallici vengono prodotti con la tecnologia Selective Laser Melting, un processo di stampa 3D dell'acciaio in cui una polvere metallica viene fusa da un fascio laser, creando diversi layer di materiale nella posizione desiderata, mentre quelli in plastica vengono realizzati della tecnologia Selective Laser Sintering. Attualmente, Porsche sta valutando di convertire alla produzione additiva altri 20 pezzi di ricambio, componenti che possono essere prodotti su richiesta, eliminando i costi di attrezzaggio di una linea di produzione e, non ultimo, i costi di stoccaggio dei componenti.

### <span id="page-28-0"></span>1.5.2 Un'applicazione concreta: Stampa 3D e CMMS

I sistemi computerizzati di gestione della manutenzione (CMMS – Computerized Maintenance Management System) aiutano le organizzazioni a tenere traccia della manutenzione delle loro attività e dei costi associati al lavoro, con l'obiettivo finale di prolungare la durata di vita di un asset a costi minimi. Essi sono strettamente correlati agli Enterprise Asset Management (EAM) che sovrintendono a tutte le attività dell'organizzazione, incluse le immobilizzazioni, le risorse IT e le attività digitali [7]. L'obiettivo dei CMMS è quello di ridurre i costi legati alle inefficienze, diminuendo gli incidenti provocati dai malfunzionamenti di macchine e impianti. Molti CMMS possono integrarsi con programmi CAD o archiviare i file CAD dei pezzi di ricambio, per utilizzarli quando più necessario. Questo permette di comunicare con le stampanti 3D, incaricate di fabbricare le parti di ricambio necessarie.

La tecnologia di manutenzione preventiva è un modo semplice per diminuire i fermi macchina; utilizzando modelli statistici, analisi della storia precedente e più sensori interni o esterni alle macchine, il sistema CMMS può prevedere eventuali guasti, segnalandoli ai team di manutenzione, che possono intervenire prima di causare costosi tempi di fermo. Quando si verificano queste condizioni, i CMMS possono generare

automaticamente un ordine di lavoro e inviarlo alle stampanti 3D, prima che il guasto si verifichi.

Poiché uno dei punti deboli delle stampanti 3D risiede nei lunghi tempi di produzione, il collegamento con sistemi di manutenzione programmata e predittiva, può aiutare a programmare il lavoro delle stampanti 3D, presso centri servizi esterni o interni, per produrre on-demand i ricambi prima che si verifichino i guasti nelle macchine operative [7].

## <span id="page-30-0"></span>Capitolo 2

## <span id="page-30-1"></span>*Progettare per l'additive manufacturing*

## <span id="page-30-2"></span>Introduzione

Dopo aver introdotto sotto il profilo teorico le principali caratteristiche della fabbricazione additiva, si introduce il concetto di ottimizzazione topologica, evidenziando i vantaggi che ne deriverebbero qualora questo strumento venga inserito nella fase di progettazione del componente.

Si è deciso di svolgere l'intero processo produttivo per realizzare un componente reale seguendo i passi precedentemente riportati ed utilizzando i metodi precedentemente descritti.

L'analisi strutturale e la successiva ottimizzazione topologica verranno svolte con l'obiettivo di realizzare il componente, da produrre attraverso la tecnica di fabbricazione additiva, con una riduzione di peso rispetto al modello di partenza. L'ottimizzazione verrà svolta considerando, come punto di partenza, la condizione di carico più critica tra i carichi applicati; a partire dallo stesso disegno CAD verranno quindi applicati carichi diversi e materiali diversi, utilizzando due software di ottimizzazione topologica differenti.

L'obiettivo è dunque quello di analizzare come i due diversi software diano ottimizzazioni e strutture differenti, a parità di carico; successivamente verrà validata la bontà dei risultati ottenuti effettuando un test di carico sul componente realizzato mediante la tecnica di fabbricazione additiva. Nella seconda parte del progetto invece, a parità di software, si analizzerà la variazione della struttura ottimizzata al variare dei carichi e dei materiali impiegati.

L'intento è quello di percorrere le varie fasi di progettazione e produzione di un componente, simulando il processo di produzione tipico della fabbricazione additiva ed analizzando i vantaggi e gli svantaggi delle tecniche applicate.

### <span id="page-31-0"></span>2.1 Il processo di produzione

Il workflow da seguire per progettare e realizzare un oggetto tridimensionale è costituito da otto passaggi fondamentali che coinvolgono svariati applicativi. In questa sezione verrà analizzato ogni passo che costituisce lo sviluppo produttivo di un oggetto realizzato con la tecnologia AM. L'obbiettivo è quello di comprendere le dinamiche generali e la sequenza dei passaggi effettuati nel caso di studio de seguito presentato. Gli otto passi menzionati in ordine di processo, sono [8]:

- Concettualizzazione e computer aided design (CAD)
- Conversione del modello CAD in formato STL
- Trasferimento e manipolazione, slicing del file STL nella macchina AM
- Setup della macchina
- Deposizione del materiale
- Rimozione delle parti e pulizia
- Post-trattamento della parte
- Applicazione finale.

Il seguente workflow può anche essere raggruppato in 3 macro aree [\(Figura 2.1](#page-32-1) [Workflow:](#page-32-1) CAD, slicer e macchina.

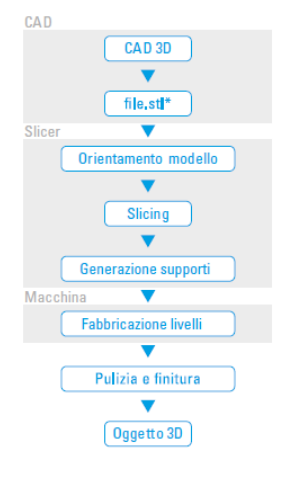

*Figura 2.1 Workflow*

<span id="page-32-1"></span>Nella prima fase viene svolta la progettazione e l'eventuale ottimizzazione del pezzo realizzato; nella seconda fase del progetto, dopo aver esportato il file STL, il modello viene convertito in linguaggio G-code e viene predisposto alla stampa. La terza ed ultima fase riguarda le attività che vengono svolte durante la fase di stampa e post produzione per rifinire il pezzo e rimuovere gli eventuali supporti inseriti.

#### <span id="page-32-0"></span>2.1.1 La concettualizzazione del modello CAD

La prima fase del processo consiste nel passare dall'idea che si vuole realizzare ad un formato digitale dell'idea stessa. L'AM può essere descritto come un processo CAD/CAM (Computer Aided Design to Computer Aided Manufacturing).

Si procede dunque a costruire il modello utilizzando un software di modellazione 3D che permette di ottenere rappresentazioni matematiche o modelli tridimensionali dell'oggetto da costruire. Attraverso programmi di tipo CAD l'utente progetta il componente che desidera realizzare. Sul mercato sono disponibili alcuni software di modellazione 3D, tra i più conosciuti vi sono:

1. SolidWorks: rappresenta solitamente la prima scelta tra i programmi di modellazione parametrica tridimensionale. È un software di modellazione di

oggetti solidi in 3D utilizzato spesso per velocizzare i processi di progettazione, di collaudo e di visualizzazione realistica; attraverso la simulazione dell'ambiente tridimensionale, la modellazione 3D in Solidworks permette la creazione rapida ed efficace di progetti di parti e assiemi particolarmente sofisticati. Parliamo di un programma di CAD di livello professionale, usato da ingegneri o tecnici per progetti di design e meccanica.

- 2. 3D Studio Max: comunemente utilizzato nel mondo della grafica e dei videogiochi, è il software di modellazione e rendering tridimensionali. Consente di ricreare e simulare oggetti, spazi o scene in un ambiente virtuale, per poterne così ricavare dati analitici, rappresentazioni grafiche realistiche o contributi video animati.
- 3. Rhinoceros 3D: nasce appositamente per la progettazione e il design industriale. È un modellatore 3D molto versatile e veloce con cui è possibile creare e modellare ogni forma immaginabile con la precisione necessaria per industrie quali quella del design o della meccanica. La modellazione delle geometrie in Rhinoceros è basata sul modello matematico delle NURBS.

#### <span id="page-33-0"></span>2.1.2 Ottimizzazione topologica

Dopo essere passati dal concept al CAD di quest'ultimo, il componente può essere ulteriormente modificato ed ottimizzato prima di essere esportato in formato STL.

In alcuni casi è conveniente effettuare una ricerca del design ottimale, in termini di performance, usando per esempio metodi di ottimizzazione topologica (OT), da cui ne deriva una semplificazione della geometria del componente e forme più efficienti ed economiche in termini di realizzazione.

L'ottimizzazione topologica può essere considerata la forma più generale di ottimizzazione strutturale. È una tecnica numerica che permette di ottimizzare la forma di un componente meccanico partendo da un volume assegnato, anche detto *design space*. L'obbiettivo dell'ottimizzazione topologica consiste nell'effettuare una ricerca della distribuzione ottimale del materiale in uno spazio di progetto vincolato. I vincoli possono essere: geometrici/funzionali, condizioni di resistenza, condizioni di rigidezza, condizioni sulle frequenze proprie.

Nel problema di ottimizzazione le dimensioni fisiche, le forme e le tipologie di connessione all'interno della struttura finale non sono note già in partenza: una ottimizzazione ideale di un particolare problema prevede che le caratteristiche progettuali finali non siano note a priori, ma emergano come soluzione della procedura stessa di ottimizzazione. Attraverso questo metodo è possibile ottenere forme innovative dei componenti, che garantiscono le prestazioni desiderate in termini di rigidezza statica, ma con il minor peso possibile e rispettando vincoli di producibilità.

Risulta interessante soffermarsi sull'approccio al problema di ottimizzazione.

### <span id="page-34-0"></span>2.1.2.1 Letteratura riguardante l'ottimizzazione topologica per l'AM

La letteratura non fornisce numerosi lavori che ripercorrano, in maniera teorica, la sequenza di procedure da svolgere per ottenere l'ottimizzazione topologica della struttura di un componente da realizzare mediante le tecniche di fabbricazione additiva. Risulta quindi interessante soffermarsi a descrivere il workflow da seguire per ottenere una struttura ottimizzata partendo da un progetto iniziale.

La prima operazione da svolgere riguarda l'impostazione del processo di ottimizzazione inserendo alcuni vincoli di tipo geometrico, quali sezioni del pezzo che non devono essere modificate, simmetrie da rispettare ed inoltre deve essere definito quale sia lo spazio di progettazione. In un secondo momento è necessario indicare quali siano le condizioni di carico ed i vincoli di movimento a cui il componente è sottoposto. Una volta assegnati i vincoli imposti dalla natura del problema, si può stabilire quale sia l'obbiettivo dell'ottimizzazione topologica stessa, scegliendo tra:

- la possibilità di svolgere l'ottimizzazione massimizzando la rigidezza del pezzo o minimizzando la massa del pezzo stesso;
- la possibilità di scegliere la percentuale di volume da rimuovere dal modello di partenza;
- l'accuratezza del risultato ottenuto.

Terminato il primo ciclo di ottimizzazione è necessario analizzare i risultati per verificare che il modello soddisfi i vincoli imposti dal problema. Si effettueranno nuovamente delle analisi strutturali sul nuovo componente. In caso di esiti negativi è necessario modificare i parametri impostati nelle fasi preliminari del problema di ottimizzazione per poter convergere verso il risultato desiderato.

L'output ottenuto dall'ottimizzazione topologica rappresenta il componente mediante tanti piccoli elementi triangolari che costituiscono la mesh del pezzo; questa è tanto più fitta quanto più viene richiesta precisione nelle fasi di settaggio dei parametri dell'analisi. È facile intuire che un'approssimazione della geometria ad una risoluzione maggiore, con conseguente aumento del numero di elementi, causa una crescita esponenziale dei tempi di calcolo necessari per eseguire l'ottimizzazione, fino a raggiungere, eventualmente, tempi di elaborazione impraticabili.

Risultati diversi di uno stesso problema di ottimizzazione, derivano dai diversi parametri assegnati in fase di definizione del problema e dai diversi algoritmi di calcolo utilizzati per l'ottimizzazione.
In [Figura 2.2](#page-36-0) sono riportate diverse configurazioni finali dell'ottimizzazione della struttura di un ponte, ottenute rimuovendo percentuali di volume diverse dal componente di partenza.

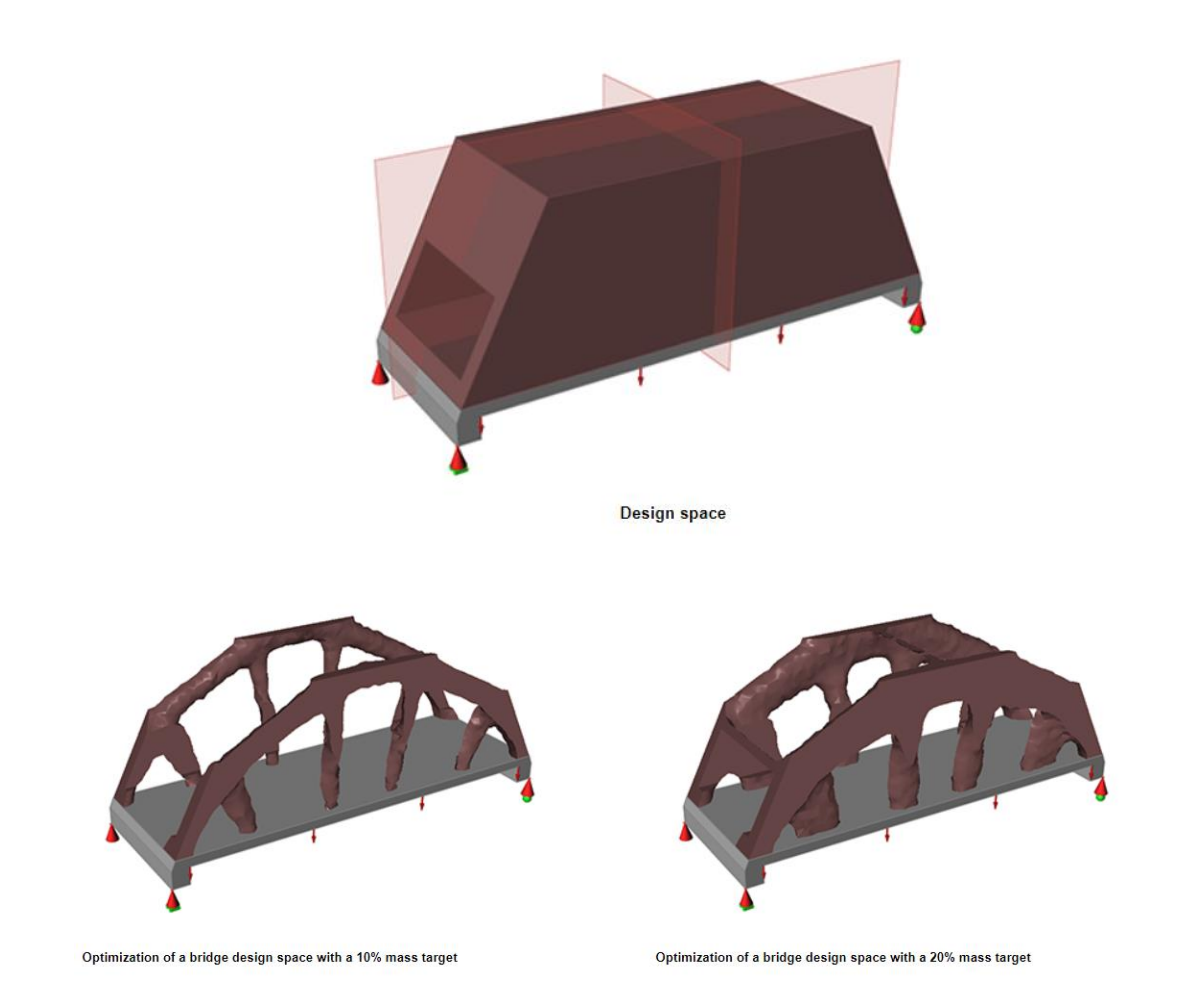

*Figura 2.2 Esempi di ottimizzazioni con parametri differenti*

<span id="page-36-0"></span>Diversi software di ottimizzazione utilizzano algoritmi di calcolo differenti per fornire le configurazioni ottimizzate. Nel paragrafo successivo verranno riportati brevemente alcuni degli algoritmi di calcolo esistenti al giorno d'oggi. La soluzione finale del problema di ottimizzazione dipende dunque dall'esperienza del progettista che deve impostare la natura del problema, ma anche da una serie di procedure automatiche svolte dal software di ottimizzazione.

# 2.1.2.2 Algoritmi di calcolo per l'ottimizzazione topologica

Per effettuare l'ottimizzazione di una struttura non esiste un'unica tecnica, ma esistono diversi algoritmi che permettono di ricercare la distribuzione ottimale del materiale. Queste diverse tecniche, si differenziano tra loro per l'approccio numerico al problema e per le variabili utilizzate per la risoluzione del calcolo. La variabile comune che viene presa in considerazione da tutti i metodi è una variabile discreta che può assumere due valori: materiale o vuoto. In maniera iterativa, ad ogni elemento della mesh, l'algoritmo assegnerà uno dei due valori.

Risolvere un problema di ottimizzazione significa risolvere il problema con un approccio iterativo. In [Figura 2.3](#page-37-0) viene riportato il flowchart applicato nel processo di ottimizzazione topologica [9].

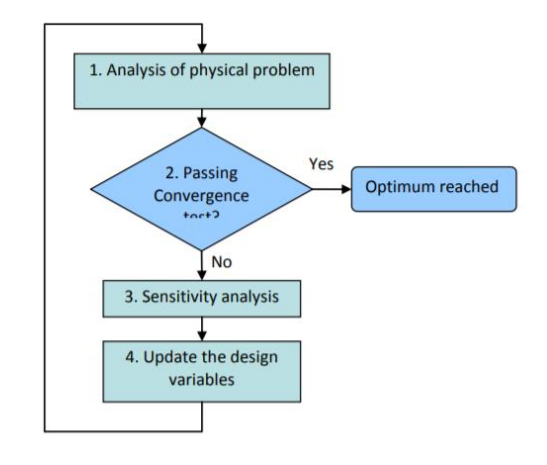

*Figura 2.3 Flowchart del''algoritmo di ottimizzazione topologica*

- <span id="page-37-0"></span>1. Si svolge l'analisi del modello ad elementi finiti (FE-model), si analizzano le proprietà della struttura e del materiale.
- 2. Si controlla che il modello soddisfi i criteri di convergenza; in caso di risposta affermativa si è giunti alla soluzione finale, la convergenza è raggiunta quando due iterazioni successive soddisfano il criterio di convergenza. In caso di risposta negativa, si continua con l'algoritmo di ottimizzazione.
- 3. Viene svolta l'analisi di sensitività, per analizzare l'impatto di alcune variabili sul modello finale.
- 4. Si aggiornano i parametri relativi al modello ad elementi finiti.

I metodi di ottimizzazione più utilizzati nell'ambito della modellazione 3D sono:

- Solid Isotropic Material with Penalization (SIMP)
- Omogeneizzazione
- Metodo del Level Set
- Evolutionary Structural Optimization (ESO)

### 2.1.2.3 Solid Isotropic Material with Penalization (SIMP)

Il Solid Isotropic Material with Penalization, anche detto metodo della densità o della legge di potenza, è uno tra i metodi più conosciuti e diffusi. Il metodo prevede che venga effettuata una discretizzazione della struttura di partenza, precedentemente suddivisa nei triangoli che compongono la mesh, e che venga associato a ciascun elemento un valore ρ che può assumere tutti i valori compresi tra 0 e 1.

Questo valore rappresenta la densità del materiale di quell'elemento. Se il valore assegnato è  $\rho = 0$ , questo significa che all'elemento in questione è assegnato lo 0% di densità e quindi l'elemento sarà vuoto; al contrario se il valore ad esso assegnato è  $\rho$  = 1, questo significa che all'elemento è stato assegnato un valore pari al 100% della densità e l'elemento risulterà pieno.

Applicando le tecniche di ottimizzazione basate su un gradiente, è dunque possibile assegnare ad ogni elemento del design space una densità. Per poter procedere con la risoluzione del problema, le densità intermedie vengono penalizzate in modo matematico in modo da ricondurre il problema a una soluzione di topologia ISE.

L'obbiettivo dell'ottimizzazione topologica mediante SIMP è dunque quello di assegnare ad ogni iterazione una densità ad ogni elemento e rimuovere quegli elementi con densità tendente a zero. Nella [Figura 2.4,](#page-39-0) gli elementi raffigurati in nero costituiscono quelle regioni del design space che non possono essere rimosse, mentre gli elementi grigi rappresentano le regioni che possono essere rimosse con una certa probabilità; nelle iterazioni successive i valori di densità vengono via via assegnati, fino a convergere al design ottimizzato.

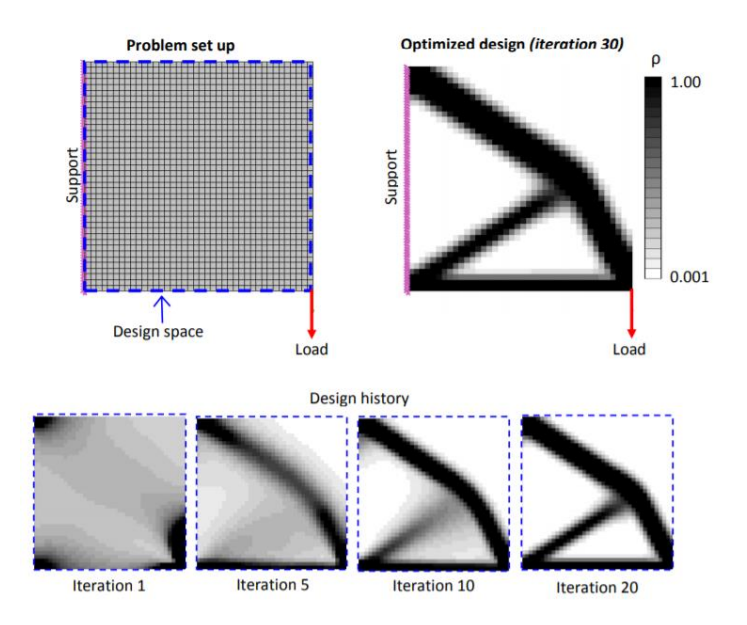

*Figura 2.4: "Topology Optimization of a vehicle Body Structure for improved Ride & Handling"[9]*

<span id="page-39-0"></span>Un'altra rappresentazione del procedimento di ottimizzazione viene riportata nella [Figura 2.5;](#page-40-0) ad ogni iterazione, in rosso vengono raffigurate le parti che non possono essere eliminate, in verde quelle che possono essere sottratte. Si nota che la configurazione dei colori cambia ad ogni iterazione e che alcune aree verdi nella prima iterazione, non sono state eliminate nella soluzione finale.

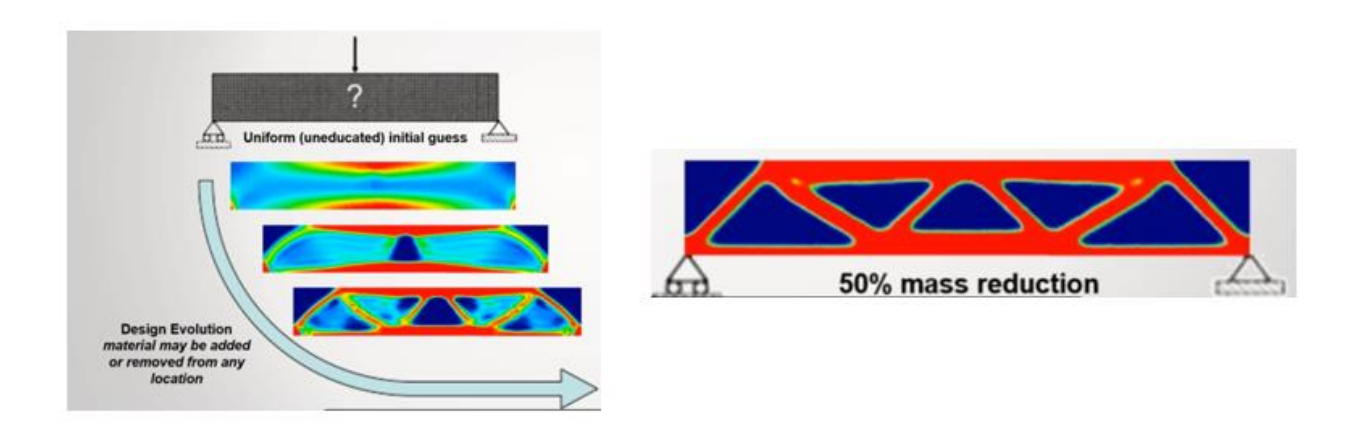

*Figura 2.5 Processo di ottimizzazione*

<span id="page-40-0"></span>Alcuni programmi CAD forniscono al loro interno il modulo relativo all'ottimizzazione topologica e, a partire dai vincoli di forma impostati, restituiscono le soluzioni ottimizzate del problema analizzato.

#### 2.1.2.4 Procedura di ottimizzazione topologica

L'ottimizzazione topologica è svolta utilizzando specifici software che consentono di effettuare un'analisi del componente e la successiva ottimizzazione: generalmente si tratta di software di analisi FEM che forniscono anche alcune funzioni specifiche necessarie per effettuare le procedure di ottimizzazione. Una volta importato il componente precedentemente disegnato in 3D, la prima operazione da svolgere è un'analisi strutturale che consente di individuare alcune criticità del pezzo. Quest'analisi preliminare calcola una serie di parametri quali le tensioni, le deformazioni del pezzo e gli spostamenti. Una volta impostato il materiale, i vincoli presenti sul pezzo e la variabile che si vuole ottimizzare, si innesca un processo iterativo che porterà ad ottenere la struttura finale ottimizzata. Il risultato è un file in formato IGES o STL che dovrà essere nuovamente sottoposto ad una analisi di tipo strutturale per verificare l'effettiva resistenza della nuova struttura.

All'interno di questo progetto di tesi sono stati utilizzati due software dotati del modulo di ottimizzazione topologica:

- Inspire di Solidthinking, Altair;
- Fusion360 di Autodesk.

Entrambi i software utilizzano il metodo di ottimizzazione topologica SIMP, per questa ragione si è deciso di analizzare unicamente la logica di questo metodo. L'intera procedura di ottimizzazione e le specifiche modalità con cui operano i software verranno analizzate nel dettaglio nel capitolo successivo.

#### 2.1.3 Conversione in STL

Completato il progetto ed ottenuto il modello finale, l'ultimo passaggio da compiere all'interno dell'ambiente di progettazione consiste nell'esportare il file in formato STL. Il termine STL è derivato da STereoLitography, la prima tecnologia AM commerciale.

Un file STL rappresenta un solido la cui superficie è stata discretizzata in triangoli. Esso consiste nella ripetizione di vettori contenenti le coordinate dei tre vertici di ciascun triangolo e l'orientazione della normale alla superficie. Più fitto è il reticolo di triangoli, più risoluta sarà la mesh e più informazioni verranno fornite al software incaricato di trasformare la geometria in movimenti macchina [10].

La dimensione minima di questi triangoli può essere impostata direttamente, nella maggior parte dei software e ne determina la risoluzione. Una regola base da seguire per scegliere la dimensione minima della mesh consiste nel verificare che la risoluzione ottenuta con l'approssimazione STL sia superiore a quella ottenibile dalla macchina.

### 2.1.4 Trasferimento e manipolazione del file STL

La conversione CAD-STL è un processo automatico che può introdurre alcuni errori nella geometria del pezzo. Questi errori sono talvolta impercettibili ispezionando il pezzo manualmente, pertanto esistono alcuni software specifici, come ad esempio MAGICS®, che correggono gli errori presenti nel file STL e prevengono eventuali difetti che si sarebbero rivelati dopo la completa realizzazione del pezzo. Questi software vengono utilizzati come verifica prima di procedere alla stampa, manipolando il file STL, correggono alcuni errori che altrimenti avrebbero compromesso la realizzazione del pezzo stesso.

Per preparare alla stampa i file generati nel nostro caso di studio, è stato utilizzato l'editor STL presente in MAGICS. Questo software permette di correggere problemi e creare dati che si adattino al processo di fabbricazione additiva.

La riparazione dei file STL include il fissaggio di triangoli capovolti, bordi mal riusciti, fori all'interno del CAD e altri difetti. Il software rileva i problemi del CAD, fornisce all'utente un report dettagliato di tutti i difetti presenti nel file STL e li corregge dove possibile. Utilizzare un editor STL nelle fasi del processo introduce un chiaro vantaggio competitivo.

Il file STL è ora pronto per essere inviato alla macchina AM, tuttavia prima di procedere alla stampa del pezzo sono ancora necessari altri passaggi di configurazione.

#### 2.1.5 Dal file STL al file G-Code

Completato il progetto, l'ultimo passaggio prima di procedere alla stampa consiste nel trasformare i file STL in una serie d'istruzioni da comunicare alla stampante, fornite in linguaggio G-Code. Un software dedicato alla conversione del file, consente da un lato di impostare alcuni parametri di stampa e successivamente taglia il modello virtuale in

tanti piani bidimensionali orizzontali che verranno poi stampanti uno sopra l'altro. I software AM di slicing dispongono di un'interfaccia grafica che mostra l'oggetto, consentono di apportare delle modifiche sul pezzo riguardanti ad esempio l'orientamento del pezzo e infine generano i supporti talvolta fondamentali per la produzione ottimale del pezzo. Infatti, alcuni oggetti cavi o dalle forme particolari, per poter essere riprodotti correttamente, necessitano dell'ausilio di un supporto per sostenere la struttura ed evitare il collasso dei layer durante la costruzione. La struttura del supporto viene generata in automatico dal software in questione e viene realizzato con un materiale diverso da quello utilizzato per il pezzo. Il materiale di supporto è generalmente un materiale solubile che viene facilmente rimosso dopo la stampa.

In conclusione, in quest'ultima fase di setup, l'utente può riposizionare il pezzo, generare i supporti e impostare alcuni parametri di stampa essenziali come ad esempio la velocità dell'estrusore, la percentuale di riempimento del pezzo, la temperatura dell'estrusore, lo spessore dei layer, ecc. L'insieme di tutti questi parametri influenza il tempo necessario al completamento della stampa.

Sul mercato sono disponibili alcuni software di editing specifici, che vengono a volte forniti in un pacchetto dagli stessi produttori di stampanti 3D, che comunicano con la stampante e consentono di impostare i parametri elencati prima di lanciare la stampa; tra i più conosciuti riportiamo Repetier-Host, Slic3r, Cura e Replicator G. Il software da noi utilizzato in queste ultime fasi di progettazione è GrabCAD Print.

GrabCAD è un software di data preparation che lavora sul cloud, pertanto permette di accedere direttamente al programma da qualsiasi browser e dal dispositivo che si preferisce, inoltre permette di stampare su qualsiasi stampante supportata dal software, anche in remoto, cioè se si dovesse trovare in un luogo diverso dal luogo di progettazione. Il software permette di visualizzare viste dettagliate del modello e della piattaforma su cui verrà stampato il pezzo, dopo aver impostato i parametri di stampa e

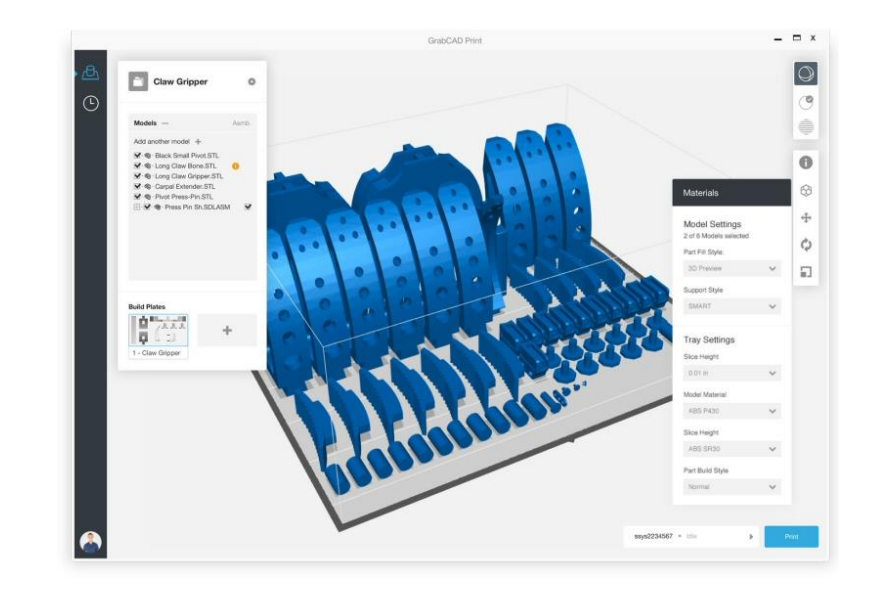

generato i supporti, il software effettua lo slicing del pezzo e permette di visualizzare un'anteprima dello slicing, layer dopo layer.

*Figura 2.6 Interfaccia GrabCAD*

#### 2.1.6 Setup della macchina e deposizione

Tutte le macchine AM hanno dei parametri di setup specifici della stampante e del processo. In base al materiale utilizzato per la stampa, è necessario impostare i parametri specifici per garantire la corretta realizzazione della stampa in un breve tempo. Una procedura di setup errata comporta una qualità scadente dell'oggetto realizzato. Prima della stampa, oltre alle impostazioni del software, molte macchine richiedono una preparazione fisica. L'operatore deve verificare che ci sia sufficiente materiale caricato per la deposizione e, per i processi che utilizzano una piattaforma di costruzione, deve inserire e posizionare quest'ultima all'altezza corretta, rispettando gli assi della macchina. Una volta completata la procedura di setup della macchina, si può dunque procedere con la stampa 3D del pezzo.

La stampa 3D è costituita da una serie di passaggi automatici che costruiscono il pezzo depositando strato a strato il materiale, l'oggetto è ottenuto per stratificazione. La stampante che utilizzeremo per produrre gli oggetti nel nostro caso di studio è la F370 [\(Figura 2.7\)](#page-45-0), appartenente al gruppo di stampanti F123 series di Stratasys. Dispone di due teste mobili ed un piano di deposizione. Inoltre, offre la possibilità di scegliere tra quattro materiali diversi, mettendo a disposizione il materiale di supporto solubile facile da rimuovere. Lo spessore degli strati varia in accordo con il materiale utilizzato tra  $0,127$  mm e  $0,330$  mm con una precisione pari a  $+/- 0,200$  mm. In assenza di errori durante il processo, la stampante 3D ripete il processo di stratificazione layer per layer fino al termine della lavorazione della parte.

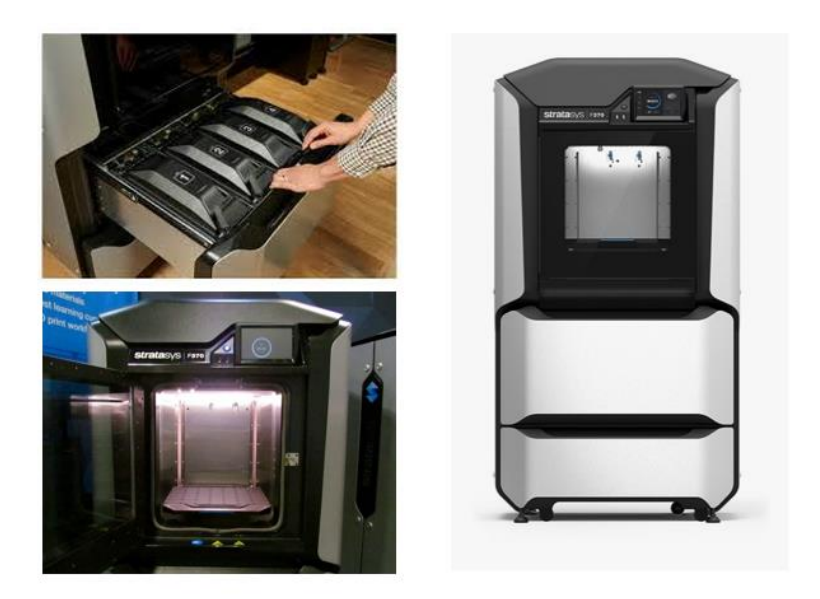

*Figura 2.7 F370 Stratasys*

## <span id="page-45-0"></span>2.1.7 Pulizia del prodotto

Completato il processo di stampa, è necessario un ultimo intervento manuale dell'operatore, per rendere i prodotti dell'AM pronti all'uso. Tutti i pezzi realizzati devono innanzitutto essere separati dalla piattaforma di costruzione. Rimossi gli oggetti, se è presente del materiale di supporto, si procede con le fasi conclusive di eliminazione dei supporti e di finitura superficiale del pezzo per ottenere una superficie priva di difetti che rispetti i requisiti qualitativi ed estetici attesi dell'oggetto.

È importante sottolineare come le operazioni di rimozione del supporto siano più o meno semplici e rapide in funzione del materiale di supporto utilizzato e richiedano in postproduzione una certa manualità ed un equipaggiamento opportuno. Differenti processi AM richiedono altrettanti trattamenti di pulizia. Tra i materiali di supporto che possono essere utilizzati elenchiamo di seguito i più interessanti: PVA solubile in acqua, HIPS solubile in D-Lemonene e PolySupport, un materiale non solubile ma facilmente rimovibile a mano.

L'HIPS, acronimo di High Impact PolyStyrene, è solubile in Limonene, ma una volta terminata la sua vita da risorsa, per la legislazione attuale il Limonene viene considerato un rifiuto pericoloso e deve essere smaltito in appositi centri di raccolta. È un idrocarburo per cui altamente infiammabile e può provocare delle reazioni cutanee.

Un'altra soluzione per la creazione e successiva rimozione dei supporti è l'accoppiata PVA (Polivinilalcol) e acqua. Basterà immergere il pezzo in un recipiente d'acqua ed attendere che i supporti si solubilizzino. Essendo solubile in acqua il PVA è molto igroscopico, assorbe tutta l'umidità atmosferica, per cui ha vita breve e va conservato in luoghi asciutti.

# Capitolo 3

# *Il caso di studio: valutazione del modello e ottimizzazione topologica del componente*

# Introduzione

Dopo aver introdotto dal punto di vista teorico le principali caratteristiche dell'ottimizzazione topologica e della fabbricazione additiva, si è deciso di applicare di seguito l'insieme dei passaggi necessari alla riproduzione di un componente reale, svolgendo le analisi necessarie e mostrando come utilizzare i metodi precedentemente descritti.

In questo capitolo verranno descritte le fasi di progettazione del pezzo presentando i vincoli di progettazione imposti dal problema stesso. Successivamente verranno svolte le analisi strutturali sul componente iniziale, seguite dalle successive ottimizzazioni topologiche dei componenti realizzati. L'ottimizzazione verrà svolta a partire da condizioni di carico diverse su componenti di materiali differenti. La configurazione su cui svolgere l'ottimizzazione è stata identificata nelle fasi di analisi FEM del componente, dove si è identificato il massimo carico applicabile sul pezzo iniziale che soddisfi, allo stesso tempo, il vincolo imposto dal fattore di sicurezza.

Verranno quindi confrontate le diverse configurazioni ottenute, andando ad analizzare le tensioni, gli spostamenti e la relativa resistenza del pezzo sia nella geometria di partenza che in quella modificata.

L'intero processo di ottimizzazione e ricerca del carico massimo verrà svolto utilizzando due applicativi di ottimizzazione differenti, per rendere possibile un confronto tra i diversi risultati ottenuti, derivanti da due diversi algoritmi di calcolo.

L'obbiettivo è quello di ottenere un componente finale alleggerito, che possa comunque sopportare i vincoli imposti dal problema di partenza, compatibilmente con la riduzione di peso imposta dall'ottimizzazione; allo stesso tempo, oltre ad una riduzione significativa di peso, si desidera massimizzare la rigidezza del componente stesso.

Con il seguente lavoro si intende descrivere un processo completo che, partendo dalla progettazione del componente, porti alla sua effettiva realizzazione passando attraverso le principali fasi della produzione additiva. La struttura ottimizzata verrà poi realizzata utilizzando due diversi materiali plastici, utilizzando la tecnica di Fused Deposition Modeling.

Riprodotta la struttura ottimizzata, si svolgeranno i test necessari a verificare le performance del pezzo, in modo da poter validare quanto analizzato solo virtualmente all'interno dell'applicativo di ottimizzazione.

#### 3.1 Descrizione del componente

Il componente oggetto di studio è una staffa, progettata in ambiente Solidworks. Una volta realizzata, una delle due estremità della staffa verrà fissata ad un supporto metallico, mentre l'altra estremità dovrà sorreggere i carichi imposti dal caso di studio. La scelta della geometria e delle dimensioni della struttura del componente è stata dettata dalla geometria del supporto metallico e dalla disposizione dei fori di fissaggio presenti sul supporto stesso; infatti si dispone già del supporto metallico, componente necessario per svolgere i test di carico, in quanto è stato progettato ed utilizzato in un precedente progetto di tesi. Il successivo test di carico sarà svolto sullo stesso macchinario, per comodità dunque, si è deciso di riutilizzare lo stesso supporto anche per quanto riguarda il nostro caso di studio.

La [Figura 3.1](#page-49-0) mostra la struttura del supporto metallico, esso presenta un lamierino saldato alle due pareti del supporto, per imporre maggiore stabilità e minimizzare le flessioni dello stesso. Il lamierino svolge la funzione di irrigidire il supporto in modo da evitare eventuali flessioni dello stesso e conferirgli maggiore stabilità quando viene applicato un carico all'estremità della staffa ad esso fissato. Tali movimenti potrebbero compromettere significativamente gli esiti dei test.

La presenza di questo elemento, tuttavia, impone un vincolo ulteriore, da prendere in considerazione nelle fasi di progettazione della staffa.

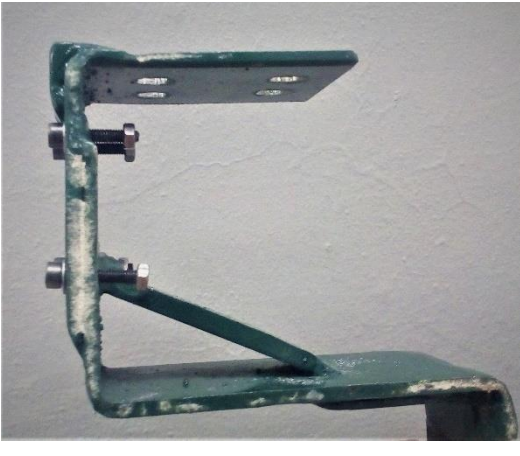

*Figura 3.1 Supporto metallico*

<span id="page-49-0"></span>In [Figura](#page-50-0) 3.2 e in [Figura 3.3](#page-50-1) sono riportati il modello 2D della staffa, con le principali misure, ed il modello 3D ottenuti utilizzando il software di progettazione Solidworks.

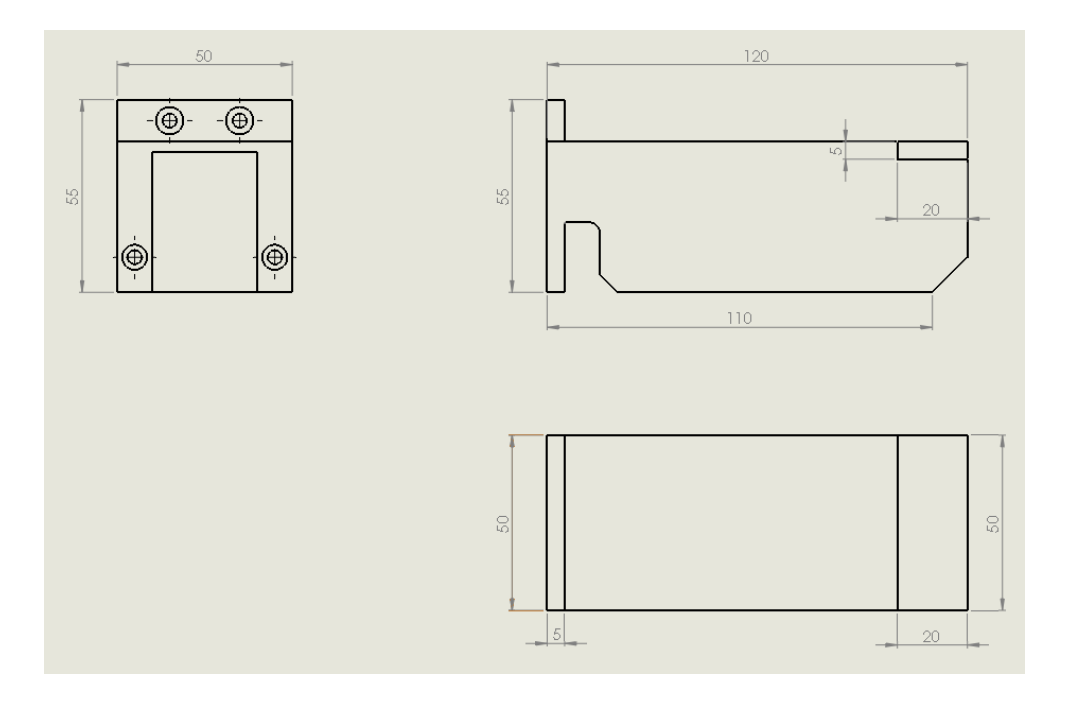

<span id="page-50-0"></span>*Figura 3.2 Disegno staffa in 2D con quote, Solidworks*

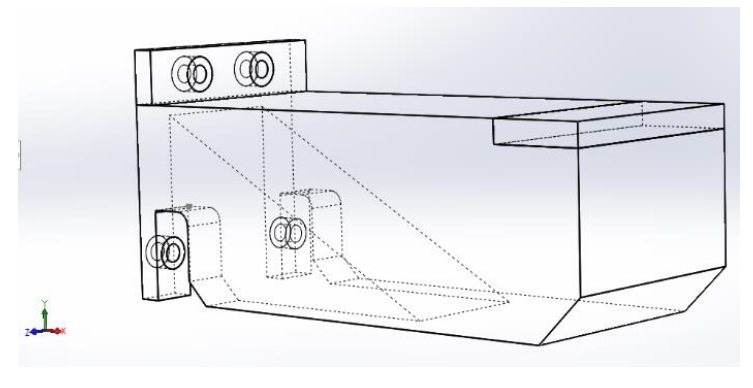

<span id="page-50-1"></span>*Figura 3.3 Configurazione 3D della staffa, Solidworks*

Le dimensioni della staffa, sono indicate nel disegno 2D del modello e sono L:120 mm, W:50 mm, H:55 mm.

Il supporto metallico sarà fissato alla staffa mediante quattro bulloni di diametro pari a 4 mm. I fori necessari al fissaggio sono disposti sull'estremità sinistra della staffa, allineati con i fori presenti sul supporto.

La superficie di accoppiamento, tra la staffa ed il supporto, è evidenziata in blu in [Figura](#page-51-0)  [3.4.](#page-51-0)

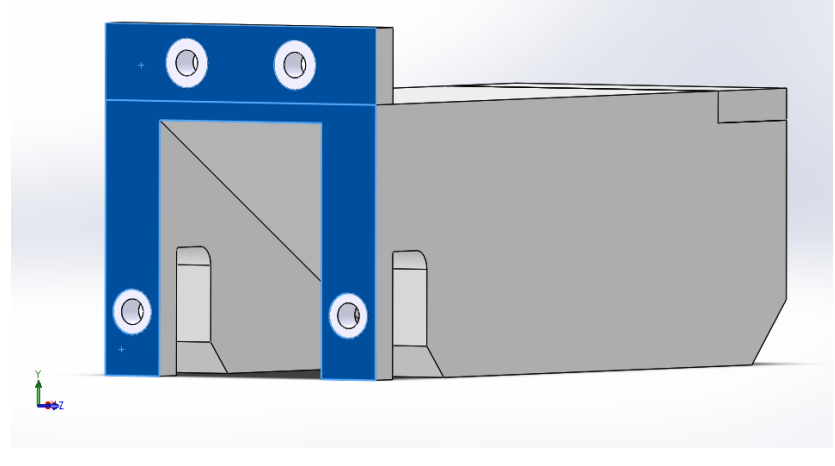

*Figura 3.4 Superficie di accoppiamento supporto-staffa*

<span id="page-51-0"></span>La staffa presenta inoltre uno spazio vuoto sulla faccia inferiore le cui dimensioni sono: L 72 mm, W 30 mm, mentre l'altezza, partendo da un massimo di 40 mm, si riduce via via che ci si sposta verso l'estremità su cui verrà applicato il carico fino ad arrivare a 0 mm ad una distanza di 72 mm dall'origine degli assi. Questa zona cava è stata ricavata per lasciare spazio al lamierino presente sul supporto, permettendo così il perfetto incastro tra i due componenti.

# 3.2 Condizioni di movimento e carico

Prima di procedere con l'assegnazione dei vincoli e dei parametri di ottimizzazione, si analizzano le direzioni in cui è consentito il movimento della staffa. L'origine del sistema di riferimento coincide con l'estremità sinistra della staffa. Il carico verrà applicato ad una distanza pari a 110 mm dall'origine, con una certa forza massima,

diretta lungo l'asse Y. La staffa sarà dunque fissata sul piano YZ e pertanto non saranno consentiti movimenti nelle direzioni X e Z. L'unico movimento consentito sarà quello lungo la direzione Y.

# 3.3 I materiali impiegati

La staffa verrà realizzata utilizzando due materiali differenti: l'ABSplus-P430 e il PC-ABS. Si riportano di seguito le schede tecniche dei materiali, entrambi distribuiti dall'azienda Stratasys, leader nel settore.

L'ABSplus-P430, le cui caratteristiche sono riportate in [Figura 3.5.](#page-52-0)

| ABSplus-P430<br><b>PRODUCTION-GRADE THERMOPLASTIC</b><br><b>FOR DESIGN SERIES 3D PRINTERS</b> |                    |                    |                    |                             |                |                |                |
|-----------------------------------------------------------------------------------------------|--------------------|--------------------|--------------------|-----------------------------|----------------|----------------|----------------|
| <b>MECHANICAL PROPERTIES</b>                                                                  |                    | <b>TEST METHOD</b> |                    | <b>ENGLISH</b>              |                | <b>METRIC</b>  |                |
|                                                                                               |                    |                    |                    | <b>XZ AXIS</b>              |                | <b>XZ AXIS</b> |                |
| Tensile Strength, Ultimate (Type 1, 0.125", 0.2"/min)                                         |                    | <b>ASTM D638</b>   |                    | 4,700 psi                   | 33 MPa         |                |                |
| Tensile Strength, Yield (Type 1, 0.125", 0.2"/min)                                            |                    | <b>ASTM D638</b>   |                    | 4,550 psi                   | 31 MPa         |                |                |
| Tensile Modulus (Type 1, 0.125", 0.2"/min)                                                    |                    | <b>ASTM D638</b>   |                    | 320,000 psi                 | 2.200 MPa      |                |                |
| Tensile Elongation at Break (Type 1, 0.125", 0.2"/min)                                        |                    | <b>ASTM D638</b>   |                    | 6%<br>6%                    |                |                |                |
| Tensile Elongation at Yield (Type 1, 0.125", 0.2"/min)                                        |                    | <b>ASTM D638</b>   |                    | 2%                          | 2%             |                |                |
| IZOD Impact, notched (Method A, 23°C)                                                         |                    | <b>ASTM D256</b>   |                    | $2.0$ ft-Ib/in<br>$106$ J/m |                |                |                |
|                                                                                               |                    |                    |                    |                             |                |                |                |
| <b>MECHANICAL PROPERTIES</b>                                                                  |                    |                    | <b>TEST METHOD</b> |                             | <b>ENGLISH</b> | <b>METRIC</b>  |                |
|                                                                                               |                    |                    |                    | <b>XZ AXIS</b>              | <b>ZX AXIS</b> | <b>XZ AXIS</b> | <b>ZX AXIS</b> |
| Flexural Strength (Method 1, 0.05"/min)                                                       |                    | <b>ASTM D790</b>   |                    | 8,450 psi                   | 5,050 psi      | <b>58 MPa</b>  | 35 MPa         |
| Flexural Modulus (Method 1, 0.05"/min)                                                        |                    | <b>ASTM D790</b>   |                    | 300,000 psi                 | 240,000 psi    | 2.100 MPa      | 1.650 MPa      |
| Flexural Strain at Break (Method 1, 0.05"/min)                                                |                    | <b>ASTM D790</b>   |                    | 4%                          | 4%             | 2%             | 2%             |
|                                                                                               |                    |                    |                    |                             |                |                |                |
| OTHER <sup>2</sup>                                                                            | <b>TEST METHOD</b> |                    | <b>VALUE</b>       |                             |                |                |                |
| <b>Specific Gravity</b>                                                                       | <b>ASTM D792</b>   |                    | 1.04               |                             |                |                |                |
|                                                                                               |                    |                    |                    |                             |                |                |                |

*Figura 3.5 Scheda tecnica del materiale ABSplus-P430*

<span id="page-52-0"></span>Il PC-ABS, le cui caratteristiche sono riportate in [Figura 3.6,](#page-53-0) è una delle termoplastiche industriali più utilizzate e presenta i vantaggi di entrambi i materiali: una maggiore

robustezza e resistenza termica tipica del policarbonato (PC) e la flessibilità attribuibile all'ABS.

|                                               | PC-ABS<br><b>PRODUCTION-GRADE THERMOPLASTIC FOR</b><br><b>FDM 3D PRINTERS</b> |                    |                             |                |  |               |
|-----------------------------------------------|-------------------------------------------------------------------------------|--------------------|-----------------------------|----------------|--|---------------|
| <b>MECHANICAL PROPERTIES1</b>                 |                                                                               | <b>TEST METHOD</b> |                             | <b>ENGLISH</b> |  | <b>METRIC</b> |
| Tensile Strength (Type 1, 0.125", 0.2"/min)   |                                                                               | <b>ASTM D638</b>   |                             | 5,900 psi      |  | 41 MPa        |
| Tensile Modulus (Type 1, 0.125", 0.2"/min)    |                                                                               | <b>ASTM D638</b>   |                             | 278,000 psi    |  | 1.900 MPa     |
| Tensile Elongation (Type 1, 0.125", 0.2"/min) |                                                                               | <b>ASTM D638</b>   |                             | 6%             |  | 6%            |
| Flexural Strength (Method 1, 0.05"/min)       |                                                                               | <b>ASTM D790</b>   |                             | 9,800 psi      |  | <b>68 MPa</b> |
| Flexural Modulus (Method 1, 0.05"/min)        |                                                                               | <b>ASTM D790</b>   |                             | 280,000 psi    |  | 1.900 MPa     |
| IZOD Impact, notched (Method A, 23 °C)        |                                                                               | <b>ASTM D256</b>   |                             | $3.7$ ft-lb/in |  | $196$ J/m     |
| IZOD Impact, un-notched (Method A, 23 °C)     |                                                                               | <b>ASTM D256</b>   |                             | 9 ft-lb/in     |  | 481 J/m       |
| OTHER <sup>2</sup>                            | <b>TEST METHOD</b>                                                            |                    | <b>VALUE</b>                |                |  |               |
| <b>Specific Gravity</b>                       | <b>ASTM D792</b>                                                              |                    | 1.10                        |                |  |               |
| <b>Density</b>                                | <b>ASTM D792</b>                                                              |                    | $0.0397$ lb/in <sup>3</sup> |                |  |               |
| <b>Rockwell Hardness</b>                      | <b>ASTM D785</b>                                                              |                    | R110                        |                |  |               |

*Figura 3.6 Scheda tecnica del materiale PC-ABS*

<span id="page-53-0"></span>Dal confronto delle proprietà meccaniche dei due materiali si nota che, il primo presenta un modulo di Young pari a 2200 MPa contro i 1900 MPa del PC-ABS. Il carico di snervamento, calcolato come la media dei valori delle tensioni (*Tensile Strength e Flexural Strength*), assume valori più elevati per il PC-ABS (54.5 MPa contro 45 MPa del ABSplus-P430).

Riportando tali valori in un diagramma carico-allungamento. Sull'asse delle ordinate si riportano i valori σ dei carichi di snervamento dei materiali, mentre sull'asse delle ascisse si riportano i valori ε dell'allungamento corrispondente ai diversi carichi. Il valore ε è stato ricavato a partire dalla formula del modulo di Young:

$$
E=\frac{\sigma}{\varepsilon}
$$

Dal [Grafico 3.1](#page-54-0) si nota che, a parità di carico, l'ABS-plusP430 conferisce al componente una maggiore rigidezza rispetto al PC-ABS. Infatti, il PC-ABS presenta un carico di rottura maggiore, questo significa che sotto sforzo fletterà di più e la definitiva rottura del componente avverrà dopo l'ABSplus-P430.

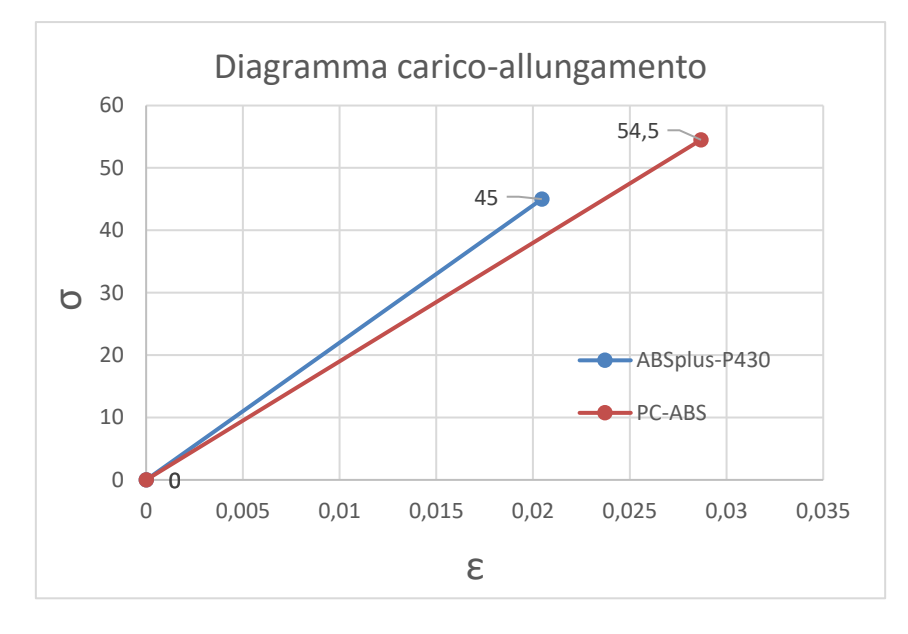

*Grafico 3.1 Diagramma carico-allungamento*

# <span id="page-54-0"></span>3.4 Introduzione all'analisi FEM (Finite Element Model)

L'analisi strutturale della staffa è effettuata in ambiente CAE all'interno dei software solidThinking Inspire® 2017 di Altair Engineering e Fusion 360 Ultimate di Autodesk.

Tale analisi è risolta mediante il metodo ad elementi finiti. Entrambi i software utilizzati permettono di svolgere l'analisi strutturale, ma essi sono forniti anche dell'estensione necessaria a svolgere l'analisi di ottimizzazione topologica. Essi consentono di svolgere anche altre tipologie di analisi, quali quelle termiche, modali, simulazioni di moto dei fluidi. Si tratta di strumenti avanzati e versatili, che offrono anche una rappresentazione grafica dinamica e immediata.

Inspire è una versione all-in-one semplificata, della più nota suite HyperWorks, prodotto di Altair Engineering rivolto al settore professionale. HyperWorks è una suite CAE (Computer-Aided Engineering) che include software avanzati per la modellazione, l'analisi, la visualizzazione e la gestione di dati, per soluzioni lineari, non-lineari, ottimizzazione strutturale e dinamica di sistemi multibody. Inspire è una versione semplificata di software per l'ottimizzazione topologica, ma produce comunque dei risultati affidabili.

Autodesk Fusion 360 è una piattaforma cloud CAD 3D, CAM, CAE per lo sviluppo dei prodotti, che combina strumenti per la progettazione industriale e meccanica, la simulazione, la collaborazione e la lavorazione CAM in un unico pacchetto.

# 3.4.1 Analisi FEM in Inspire

## 3.4.1.1 Impostazione dei vincoli e dei carichi

La versione di Inspire che è stata utilizzata per svolgere le operazioni necessarie del caso di studio è Inspire 2017.3 .

La [Figura 3.7](#page-56-0) mostra il layout principale di Inspire, dopo aver importato il modello CAD della staffa nell'ambiente di lavoro. In alto si trova la barra degli strumenti, che contiene tutte le funzioni del software raggruppate sotto diverse voci: *Edit, Geometry, Structure, Motion, Manifacture*. Il modulo Inspire più utilizzato è *Structure*, che contiene la maggior parte delle funzioni necessarie ad impostare i vincoli per l'analisi FEM e per l'analisi di ottimizzazione topologica. A sinistra della schermata, invece, un sintetico menù mostra i componenti del pezzo con le relative proprietà ed i vincoli su di essi impostati. Da questo menù è anche possibile modificare rapidamente i vincoli ed i carichi del modello.

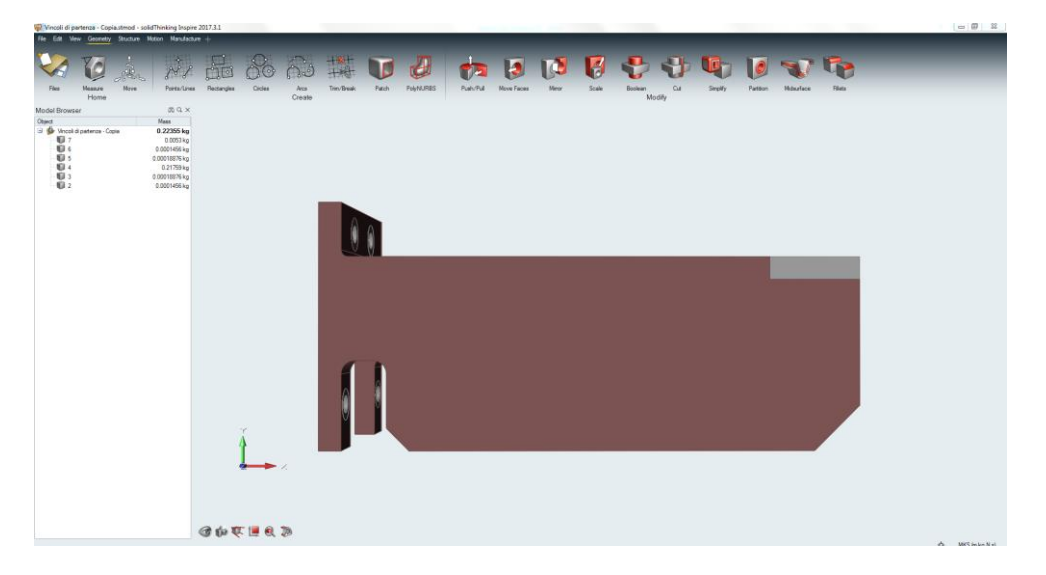

*Figura 3.7 Ambiente di lavoro Inspire*

<span id="page-56-0"></span>Dopo aver importato il file CAD nell'ambiente di lavoro, sono state effettuate alcune modifiche al CAD originale per semplificarlo e per rendere possibile l'analisi strutturale.

È stata aggiunta una piastrina dietro all'estremità sinistra della staffa, essa rappresenta il supporto metallico a cui la staffa sarà fissata. L'introduzione di questo componente è necessaria se si utilizza Inspire come software per svolgere le analisi. Infatti, per utilizzare la funzione *Fasteners* per bloccare la staffa, vincolandone ogni movimento, il software richiede che vi siano due superfici da accoppiare mediante i bulloni. Inoltre, è necessario ricavare un componente isolato dall'estremità destra della staffa, in quanto per poter imprimere una forza su una superficie ben precisa è necessario che questa sia presente singolarmente nella lista dei componenti. La [Figura 3.8](#page-57-0) mostra le modifiche apportate al modello.

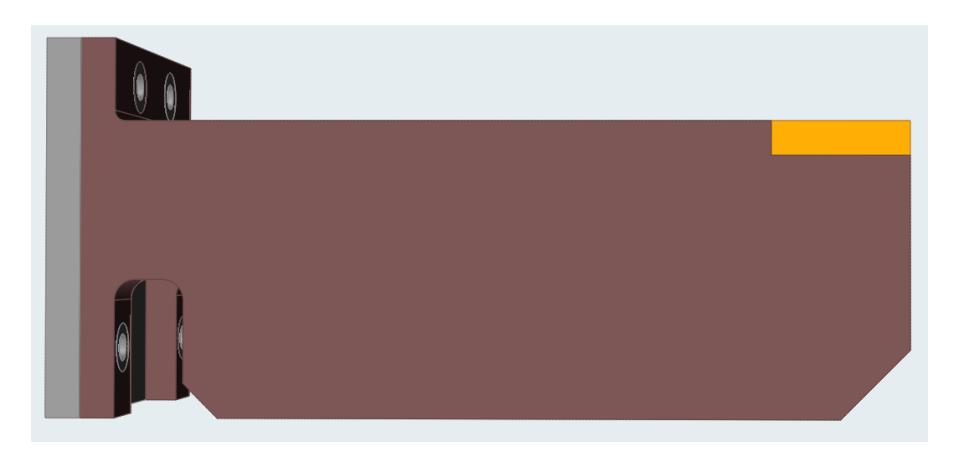

*Figura 3.8 Staffa modificata per Inspire*

<span id="page-57-0"></span>All'interno del modulo *Structure* si trova la libreria dei materiali già inclusi nel software. In questa sezione è possibile creare due nuovi materiali, l'ABSplus-P430 e il PC-ABS, inserendo tutte le proprietà. I materiali che Inspire può gestire sono materiali solidi omogenei, il software, durante le analisi, ne considera solo il comportamento elastico.

La [Figura 3.9](#page-57-1) mostra le proprietà richieste per ogni materiale ed i valori ad esse assegnati.

|                                           | Parts and Materials |              |       |                 |                     |
|-------------------------------------------|---------------------|--------------|-------|-----------------|---------------------|
| My Materials<br>Material Library<br>Parts |                     |              |       |                 |                     |
|                                           | ⊹ ×                 |              |       |                 |                     |
|                                           | Material            |              | Nu    | Density         | <b>Yield Stress</b> |
|                                           | ABSplus-P430        | 2.200E+09 Pa | 0.350 | 1.040E+03 kg/m3 | 45.000E+06 Pa       |
|                                           | PC-ABS              | 1.900E+09 Pa | 0.370 | 1.100E+03 kg/m3 | 54.500E+06 Pa       |

*Figura 3.9 Specifiche dei materiali Inspire*

<span id="page-57-1"></span>I valori utilizzati per il carico di snervamento, corrispondo alla media tra la tensione di rottura a trazione e la tensione di rottura a flessione, i cui valori sono riportati in [Figura](#page-52-0)  [3.5](#page-52-0) e in [Figura 3.6.](#page-53-0) Questa scelta si basa su uno studio precedente, effettuato presso il Politecnico di Torino, intitolato "Ottimizzazione topologica per la fabbricazione additiva di un componente in materiale polimerico" [11]. In questo progetto si è dimostrato che il valore ottimale da assegnare al carico di snervamento corrisponde alla media calcolata tra le due tensioni. Infatti, se si utilizzasse come tensione di calcolo la sola tensione di rottura a flessione, pari a 58 MPa per l'ABSplus-P430, il pezzo ottenuto dopo l'ottimizzazione sarebbe troppo alleggerito e non resisterebbe al carico applicato; mentre se si utilizzasse il solo valore di tensione di rottura a trazione, pari a 32 MPa, il risultato ottimizzato sarebbe troppo spesso e appesantito, così facendo non si sfrutterebbero interamente i vantaggi dell'ottimizzazione. Utilizzando invece la media dei due valori, 32 MPa e 58 MPa, ci si avvicina quanto più possibile alla realtà e tale configurazione è quella che meglio simula il caso reale. Per quanto riguarda l'ABSplus-P430, la tensione di calcolo utilizzata sarà pari a 45 MPa, mentre per il PC-ABS utilizziamo un valore pari a 54.5 MPa. Si utilizzano gli stessi valori anche per Fusion360.

Aggiunti i due materiali alla libreria, ad ogni simulazione, si assegna al pezzo il materiale desiderato e in automatico vengono aggiornate le proprietà fisiche del componente quali ad esempio la massa.

Si procede quindi con la definizione dei carichi e dei vincoli.

La staffa è fissata ad un mediante 4 bulloni di fissaggio, questi possono essere simulati all'interno del modello con 4 fori coincidenti ai quattro fori sulla piastrina posteriore, che verranno vincolati con la funzione *Fasteners* presente nella sezione *Structure*.

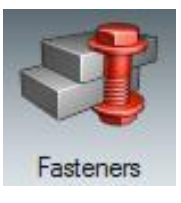

Per vincolare gli spostamenti della staffa in tutte le direzioni, utilizzando la funzione *Fasteners,* si uniscono l'estremità sinistra della staffa con la piastrina posteriore precedentemente aggiunta.

La [Figura 3.10](#page-59-0) riporta la configurazione finale delle zone soggette al fissaggio. La presenza dei quattro bulloni è un'assunzione che rimarrà invariata in tutte le prove effettuate a diverse condizioni di carico.

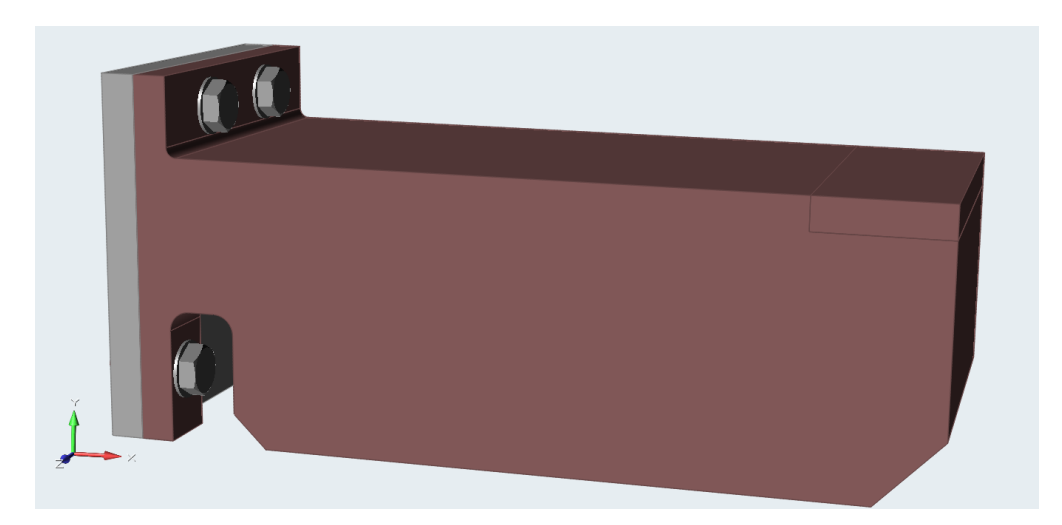

*Figura 3.10 Configurazione finale pre-analisi FEM Inspire*

<span id="page-59-0"></span>Per quanto riguarda l'applicazione del carico, utilizzando la funzione *Loads* del modulo *Structure*, esso viene applicato all'estremità destra della staffa, selezionando l'icona relativa alla pressione e applicandola alla componente su cui agisce.

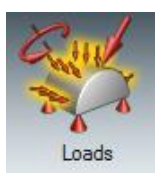

Tale pressione viene impostata su una superficie di L:20 mm, W:50 mm. Mentre le dimensioni di questa porzione di staffa non verranno modificate nel corso delle simulazioni di ottimizzazione, l'intensità del carico applicato invece sarà differente per ogni simulazione. Il carico è espresso sotto forma di pressione ed agisce perpendicolare alla superficie, lungo la direzione Y. In [Figura 3.11](#page-60-0) è possibile visualizzare l'assegnazione del carico sul modello.

Andando ad analizzare i risultati relativi al fattore di sicurezza, si cercherà di individuare il massimo carico a cui la staffa può resistere.

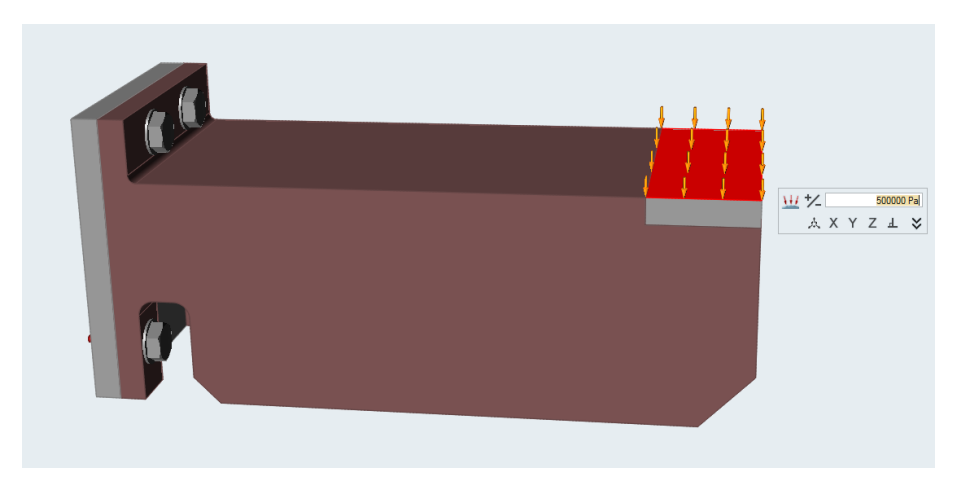

*Figura 3.11 Assegnazione del carico Inspire*

<span id="page-60-0"></span>In fine, è necessario definire la natura dei contatti tra i vari componenti che costituiscono il modello. A tale fine, Inspire fornisce una funzione che rileva tutti i possibili contatti nel modello.

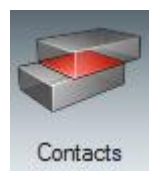

Il totale sono presenti 10 contatti sul modello: 5 sono di tipo *Bounded,* ovvero saldati alle parti con cui sono messi a contatto; 4 sono di tipo *Contacting,* ovvero le due superfici esercitano una certa resistenza l'una sull'altra e riguardano le superfici posteriori dei fori messe a contatto con il supporto; 1 è di tipo *No Contact,* non vi è nessun tipo di contatto tra le superfici e riguarda la superficie posteriore della staffa.

La [Figura 3.12](#page-60-1) mostra la definitiva assegnazione dei contatti nel modello.

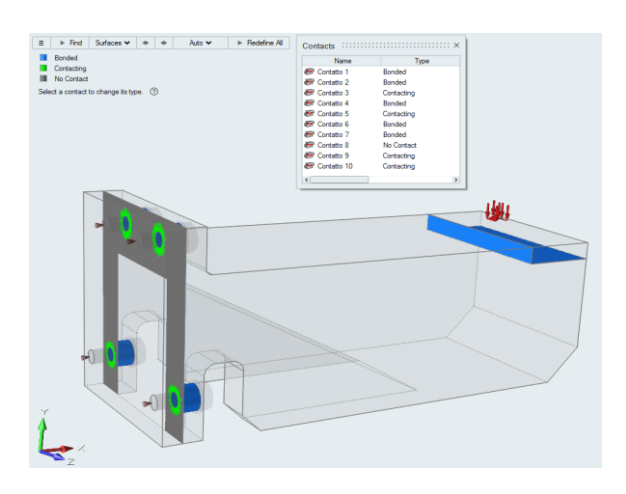

<span id="page-60-1"></span>*Figura 3.12 Tipologia dei contatti sul modello Inspire*

## 3.4.1.2 Calcolo dei risultati

Una volta definito correttamente il modello, è possibile avviare la simulazione che ci restituirà i risultati dell'analisi del componente. Il comando utilizzato si trova nel modulo *Structure* ed è chiamato *Analyze*.

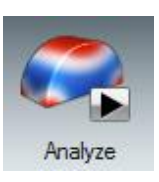

In questa fase è possibile stabilire la risoluzione della mesh, impostando le dimensioni minime degli elementi; avviata l'analisi, prima di effettuare l'analisi FEM, l'algoritmo discretizza il componente in tanti piccoli elementi triangolari che approssimano la geometria del pezzo. I parametri dell'analisi sono riportati in [Figura 3.13.](#page-61-0) L'analisi è stata svolta a partire da un componente in ABSplus-P430, sottoposto ad un carico pari a 5 bar.

| Analyze                     | Optimize                                |  |  |  |  |  |
|-----------------------------|-----------------------------------------|--|--|--|--|--|
|                             | $Run \blacktriangledown$                |  |  |  |  |  |
| Run Analysis                | ×                                       |  |  |  |  |  |
| Name:                       | Disegno_staffa_Solidworks_staffa_5-1    |  |  |  |  |  |
| Element size:               | $\frac{1}{2}$<br>0.0016425 m            |  |  |  |  |  |
| Normal modes $\%$           |                                         |  |  |  |  |  |
| Buckling modes $\forall$    |                                         |  |  |  |  |  |
| Speed/Accuracy $\land$      |                                         |  |  |  |  |  |
|                             | Faster<br>$\bullet$ More accurate       |  |  |  |  |  |
| Contacts $\hat{\mathbb{R}}$ |                                         |  |  |  |  |  |
|                             | Sliding only<br>Sliding with separation |  |  |  |  |  |
| Gravity $\%$                |                                         |  |  |  |  |  |
| Load cases $\forall$        |                                         |  |  |  |  |  |
| Restore                     | Export<br>Run<br>Close                  |  |  |  |  |  |

<span id="page-61-0"></span>*Figura 3.13 Parametri dell'analisi FEM Inspire*

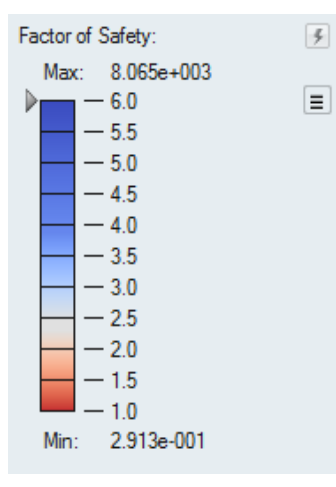

<span id="page-62-0"></span>*Figura 3.14 Scala cromatica dei risultati Inspire*

In [Figura 3.14](#page-62-0) è riportata la scala cromatica utilizzata per presentare i risultati ottenuti. In questo caso, essa riporta il fattore di sicurezza.

In blu vi sono le aree con un fattore di sicurezza elevato, indicando quelle aree su cui agisce una tensione minore e pertanto meno a rischio, mentre in rosso sono raffigurate le zone con valori minori del fattore di sicurezza, da considerarsi critiche.

In riferimento alla prima analisi effettuata, si riportano in [Figura 3.15](#page-62-1) e in [Figura 3.16](#page-63-0) i risultati relativi al fattore di sicurezza e in [Figura 3.17](#page-63-1) l'andamento delle tensioni sul componente.

<span id="page-62-1"></span>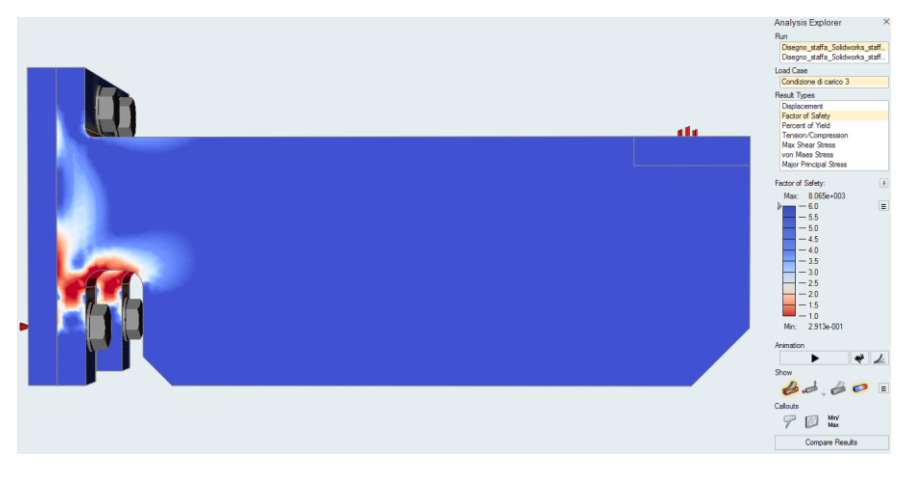

*Figura 3.15 Fattore di sicurezza analisi FEM, vista frontale Inspire*

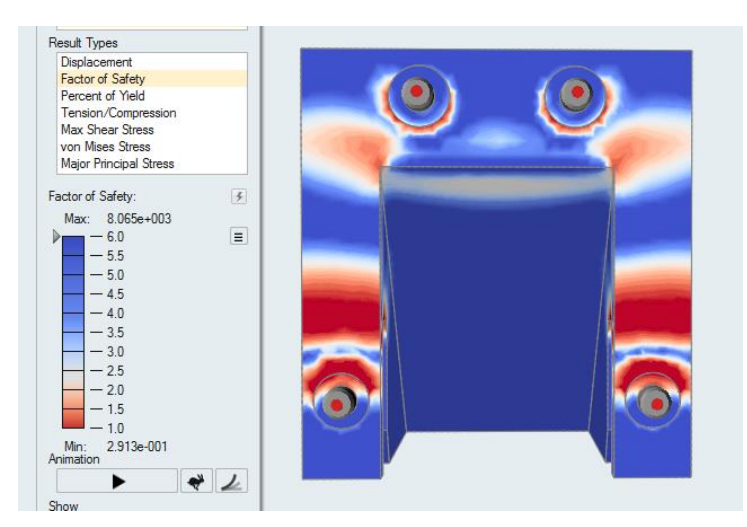

*Figura 3.16 Fattore di sicurezza analisi FEM, vista posteriore Inspire*

<span id="page-63-0"></span>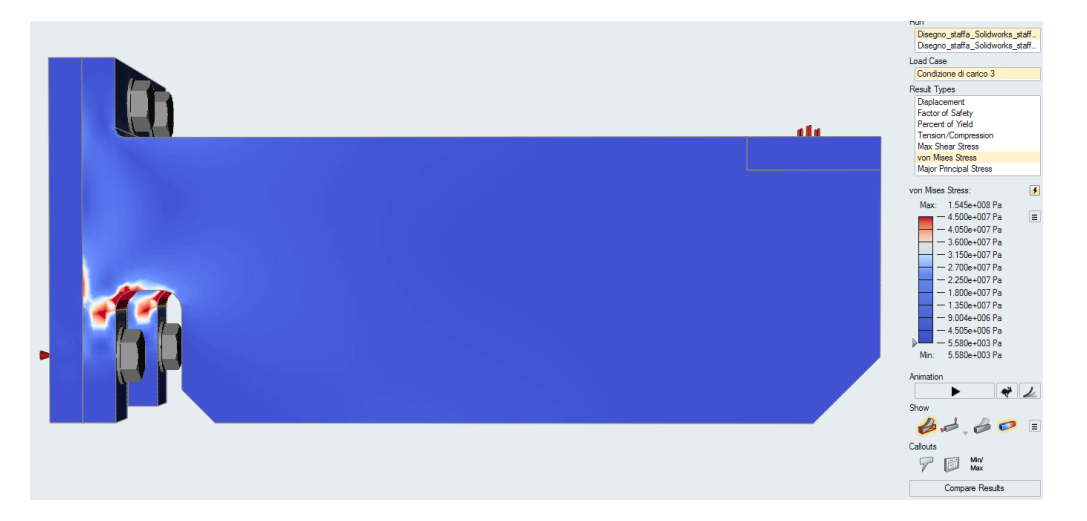

*Figura 3.17 Andamento delle tensioni sul componente, analisi FEM Inspire*

<span id="page-63-1"></span>Una volta eseguita l'analisi FEM, risulta indispensabile analizzare il fattore di sicurezza e validare il modello; la configurazione è approvata se il fattore di sicurezza minimo raggiunto è superiore o pari a 1.5 in tutte le aree del componente.

Osservando il fattore di sicurezza ottenuto con un carico pari a 0.5 MPa, si nota che tale vincolo non è rispettato. La [Figura 3.18](#page-64-0) mostra le aree che hanno un fattore di sicurezza inferiore a 1.5, queste sono considerate le zone critiche del modello, sulle quali si verificherà la rottura del pezzo.

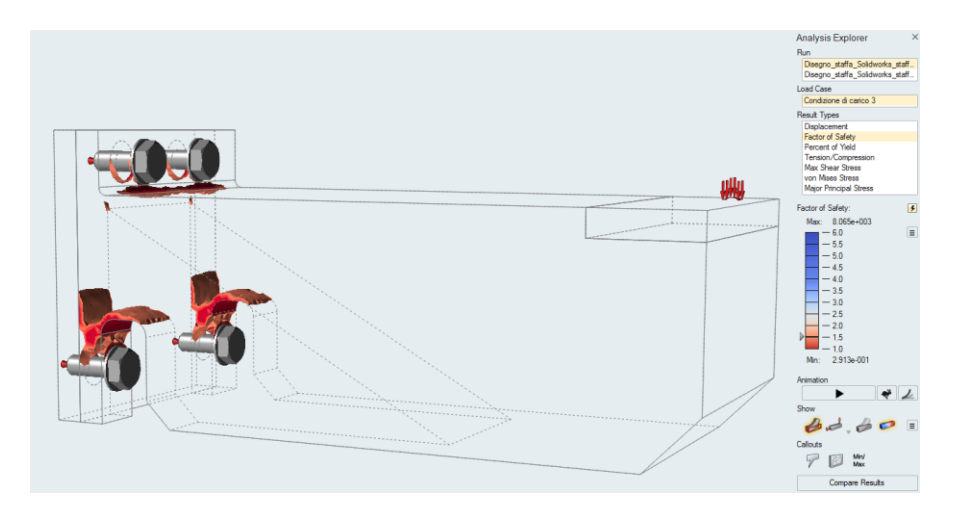

*Figura 3.18 Staffa con carico 0.5 MPA, dettaglio del fattore di sicurezza Inspire*

# <span id="page-64-0"></span>3.4.1.3 Diverse configurazioni di carico Inspire

Le figure successive riportano i risultati delle analisi FEM effettuate con Inspire a partire da diverse configurazioni di carico via via inferiori. Tale procedimento risulta necessario per poter identificare quale sia l'intensità massima a cui la staffa potrà resistere. L'intensità di carico applicato sarà via via inferiore ai 0.5 MPa, fino a raggiungere la configurazione che rispetti un fattore di sicurezza pari a 1.5.

Nella [Figura 3.19,](#page-64-1) [Figura 3.20,](#page-65-0) [Figura 3.21,](#page-65-1) [Figura 3.22](#page-65-2) si riportano i risultati del fattore di sicurezza, relativi al materiale ABSplus-P430, con un carico rispettivamente di 0.5 MPa, 0.4 MPa, 0.3 MPa e 0.2 MPa.

<span id="page-64-1"></span>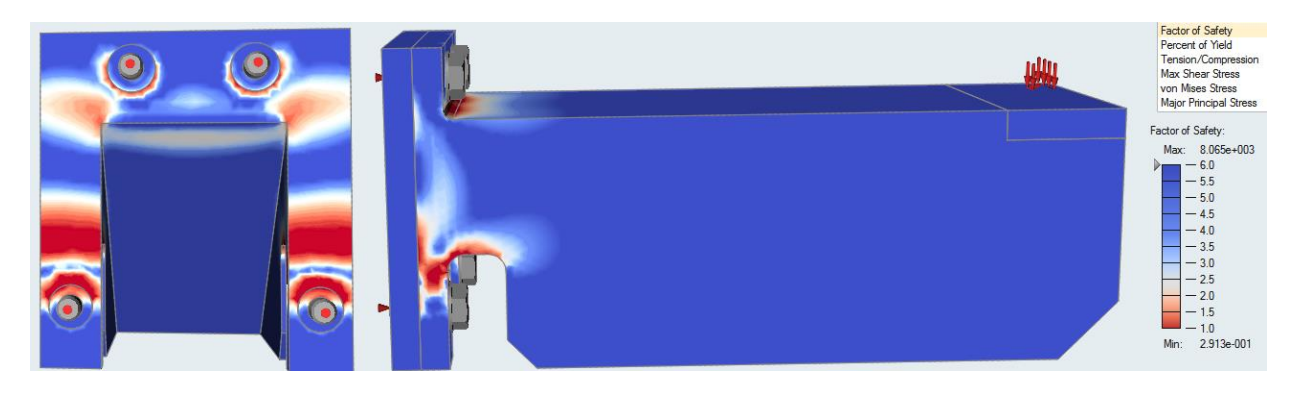

*Figura 3.19 Analisi FEM, 0.5 MPa, ABSplus-P430*

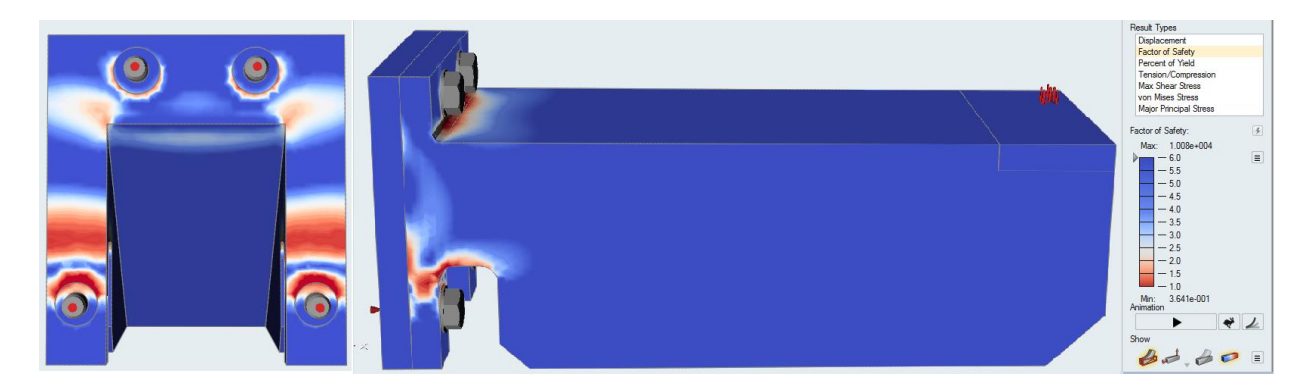

*Figura 3.20 Analisi FEM, 0.4 MPa, ABSplus-P430*

<span id="page-65-0"></span>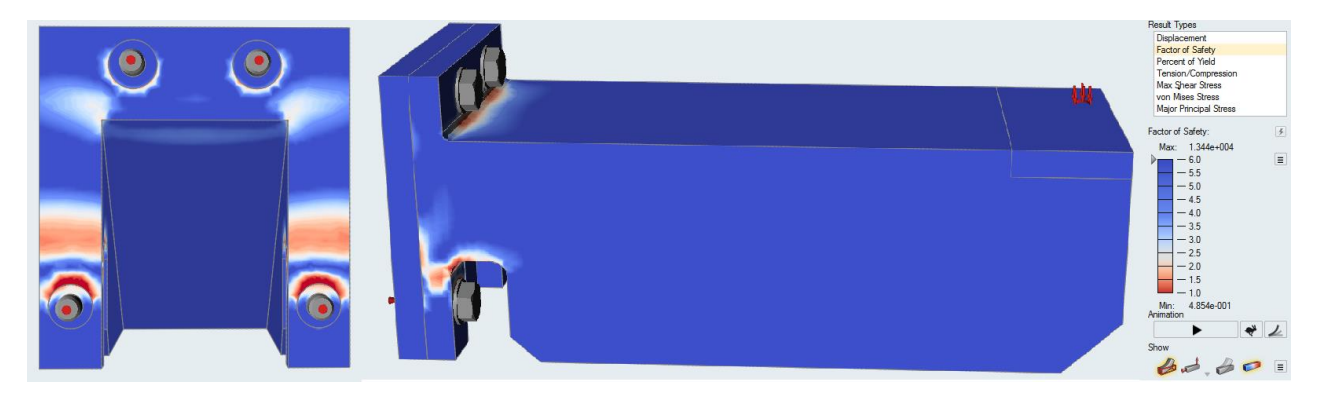

*Figura 3.21 Analisi FEM, 0.3 MPa, ABSplus-P430*

<span id="page-65-1"></span>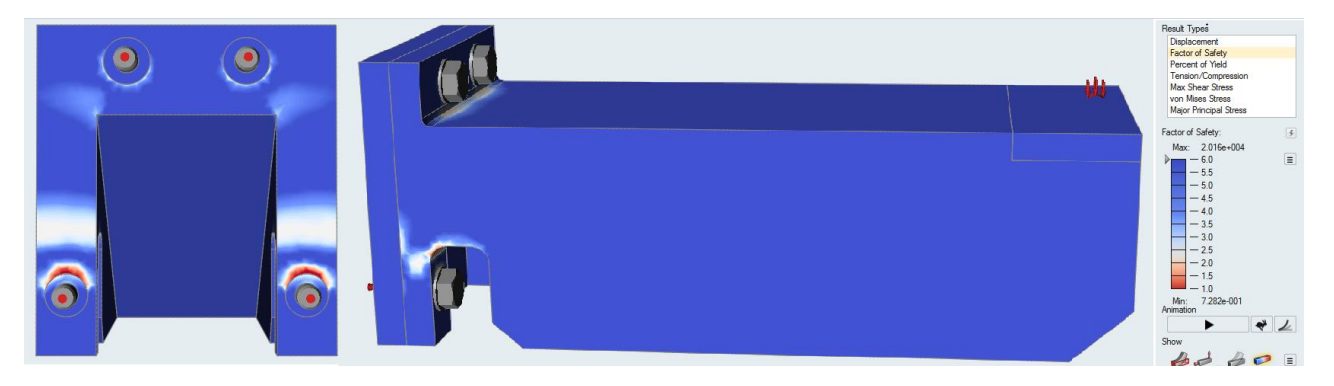

*Figura 3.22 Analisi FEM, 0.2 MPa, ABSplus-P430*

<span id="page-65-2"></span>Dall'analisi del fattore di sicurezza di tutti i casi, si conclude che la configurazione ottima, da cui si partirà per svolgere l'ottimizzazione topologica, è quella con carico pari a 0.2 MPa.

Nonostante essa presenti un valore minimo del fattore di sicurezza pari a 0.7, esso è assegnato ad un'area di dimensioni trascurabili, in prossimità dei fori inferiori.

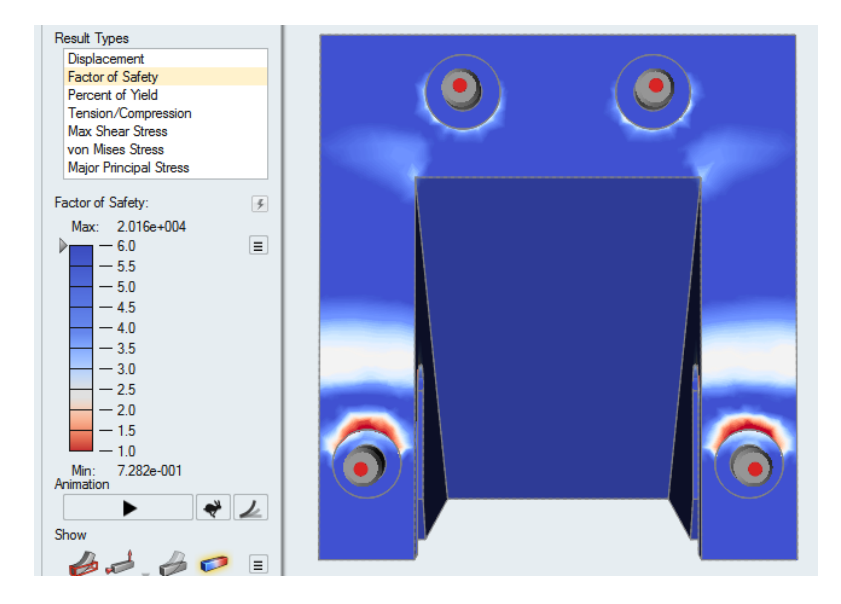

*Figura 3.23Vista posteriore, carico 0.2 MPa, fattore di sicurezza*

Inoltre, come viene mostrato in [Figura 3.24,](#page-66-0) le aree che hanno un fattore di sicurezza inferiore o pari a 1.5 sono di dimensioni ridotte, pertanto si accetta tale configurazione come configurazione da cui partire per effettuare le successive analisi di ottimizzazione.

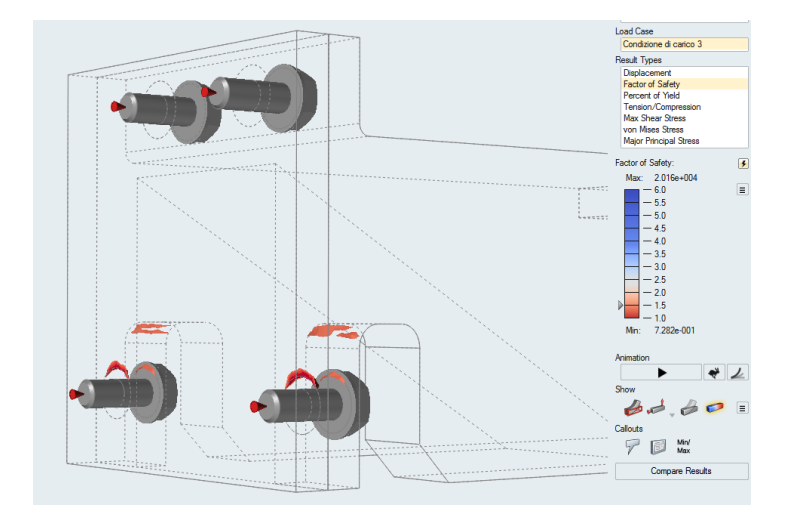

<span id="page-66-0"></span>*Figura 3.24 Particolare del fattore di sicurezza a 1.5*

Per quanto riguarda le simulazioni effettuate sul modello in PC-ABS, nelle figure di seguito sono riportati i risultati delle analisi FEM ottenute rispettivamente con un vincolo di carico pari a: 0.5 MPa, 0.4 MPa, 0.3 MPa e 0.2 MPa.

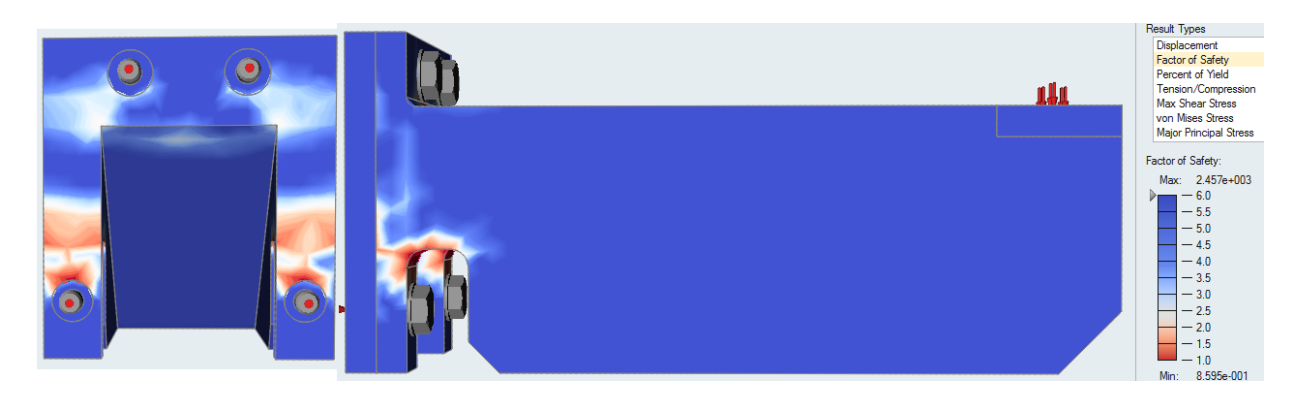

*Figura 3.25 Analisi FEM, 0.5 MPa, PC-ABS*

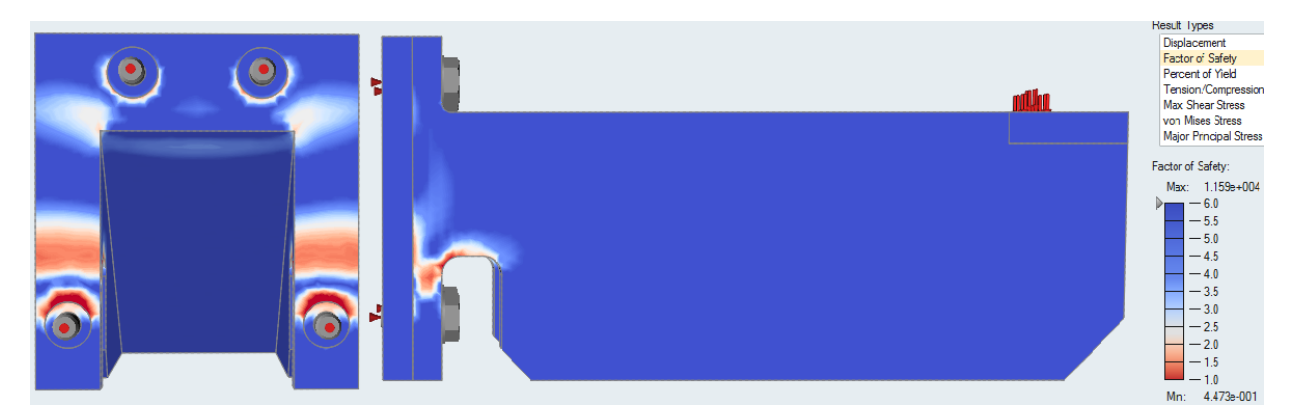

*Figura 3.26 Analisi FEM, 0.4 MPa, PC-ABS*

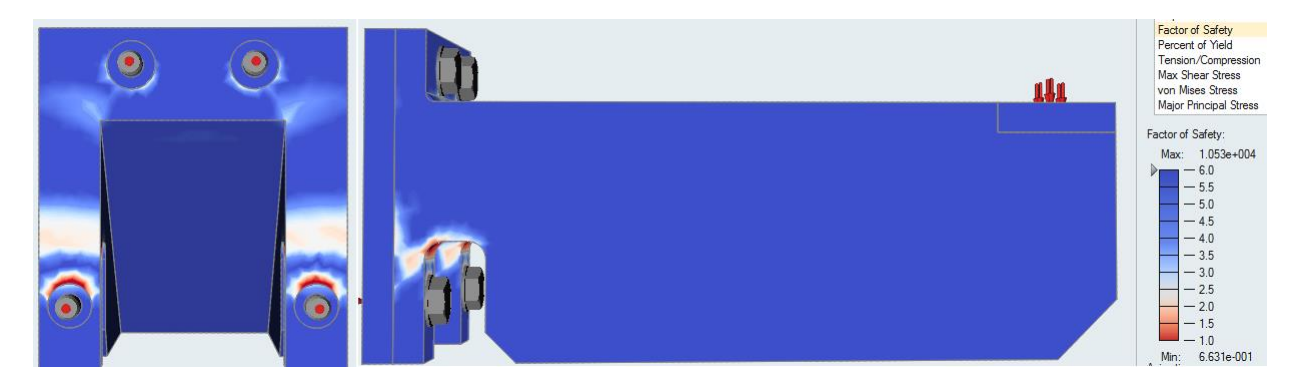

*Figura 3.27 Analisi FEM, 0.3 MPa, PC-ABS*

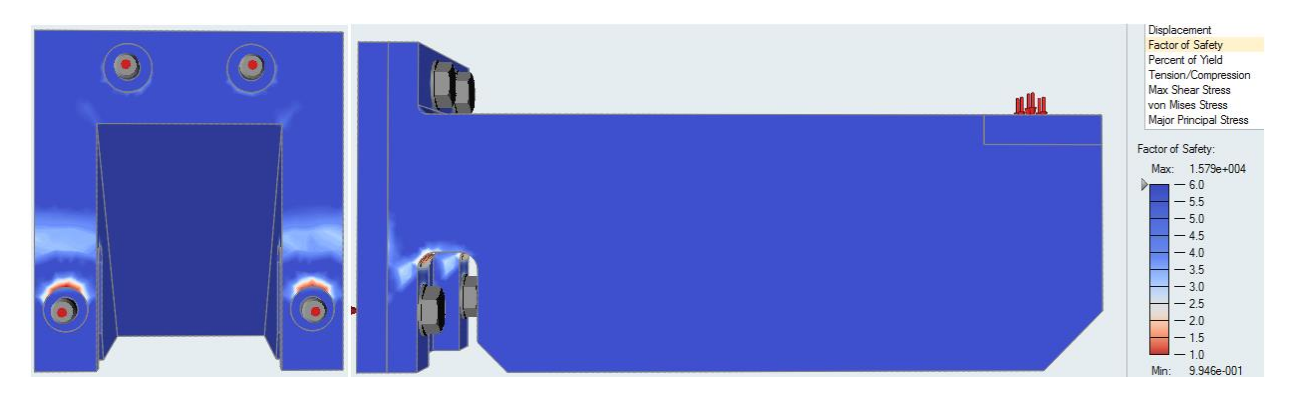

*Figura 3.28 Analisi FEM, 0.2 MPa, PC-ABS*

Dall'analisi del fattore di sicurezza, si nota che la configurazione con carico pari a 0.3 MPa non soddisfa le condizioni del fattore di sicurezza, mentre la configurazione con carico 0.2 MPa soddisfa ampiamente la condizione: fattore di sicurezza maggiore o pari a 1.5.

Pertanto, si effettua un'ulteriore analisi con carico intermedio pari a 0.25 MPa. Il risultato, come mostrato in [Figura 3.29,](#page-68-0) presenta comunque un fattore di sicurezza accettabile, nonostante il valore di minimo sia pari a 0.71; questo valore è associato ad una zona ridotta della staffa e pertanto può essere trascurato. In [Figura 3.30](#page-69-0) sono riportate unicamente quelle aree a cui è associato un fattore di sicurezza inferiore a 1.5.

Anche la disposizione delle tensioni presenti sul componente, mostrate in [Figura 3.31,](#page-69-1) sono inferiori a quelle sopportate dal materiale riportate in [Figura 3.6.](#page-53-0)

<span id="page-68-0"></span>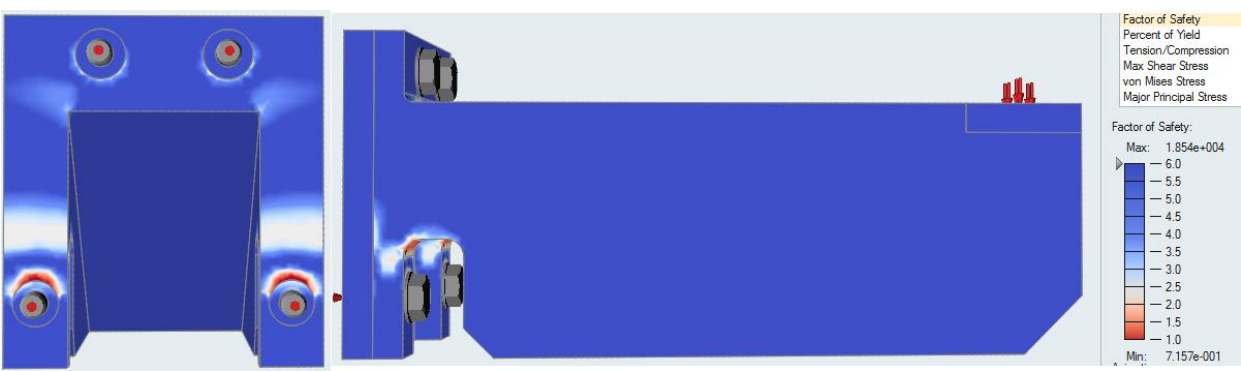

*Figura 3.29 Analisi FEM, 0.25 MPa, PC-ABS*

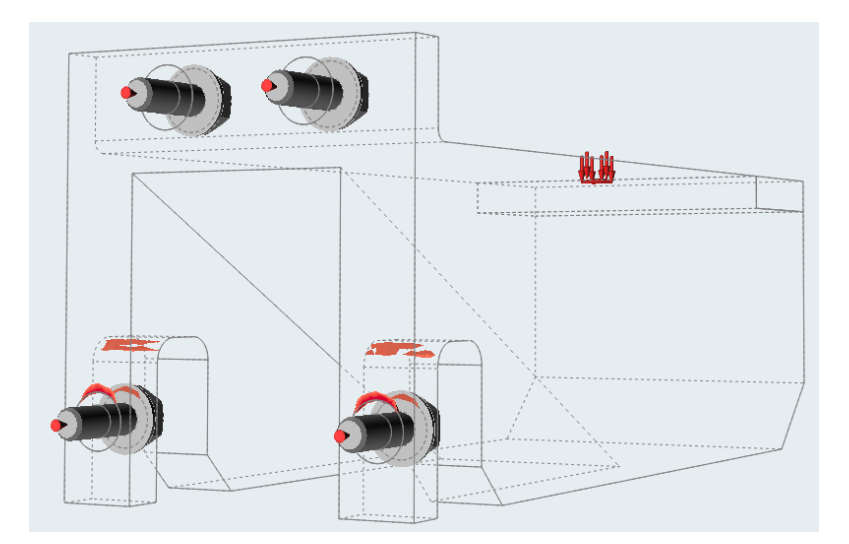

*Figura 3.30 Dettaglio fattore di sicurezza inferiore a 1.5*

<span id="page-69-0"></span>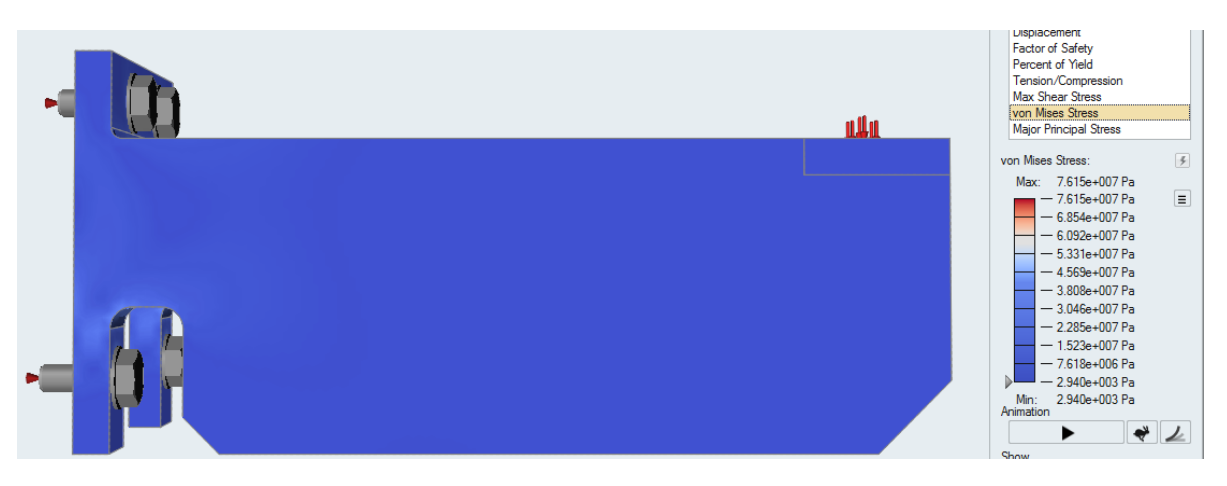

*Figura 3.31 Andamento delle tensioni, 0.25MPa, PC-ABS*

<span id="page-69-1"></span>Analizzati i risultati ottenuti per entrambi i materiali, si conclude che la configurazione da cui partire con l'analisi di ottimizzazione ha rispettivamente un carico pari a 0.2 MPa per l'ABSplus-P430 e 0.25 MPa per il PC-ABS.

# 3.4.2 Analisi FEM in FUSION 360 Ultimate

# 3.4.2.1 Impostazione dei vincoli e dei carichi

Fusion 360 è un software che lavora sul cloud, pertanto per accedere all'ambiente di lavoro è necessario creare un nuovo account personale, sarà possibile accedere ai documenti di lavoro da qualsiasi dispositivo, senza il bisogno di trasferire i documenti.

Fusion 360 si compone di diversi moduli, in cui è possibile svolgere diverse funzioni. I moduli di utilizzo comune sono:

- Model, dove è possibile disegnare e modificare il modello importato;
- Sculpt, vengono forniti tutti gli strumenti per ricostruire le superfici del modello ottimizzato;
- Mesh, una volta ottimizzato il modello, prima di esportarlo è possibile ridefinire la mesh e correggerne eventuali errori;
- Simulation, questo modulo svolge diverse tipologie di simulazioni, statiche, dinamiche, termiche; inoltre nella versione Ultimate viene fornita nel pacchetto anche l'ottimizzazione di forma.

La [Figura 3.32](#page-71-0) mostra la schermata iniziale di Fusion 360, dopo aver importato il CAD.

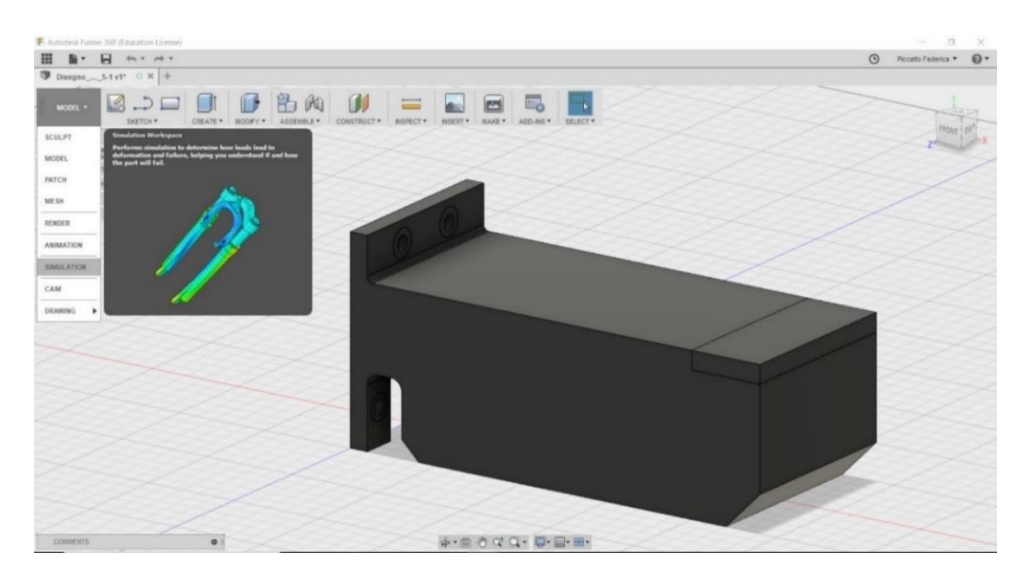

*Figura 3.32 Ambiente di lavoro Fusion 360*

<span id="page-71-0"></span>Per svolgere l'analisi statica del componente, è necessario passare al modulo *Simulation* e creare un nuovo caso di studio, [Figura 3.33,](#page-71-1) selezionando la simulazione *Static stress*, necessaria a svolgere l'analisi FEM del componente.

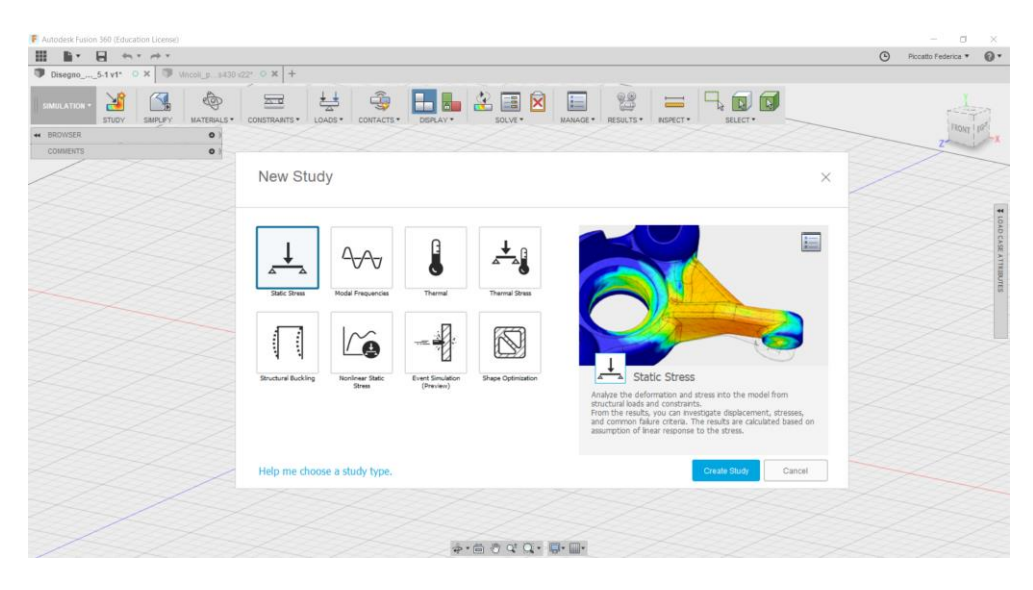

*Figura 3.33 Creazione di un'analisi statica, analisi FEM*

<span id="page-71-1"></span>Il primo passo da compiere, come è stato fatto in Inspire, è quello di aggiungere i materiali alla libreria Fusion 360. Il software, a differenza di Inspire, può tenere conto sia del comportamento elastico che di quello anelastico; per coerenza con i modelli
ottenuti in Inspire, impostiamo le simulazioni in Fusion 360 tenendo solo conto del comportamento elastico del materiale.

Le proprietà dei materiali sono dunque le stesse di quelle memorizzate nella libreria Inspire. In [Figura 3.34](#page-72-0) sono riportate le schede tecniche dei due materiali aggiunti in Fusion 360.

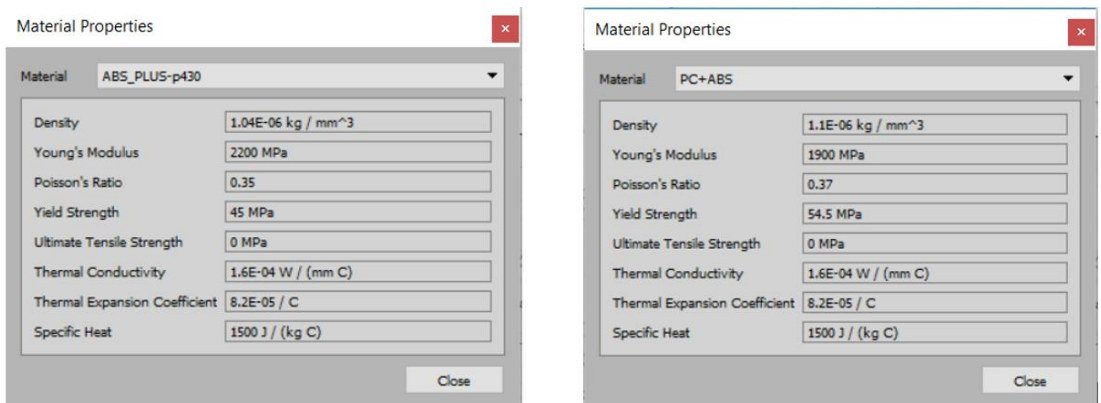

*Figura 3.34 Specifiche materiali in Fusion 360*

<span id="page-72-0"></span>Si procede dunque con l'assegnazione degli stessi vincoli assegnati in Inspire, tenendo però conto che, in Fusion 360, non è necessario aggiungere la piastrina di supporto per fissare virtualmente la staffa. Questa operazione semplifica notevolmente il modello, non sarà infatti necessario assegnare i contatti tra i diversi componenti, in quanto il modello è composto da un unico pezzo.

I 4 fori sono vincolati mediante l'utilizzo della funzione *Structural constraints fixed*, che blocca qualsiasi spostamento, del componente a cui è applicato, nelle tre direzioni X, Y e Z.

La [Figura 3.35](#page-73-0) riporta le due configurazioni, iniziale e finale, delle zone fissate prima e dopo l'applicazione dei vincoli.

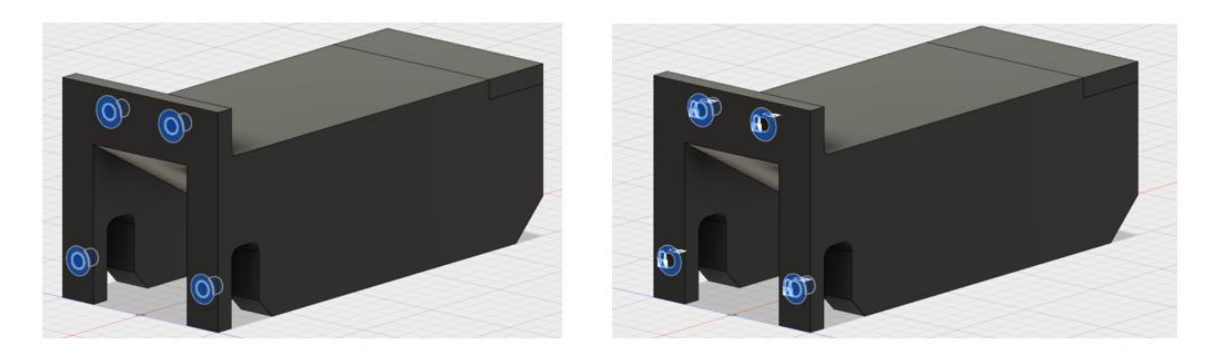

*Figura 3.35 Vincoli di movimento, Fusion 360*

<span id="page-73-0"></span>È necessario assegnare il carico all'estremità destra della staffa, partendo con un carico di 0.5 MPa, si procede con l'analisi statica del componente e si analizza il fattore di sicurezza ottenuto.

In [Figura 3.36](#page-73-1) è riportata la vista laterale della staffa vincolata e sottoposta ad una pressione perpendicolare alla superficie, in direzione Y.

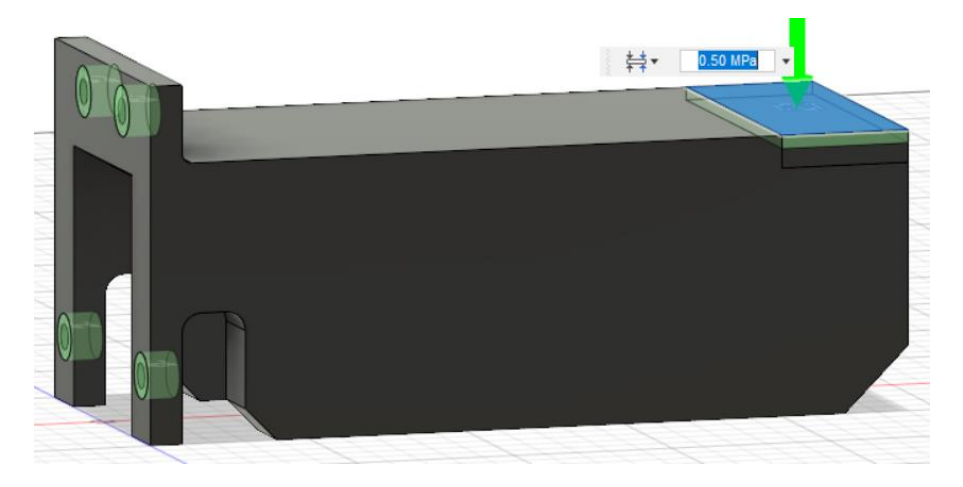

*Figura 3.36 Assegnazione del carico, Fusion 360*

<span id="page-73-1"></span>Un ultimo passaggio necessario in Fusion 360, prima di passare all'analisi statica, è la discretizzazione dell'oggetto, ovvero la suddivisione del componente in triangoli che costituiscono una mesh più o meno fitta.

In Fusion 360 è possibile impostare una risoluzione della mesh automatica, espressa in percentuale, oppure definire quali siano le dimensioni massime e minime degli elementi che compongono la mesh. Nella discretizzazione realizzata, si è deciso di impostare una risoluzione pari al 3%, limite sotto il quale l'analisi e il calcolo impiegherebbero maggiore tempo senza portare a risultati significativamente migliori. In [Figura 3.37](#page-74-0) è riportata la struttura dopo la discretizzazione del componente.

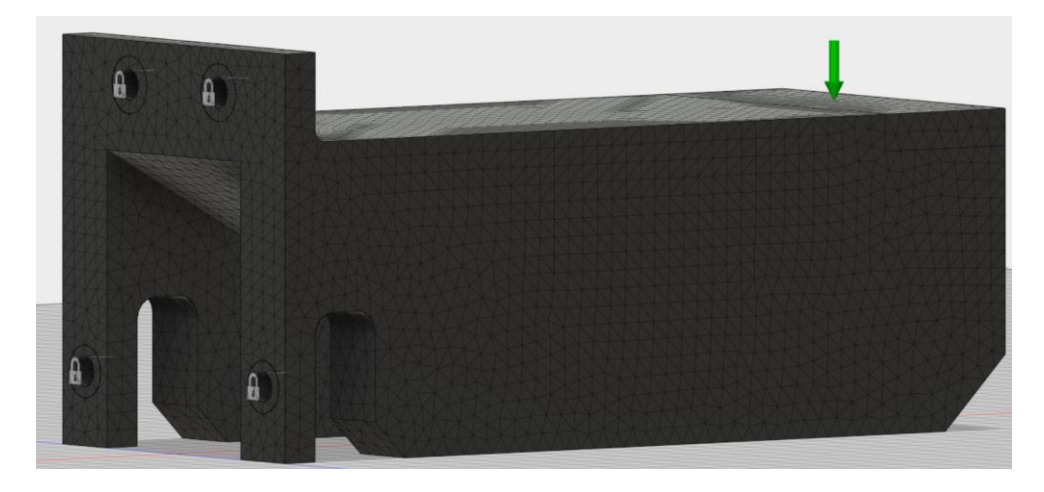

*Figura 3.37 Staffa discretizzata al 3%*

<span id="page-74-0"></span>Si nota che vi è un maggior numero di elementi in prossimità delle aree più complesse, critiche da approssimare, quali le zone di raccordo tra il corpo centrale della staffa e l'estremità di fissaggio e in prossimità dei fori. Automaticamente il software suddivide più accuratamente le forme geometriche più complesse, così sarà possibile ottenere risultati più precisi e più prossimi alla realtà.

#### 3.4.2.2 Calcolo dei risultati

Si procede dunque, con l'analisi statica del componente caricato e vincolato secondo le reali condizioni note a priori. Come Inspire, anche Fusion 360 permette di scegliere tra un elevato numero di risultati da calcolare: analisi sull'andamento delle tensioni sul componente, analisi del fattore di sicurezza, spostamento, deformazione del componente.

Ai fini dei successivi studi di ottimizzazione topologica è utile soffermarsi in particolare sull'andamento delle tensioni sul componente e sul fattore di sicurezza.

Se l'analisi supera i requisiti prefissati, come ad esempio può essere un determinato coefficiente di sicurezza minimo garantito su tutta la struttura, si conferma la geometria e si procede con l'ottimizzazione topologica. In caso contrario, come accade di solito, si modifica l'intensità del carico, conservando la geometria di base.

Per avviare la simulazione statica è sufficiente utilizzare il comando "Solve" e attendere che venga visualizzato il risultato.

In [Figura 3.38](#page-75-0) è riportata la scala cromatica utilizzata dal software per indicare il valore del fattore di sicurezza nelle diverse aree. Essa presenta in blu le aree in cui il fattore di sicurezza risulta essere più elevato, indicando quelle aree su cui agisce una tensione minore, mentre in rosso sono raffigurate le zone con i valori minori. Sotto la legenda viene anche indicato il valore maggiore ed il minore. Un fattore di sicurezza minimo pari a 0,384 significa che il componente non resisterà al carico a cui è sottoposto; più precisamente resisterà fino ad un carico pari a: il

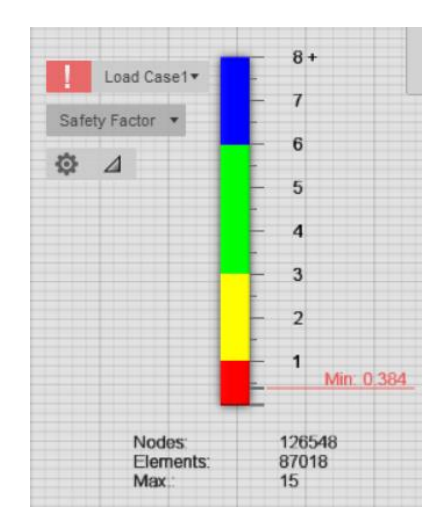

<span id="page-75-0"></span>*Figura 3.38 Scala cromatica dei risultati, Fusion 360*

carico impostato sul modello moltiplicato per il minimo valore del fattore di sicurezza.

Si riportano di seguito i risultati ottenuti per la configurazione con carico pari a 0.5 MPa, impostata nei paragrafi precedenti. Per quanto riguarda l'analisi del fattore di sicurezza, sono state rappresentate due viste del componente, una frontale e una posteriore, per mettere in evidenza le aree maggiormente sollecitate.

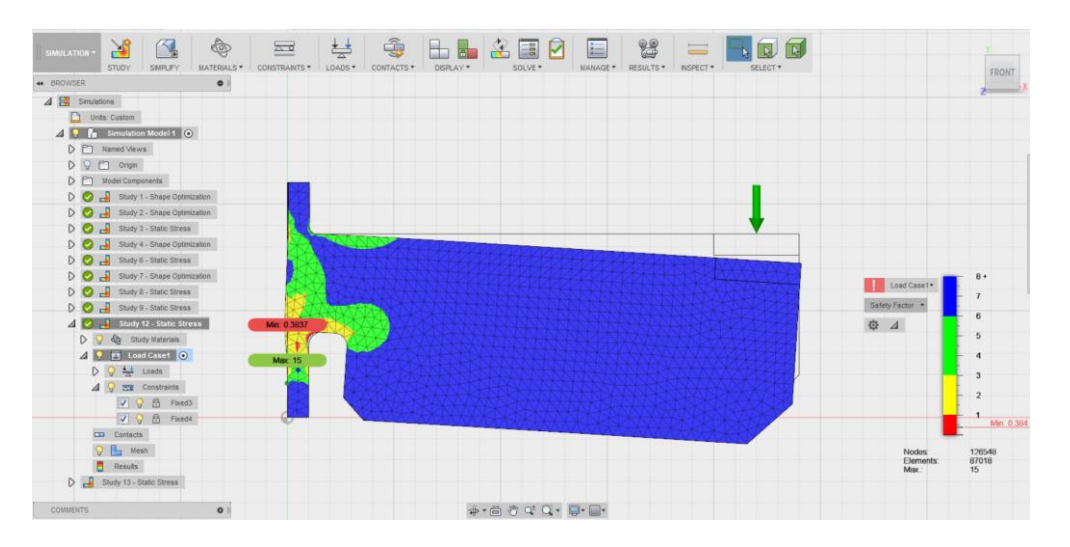

*Figura 3.39 Vista laterale fattore di sicurezza, simulazione 0.5MPa, Fusion 360*

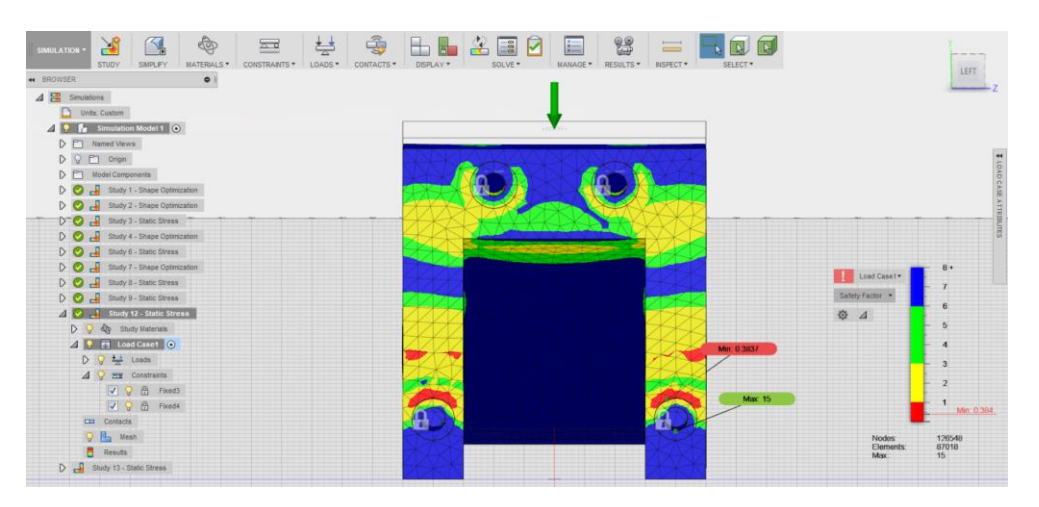

*Figura 3.40 Vista frontale fattore di sicurezza, simulazione 0.5MPa, Fusion 360*

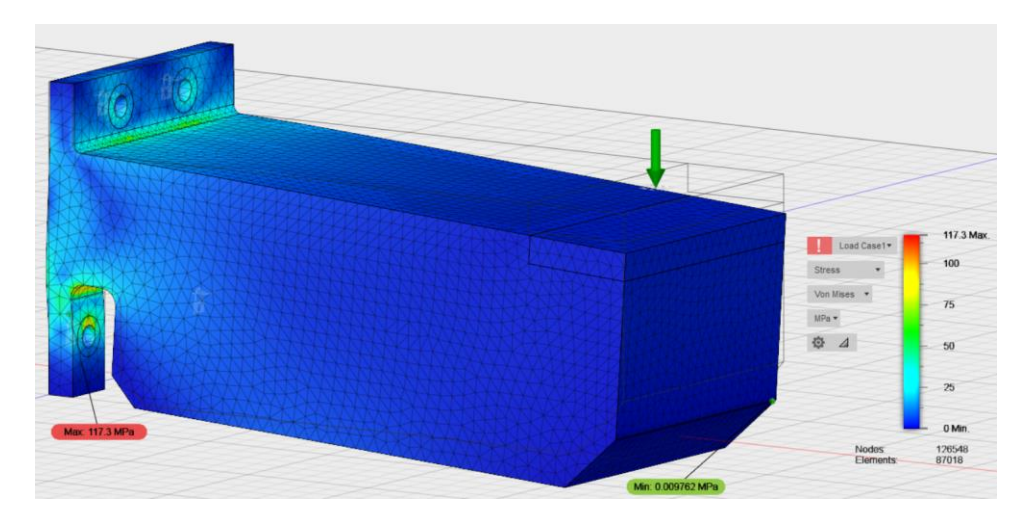

*Figura 3.41 Andamento delle tensioni, simulazione 0.5MPa, Fusion 360*

Analizzando i risultati ottenuti è possibile individuare le zone di massima tensione sul pezzo; così come previsto, le tensioni massime si registrano in prossimità del fissaggio della staffa con il supporto. È inoltre possibile evidenziare una concentrazione di tensioni sul raccordo tra il corpo della staffa e l'estremità di fissaggio. Le tensioni sul componente varieranno al variare delle intensità del carico fino a diventare, in alcuni casi, del tutto trascurabili. In questo caso, con un carico pari a 5 bar, si raggiunge un massimo di tensione pressoché puntuale pari a 117.3 MPa, le altre tensioni sono comprese tra il valore massimo e 50 MPa. In [Figura 3.42](#page-77-0) si evidenzia solo la porzione di volume su cui agisce la tensione compresa tra i due valori.

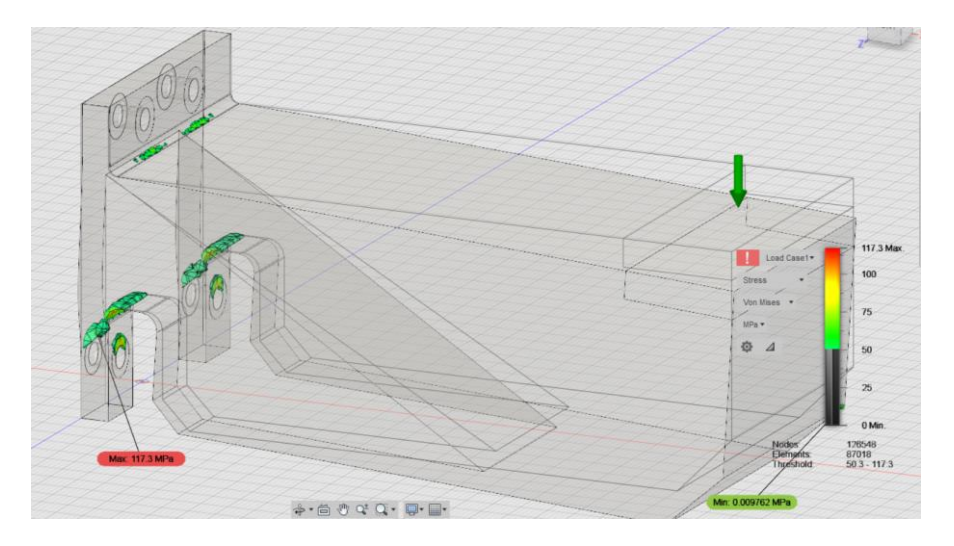

*Figura 3.42 Dettaglio staffa, tensioni massime sul componente*

<span id="page-77-0"></span>Il valore massimo di tensione è pari a circa 117.3 MPa, ma viene registrato in prossimità di una zona molto ristretta del componente, le dimensioni della zona interessata sono di dimensioni trascurabili. Ma le tensioni comprese tra 50MPa e 117.3 MPa, agiscono invece su una porzione di volume non trascurabile. Inoltre, analizzando il fattore di sicurezza si evince che, a queste stesse aree non è assegnato un fattore di sicurezza superiore a 1.5 e dunque tale configurazione non è accettabile.

## 3.4.2.3 Diverse configurazioni di carico in Fusion 360

Nel seguente paragrafo vengono riportate alcune figure relative alle diverse configurazioni di carico utilizzate per trovare l'intensità massima a cui la staffa potrà resistere.

Le figure successive riportano i risultati delle analisi FEM effettuate con Fusion 360 a partire da un componente realizzato in ABSplus-P430. L'intensità di carico applicato sarà via via inferiore a 0.5 MPa, fino a raggiungere la configurazione che rispetti un fattore di sicurezza pari a 1.5.

Nella [Figura 3.43](#page-78-0) e [Figura 3.44](#page-79-0) si riportano i risultati relativi al materiale ABSplus-P430, con un carico rispettivamente di 0.5 MPa (in alto a sinistra), 0.4 MPa (in alto a destra), 0.3 MPa (in basso a sinistra) e 0.2 MPa (in basso a destra).

Per confrontare i risultati di più simulazioni contemporaneamente, Fusion360 fornisce un modulo interamente dedicato, che prende il nome di *Compare*. Questo rappresenta sicuramente un vantaggio, rende il confronto più immediato e pratico. È possibile

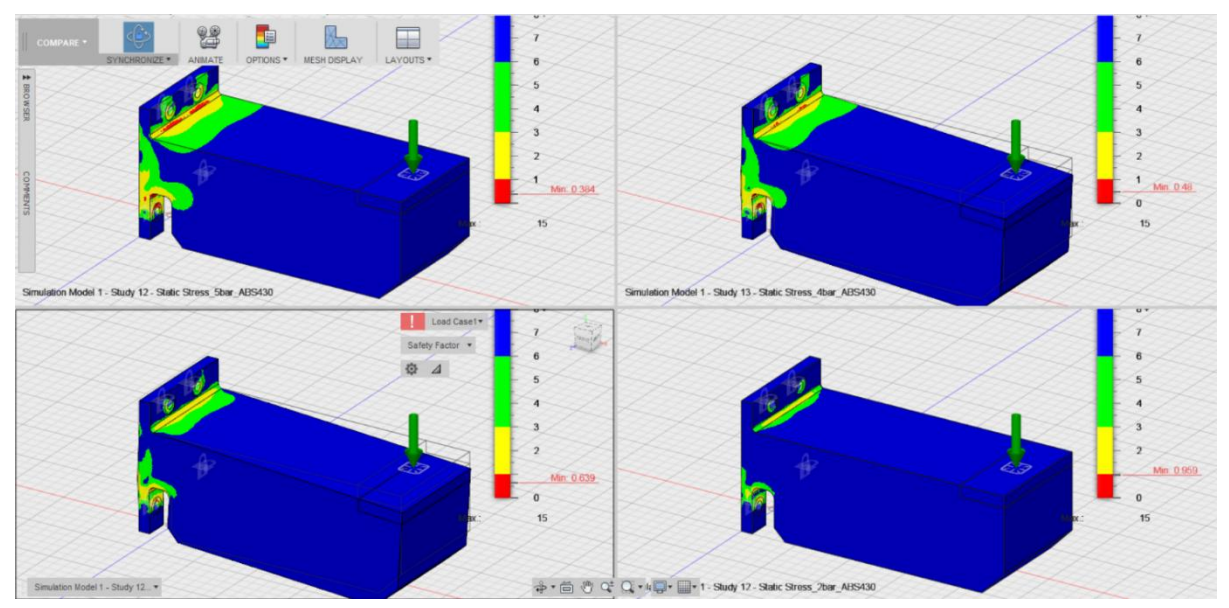

<span id="page-78-0"></span>*Figura 3.43 Analisi FEM, fattore di sicurezza, Fusion 360*

confrontare fino a 4 casi contemporaneamente, visualizzando i diversi componenti con la stessa prospettiva.

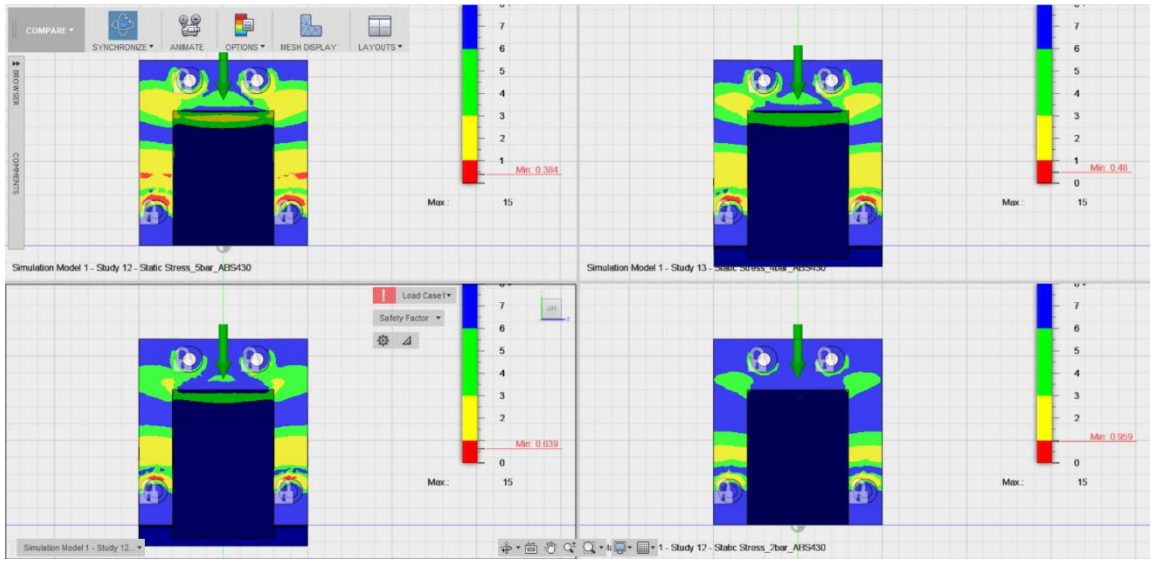

*Figura 3.44 Analisi FEM, fattore di sicurezza vista frontale*

<span id="page-79-0"></span>Dal confronto dei risultati, si evince che la configurazione con carico pari a 0.2 MPa è la prima configurazione accettabile, che rispetta dunque il fattore di sicurezza.

È possibile osservare in [Figura 3.45](#page-80-0) come tale configurazione rispetti il vincolo legato al fattore di sicurezza; inoltre in [Figura 3.46](#page-80-1) sono riportate le immagini rappresentanti la distribuzione di tensioni nel caso con carico pari a 0.2 MPa.

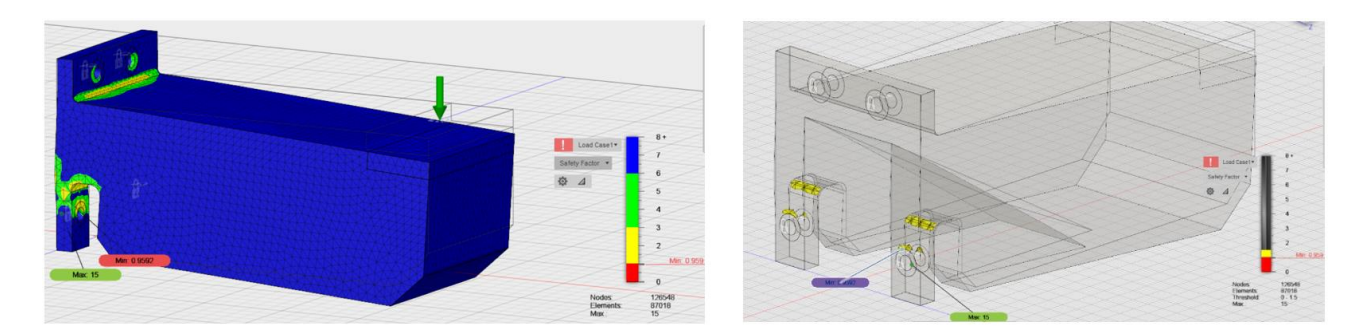

*Figura 3.45 Analisi FEM, fattore di sicurezza 0.2 MPa*

<span id="page-80-0"></span>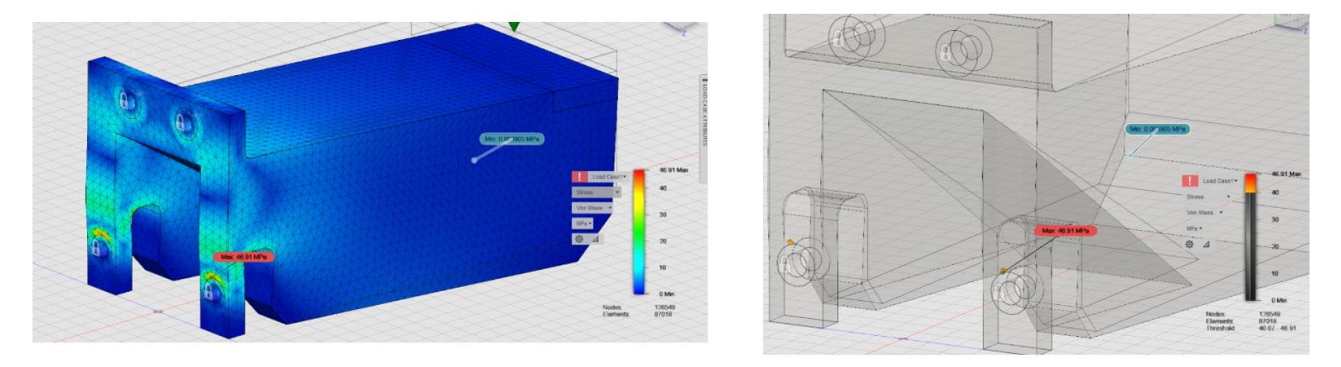

*Figura 3.46 Analisi FEM, andamento delle tensioni sul componente, 0.2 MPa*

<span id="page-80-1"></span>Dall'immagine di dettaglio delle tensioni è possibile osservare che il valore massimo di tensione raggiunto è pari a circa 46.91 MPa; esso, tuttavia, viene registrato in prossimità di zone molto ristrette del componente, risultando quindi trascurabile. Inoltre, il range di tensioni massime tra 40.0MPa e 46.91MPa, risulta comunque accettabile considerando le caratteristiche del materiale riportate in [Figura 3.5.](#page-52-0)

Analizzando il fattore di sicurezza, notiamo che vi sono alcune zone in cui il valore minimo è inferiore all'unità, tuttavia anche in questo caso l'area con fattore di sicurezza 0.959 è di dimensioni trascurabili.

Si conclude che, in riferimento al materiale ABSplus-P430, la configurazione di carico pari a 0.2 MPa verrà utilizzata come condizione di riferimento per la successiva ottimizzazione topologica.

Le figure a seguire, invece, riportano i risultati delle analisi FEM effettuate su di un componente realizzato in PC-ABS. Come nel caso precedente l'intensità di carico

applicato sarà via via inferiore a 0.5 MPa, fino a raggiungere la configurazione che rispetti un fattore di sicurezza pari a 1.5.

In [Figura 3.47](#page-81-0) e [Figura 3.48](#page-81-1) si riportano i risultati ottenuti, con un carico rispettivamente di 0.5 MPa (in alto a sinistra), 0.4 MPa (in alto a destra), 0.3 MPa (in basso a sinistra) e 0.2 MPa (in basso a destra).

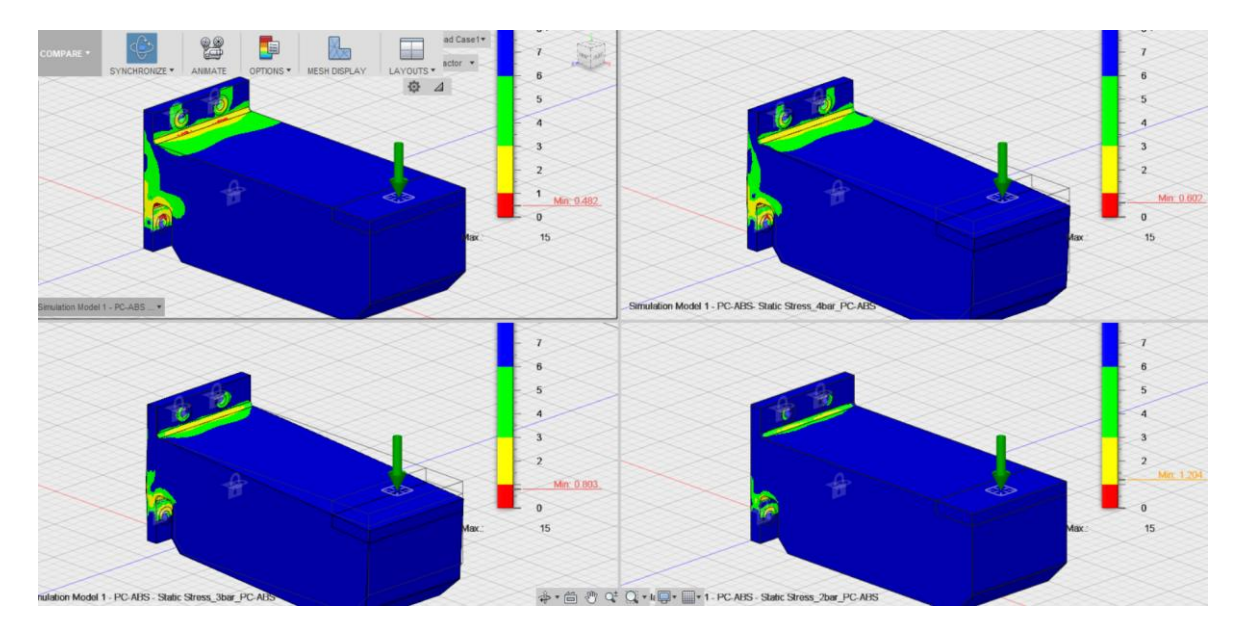

*Figura 3.47 Analisi FEM su un componente in PC-ABS , fattore di sicurezza*

<span id="page-81-0"></span>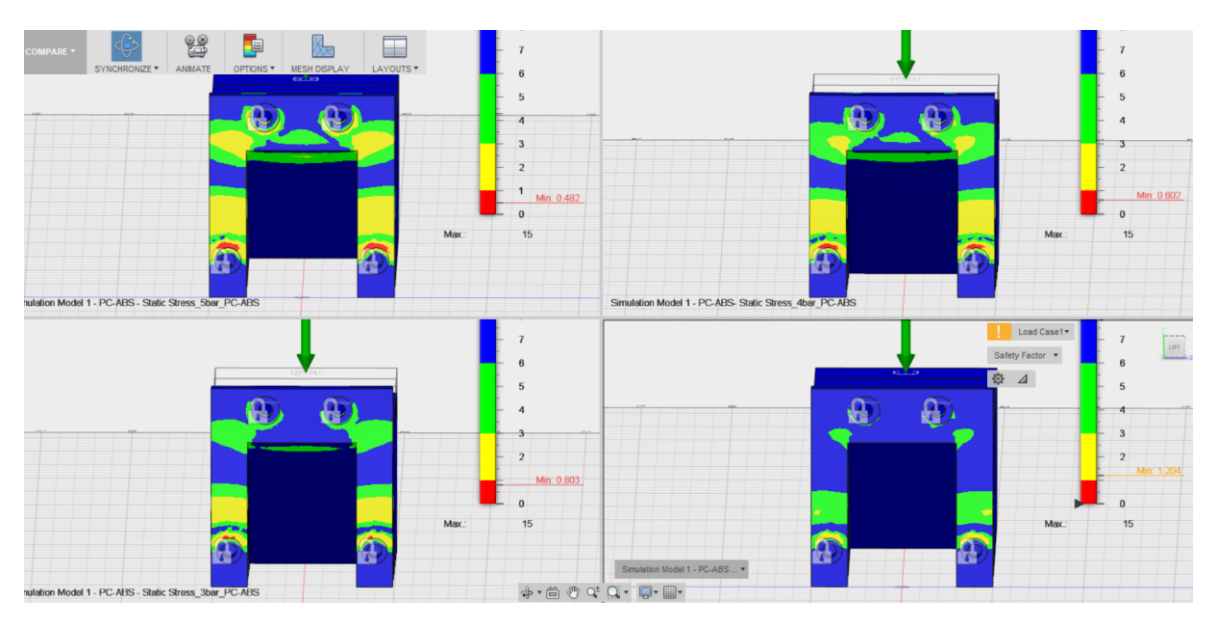

<span id="page-81-1"></span>*Figura 3.48 Analisi FEM su un componente in PC-ABS, fattore di sicurezza*

Dall'analisi del fattore di sicurezza, si nota che la configurazione con carico pari a 0.3 MPa non soddisfa le condizioni del fattore di sicurezza, mentre la configurazione con carico 0.2 MPa soddisfa ampiamente il fattore di sicurezza. Pertanto, si effettua un'ulteriore analisi con carico intermedio pari a 0.25 MPa. Il risultato, come mostrato in [Figura 3.49,](#page-82-0) soddisfa il fattore di sicurezza e anche le tensioni presenti sul componente soddisfano le proprietà del materiale.

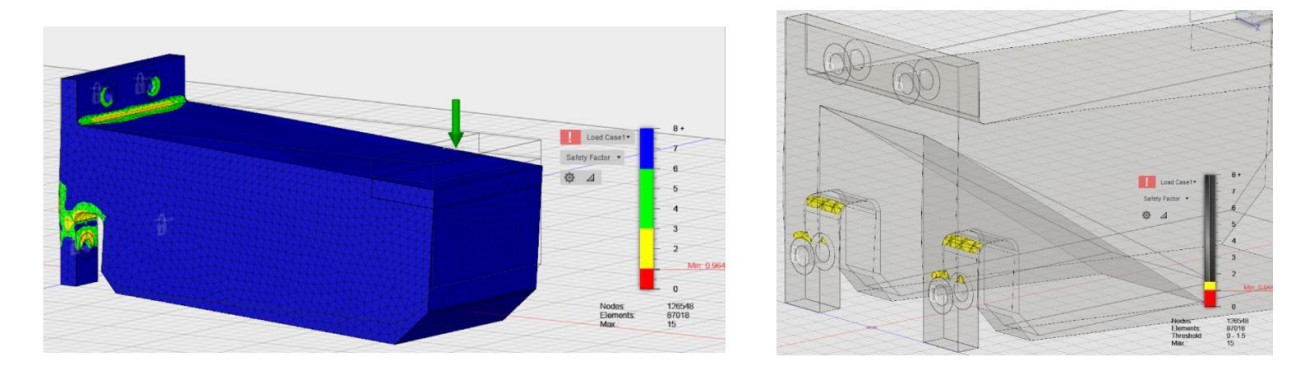

*Figura 3.49 Analisi FEM, fattore di sicurezza, 0.25 MPa su un componente in PC-ABS*

<span id="page-82-0"></span>La [Figura 3.49](#page-82-0) a destra, mostra in giallo le porzioni di volume che presentano un fattore di sicurezza pari a 1.5, le porzioni che non soddisfano questo vincolo sono di dimensioni trascurabili e pertanto, sotto il punto di vista del fattore di sicurezza, la configurazione può essere accettata.

Dall'analisi delle tensioni, [Figura 3.50,](#page-83-0) si conferma ulteriormente il modello; il valore massimo di tensione è pari a 56.56 MPa, che rappresenta comunque un valore accettabile che rispetta il vincolo imposto dalle proprietà del materiale.

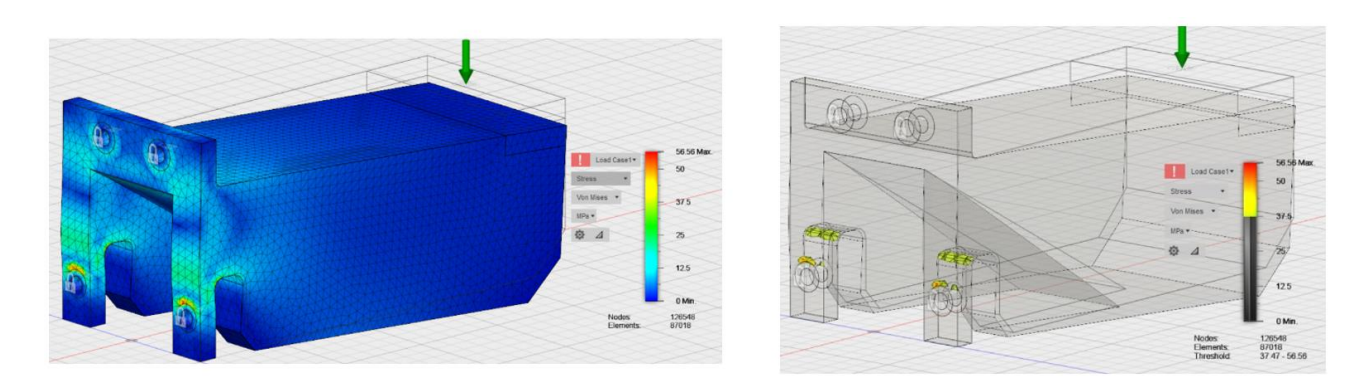

*Figura 3.50 Analisi FEM, andamento delle tensioni, 0.25 MPa su un componente in PC-ABS*

<span id="page-83-0"></span>Dopo aver analizzato i risultati ottenuti, sono state individuate le configurazioni finali da cui partire con l'analisi di ottimizzazione. Tali configurazioni corrispondono a quelle individuate nel paragrafo precedente con i risultati dell'applicativo Inspire. La configurazione da cui partire con l'analisi di ottimizzazione presenta un carico pari a 0.2 MPa per l'ABSplus-P430 e un carico pari a 0.25 MPa per il PC-ABS.

Utilizzando entrambi gli applicativi, verrà inoltre realizzata l'analisi di ottimizzazione topologica sul modello in ABSplus-P430 sottoposto ad un carico pari a 0.3MPa; in questo modo sarà poi possibile effettuare un maggior numero di confronti tra i modelli ottenuti.

## 3.5 Ottimizzazione topologica

## 3.5.1 Le fasi dell'ottimizzazione topologica

L'ottimizzazione topologica si compone di 4 diverse fasi:

- 1. Definizione delle regioni di ottimizzazione (*design space*)
- 2. Definizione dei vincoli di forma
- 3. Definizione degli obiettivi dell'ottimizzazione
- 4. Simulazione e calcolo

Le prime tre operazioni, svolte sul modello dopo l'analisi FEM, sono operazioni preparatorie per poter svolgere l'effettiva ottimizzazione; l'analisi di ottimizzazione, quarta ed ultima fase del processo, è la fase più lunga ed onerosa dal punto di vista computazionale.

Va fatta un'ulteriore considerazione prima di procedere con la descrizione della procedura in Inspire e in Fusion 360. Per quanto riguarda il software Fusion 360, è necessario creare un nuovo caso di studio ed impostare nuovamente i vincoli progettuali, già inseriti per l'analisi FEM. Il caso di studio dovrà essere però del tipo *Shape optimization*, come mostrato in [Figura 3.51,](#page-84-0) e sarà necessario discretizzare nuovamente il volume del componente.

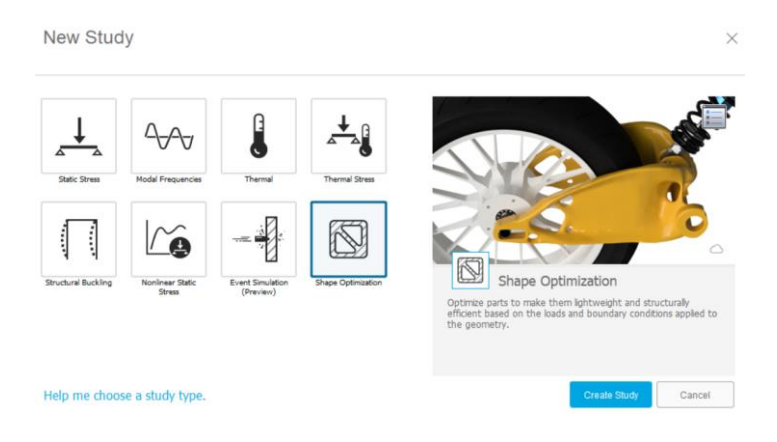

*Figura 3.51 Creazione del caso di studio Shape Optimization, Fusion 360*

<span id="page-84-0"></span>Di seguito verranno presentate le operazioni svolte rispettivamente in Inspire e Fusion360 seguendo l'ordine dell'elenco puntato.

### 3.5.1.1 Definizione delle regioni di ottimizzazione in Inspire

La prima operazione da svolgere riguarda la definizione delle aree del componente sottoposte all'analisi di ottimizzazione topologica.

Analizzando la staffa oggetto del presente caso di studio, sono state individuate alcune regioni del pezzo che non dovranno essere modificate dal software; in particolare le zone in prossimità dei fori di fissaggio verranno mantenute intatte per motivi di accoppiamento con il supporto. In aggiunta, è stata esclusa dall'analisi anche la superficie su cui verrà applicata la forza, in modo da ottenere la stessa intensità di forza per unità di superficie in ogni pezzo prodotto.

Inspire richiede che vengano indicate quali zone sono sottoposte all'analisi, lasciando, di conseguenza, invariate le altre.

Come è possibile vedere in [Figura 3.8,](#page-57-0) il file importato in ambiente Inspire presenta ogni componente del pezzo separato dall'altro. È quindi possibile contrassegnare con il termine design space, le zone che saranno sottoposte all'analisi di ottimizzazione. Come mostrato in [Figura 3.52,](#page-86-0) è sufficiente fare click con il tasto destro del mouse sul componente in questione e selezionare o deselezionare la casella design space in base alle preferenze. Il design space è colorato in marrone, mentre le zone che non verranno modificate sono di colore grigio. Le zone che vengono lasciate intatte sono anche chiamate *frozen regions*, nel nostro caso queste saranno le zone attorno ai fori, la piastrina posteriore e la superficie su cui è impostato il carico.

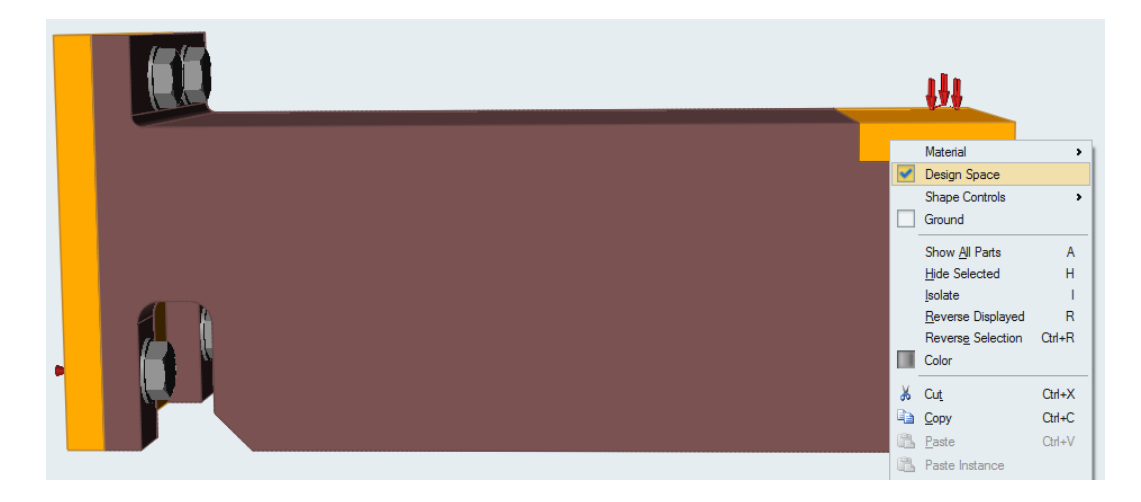

*Figura 3.52 Impostazione delle frozen zones in Inspire*

# <span id="page-86-0"></span>3.5.1.2 Definizione delle regioni di ottimizzazione in Fusion360

Le assunzioni fatte nel paragrafo precedente sono valide anche per quanto riguarda l'analisi effettuata in Fusion 360.

Tuttavia, utilizzando questo software, è necessario selezionare le aree del pezzo che si vogliono preservare.

<span id="page-86-1"></span>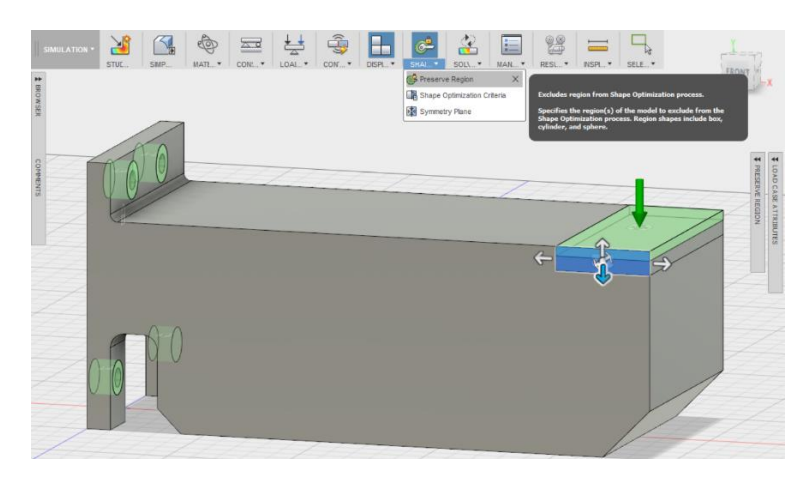

*Figura 3.53: Impostazione delle frozen zones in Fusion360*

Utilizzando la funzione *preserve regions*, come mostrato in [Figura 3.53,](#page-86-1) è possibile trascinare il mouse su quelle parti che si vogliono mantenere intatte. Dunque, non è necessario importare un modello specifico, formato da più sottocomponenti diversi tra loro ed inoltre è possibile modificare caso per caso le *frozen regions*. Risulta quindi più veloce ed immediato svolgere questa operazione in Fusion 360 piuttosto che utilizzando Inspire.

#### 3.5.1.3 Definizione dei vincoli di forma in Inspire e Fusion 360

Entrambi i software permettono di definire eventuali vincoli di produzione, anche detti *fabrication constraints*. Tuttavia, in questo caso specifico non risultano necessari tali vincoli di fabbricazione, in quanto il pezzo verrà realizzato mediante la produzione additiva. Infatti, come riportato nel Capitolo 1, questa tecnica di produzione non presenta vincoli nelle fasi di produzione. Questo è un importante vantaggio tipico della produzione additiva, per realizzare il componente non sono presenti vincoli di fabbricazione, tipici delle tecniche di produzione convenzionali.

Inoltre, prima di procedere con l'impostazione dei parametri di ottimizzazione, è necessario applicare un vincolo di forma per ottenere simmetria nel pezzo ottimizzato; l'applicazione del piano di simmetria, consente di ridurre il tempo di calcolo e di ottenere più velocemente i risultati dell'ottimizzazione.

Viene impostata una simmetria rispetto all'asse X, questo vincolo rimarrà invariato per tutte le simulazioni effettuate del caso di studio. La scelta di impostare un vincolo di simmetria è del tutto arbitraria, ma si è ipotizzato che, essendo il carico applicato equidistribuito, la simmetria è un controllo ulteriore per ottenere una struttura più robusta, conferendo maggiore stabilità e resistenza al pezzo ottimizzato.

In Inspire, la funzione utilizzata per imporre la simmetria si trova sotto la voce *Shape controls*, nel menù *Structure*; in Fusion 360 per impostare la simmetria è sufficiente utilizzare il comando *Simmetry plane* che si trova tra le voci del menu *Shape* 

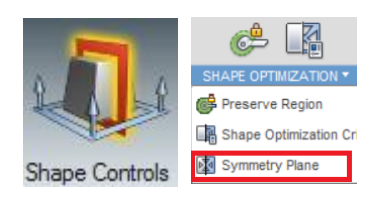

*optimization*. Si riportano a lato le icone relative ai due comandi in Inspire e Fusion360.

La [Figura 3.54](#page-88-0) mostra l'assegnazione del vincolo di forma, rispettivamente in Inspire e in Fusion 360.

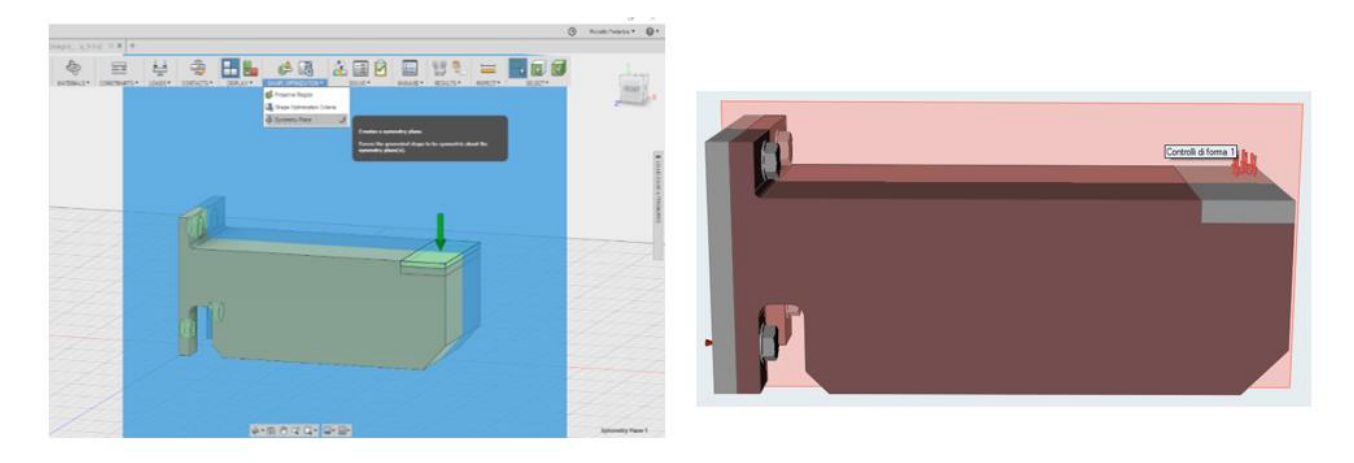

*Figura 3.54 Assegnazione della simmetria sul modello*

## <span id="page-88-0"></span>3.5.1.4 Definizione degli obiettivi di ottimizzazione in Inspire

La terza fase della procedura prevede che vengano definiti gli obiettivi dell'analisi di ottimizzazione.

Per svolgere questa operazione è sufficiente selezionare il comando *Optimize*.

In Inspire, è possibile definire alcuni parametri che vincolano il risultato dell'ottimizzazione. In questo caso, si impongono i vincoli di spessore, con un valore minimo pari a 0.003 m.

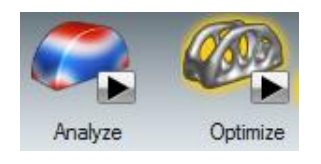

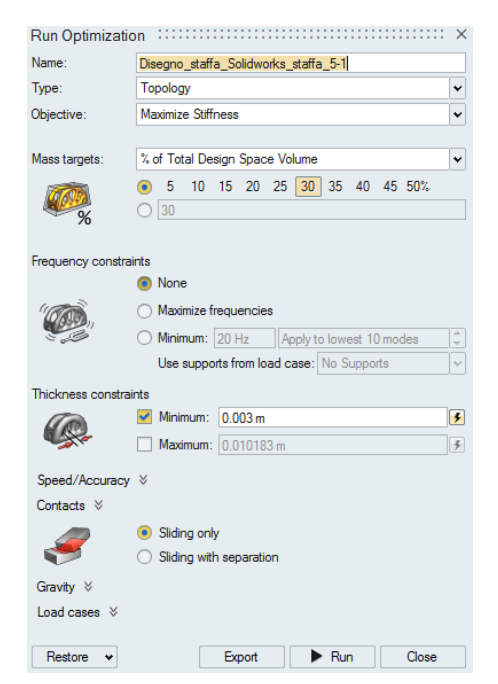

<span id="page-89-0"></span>*Figura 3.55 Assegnazione dei parametri di ottimizzazione, Inspire*

Come detto nell'introduzione, si è deciso di utilizzare come funzione obiettivo la massimizzazione della rigidezza del componente, impostando anche una riduzione della massa; in particolare si desidera, ottenere un peso finale del design space pari al 30% del peso iniziale dello stesso. La procedura è mostrata in [Figura 3.55.](#page-89-0)

# 3.5.1.5 Definizione degli obiettivi di ottimizzazione in Fusion 360

Definiti nuovamente tutti i vincoli della simulazione, Fusion 360 esegue automaticamente un controllo per verificare che questi siano stati correttamente impostati e che la simulazione sia completa. In alto SOLVE \* a destra, all'interno del modulo *Solve*, compare una spunta verde

nell'icona *Pre-check* ad indicare che la simulazione è pronta per essere avviata.

Per definire gli obiettivi della simulazione è necessario utilizzare il comando *Shape optimization criteria* presente nel modulo *Shape Optimization*. Di default Fusion 360 utilizza come obiettivi la massimizzazione della rigidezza e la minimizzazione della massa per un peso finale del design space minore o uguale al 30%

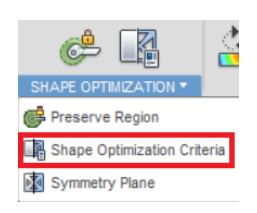

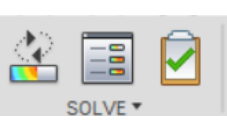

del suo peso iniziale. Per poter avviare la simulazione è necessario che entrambi gli obiettivi siano presenti nell'elenco.

In [Figura 3.56](#page-90-0) è possibile vedere il layout di Fusion 360 dedicato all'impostazione della simulazione. Anche in questo, gli obbiettivi della simulazione impostati sono la massimizzazione della rigidezza e la minimizzazione della massa al 30% del peso dello spazio di progettazione iniziale.

|                                              | <b>Parameter</b>        | <b>Expression</b>   | Value | <b>Units</b> |
|----------------------------------------------|-------------------------|---------------------|-------|--------------|
| Global Objectives +                          |                         |                     |       |              |
|                                              | <b>Target Mass</b>      | $\mathbf{R}$ < OR = | $-30$ | %            |
|                                              | <b>Stiffness</b>        | - Maximize          | ٠     |              |
| Global Constraints                           |                         |                     |       |              |
|                                              | Preserve Boundary 1     | N/A                 |       |              |
|                                              | Preserve Boundary 2     | N/A                 |       |              |
|                                              | Preserve Boundary 3     | N/A                 |       |              |
|                                              | Preserve Boundary 4     | N/A                 |       |              |
|                                              | Preserve Boundary 5     | N/A                 |       |              |
|                                              | <b>Symmetry Plane 1</b> | N/A                 |       |              |
|                                              |                         |                     |       |              |
| Preserve Entities with Loads and Constraints | ⊓                       |                     |       |              |

*Figura 3.56 Assegnazione dei parametri di ottimizzazione, Fusion 360*

<span id="page-90-0"></span>Avendo creato un nuovo caso di studio in Fusion360, è necessario discretizzare nuovamente il componente.

In questa fase, la scelta della risoluzione della mesh risulta essere più complessa. Per individuare quale sia la mesh ottima, è necessario procedere a tentativi, svolgendo l'ottimizzazione con diversi valori di discretizzazione. Poi, si osservano i risultati ottenuti e, qualora la geometria del pezzo cambi significativamente per le mesh più accurate, si sceglie la prima geometria che è rimasta invariata rispetto alla geometria con una risoluzione di poco maggiore.

In

<span id="page-91-0"></span>[Figura 3.57](#page-91-0), si imposta per il primo caso di studio una mesh pari al 3%, la stessa risoluzione utilizzata per l'analisi FEM.

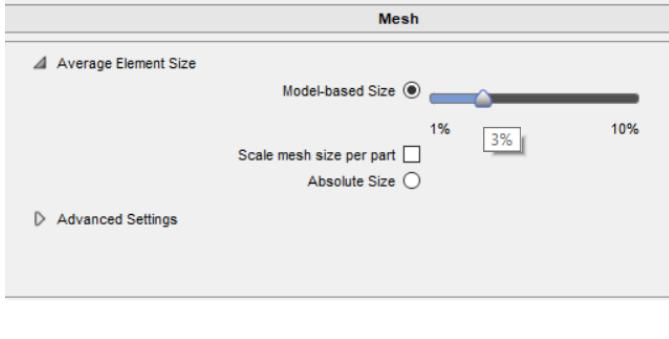

*Figura 3.57 Risoluzione mesh*

## 3.5.1.6 Simulazione in Inspire

Terminata la definizione del modello è possibile avviare la simulazione ([Figura 3.58](#page-91-1)). Tale simulazione è svolta a partire dal modello in ABSplus-P430 sottoposto ad un carico pari a 0.2 MPa, che è stato precedentemente impostato ed analizzato.

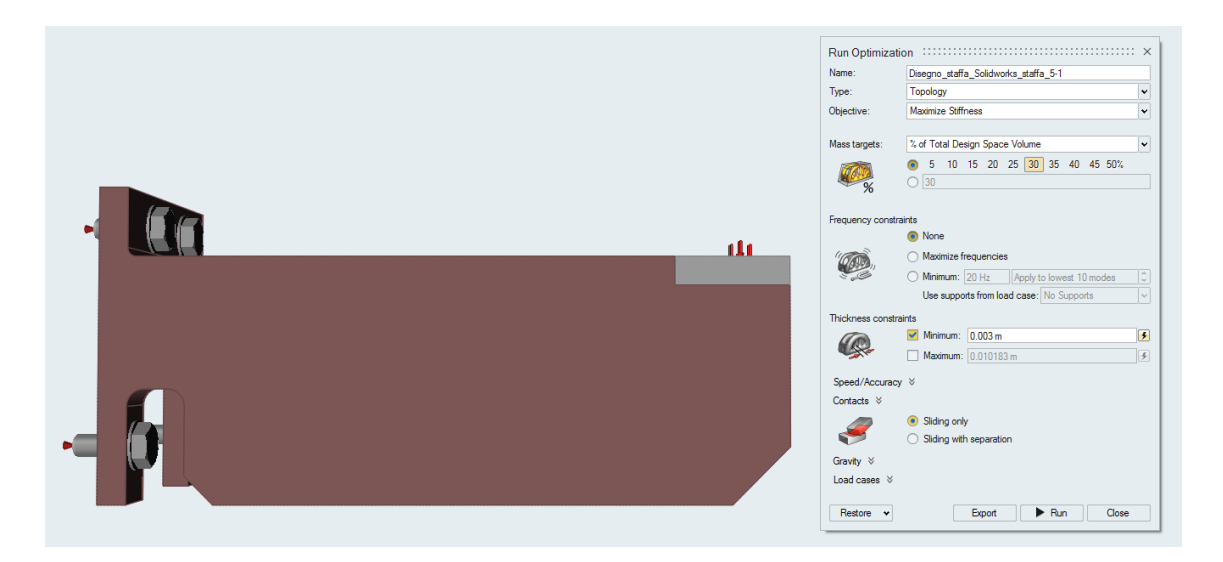

*Figura 3.58 Avvio dell'ottimizzazione, Inspire*

<span id="page-91-1"></span>Avviata la simulazione, il software inizia a processare le istruzioni dell'algoritmo di ottimizzazione; Inspire 2017 è un applicativo software, pertanto l'elaborazione del risultato verrà completamente effettuata sfruttando la potenza computazionale del computer utilizzato. Il tempo di calcolo, necessario per convergere ad una soluzione, è stato di circa 60 minuti.

| <b>Run Status</b>     |             |                           |                     |  |  |  |  |  |  |
|-----------------------|-------------|---------------------------|---------------------|--|--|--|--|--|--|
|                       | <b>Name</b> | Status                    | Completed<br>٠      |  |  |  |  |  |  |
| Disegno staffa Solidw |             |                           |                     |  |  |  |  |  |  |
| Disegno staffa Solidw |             |                           | 05/08/2018 13:56:47 |  |  |  |  |  |  |
| Disegno staffa Solidw |             | ×                         | 10/19/2017 10:18:38 |  |  |  |  |  |  |
|                       | History     | <b>View Now</b><br>Delete | Close               |  |  |  |  |  |  |

*Figura 3.59 Stato del processo di ottimizzazione, Inspire*

Il risultato ottenuto è riportato in [Figura 3.60,](#page-92-0) [Figura 3.61](#page-92-1) e [Figura 3.62;](#page-93-0) è possibile osservare che il materiale è stato rimosso esclusivamente dalle aree contrassegnate come design space, mentre le frozen regions sono rimaste tale e quali al modello di partenza.

<span id="page-92-1"></span>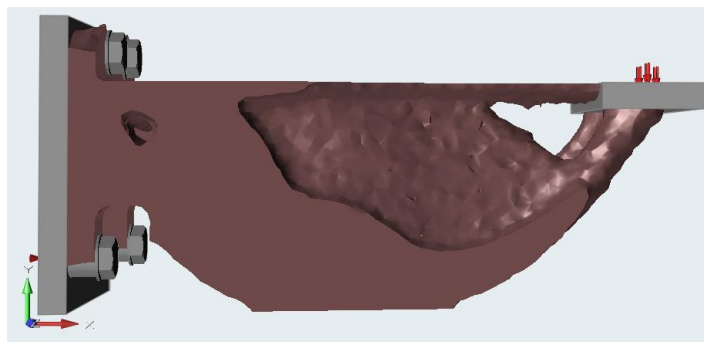

*Figura 3.61 Rappresentazione prospettica del modello ottimizzato, vista laterale, Inspire*

<span id="page-92-0"></span>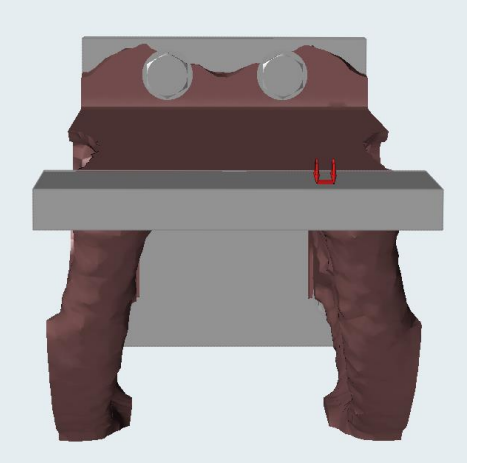

*Figura 3.60 Rappresentazione prospettica del modello ottimizzato, vista frontale, Inspire*

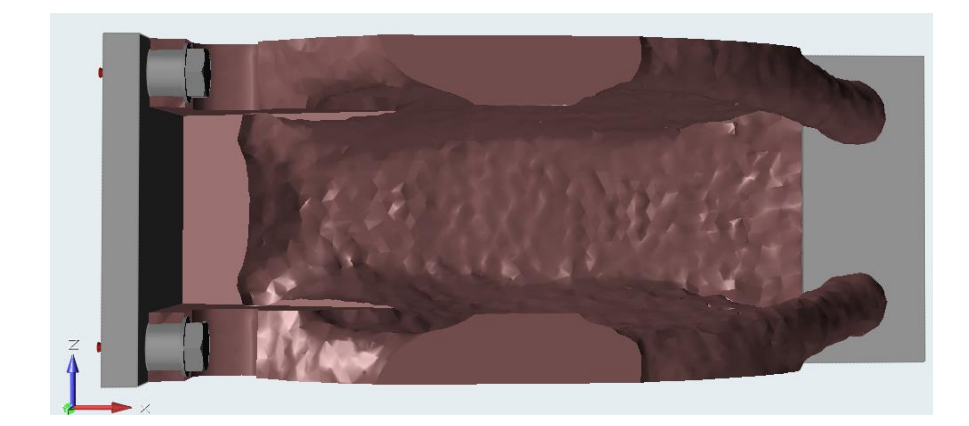

*Figura 3.62 Rappresentazione prospettica del modello ottimizzato, vista dal basso, Inspire*

<span id="page-93-0"></span>Ottenuto il modello alleggerito, Inspire offre la possibilità di svolgere un'ulteriore analisi FEM sul componente ottenuto.

Il risultato, mostrato in [Figura 3.63](#page-94-0), mostra l'analisi FEM del componente ottimizzato e riporta in blu le aree con fattore di sicurezza massimo, che quindi non sono sollecitate; in rosso le aree con fattore di sicurezza minimo e che non devono assolutamente essere rimosse dal modello che verrà stampato; con le diverse tonalità di colore le aree con fattore di sicurezza intermedio. È una scelta del progettista mantenere queste aree nelle configurazioni finali della staffa o rimuoverle dal modello finale.

È interessante osservare che l'algoritmo di ottimizzazione rimuove la gran parte del materiale nelle zone del modello di partenza su cui non agivano elevate tensioni e pertanto, risultano essere meno a rischio di rottura. Nelle zone di raccordo e nelle aree circoscritte ai fori fissanti, dove sono concentrate le massime tensioni, non è stata rimossa una grande quantità di materiale.

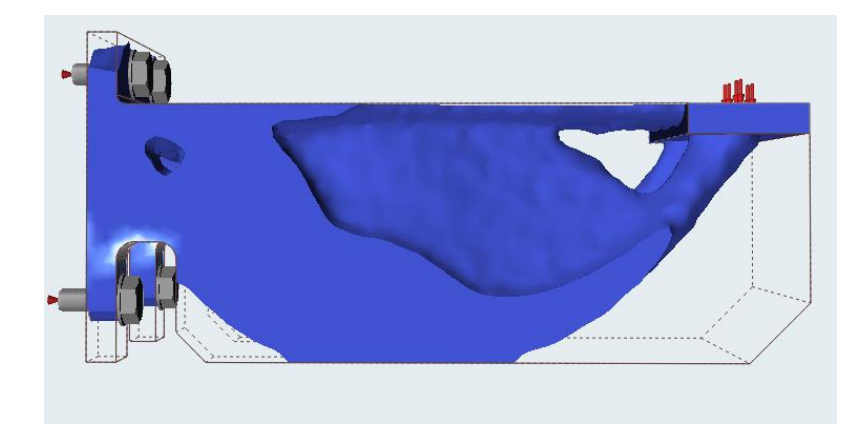

*Figura 3.63 Analisi FEM staffa ottimizzata, vista laterale, 0.2MPa, ABSplus-P430*

<span id="page-94-0"></span>Per poter verificare la bontà del risultato e validare il modello ottenuto nelle fasi di testing, si riportano di seguito i risultati ottenuti dall'analisi espressi in termini di spostamento della staffa sollecitata, in modo da poterli confrontare con quelli realmente misurati una volta prodotta e testata la staffa. Tale variabile prende il nome di *Displacement* e misura lo spostamento del pezzo rispetto alla posizione iniziale. Volendo massimizzare la rigidezza del pezzo, è bene che lo spostamento sia il minimo ottenibile.

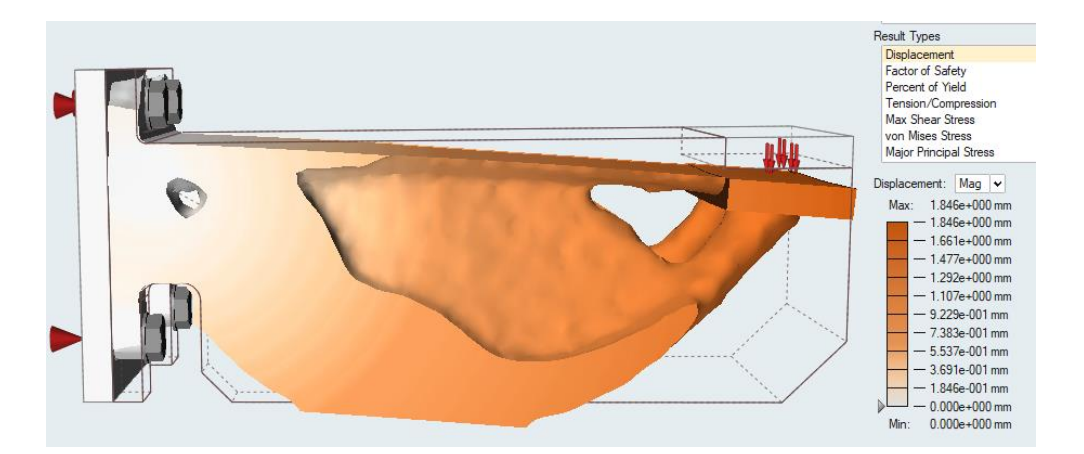

*Figura 3.64 Analisi FEM, spostamento della staffa in ABSplus-P430 sollecitata ad un carico pari a 0.2 MPa*

Il massimo spostamento misurato è di 1.846 mm e riguarda le zone all'estremità destra della staffa.

Successivamente, si procede anche con l'ottimizzazione del modello sottoposto ad un carico pari a 0.3 MPa. In [Figura 3.65](#page-95-0) è possibile vedere la geometria ottenuta, mentre lo spostamento misurato sulla staffa ottimizzata è riportato in [Figura 3.66.](#page-95-1)

Questa staffa è sottoposta ad un carico leggermente maggiore e pertanto presenta uno spostamento massimo, maggiore rispetto alla configurazione precedente, pari a 2.762 mm.

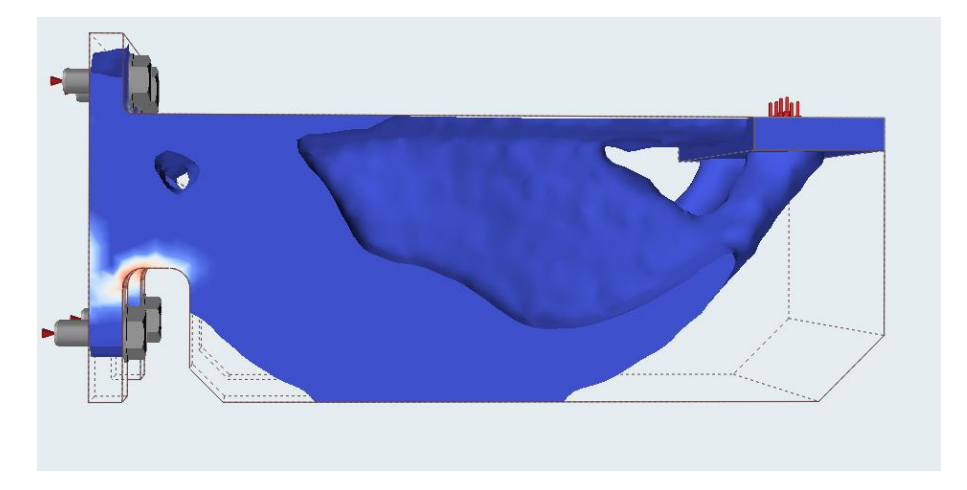

*Figura 3.65 Analisi FEM staffa ottimizzata, vista laterale, 0.3MPa, ABSplus-P430*

<span id="page-95-0"></span>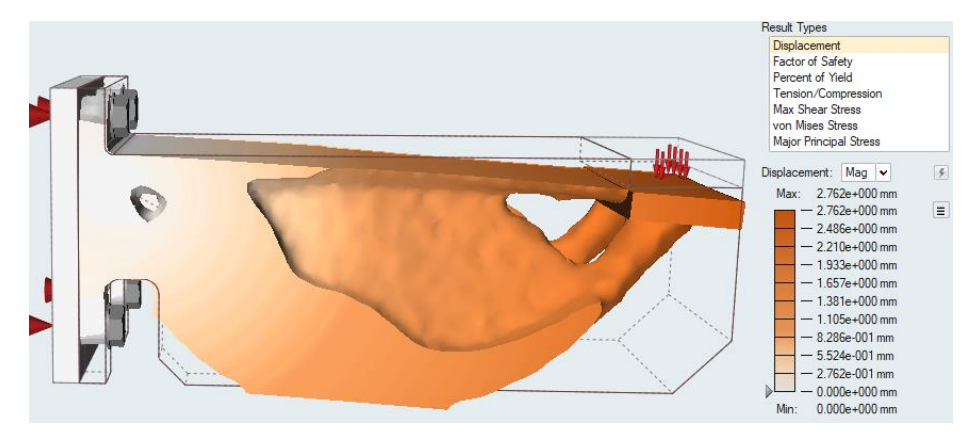

*Figura 3.66 Analisi FEM, spostamento della staffa in ABSplus-P430, sollecitata ad un carico pari a 0.3 MPa*

<span id="page-95-1"></span>In entrambe le configurazioni la zona che presenta maggiori criticità si trova in prossimità dei raccordi con i fori.

Per poter svolgere alcuni confronti tra i due materiali, si è effettuata un'analisi di ottimizzazione sul modello in PC-ABS sottoposto ad un carico pari a 0.2 MPa. I risultati ottenuti in termini di spostamento sono riportati in [Figura 3.67](#page-96-0) .

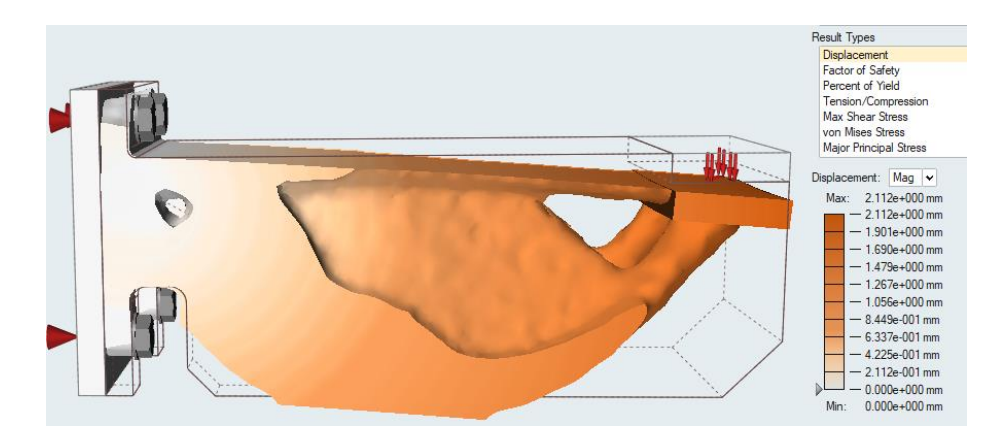

*Figura 3.67 Analisi FEM, spostamento della staffa in PC-ABS, sollecitata ad un carico pari a 0.2 MPa*

<span id="page-96-0"></span>La geometria del pezzo è simile a quella ottenuta per l'ABSplus-P430, ma si nota che lo spostamento massimo è maggiore, a parità di condizioni di carico.

Questo significa che il PC-ABS confrontato con l'ABSplus-P430 è più flessibile, presenta un carico di rottura maggiore e pertanto, flette maggiormente prima di rompersi. Tali osservazioni sono confermate dal [Grafico 3.1,](#page-54-0) che riporta il comportamento elastico dei due materiali.

Per poter invece testare i risultati ottenuti relativi al fattore di sicurezza, è stata inoltre ottimizzata la staffa in PC-ABS sottoposta ad un carico pari a 0.25 MPa. Tale staffa infatti, è la configurazione sottoposta al massimo carico compatibile con un fattore di sicurezza minimo pari a 1.5.

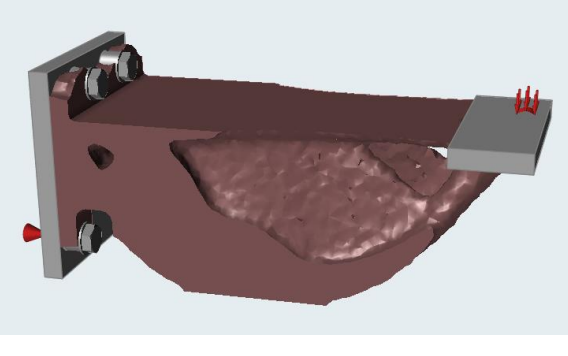

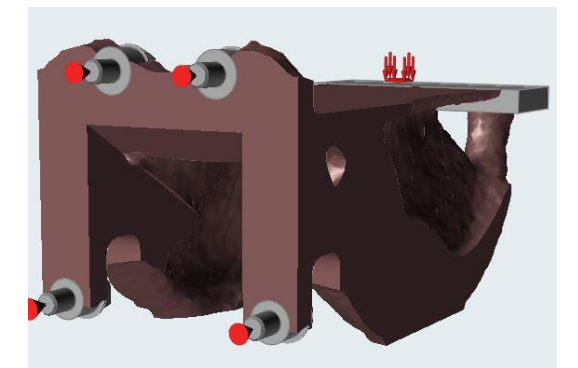

*Figura 3.68 Staffa ottimizzata, PC-ABS, 0.25MPa Figura 3.69 Staffa ottimizzata, PC-ABS, 0.25MPa*

Dopo aver riportato i risultati delle ottimizzazioni svolte, va fatta un'ultima considerazione riguardo il tempo di calcolo impiegato dal software Inspire.

Durante questa fase del progetto sono state svolte all'incirca 40 simulazioni differenti prima di poter arrivare ad un risultato coerente con la realtà. Il tempo di calcolo necessario al completamento di una simulazione si aggira attorno ai 50 minuti, durante i quali tute le funzionalità del computer sono rallentate. Esso risulta essere un grande limite nella procedura e pertanto, per poter utilizzare questo genere di programmi, è necessario avere un computer dotato di ampia potenza di calcolo o con scheda grafica dedicata.

Tuttavia, la nuova release del software Inspire 2018 presenta nuove funzioni che velocizzano la procedura di progettazione e simulazione; questa versione è già disponibile online come applicativo software ed entro la fine del 2018 sarà scaricabile anche come software cloud-based [3]. Con l'aggiunta del cloud computing, Inspire acquisirà sicuramente maggior prestigio accelerando l'innovazione progettuale grazie alla capacità di elaborazione virtualmente infinita del cloud.

#### 3.5.1.7 Simulazione in Fusion 360

Terminata la definizione del nuovo modello è possibile avviare la simulazione mediante il comando Solve. Fusion 360, a differenza di Inspire, è un applicativo software, ma l'analisi di ottimizzazione può essere svolta unicamente | Solve sfruttando la capacità di elaborazione del cloud. Il tempo di calcolo, notevolmente ridotto rispetto a quello impiegato in Inspire, ha una durata circa pari a due minuti per la staffa con una risoluzione del 3%; infatti, il tempo di calcolo è dipendente dalla risoluzione della mesh, dalle dimensioni del pezzo da ottimizzare e dalla velocità di connessione internet.

|   | <b>Job Status</b>                                                |                    |               |             |  |
|---|------------------------------------------------------------------|--------------------|---------------|-------------|--|
|   | <b>Uploads</b>                                                   | <b>Simulations</b> |               |             |  |
|   | Name                                                             | Solve              | <b>Status</b> | Action      |  |
| ⋋ | Vincoli partenza absPlus430 - Simulation Model 1 - Stud On Cloud |                    |               |             |  |
|   | Vincoli partenza absPlus430 - Simulation Model 1 - Stud On Cloud |                    | Complete      | Results Web |  |
|   | Vincoli partenza absPlus430 - Simulation Model 1 - Stud On Cloud |                    | Complete      | Results Web |  |

*Figura 3.70 Stato del processo di ottimizzazione, Fusion 360*

Il risultato ottenuto è riportato in [Figura 3.71.](#page-99-0) In questo caso, la scala cromatica, riporta i valori di una variabile chiamata *Load Path Criticality* (LPC), che può assumere i valori compresi tra 0 ed 1. Le regioni rosse hanno un LPC pari a 1, tale valore è assegnato dal software alle aree che non possono essere sottratte al modello finale; mentre, le regioni blu hanno una densità pari a 0 e sono state rimosse dal modello ottimizzato.

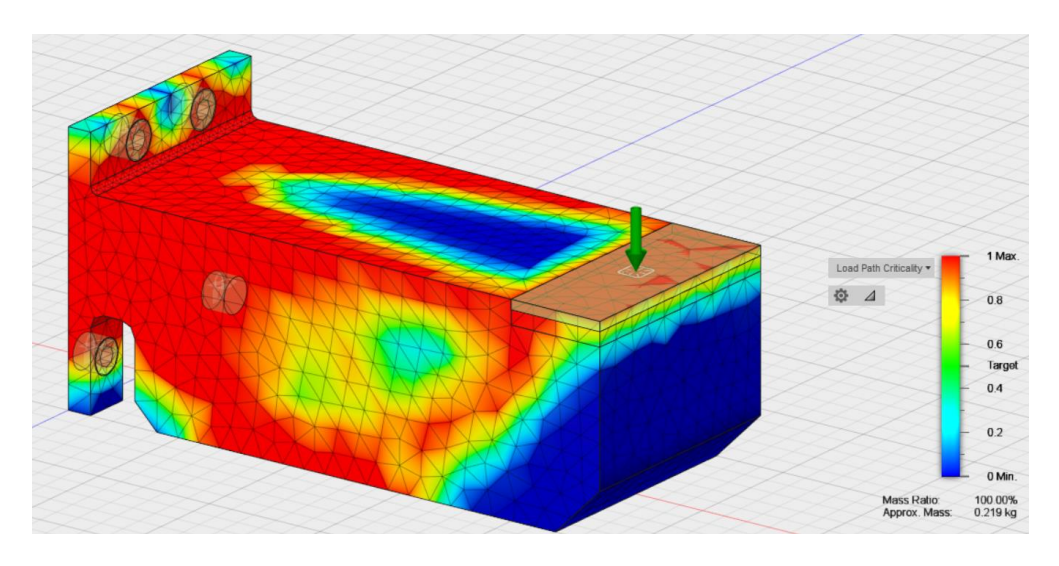

*Figura 3.71 Analisi FEM della staffa ottimizzata, 0.2MPa, ABSplus-P430*

<span id="page-99-0"></span>La configurazione ottimizzata da Fusion 360, relativa al materiale ABSplus-P430 sottoposta ad un carico pari a 0.2MPa, è riportata in [Figura 3.72.](#page-99-1) Il peso del componente finale è pari al 30.95% del componente iniziale, leggermente sopra il valore soglia indicato nella simulazione.

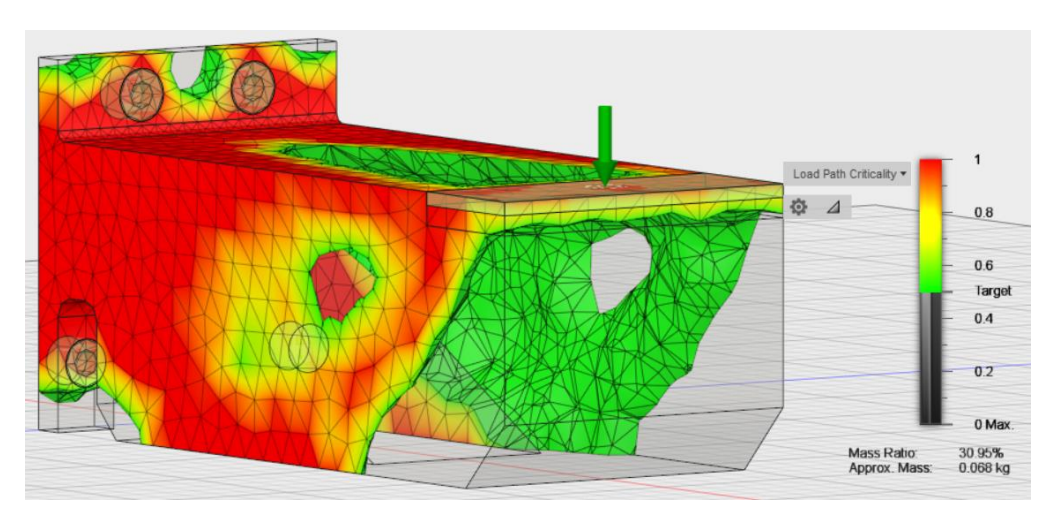

<span id="page-99-1"></span>*Figura 3.72 Staffa ottimizzata con 3% di risoluzione, 0.2MPa, ABSplus-P430*

La geometria ottenuta è estremamente irregolare, in particolare si noti la struttura della parte inferiore della staffa, interamente scavata, essa presenta delle superfici con scanalature asimmetriche. Come detto nel Capitolo 1, la fabbricazione additiva non ha vincoli di fabbricazione, pertanto sarà sufficiente creare gli appositi supporti, per

realizzare il pezzo senza troppe difficoltà; la fabbricazione di tale geometria impiegando le tecniche tradizionali, invece sarebbe stata pressoché impossibile o avrebbe comportato notevoli difficoltà nella realizzazione delle attrezzature di fusione o nella fresatura del piano.

In [Figura 3.72,](#page-99-1) [Figura 3.73,](#page-100-0) è riportato il risultato fornito dal software terminato il calcolo della soluzione. Si nota che, rispetto alla [Figura 3.71,](#page-99-0) non ci sono più aree blu; il modello ottimizzato presenta una concavità simmetrica all'interno della staffa, dove tutto il materiale in eccesso è stato eliminato. Inoltre, la staffa è alleggerita attorno ai fori di fissaggio e anche in prossimità degli angoli della piastrina.

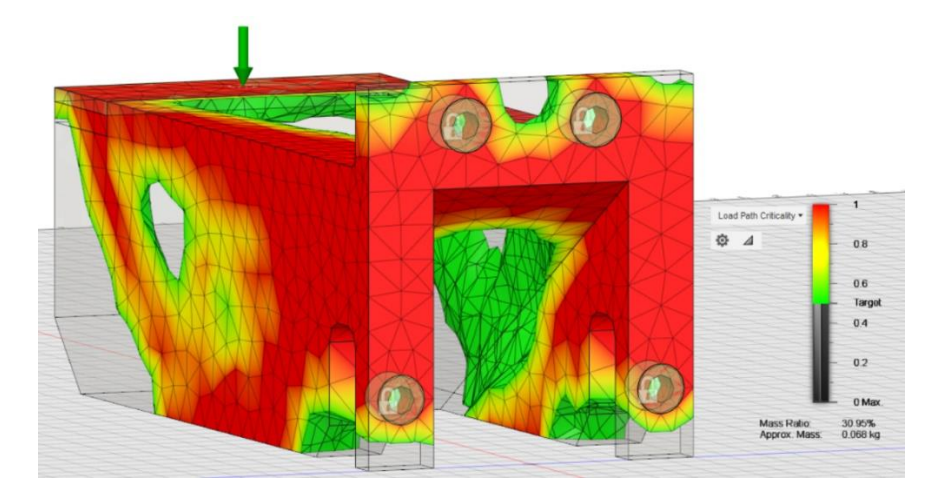

*Figura 3.73 Staffa ottimizzata con 3% di risoluzione, 0.2MPa, ABSplus-P430*

<span id="page-100-0"></span>Con una risoluzione del 3%, la geometria ottenuta in ambiente Fusion 360 è piuttosto differente da quella ottenuta con Inspire. Ma, per poter confermare che questa sia la soluzione ottima per il software, è necessario ripetere la simulazione con livelli di mesh via via più fitte. Di seguito si riportano i risultati ottenuti impostando una mesh al 1% (a sinistra), 2% (in alto a destra) e 3% (in basso a destra), per il modello in ABSplus-P430 sottoposto ad un carico pari a 0.2 MPa.

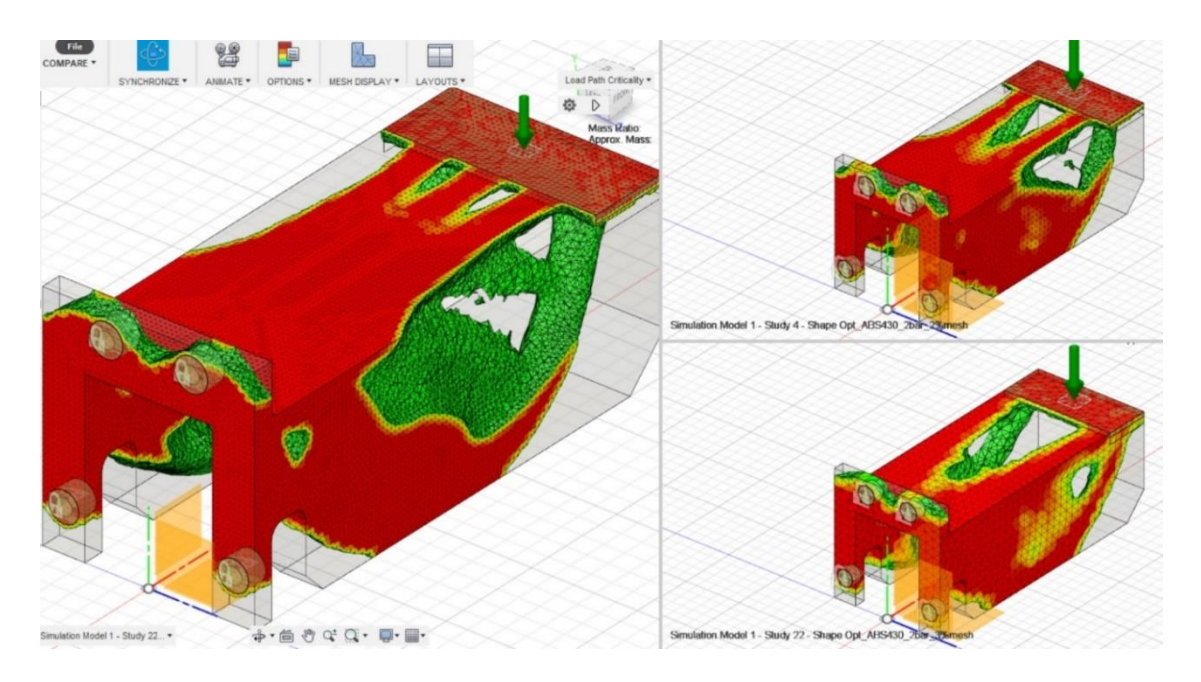

*Figura 3.74 Staffa ottimizzata con diverse risoluzioni della mesh*

Si nota che la geometria della staffa ottimizzata varia al variare della risoluzione della mesh ed inoltre, questa continua a variare fino all'ultimo modello, ottenuto con una mesh pari all'1%. Pertanto, il file utilizzato nelle fasi di produzione è quello che presenta una mesh pari all'1%.

Dal confronto delle tre configurazioni, si nota che la staffa con mesh all'1% è stata ulteriormente alleggerita ai lati, ma è stato aggiunto più materiale nelle aree di raccordo tra il corpo della staffa e la superficie di applicazione del carico.

In [Figura 3.75,](#page-102-0) [Figura 3.76](#page-102-1) e [Figura 3.77,](#page-102-2) vengono riportate più nel dettaglio le immagini della staffa con mesh all'1% e carico pari a 0.2 MPa.

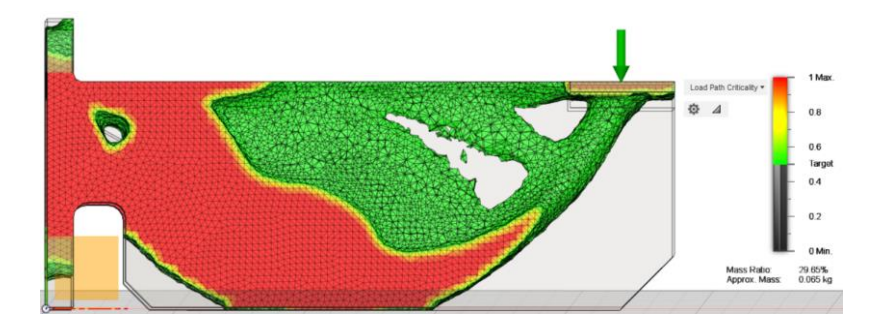

*Figura 3.75 Staffa ottimizzata, 1%mesh, 0.2MPa, ABSplus-P430*

<span id="page-102-0"></span>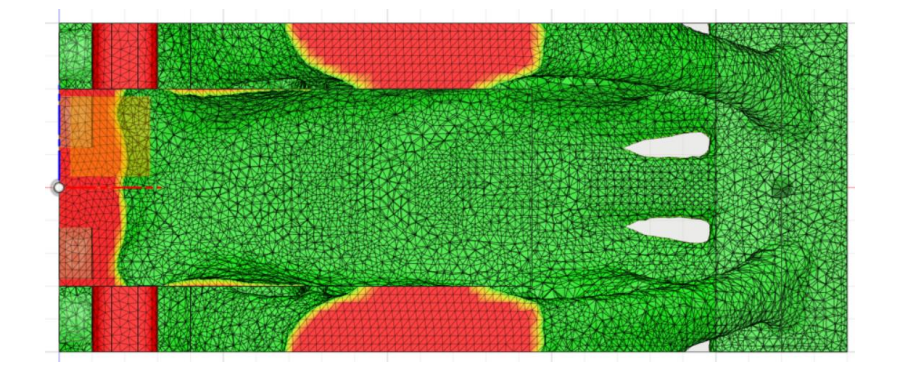

<span id="page-102-1"></span>*Figura 3.76 Staffa ottimizzata, 1%mesh, 0.2MPa, ABSplus-P430*

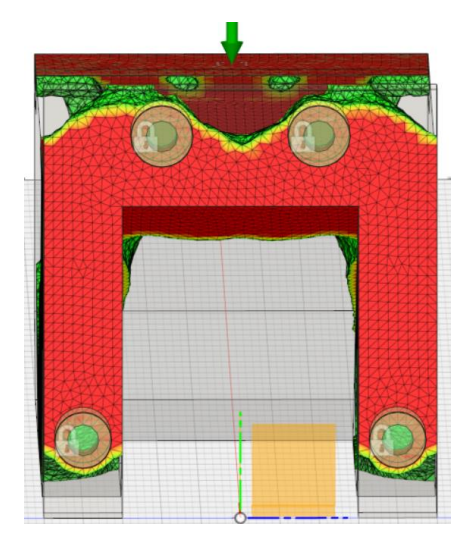

*Figura 3.77 Staffa ottimizzata, 1% mesh, 0.2MPa, ABSplus-P430*

<span id="page-102-2"></span>Per effettuare un confronto tra le soluzioni fornite dai due applicativi, è anche necessario ottimizzare la staffa con carico pari a 0.3 MPa. La geometria ottenuto da tale simulazione sembrerebbe essere identica, pertanto non sono riportate le immagini raffiguranti il risultato ottenuto, ma la staffa verrà ugualmente prodotta e testata.

In [Figura 3.78,](#page-103-0) [Figura 3.79](#page-103-1) e [Figura 3.80](#page-103-2), sono invece riportati i risultati dell'analisi di ottimizzazione sul componente realizzato in PC-ABS, sottoposto ad un carico pari a 0.25 MPa.

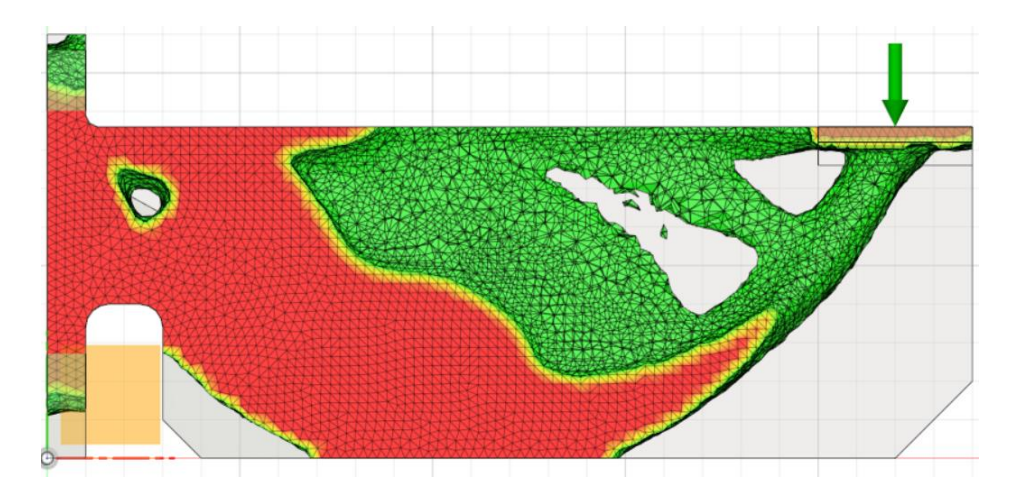

*Figura 3.78 Staffa ottimizzata, 1% mesh, 0.25MPa, PC-ABS*

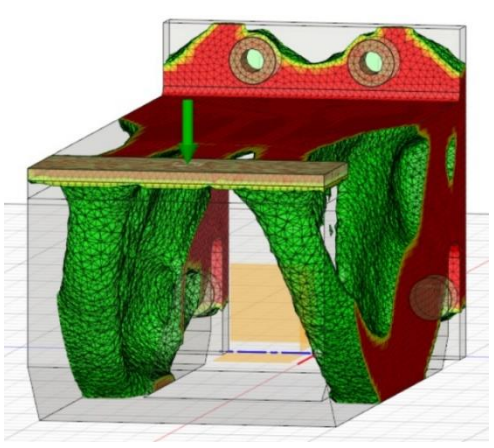

<span id="page-103-0"></span>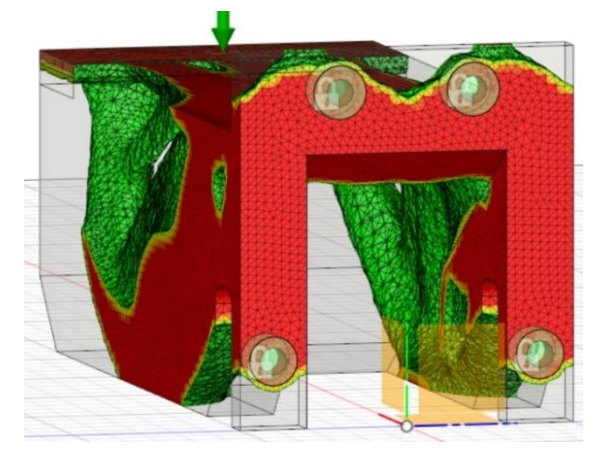

*Figura 3.79 Staffa ottimizzata, 1% mesh, 0.25MPa, PC-ABS Figura 3.80 Staffa ottimizzata, 1% mesh, 0.25MPa, PC-ABS*

<span id="page-103-2"></span><span id="page-103-1"></span>Fusion 360 non offre la possibilità di effettuare un'analisi FEM sul componente ottimizzato. Per poter testate staticamente il componente in Fusion 360 è necessario ricostruire il modello mediante le funzioni del modulo Model o utilizzando alcuni software specifici, successivamente effettuare un'analisi statica sul componente ricostruito. Tuttavia, essendo la geometria del pezzo estremamente irregolare ed essendo presente una concavità all'interno della staffa, non è stato possibile ricostruire in modo semplice e rapido il modello.

#### 3.5.2 Confronto tra le geometrie ottenute

Un primo confronto è stato effettuato tra le geometrie sottoposte a 0.2 MPa, ottimizzate con Inspire e prodotte in ABSplus-P430 e PC-ABS. La struttura e le forme dei due modelli sono identiche tuttavia, analizzando la variabile spostamento relativa alle due staffe, si nota che la massimizzazione della rigidezza si ottiene utilizzando l'ABSplus-P430 ma questo resiste a carichi inferiori. Infatti, le proprietà del materiale, riportate in [Figura 3.6,](#page-53-0) sono tali per cui il PC-ABS ha un modulo di Young e un carico a rottura con valori superiori rispetto a quelli del ABSplus-P430; proprio per questo motivo la staffa in PC-ABS ottimale è sottoposta ad un carico pari a 0.25 MPa, contro 0.2 MPa della staffa in ABSplus-P430.

Confrontando dunque i fattori di sicurezza dei due modelli ottenuti con Inspire, vediamo che, a parità di fattore di sicurezza, la staffa in PC-ABS risulta essere più resistente e pertanto supporta carichi maggiori rispetto alla staffa in ABSplus-P430. Dal confronto tra la staffa in ABSplus-P430 e la staffa in PC-ABS, si evince che la seconda resiste a carichi maggiori a parità di fattore di sicurezza ed è quindi più flessibile. Non vi sono invece grandi differenze tra le geometrie dei due componenti. In particolare, si riportano in [Figura 3.81](#page-105-0) e in [Figura 3.82](#page-105-1) i fattori di sicurezza e le due geometrie del componente in ABSplus-P430 sottoposto a 0.2 MPa e del componente in PC-ABS sottoposto a 0.25 MPa, entrambe ottenute con Inspire.

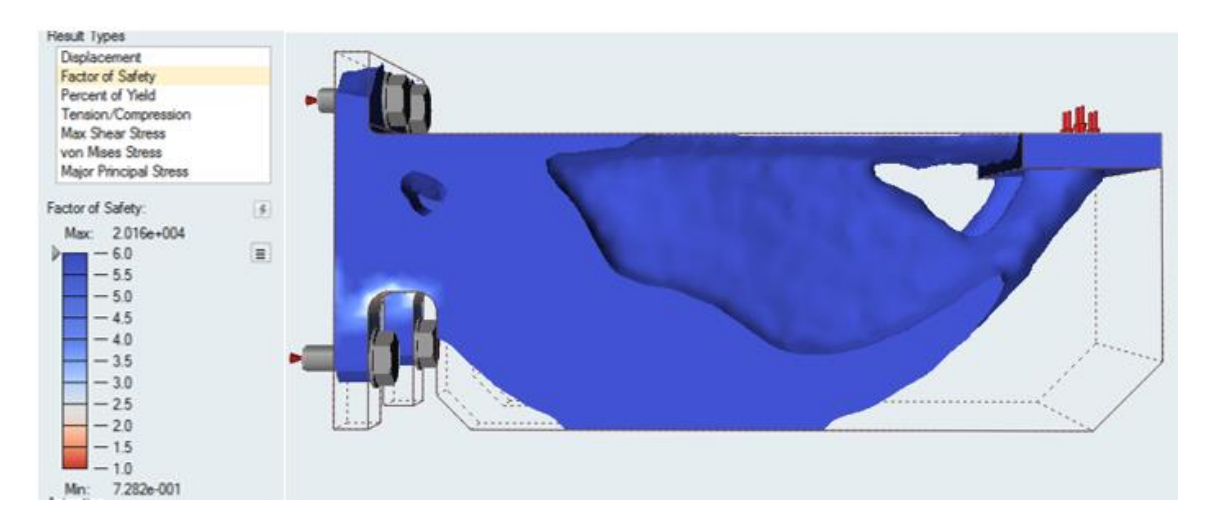

*Figura 3.81 Staffa ottimizzata in ABSplus-P430, carico 0.2 MPa*

<span id="page-105-0"></span>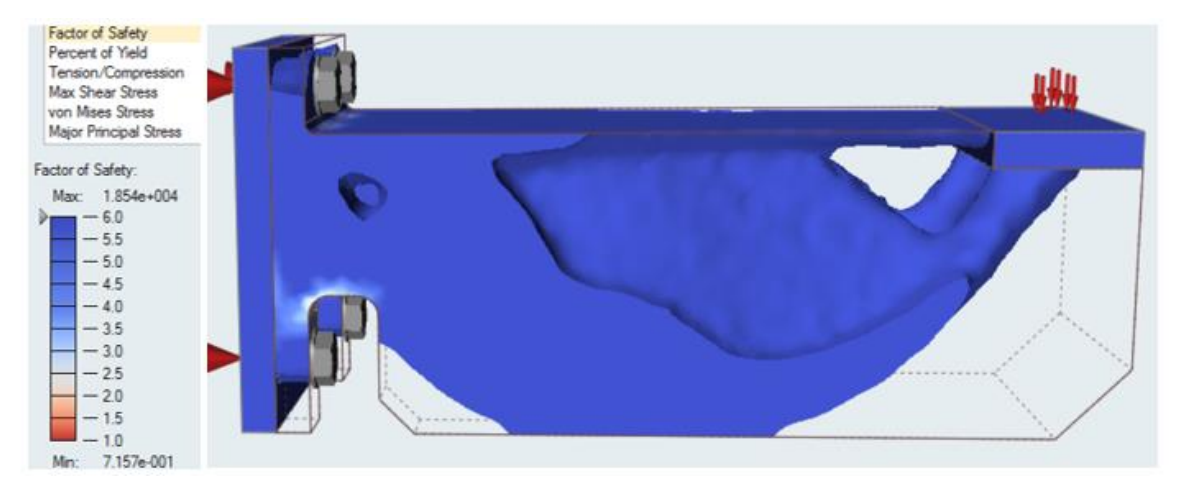

*Figura 3.82 Staffa ottimizzata in PC-ABS, carico 0.25 MPa*

<span id="page-105-1"></span>Un secondo confronto, invece, può essere fatto osservando le due geometrie ottenute, a parità di carico e di materiale, utilizzando due applicativi differenti. Come si può notare osservando la [Figura 3.84](#page-106-0) e la [Figura 3.83,](#page-106-1) la geometria ottenuta a partire da una mesh pari al 3% con Fusion 360 è alquanto differente da quella ottenuta con Inspire. Ad esempio, sul modello Fusion 360, sono presenti due fori sulle superfici laterali della staffa, assenti invece sullo stesso modello Inspire; questo implica che vi sia una differenza significativa tra le due analisi FEM precedentemente effettuate.

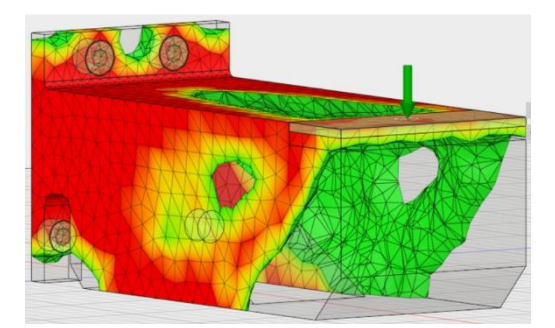

*Figura 3.84 Staffa ottimizzata al 3% di mesh, Figura 3.83 Staffa ottimizzata, Inspire Fusion360*

<span id="page-106-1"></span>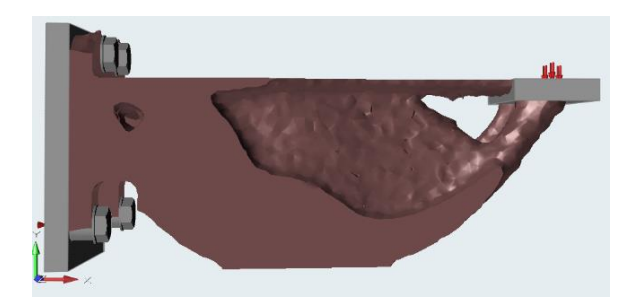

<span id="page-106-0"></span>Le differenze riscontrate nelle due geometrie ottenute, diminuiscono all'aumentare della risoluzione della mesh in Fusion 360.

Ai fini di effettuare un facile confronto, si riportano di seguito le figure dei risultati ottenuti con Fusion360 e Inspire, per la staffa sottoposta a 0.2 MPa. realizzata in ABSplus-P430.

Il modello Inspire risulta essere più appesantito nelle zone di raccordo con la superficie dove è applicato il carico; infatti, il modello Inspire è connesso alla frozen regions mediante la stessa struttura iniziale, nel modello ottimizzato non è stato sottratto alcun volume in queste zone. Sul modello ottenuto con Fusion 360, invece, vi sono tre zone di contatto con tale superficie, rendendo il componente più alleggerito.

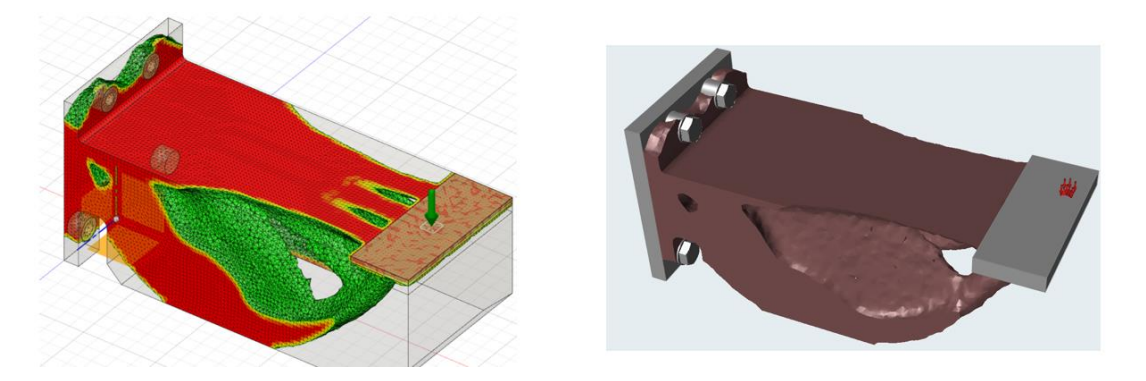

*Figura 3.85 Confronto geometrie staffe*

Per quanto riguarda le zone di contatto laterali tra il corpo della staffa e la piastrina, la [Figura 3.86](#page-107-0) ci mostra che queste zone sono state maggiormente alleggerite dal software Fusion 360 rispetto al modello Inspire. Il modello Fusion 360 presenta un grande foro ai lati della staffa che non è presente nel modello Inspire.

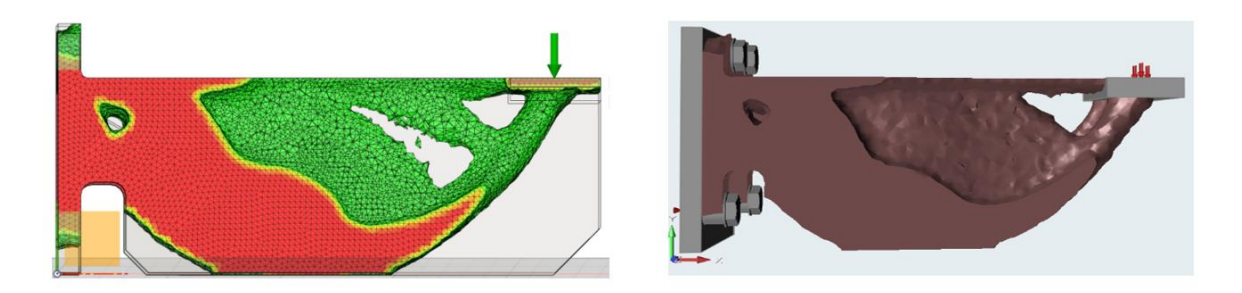

*Figura 3.86 Confronto geometrie staffe, raccordo tra corpo staffa e piastrina di carico*

<span id="page-107-0"></span>Tuttavia, vi sono alcune aree in cui il modello ottenuto con Fusion 360 risulta essere più appesantito. La [Figura 3.87](#page-107-1) mostra la parte inferiore delle staffe. Come si può vedere Fusion 360 lascia più materiale nelle zone interne della concavità, in prossimità del raccordo con i fori; è proprio in questa zona, come si è visto dall'analisi FEM del fattore di sicurezza, che si concentrano le tensioni massime presenti sul componente.

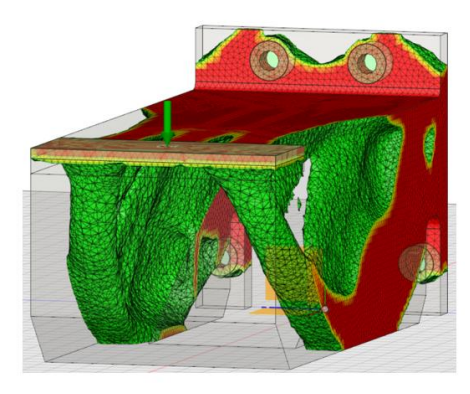

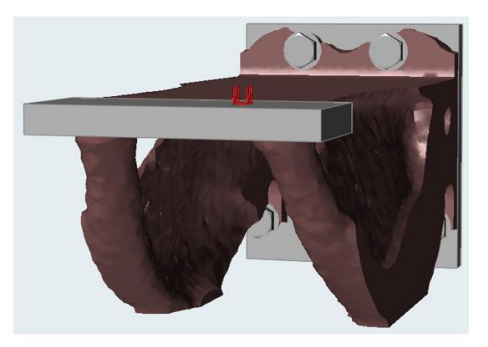

*Figura 3.87 Confronto geometrie staffe, parte inferiore staffa*

<span id="page-107-1"></span>Le differenze riscontrate tra i due modelli, ottenuti con software diversi, sono dovute all'impiego di due algoritmi di ottimizzazione topologica in parte differenti.
In entrambe le simulazioni è stato raggiunto l'obiettivo di ridurre la massa al 30% del peso iniziale, ma i due algoritmi hanno sottratto più o meno materiale in zone diverse.

Utilizzando l'applicativo Inspire, in fase di impostazione dell'ottimizzazione, è possibile limitare lo spessore minimo degli elementi, che nel caso di studio è stato posto superiore o uguale a 3 mm; così facendo si ottengono superfici prive di elementi estremamente sottili, che avrebbero poca resistenza strutturale, e sarebbero stati rimossi nelle fasi successive di elaborazione del modello CAD. Questa impostazione non è presente in Fusion 360 e pertanto il modello ottenuto presenta alcuni difetti che dovranno essere rimossi nelle fasi successive. Impostare uno spessore minimo degli elementi, riduce notevolmente la complessità delle modifiche da effettuare sul modello prima di procedere con la stampa dello stesso.

In fine, come è possibile notare dalle immagini, tutte le strutture della staffa ottimizzata sono caratterizzate da una geometria estremamente irregolare, con finiture grossolane e superfici spigolose. Lo stato attuale del modello dopo l'ottimizzazione non soddisfa gli standard qualitativi in termini di rifinitura delle superfici. Tuttavia, l'obiettivo del caso di studio è quello di andare a testare le staffe senza effettuare ulteriori modifiche sul modello CAD ottenuto, in modo da verificare la bontà dei risultati che i due software hanno restituito. Pertanto, saranno effettuate sul modello, solo quelle modifiche senza le quali la stampa non andrebbe a buon fine. Nel paragrafo successivo, verrà descritta la sola procedura utilizzata per correggere eventuali errori presenti nella mesh del componente, che impedirebbero la stampa dello stesso.

# 3.6 La correzione degli errori presenti sul file STL

Il file ottenuto dall'ottimizzazione topologica viene esportato in formato STL, in modo da poter essere aperto da tutti i programmi di progettazione CAD. Il software utilizzato per correggere il modello è Magics 21.11, precedentemente descritto nel paragrafo [2.1.4](#page-42-0)

[Trasferimento e manipolazione del file STL](#page-42-0).

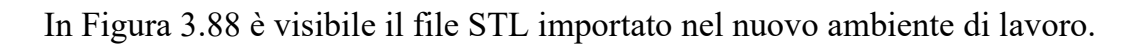

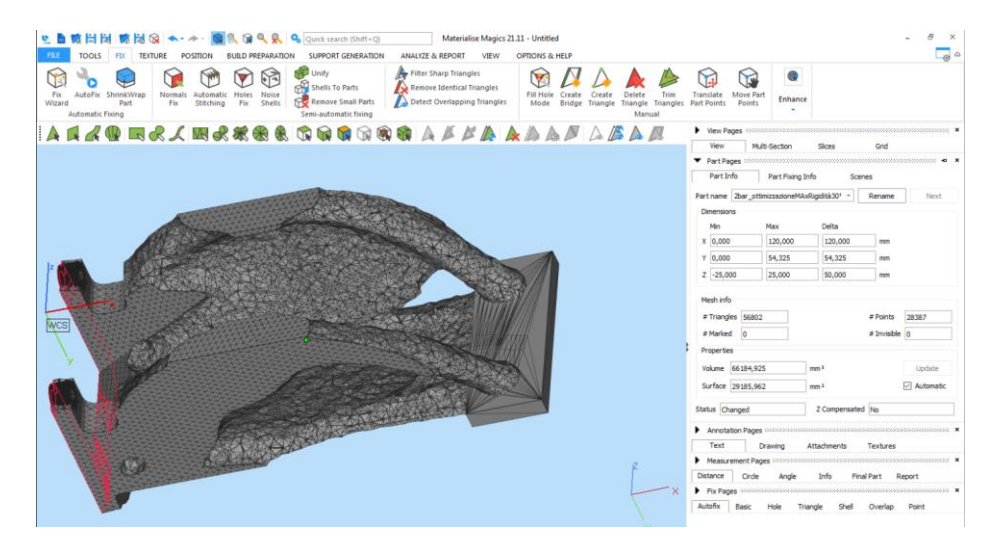

*Figura 3.88 Ambiente di lavoro MAGICS*

<span id="page-109-0"></span>Magics è un potente strumento che mette a disposizione una funzione chiamata *Fix Wizard*, la quale rileva automaticamente i problemi presenti nel file STL riguardanti la disposizione dei triangoli della mesh.

Utilizzando questa funzione sul modello importato, si sono ritrovati numerosi difetti ed elementi irregolari sul modello quali ad esempio: difetti legati alla discretizzazione precedentemente creata, triangoli mancanti o intersecanti, superfici aperte. Tali errori sono stati introdotti dal software utilizzato per l'ottimizzazione topologica.

In [Figura 3.89](#page-110-0) si riporta il report restituito dalla funzione. Una volta individuati i difetti del modello, è possibile correggerli cliccando sul tasto *Follow Advice.* 

Svolgere una sola volta questa procedura potrebbe non essere sufficiente pertanto, dalla finestra riportata in [Figura 3.90,](#page-110-1) è opportuno fare click su *Update* e verificare che non vi siano altri errori sul modello. Si ripetono questi passaggi fino ad ottenere zero errori sul modello.

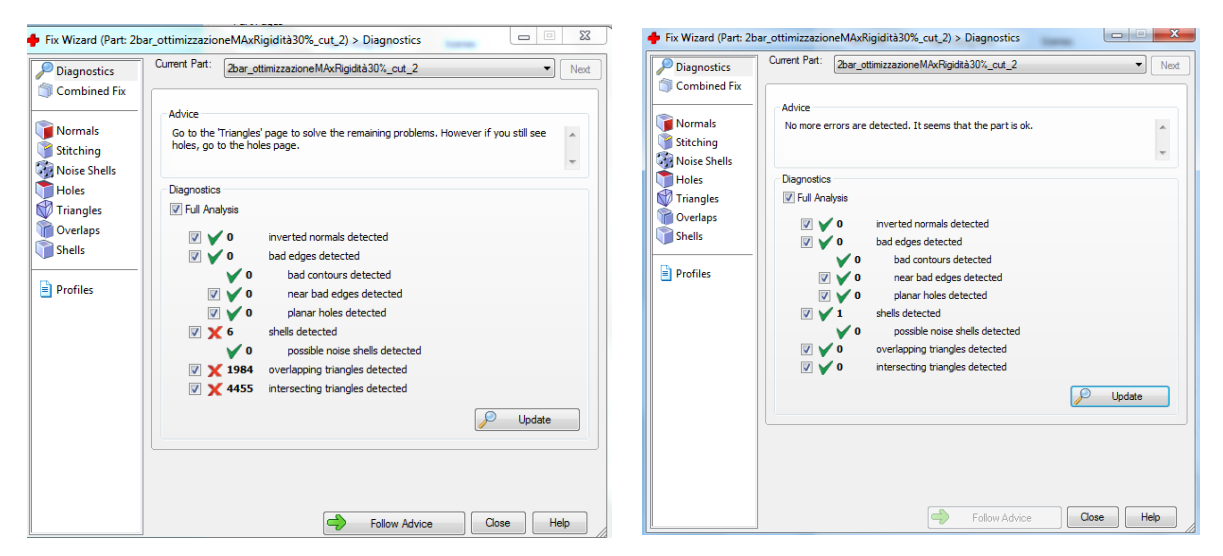

<span id="page-110-1"></span><span id="page-110-0"></span>*Figura 3.90 Errori rilevati sul modello Figura 3.89 Correzione effettuata su tutti gli errori*

Una volta corretto il modello, si procede esportando il file e passando alla fase di slicing e creazione dei supporti.

### 3.7 Impostazione dei parametri di stampa

In quest'ultima fase del processo, si utilizza l'applicativo GrabCad Print fornito, insieme alla stampante, dalla casa produttrice Stratasys. In [Figura 3.91](#page-111-0) è visibile l'ambiente di lavoro e la staffa importata in GrabCAD Print.

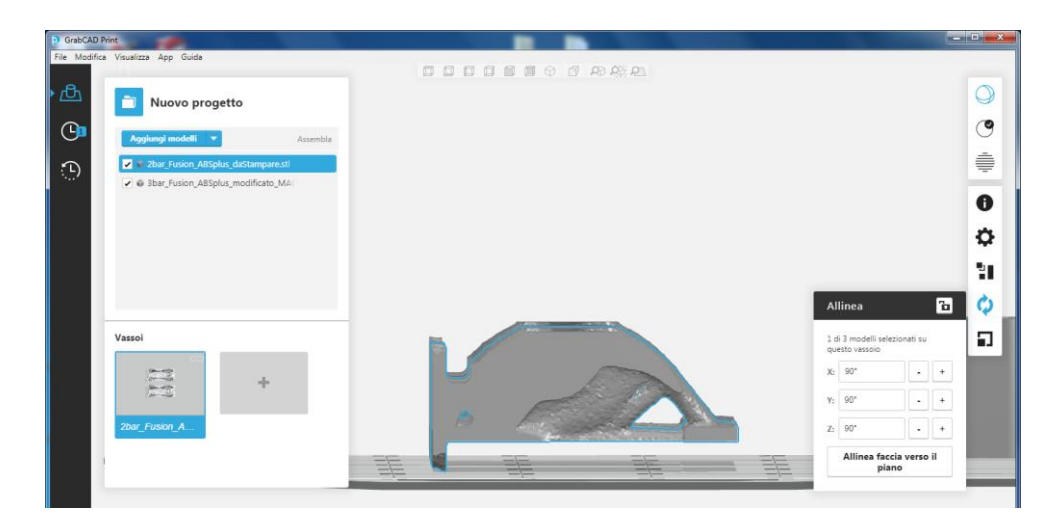

*Figura 3.91 Staffa importata in GradCAD Print*

<span id="page-111-0"></span>Tale software consente ad esempio di: impostare l'orientamento del pezzo, inserire i supporti, decidere alcuni parametri di stampa quali il riempimento del componente e lo spessore di ogni layer.

In questo caso, la staffa viene stampata orizzontalmente, in questo modo i layer non saranno disposti parallelamente al carico che verrà applicato. Inoltre, per diminuire il volume del supporto, la staffa viene ruotata di 5° in senso orario. Questa operazione riduce il materiale necessario alla creazione dei supporti e annulla la perpendicolarità dei layer rispetto al carico. La [Figura 3.92](#page-112-0) riporta l'orientamento finale della staffa.

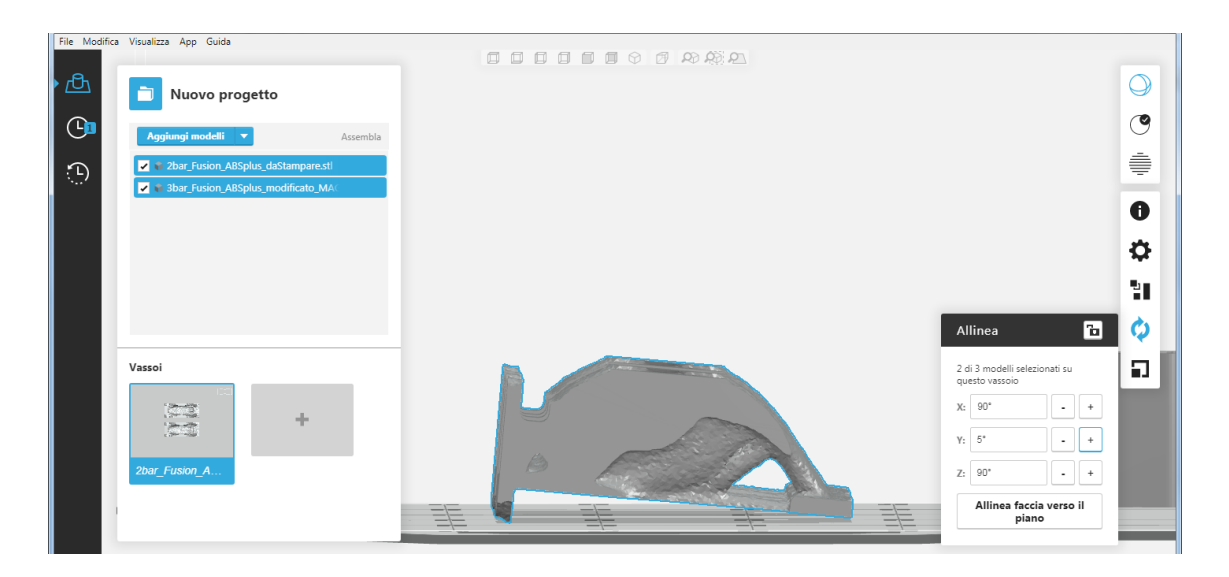

*Figura 3.92 Orientamento finale della staffa*

<span id="page-112-0"></span>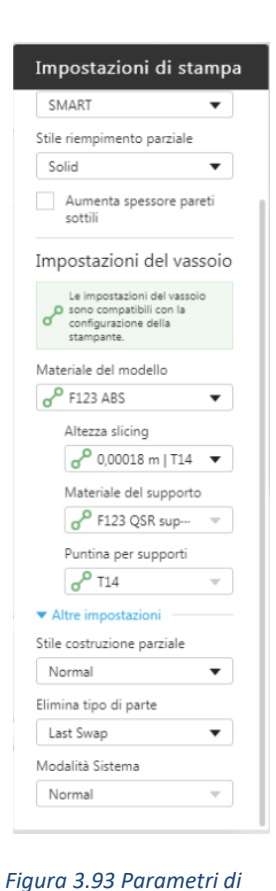

<span id="page-112-1"></span>*stampa*

In [Figura 3.93](#page-112-1) sono riportati tutti i parametri utilizzati per la produzione del componente. Lo spessore del layer è posto a 0.18 mm, mentre il riempimento del componente è solido al 100%. Si procede dunque con la creazione dei supporti, svolta automaticamente dal software; il modello è stato suddiviso in 305 strati, in giallo sono raffigurati i supporti mentre il componente è in verde. Il risultato è riportato in [Figura 3.94.](#page-112-2)

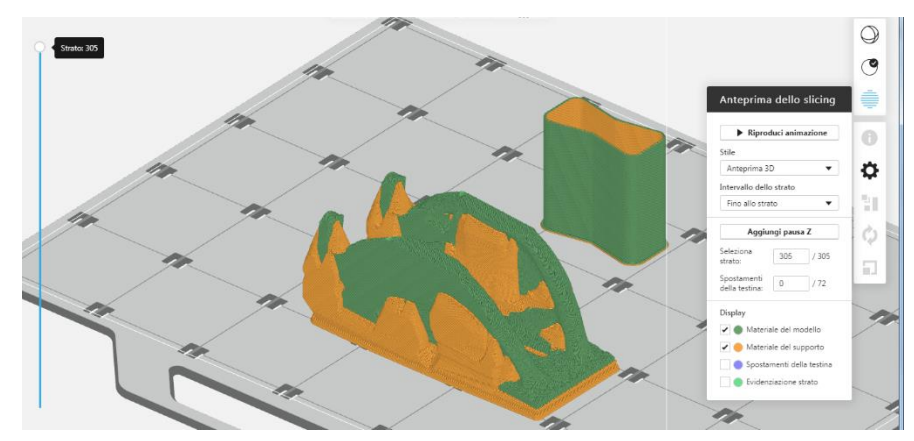

<span id="page-112-2"></span>*Figura 3.94 Suddivisione del modello in layer*

Il supporto è stato generato utilizzando l'impostazione predefinita denominata *SMART.*  Questa funzione genera automaticamente il riempimento del supporto, irrobustendo quelle zone maggiormente sollecitate. In [Figura 3.95](#page-113-0) mostra nel dettaglio il riempimento del componente e quello utilizzato per il supporto.

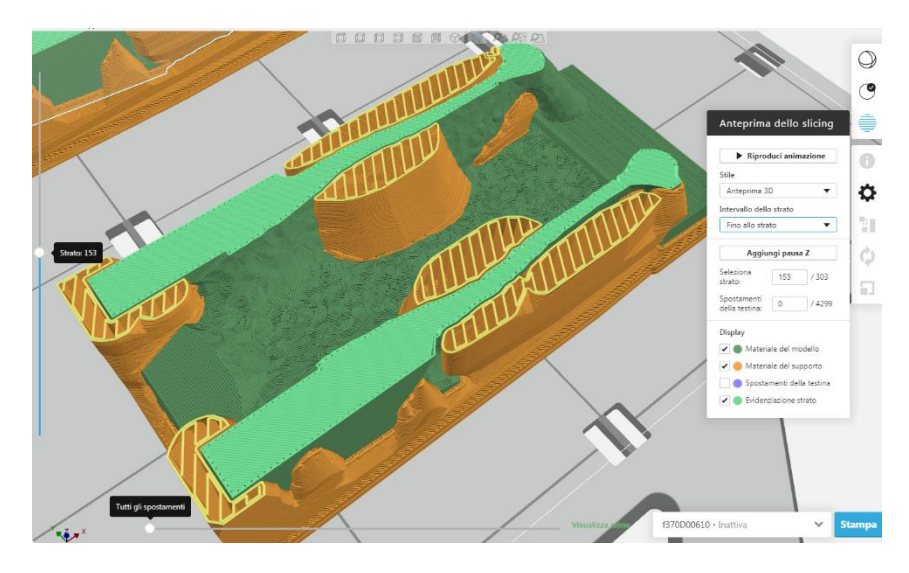

*Figura 3.95 Dettaglio riempimento componente e supporto*

<span id="page-113-0"></span>Una volta impostati tutti i parametri, il software fornisce tre stime del processo: il tempo impiegato per la realizzazione del pezzo, il volume del componente e quello del supporto.

Per poter comprendere al meglio i vantaggi dell'ottimizzazione topologica, si riportano di seguito le stime dei tempi di produzione calcolati per il modello iniziale e per il modello ottimizzato in ABSplus-P430 e PC-ABS, a parità di tutte le altre condizioni, sottoposte ad un carico pari a 0.2 MPa.

#### *Il caso di studio: valutazione del modello e ottimizzazione topologica del componente*

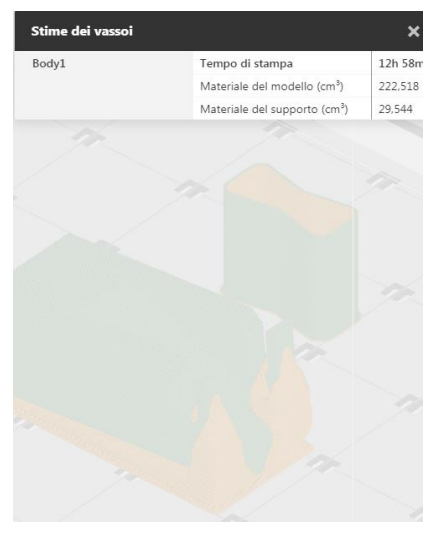

*Figura 3.98 Tempo di stampa e volumi staffa iniziale, ABSplus-P430*

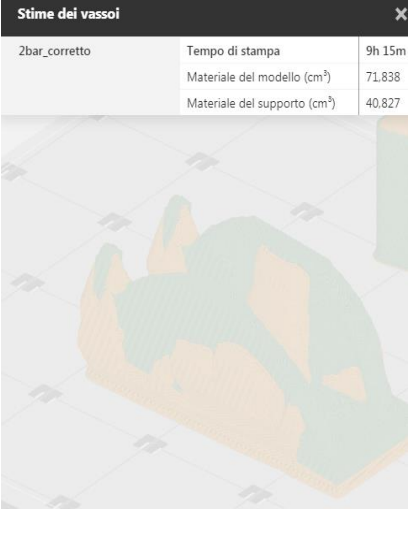

*Figura 3.99 Tempo di stampa e volumi staffa ottimizzata con Inspire, 0.2 MPa, ABSplus-P430*

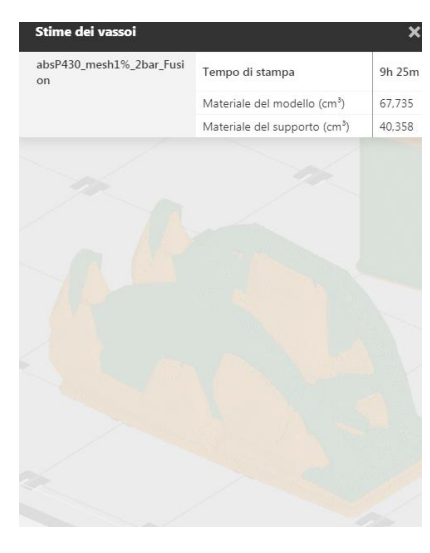

*Figura 3.97 Tempo di stampa e volumi staffa ottimizzata con Fusion360, 0.2 MPa, ABSplus-P430*

<span id="page-114-2"></span>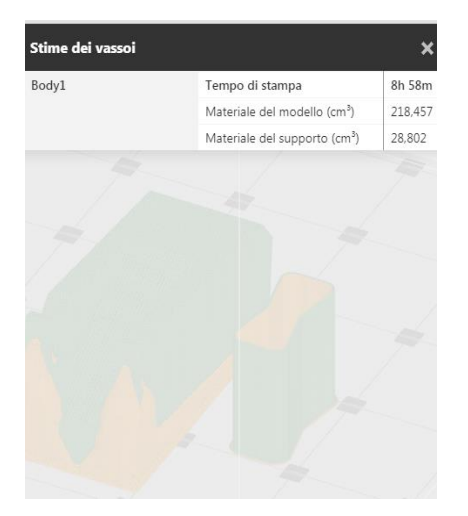

*Figura 3.100 Tempo di stampa e volumi staffa iniziale, PC-ABS*

<span id="page-114-0"></span>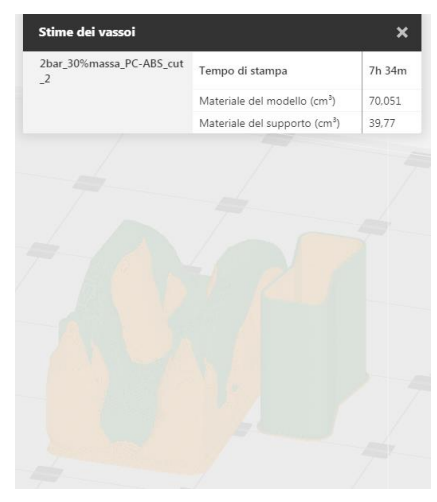

*Figura 3.101 Tempo di stampa e volumi staffa ottimizzata con Inspire, 0.2 MPa, PC-ABS*

<span id="page-114-1"></span>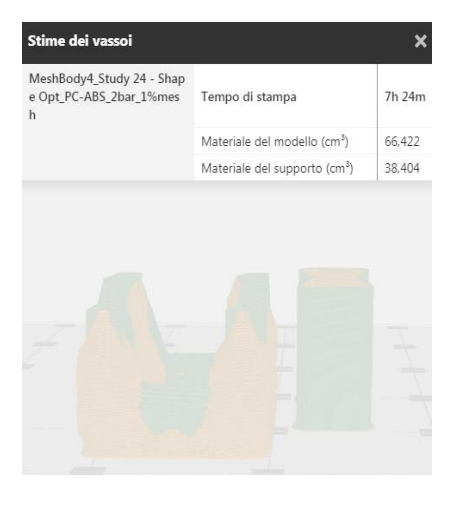

*Figura 3.96 Tempo di stampa e volumi staffa ottimizzata con Fusion360, 0.2 MPa, PC-ABS*

La staffa ottimizzata presenta un tempo di stampa ridotto del 30% circa rispetto al tempo di realizzazione della staffa iniziale. Anche i volumi complessivi si sono ridotti. In particolare, il materiale del supporto utilizzato per la staffa ottimizzata è aumentato ma, la riduzione di peso del componente, impostata in fase di ottimizzazione ha ridotto il volume del materiale del modello.

Confrontando invece le stime di [Figura 3.99,](#page-114-0) relative al modello ottimizzato con Inspire, con quelle di [Figura 3.97,](#page-114-1) relative al modello ottimizzato con Fusion 360, si nota che i tempi di stampa sono all'incirca uguali.

Può essere interessante, inoltre, effettuare un confronto tra le stime di due staffe ottimizzate, a parità di materiale, sottoposte a carichi differenti: 0.2 MPa e 0.3 MPa. Di seguito si riportano le stime dei risultati di Inspire e Fusion360, relative alle due staffe ottimizzate e sottoposte ad un carico pari a 0.3 MPa.

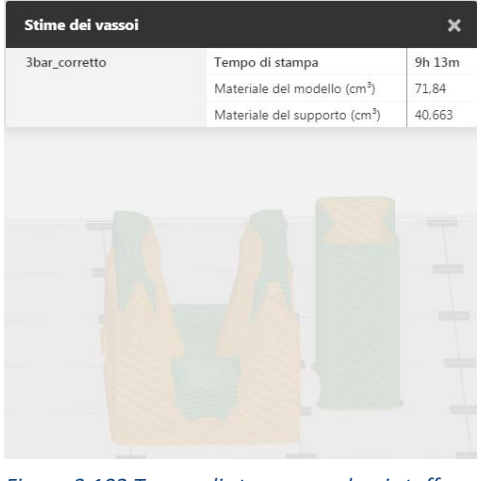

*Figura 3.102 Tempo di stampa e volumi staffa ottimizzata con Inspire, 0.3 MPa, ABSplus-P430*

<span id="page-115-1"></span>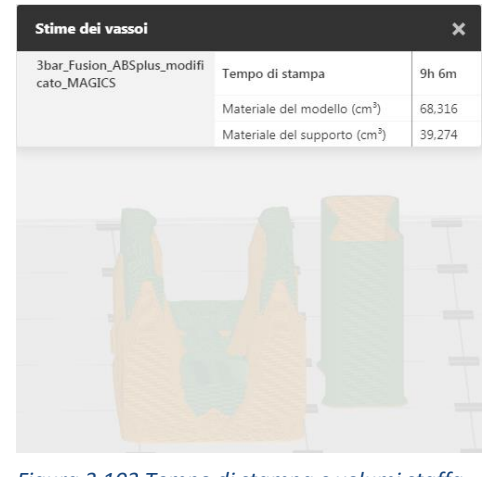

*Figura 3.103 Tempo di stampa e volumi staffa ottimizzata con Fusion360, 0.3 MPa, ABSplus-P430*

<span id="page-115-0"></span>Dal confronto a coppie dei volumi del modello in [Figura 3.97](#page-114-1) e [Figura 3.102](#page-115-0) e quelli in [Figura 3.98](#page-114-2) e [Figura 3.103,](#page-115-1) si evince che, nonostante la staffa debba sostenere un peso maggiore, i due volumi non sono sostanzialmente cambiati, mentre ci si aspetterebbe che aumentino all'aumentare del carico. Una spiegazione che giustifichi questo risultato è da ricercarsi nella risoluzione della mesh. Dai risultati risulterebbe dunque che tali applicativi non sono progettati per carichi bassi e, pertanto, non producono risultati differenti per piccole variazioni di carico.

# 3.8 Stampa e rifinitura del pezzo

Le staffe sono state realizzate mediante l'impiego della stampante F370 di Stratasys. Questa stampante è dotata di due estrusori, in modo da poter realizzare il supporto impiegando un filamento differente.

Il supporto verrà realizzato con un filamento di materiale plastico fornito ugualmente dalla Stratasys e denominato SR-10<sup>TM</sup>. La composizione del materiale di supporto è tale per cui, immerso in una determinata soluzione di idrossido di sodio, esso si solubilizza distaccandosi dal componente supportato. Questa tipologia di filamento verrà impiegata per stampare il supporto di entrambe le staffe in ABSplus-P430 e in PC-ABS.

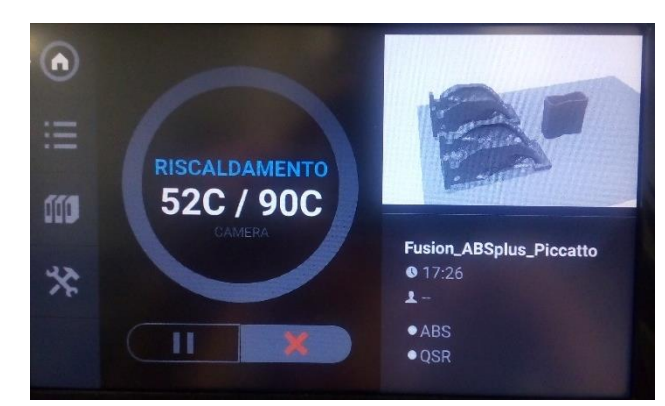

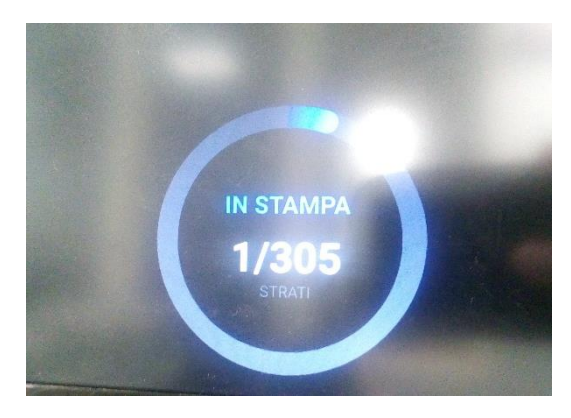

*Figura 3.105 Riscaldamento camera Figura 3.105 Inizio processo di stampa*

Avviata la stampa direttamente dal software GrabCAD Print, la stampante entra in funzione inizialmente riscaldando la camera fino a 90/95 °C e successivamente riscaldando gli estrusori fino a 260 °C per l'ABSplus-P430 e 285 °C per il PC-ABS. Una volta raggiunte le temperature, il processo di stampa ha inizio. La stampante è dotata di una porta in vetro oscurato, non è quindi possibile fare foto di buona qualità durante la fase di stampa. Una volta che la fase di stampa è terminata, è quindi possibile aprire la porta della camera ed il pezzo appena stampato si presenta come in [Figura](#page-117-0)  [3.106.](#page-117-0)

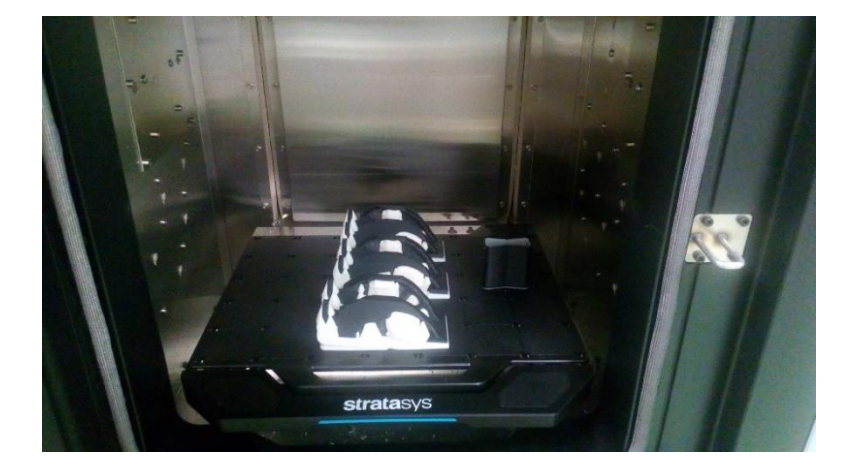

*Figura 3.106 Pezzi stampati con supporti*

La prima operazione che l'operatore deve compiere è quella di estrarre la tavola dalla camera della stampante, [Figura 3.107.](#page-117-1)

<span id="page-117-1"></span><span id="page-117-0"></span>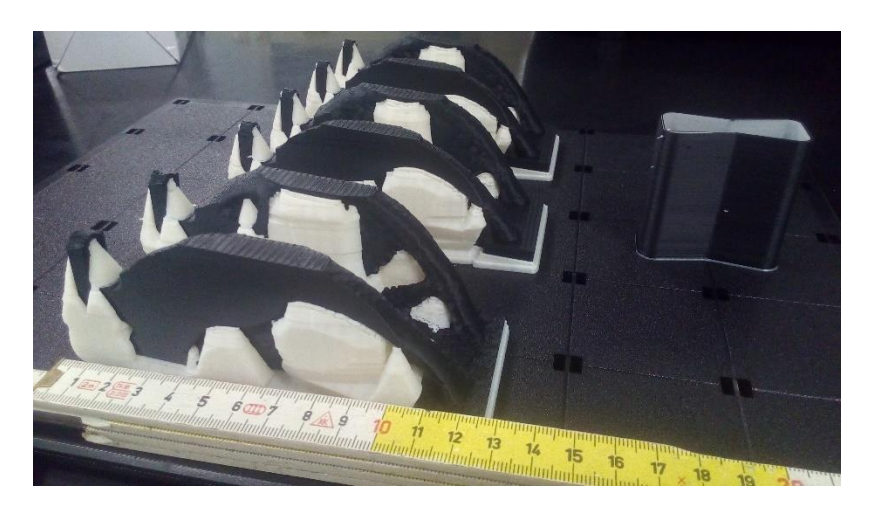

*Figura 3.107 Staffe con supporti*

Successivamente, bisogna distaccare manualmente le staffe dalla tavola su cui sono state depositate. Il materiale di supporto è particolarmente fissato alla tavola, per bloccare il pezzo ed evitarne i movimenti durante il processo di stampa.

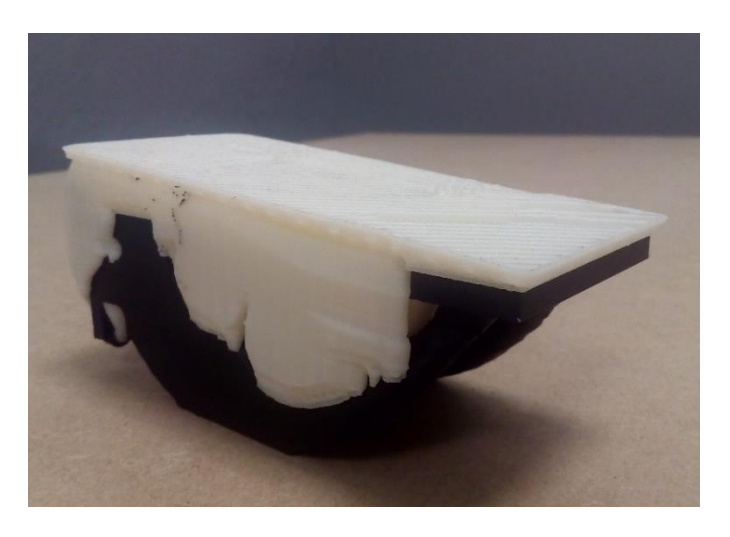

*Figura 3.108 Staffa distaccata dalla tavola*

Ultimate queste operazioni, si passa dunque alla rimozione dei supporti. Tale procedimento è molto delicato e difficoltoso ed è svolto in due momenti. In primo luogo, si rimuove manualmente quanto possibile del supporto, in questo caso è stato necessario l'impiego delle pinze. In [Figura 3.109](#page-118-0) si vede nel dettaglio come è stato rimosso il supporto in questa prima fase.

<span id="page-118-0"></span>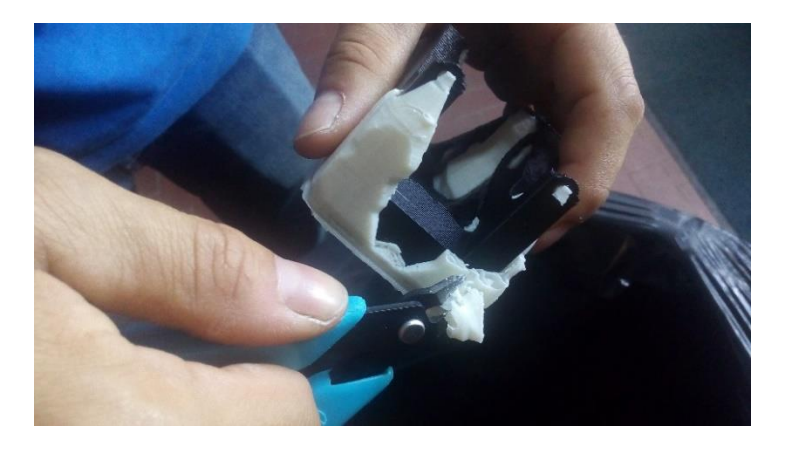

*Figura 3.109 Rimozione manuale di una parte del supporto*

Rimosso grossolanamente tutto il materiale possibile, prima di passare alla seconda fase del processo, si cerca di creare dei piccoli fori lungo le superfici del supporto che non sono state rimosse; questa operazione faciliterà la solubilizzazione del supporto, lasciando penetrare tra due scomparti di riempimento la soluzione. Il componente dopo la prima fase di rimozione dei supporti è visibile in [Figura 3.110](#page-119-0) e [Figura 3.111.](#page-119-1)

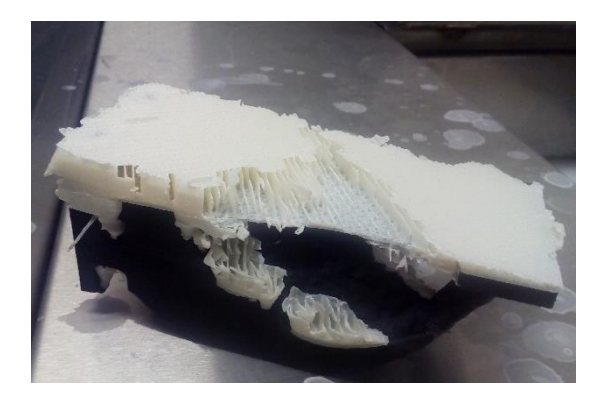

*Figura 3.110 Dettaglio aree forate*

<span id="page-119-1"></span>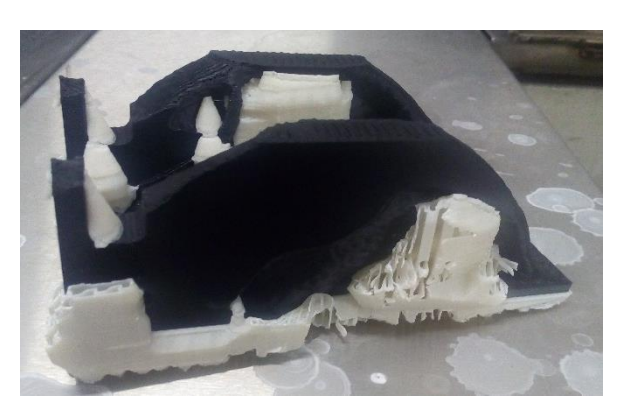

*Figura 3.111 Prima fase di rimozione dei supporti*

<span id="page-119-0"></span>Completata la prima fase, il pezzo viene immerso, per circa 10 ore, in una vasca contenente una soluzione composta da 40 litri di acqua e 600 grammi di idrossido di sodio. Durante l'intero processo la vasca mantiene la soluzione ad una temperatura di 70 °C ed è attivata una pompa di ricircolo del liquido, in modo da favorire il ricircolo della soluzione all'interno del supporto; questa fase richiede estrema cautela per non correre il rischio di rompere le parti del componente che sono incastrate nel supporto. Le fasi principali del processo sono riportate in [Figura 3.112](#page-120-0) e [Figura 3.113.](#page-120-1)

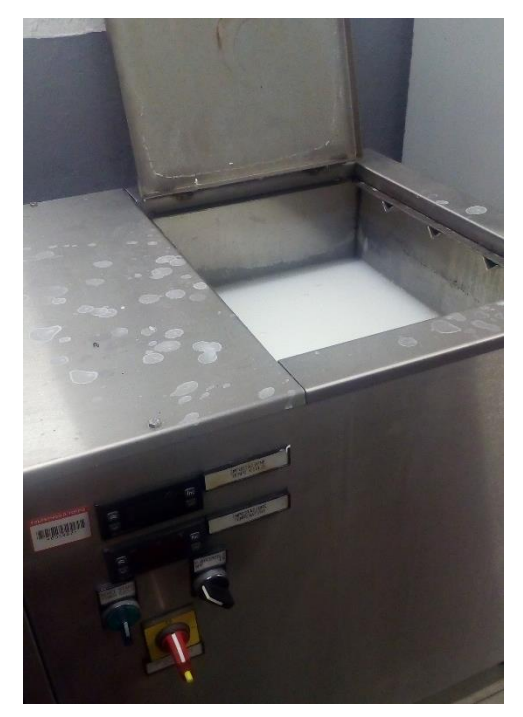

*Figura 3 Figura 3.113 Staffe con pesi metallici .112 Vasca ad immersione*

<span id="page-120-1"></span>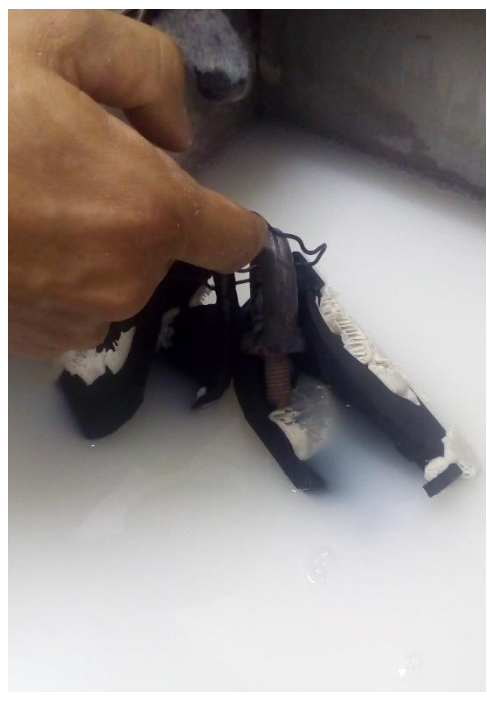

<span id="page-120-0"></span>Le staffe sono state legate a dei pesi metallici in modo da mantenere i pezzi completamente sommersi durante l'intero periodo necessario allo scioglimento del supporto.

Completata questa seconda operazione, tutto il materiale di supporto è stato rimosso, perché si riesce a rimuovere anche il supporto presente nelle cavità, quali ad esempio i fori, non rimovibile manualmente. Dopo circa 10 ore si ottiene il risultato mostrato in [Figura 3.114.](#page-121-0)

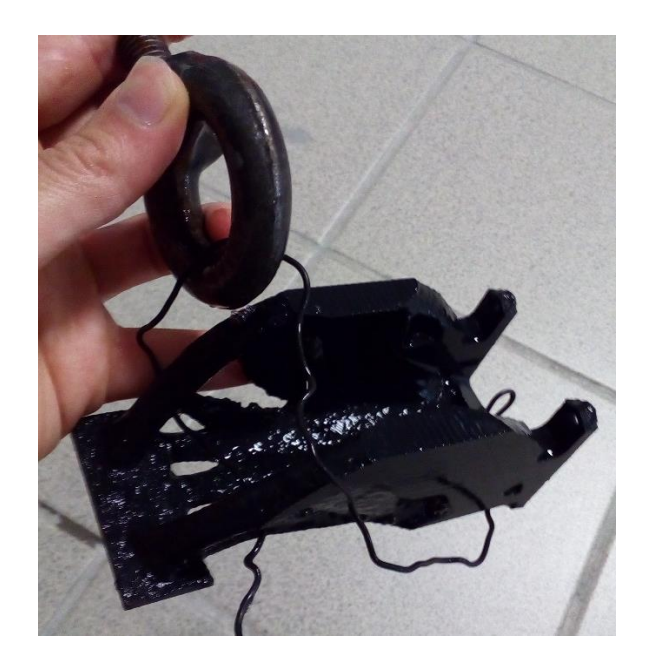

*Figura 3.114 Staffa dopo l'eliminazione dei supporti.*

<span id="page-121-0"></span>La staffa non presenta alcun difetto visibile, le superfici sono regolari e, provando a fissarla al supporto metallico, risulta essere perfettamente compatibile per il fissaggio, [Figura 3.115.](#page-121-1)

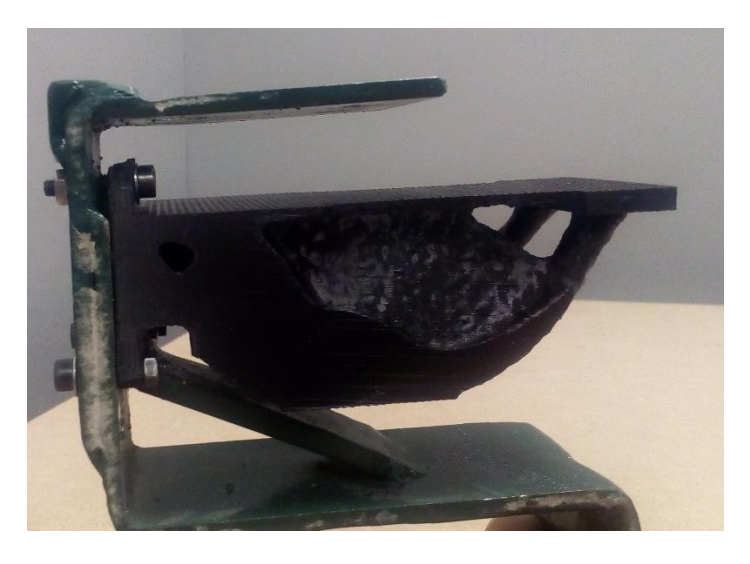

*Figura 3.115 Configurazione finale della staffa*

<span id="page-121-1"></span>Di seguito si riportano le immagini relative a tutte le staffe realizzate nel caso di studio.

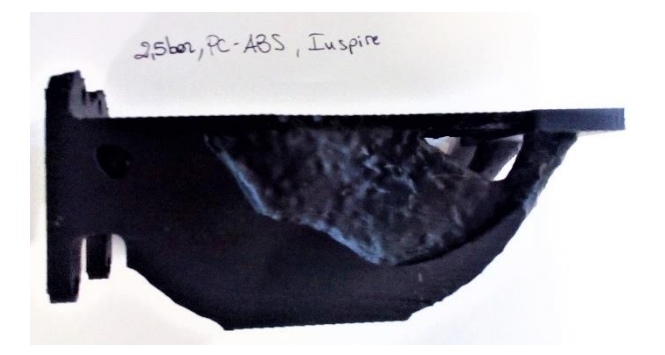

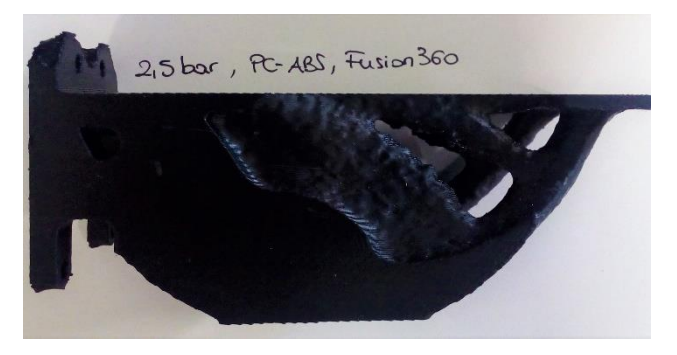

*Figura 3.116 Staffa realizzata, 0.25MPa, PC-ABS, Inspire Figura 3.117 Staffa realizzata, 0.25 MPa, PC-ABS, Fusion360*

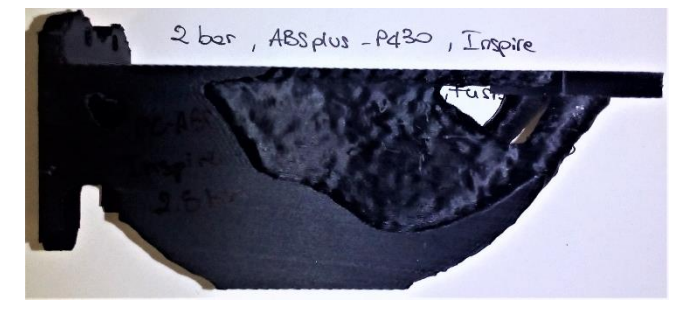

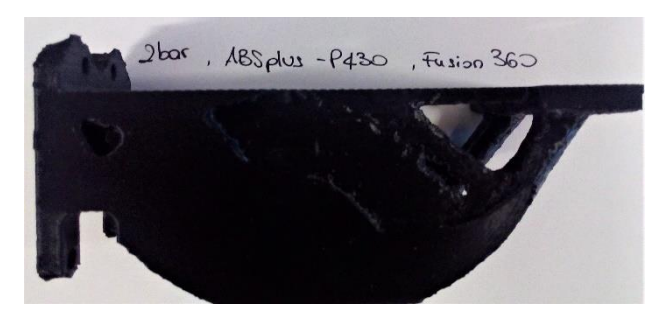

*Figura 3.119 Staffa realizzata, 0.2 MPa, ABSplus-P430, Inspire Figura 3.118 Staffa realizzata, 0.2 MPa, ABSplus-P430, Fusion360*

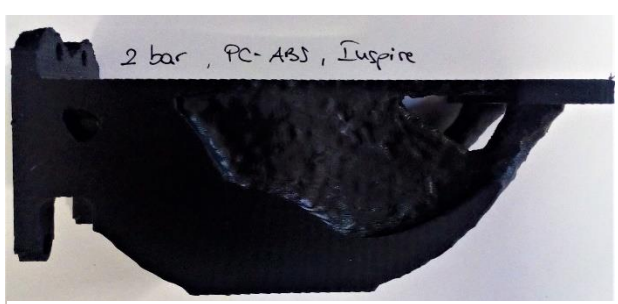

*Figura 3.120 Staffa realizzata, 0.2bar, Pc-ABS, Inspire*

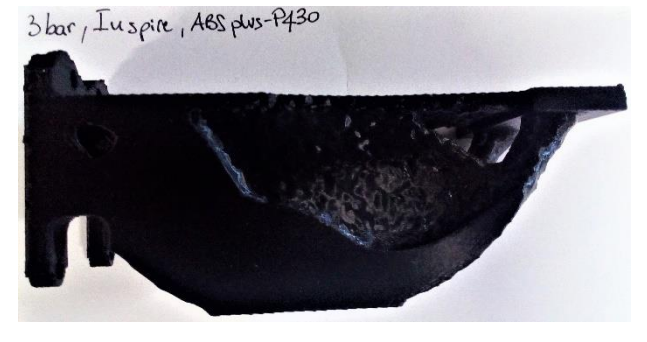

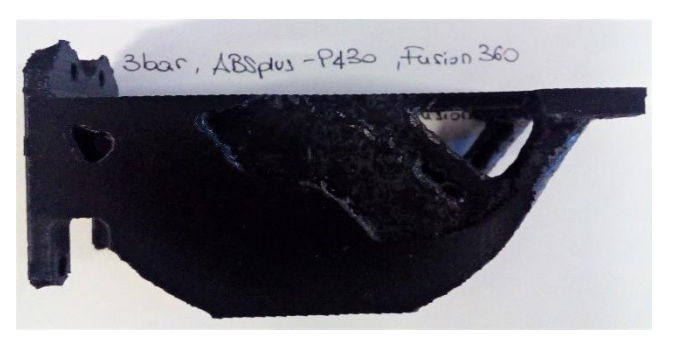

*Figura 3.122 Staffa realizzata, 0.3 MPa, ABSplus-P430, Inspire Figura 3.121 Staffa realizzata, 0.3 MPa, ABSplus-P430, Fusion360*

# 3.9 Analisi dei costi

Si riportano in Tabella 3.1 [Stime dei volumi e tempi di stampa](#page-123-0), le stime dei volumi e dei tempi di stampa impiegati per ogni modello prodotto.

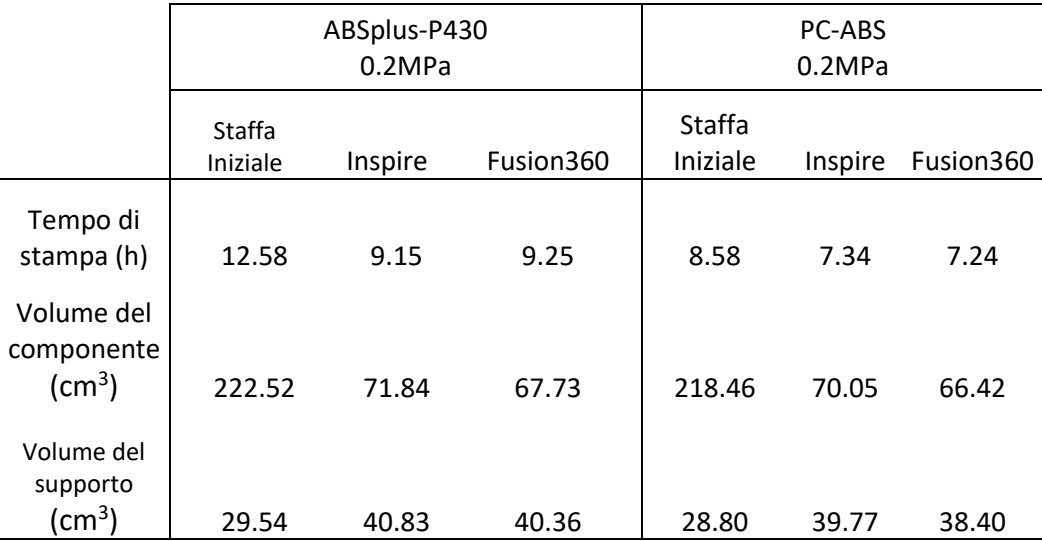

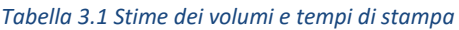

<span id="page-123-0"></span>A partire dai seguenti risultati si vuole calcolare il costo di produzione unitario. A tale fine, si definisce il costo di un componente come la somma dei costi delle materie prime e dei costi di fabbricazione [12]:

$$
C_{\rm TOT}=C_{\rm MAT}+C_{\rm BULD}
$$

In questa formula C<sub>MAT</sub> e C<sub>BUILD</sub> sono calcolati rispettivamente come:

 $C_{MAT} = C_{V, PART} *V_{PART} + C_{V, SUPPORT} *V$  support;

 $C_{BIIILD}$  = C<sub>MACH</sub> \* t<sub>BUILD</sub>

Nella prima formula C<sub>V, PART</sub> e V<sub>PART</sub> rappresentano rispettivamente il costo unitario del materiale del modello, espresso in  $E/cm^3$ , ed il volume del modello stesso; mentre C<sub>V</sub>, SUPPORT e VSUPPORT rappresentano rispettivamente il costo unitario del materiale di supporto, espresso in  $\epsilon$ /cm<sup>3</sup> ed il volume del supporto stesso.

Nella seconda formula invece, il costo di fabbricazione è calcolato come il prodotto tra il tempo di stampa, t<sub>BUILD</sub>, e C<sub>MACH</sub> ovvero il costo orario del macchinario. Tale costo orario è calcolato come il rapporto tra il prezzo del macchinario annuale e le ore di lavoro annuali del macchinario:

$$
C_{MACH} = \frac{P_{stampante}}{Anni Ammortamento}
$$

Nella Tabella 3.2 [Valori variabili calcolo costi di produzione](#page-124-0)[Tabella 3.2](#page-124-0) sono riportati i valori delle variabili calcolati per questo caso di studio.

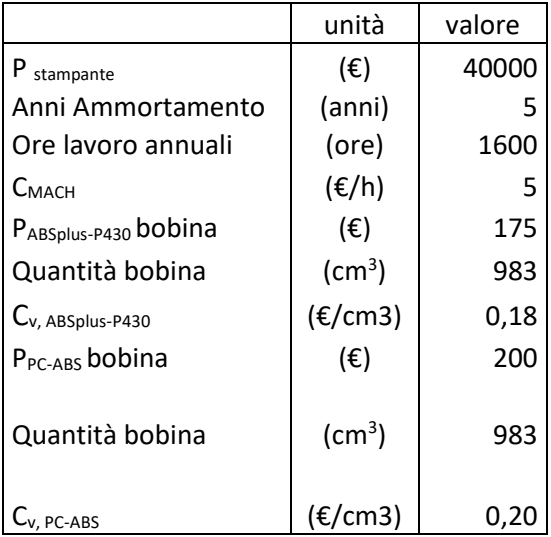

<span id="page-124-0"></span>*Tabella 3.2 Valori variabili calcolo costi di produzione*

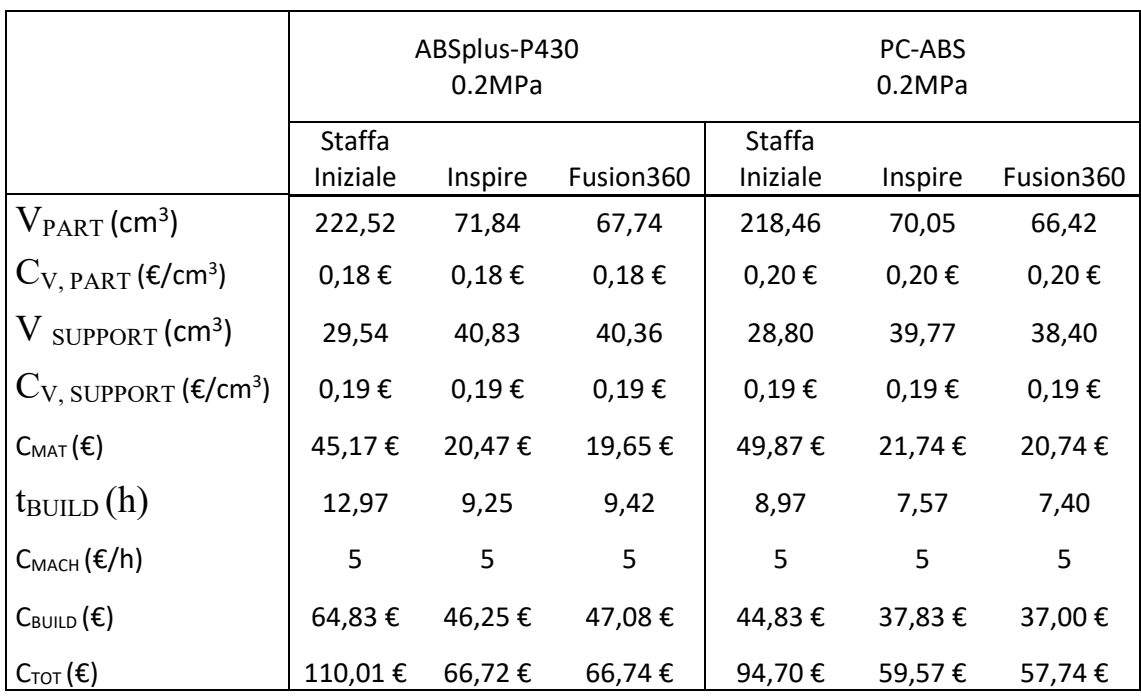

#### *Tabella 3.3 Stime dei costi per componente*

<span id="page-125-0"></span>Le stime calcolate per i tempi possono essere leggermente distorte a causa dell'inserimento di un pezzo sacrificale all'interno di ogni progetto da stampare. La posizione di tale pezzo, più o meno distante dalla staffa stampata, influisce sul tempo di stampa; infatti, ad ogni layer, gli estrusori dovranno percorrere il percorso dalla staffa al campione per poter stampare il layer di prova e successivamente riposizionarsi sulle coordinate di stampa del componente. GrabCAD Print non permette di eliminare la stampa del pezzo sacrificale, necessaria per pulire gli estrusori e ridurre i difetti di stampa.

Nonostante tale imprecisione, è possibile trascurare tale errore, osservando i risultati in [Tabella 3.3](#page-125-0) alla riga denominata  $C_{\text{MAT}}$ . I vantaggi derivanti dall'ottimizzazione sono notevoli, infatti il costo dei materiali impiegati per produrre le staffe ottimizzate risulta essere largamente dimezzato rispetto al costo del materiale impiegato per produrre la staffa iniziale. In termini di costo e tempo la produzione della staffa ottimizzata è più vantaggiosa.

# Capitolo 4

# *Test di flessione a rottura dei componenti realizzati*

# Introduzione

Nel seguente capitolo verranno descritte le fasi di testing dei componenti, svolte ai fini di validare e caratterizzare, non solo virtualmente ma anche realmente, il modello ottimizzato.

Inizialmente, si riporta una breve descrizione del macchinario utilizzato e del software ad esso associato. Successivamente, verranno trascritte nell'ordine esatto le funzioni impiegate per progettare correttamente il test di flessione a rottura, spiegando il perché di ogni modulo inserito nel programma.

Infine, una volta ottenuti i risultati dei test effettuati sulle staffe, questi verranno confrontati con i risultati calcolati, in fase di progetto, dagli applicativi di ottimizzazione impiegati; ciò permette di effettuare alcune riflessioni finali sulla bontà delle scelte effettuate, evidenziando altre possibili strade che possono essere intraprese da casi di studio futuri, per migliorare l'affidabilità dei risultati ottenuti. In conclusione, confrontando tra loro i fattori di sicurezza di progetto con quelli realmente ottenuti, vengono suggerite alcune modifiche da apportare nelle fasi di progetto, ai fini di migliorare l'attendibilità dei risultati e ridurre lo scarto tra dati teorici e dati reali.

## 4.1 La tecnologia utilizzata ed il software

Per svolgere le prove di flessione sulle staffe è stato utilizzato un macchinario per caratterizzazione dei materiali, fornito della casa produttrice italiana Easydur. Il modello presente nei laboratori del Politecnico di Torino è AURA 10T 2018 [\(Figura 4.1\)](#page-127-0), una macchina universale per prove di trazione, compressione, flessione e taglio [13].

La struttura è autoportante, il macchinario è dotato di due pinze idrauliche automatiche e una

<span id="page-127-0"></span>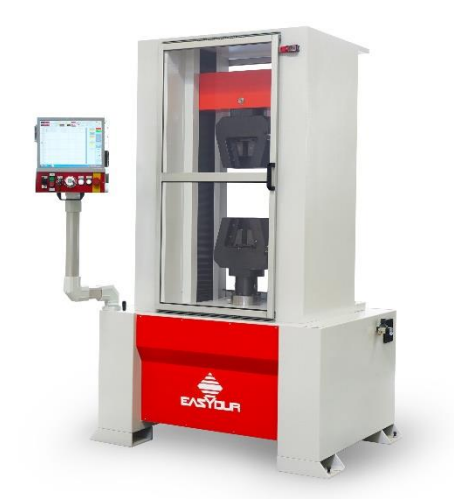

*Figura 4.1 Macchina universale per prove di trazione, compressione, flessione e taglio*

cella di carico; il tutto è controllato da un computer a fianco su cui impostare le prove.

Il programma in dotazione è interamente sviluppato dalla Easydur, basato su Windows XP con gestione interna degli archivi, statistiche e certificati in formato Excel.

L'interfaccia dell'applicativo è mostrata in [Figura 4.2.](#page-127-1) Tale applicativo è strutturato su più moduli, in base alla tipologia di test che si vuole effettuare sarà possibile scegliere le funzioni e creare il programma più idoneo.

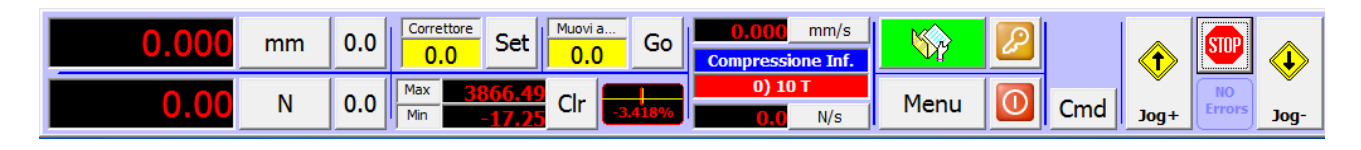

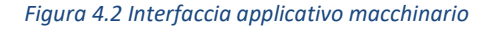

<span id="page-127-1"></span>Per effettuare il test di flessione, è necessario incastrare una piastra metallica nella pinza superiore, mentre il supporto su cui è montata la staffa sarà fissato tra le morse della pinza inferiore. L'utilizzo di una piastra per imprimere la forza, rende il più uniforme possibile la distribuzione del carico lungo la larghezza della staffa. Inoltre, è stata

aggiunta un'ulteriore lastrina metallica parallela alla piastrina della staffa; ciò permette di uniformare la distribuzione della pressione su tutta l'area dell'estremità della staffa. La [Figura 4.3](#page-128-0) mostra la configurazione del macchinario prima di avviare il test.

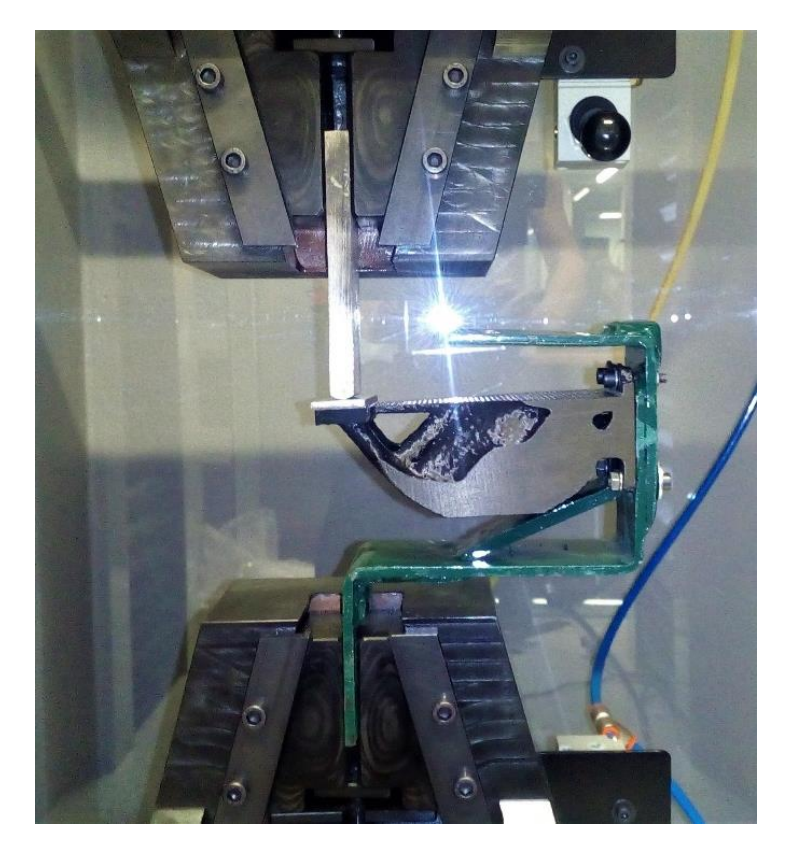

*Figura 4.3 Configurazione del test di flessione*

## <span id="page-128-0"></span>4.2 Il programma di lavoro automatico

All'interno del software è possibile inserire il proprio codice e memorizzare un programma sequenziale di lavoro, in modo da poterlo riutilizzare per le prove future. La [Figura 4.4](#page-129-0) mostra la sequenza di funzioni che si sono utilizzate per impostare il test di flessione.

|                           |            | mm             | 0.0                      | Correttore<br><b>Set</b> |              | Muovi a<br>Go |           | mm/s<br>a.apo<br><b>Compressione Inf.</b> |             |            |                |                      | <b>O</b>    | <b>STOP</b>         | $\langle \cdot \rangle$      |                          |  |
|---------------------------|------------|----------------|--------------------------|--------------------------|--------------|---------------|-----------|-------------------------------------------|-------------|------------|----------------|----------------------|-------------|---------------------|------------------------------|--------------------------|--|
|                           |            | L72.46         | N                        | 0.0                      | Max<br>Min   | 172.40        | Clr       |                                           | 0) 10T<br>m | N/s        | Menu           | $\odot$              | Cmd         | $Jog+$              | <b>NO</b><br><b>Errors</b>   | Jog-                     |  |
| $\frac{1}{2}$<br>fri in 1 |            | Cmd            | <b>Descrizione</b>       |                          | Condizione   |               |           |                                           | Risultato   |            | Tolleranze     | $\blacktriangle$     | Posizione   | Iniziale            | <b>ESCI</b>                  |                          |  |
|                           | <b>R00</b> | F <sub>0</sub> | Azzera Forza             |                          |              |               |           |                                           |             |            |                |                      |             |                     |                              | GO                       |  |
|                           | <b>R01</b> | M0             | Azzera Forza Max         |                          |              |               |           |                                           |             |            |                |                      |             | Ritorno<br>Autom.   |                              | Archivio                 |  |
|                           | <b>R02</b> | Chr.0          | Chart Off                |                          |              |               |           |                                           |             |            |                |                      |             |                     |                              |                          |  |
|                           | <b>R03</b> | Chr.C          | <b>Reset Grafico</b>     |                          |              |               |           |                                           |             |            |                |                      |             |                     | <b>TEST</b><br><b>MASTER</b> |                          |  |
| Opzioni<br>4              | <b>R04</b> | <b>Cont</b>    | Ricerca Contatto         |                          | 22 N         |               |           |                                           | 486.036 mm  |            |                |                      |             | Correttore          | <b>FLESS-ROTT</b>            |                          |  |
|                           | <b>R05</b> | P <sub>0</sub> | <b>Azzera Posizione</b>  |                          |              |               |           |                                           |             |            |                |                      |             |                     |                              |                          |  |
|                           | <b>R06</b> | Chr.1          | Chart On                 |                          | $-30$ mm     |               |           |                                           |             |            |                |                      |             | mm                  |                              |                          |  |
|                           | <b>R07</b> | F(P)           | <b>Forza a Posizione</b> |                          |              |               |           |                                           | N           |            |                |                      |             | Lower Offset        | <b>Risultati</b>             |                          |  |
|                           | <b>R08</b> | Peak           | Picco Max Cella          |                          |              |               |           |                                           |             | N          |                |                      | 0<br>Wizard |                     |                              | Test N° 0<br>di 11       |  |
| Grafico<br>×h.            | <b>R09</b> | Chr.0          | Chart Off                |                          |              |               |           |                                           |             |            |                |                      |             |                     |                              |                          |  |
|                           | <b>R10</b> | Calc           | Calcolo / Formula        |                          | $=(R8/1000)$ |               |           |                                           |             | <b>MPa</b> | $0.2 (+2 - 0)$ |                      |             | <b>Tensile Test</b> | ସେ ।<br>ଜ<br>$-1$            | I<br>$+1$                |  |
|                           | R11        | M(P)           | Muovi a Posizione        |                          |              |               | $6 \,$ mm |                                           |             |            |                |                      |             |                     | จ                            | <b>I</b>                 |  |
|                           | <b>R12</b> |                |                          |                          |              |               |           |                                           |             |            |                |                      |             |                     | <<                           | >>                       |  |
| <b>Improgramma</b>        | <b>R13</b> |                |                          |                          |              |               |           |                                           |             |            |                |                      |             |                     |                              |                          |  |
|                           | <b>R14</b> |                |                          |                          |              |               |           |                                           |             |            |                |                      |             |                     |                              | Cancella<br>tutti i test |  |
|                           | <b>R15</b> |                |                          |                          |              |               |           |                                           |             |            |                |                      |             |                     |                              | $Loop \tF$               |  |
|                           | <b>R16</b> |                |                          |                          |              |               |           |                                           |             |            |                | $\blacktriangledown$ |             |                     |                              | Max                      |  |

*Figura 4.4 Programma di lavoro automatico per prova di flessione*

<span id="page-129-0"></span>Le funzioni *F0, M0 e Chr.C* azzerano le forze e resettano il grafico prima iniziare a memorizzare i dati del nuovo test. Tuttavia, il grafico viene momentaneamente spento, infatti, i dati successivi non riguardano il test ma semplicemente gli spostamenti della pinza per posizionarsi a contatto con il componente da testare.

Alla riga R04 è stata inserita la funzione *Cont* che ricerca il contatto con il componente, raggiungendo un carico pari a 22 N. É a questa quota che viene posizionato lo zero assoluto, mediante l'inserimento in riga R05 della funzione *P0*.

A questo punto ha inizio la prova di flessione del pezzo, i dati vengono registrati sul grafico e viene applicata una forza (*funzione F(P)*) fino ad arrivare a -30 mm dallo zero assoluto. La velocità di discesa è stata impostata a 0.02 mm/s, valore conforme alla normativa.

La funzione *Peak*, invece, registra il picco massimo raggiunto dalla forza applicata prima di arrivare alla rottura del pezzo.

Il software permette inoltre di rielaborare i dati acquisiti, infatti, alla riga R10 del programma, si trasforma la forza esercitata espressa in N, in MPa dividendo per l'area della piastrina della staffa pari a 1000 mm<sup>2</sup>.

Infine, il programma si conclude riportando la pinza a 6 mm dal punto di origine precedentemente impostato, per liberare il componente e permettere una facile estrazione del supporto metallico dalla pinza inferiore.

### 4.3 Elencazione dei risultati

Dopo aver effettuato il test di flessione su ciascuna staffa, si afferma che la cricca responsabile della rottura in tutte le staffe si trova lungo il raccordo superiore tra il corpo della staffa e la piastrina con i fori di fissaggio. Questo effetto conferma in parte quanto presentato nell'analisi FEM. Nei paragrafi [3.4.1.3](#page-64-0) e [3.4.2.3](#page-78-0) si sono evidenziate le zone più critiche del componente, quali le zone di raccordo con i fori di fissaggio inferiori, ma anche il raccordo superiore con tale estremità, ben visibili i[n](#page-131-0)

Figura 4.5 [Analisi FEM, componente in ABSplus-P430, carico 0.2MPa](#page-131-0).

<span id="page-131-0"></span>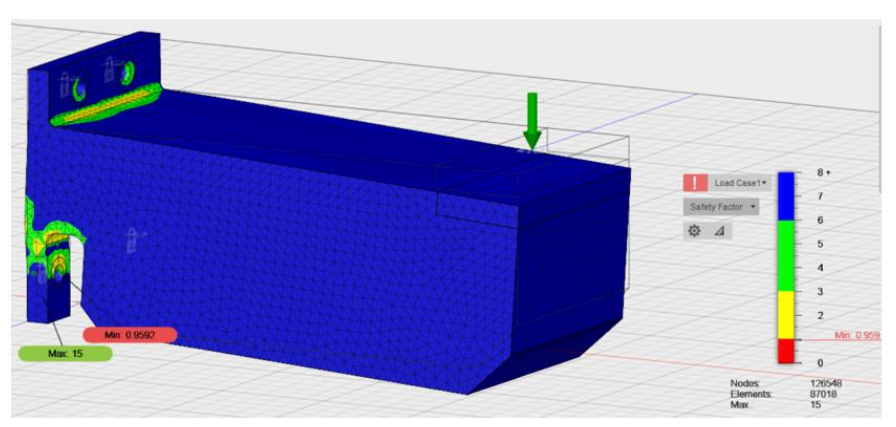

*Figura 4.5 Analisi FEM, componente in ABSplus-P430, carico 0.2MPa*

Nel caso reale, la flessione dei raccordi inferiori, che risultava essere la più critica, è stata in parte limitata dalla presenza del supporto metallico che, una volta formatasi la cricca in tale zona, ha ridotto il movimento di flessione del materiale, vincolando di fatto il componente. Le tensioni sono allora aumentate sul raccordo superiore, dove il supporto metallico non si trova esattamente a contatto con la staffa, ma è invece posizionato più indietro e lascia libero movimento al materiale in quelle zone. Quanto descritto è mostrato in [Figura 4.7.](#page-132-0)

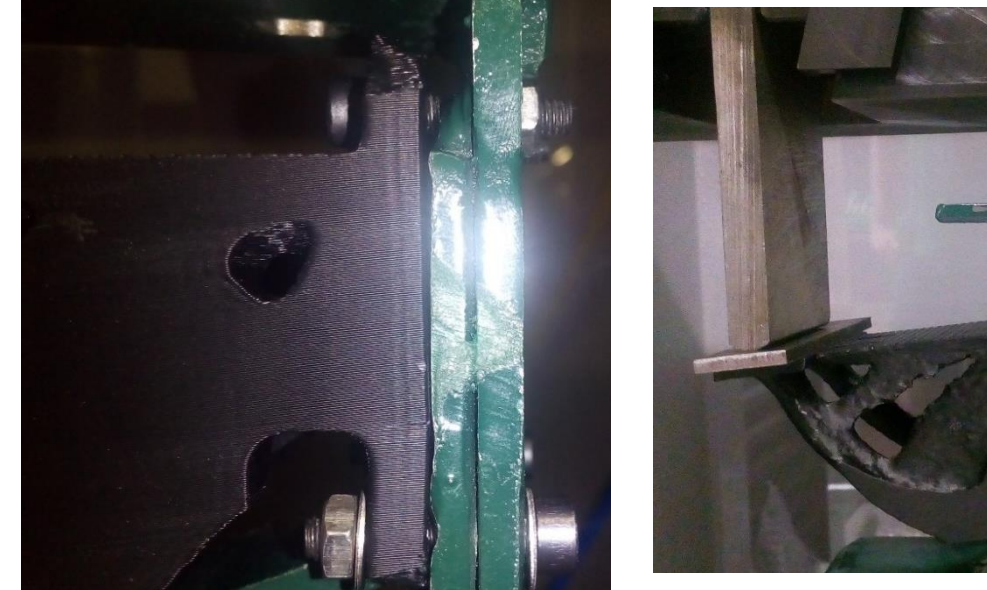

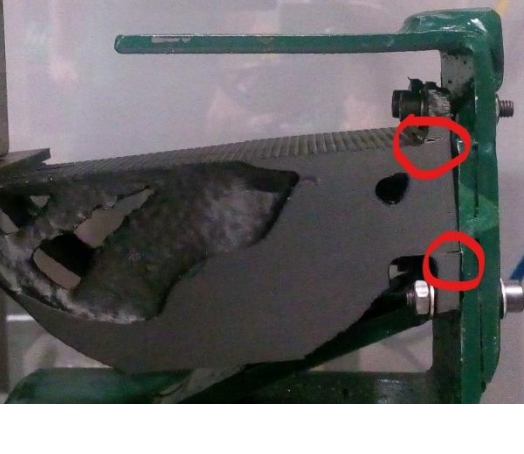

Durante tutte le prove di flessione, la prima cricca si verifica lungo un layer attorno alle zone di raccordo inferiori della staffa, ma la rottura definitiva avviene sul raccordo superiore, che non appoggia al supporto metallico e pertanto è sollecitato maggiormente [\(Figura 4.8\)](#page-132-1). La rottura sembrerebbe essersi verificata lungo due layer consecutivi, trattandosi quindi di una delaminazione.

<span id="page-132-0"></span>

*Figura 4.7 Dettaglio appoggi staffa Figura 4.6 Compresenza delle due cricche durante la prova*

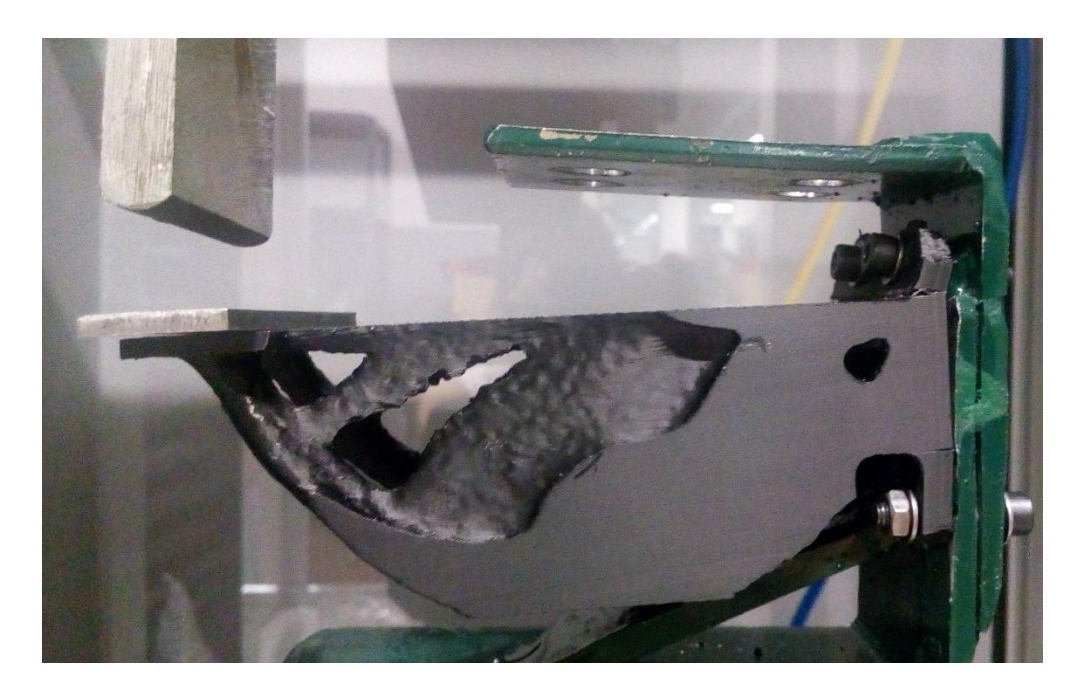

*Figura 4.8 Rottura definitiva*

<span id="page-132-1"></span>Di seguito sono riportati i grafici ottenuti dalle prove di flessione effettuate su ciascuna staffa, indicando per ogni prova il carico massimo a cui la staffa è stata sottoposta prima di arrivare al punto di rottura. Sull'asse delle ascisse si riportano i dati relativi allo spostamento della staffa, mentre sull'asse delle ordinate sono riportati le intensità del carico a cui è sottoposto il componente. È indicata inoltre la forza massima a cui la staffa ha resistito prima della rottura. La pendenza della curva corrisponde al modulo di Young del materiale.

### 4.3.1 Staffa ottimizzata Inspire in ABSplus-P430

Il [Grafico 4.1](#page-133-0) si riferisce alla staffa progettata per resistere ad un carico di progetto pari a 200 N, il carico reale a cui è stata sottoposta è pari a 331 N o 0.331 MPa.

Il fattore di sicurezza impostato in fase di definizione del progetto sembrerebbe essere rispettato anche nella realtà.

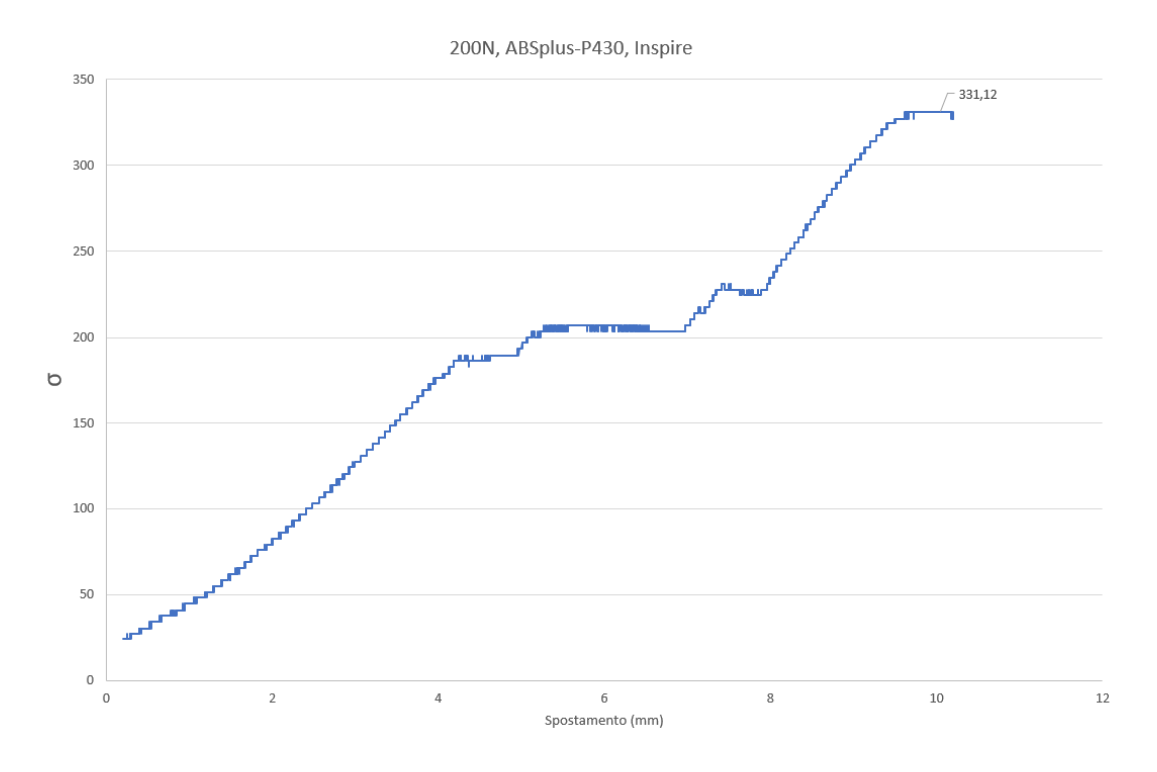

<span id="page-133-0"></span>*Grafico 4.1 0.2MPa, ABSplus-P430, Inspire*

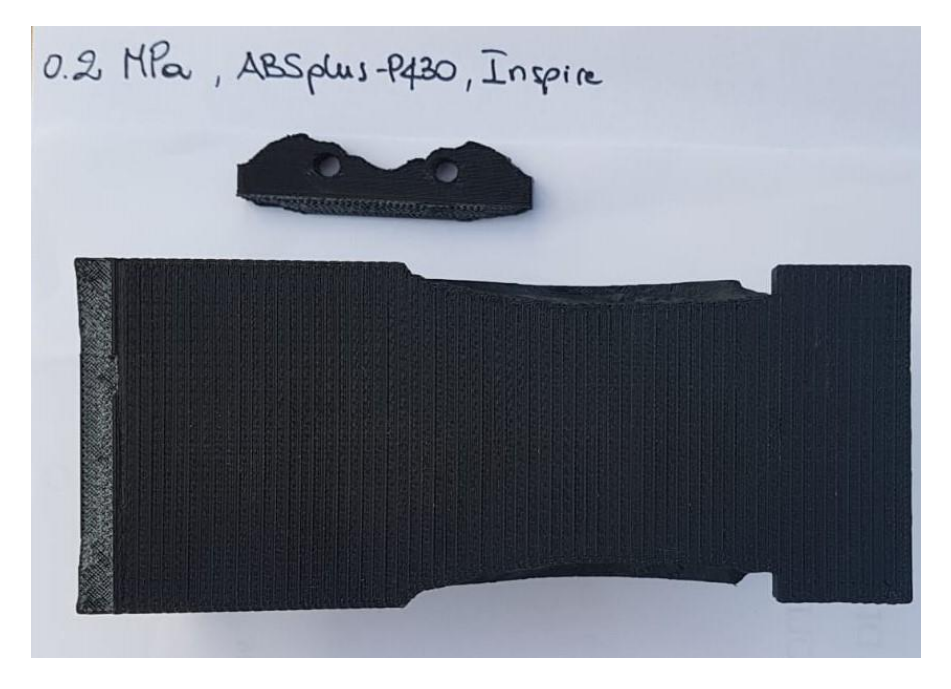

*Figura 4.9 Staffa testata, 0.2MPa, ABSplus, Inspire*

Volendo verificare quale siano le diverse rigidezze del componente in ABSplus-P430 e del componente in PC-ABS, per ogni prova di flessione si riporta un grafico raffigurante la pendenza del primo tratto della curva Forza-Spostamento. Tale pendenza misura indirettamente la rigidezza del materiale, ovvero di quanto fletta il componente rispetto alla forza applicata. Nel [Grafico 4.2](#page-135-0) è stata calcolata la retta di regressione dei dati relativi alla prova di flessione effettuata sulla staffa in ABSplus-P430 sottoposta ad un carico pari a 200 N, si nota che la pendenza stimata è pari a 46.72 N/mm, a cui è associato un coefficiente  $R^2=0.9975$ .

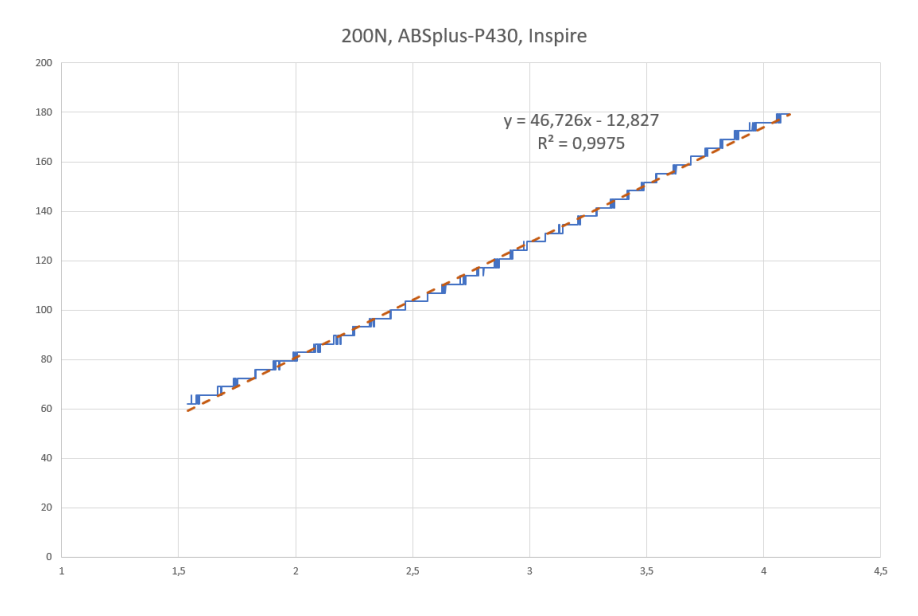

*Grafico 4.2 Retta di regressione, ABSplus-P430*

<span id="page-135-0"></span>Il [Grafico 4.3,](#page-135-1) invece, riporta i dati della prova di flessione effettuata sulla staffa progettata per resistere ad un carico pari a 300 N. Si nota che il carico massimo raggiunto è identico a quello raggiunto dalla staffa progettata per resistere a 200 N. Questo fatto, conferma le assunzioni fatte dal confronto dei volumi dei due modelli.

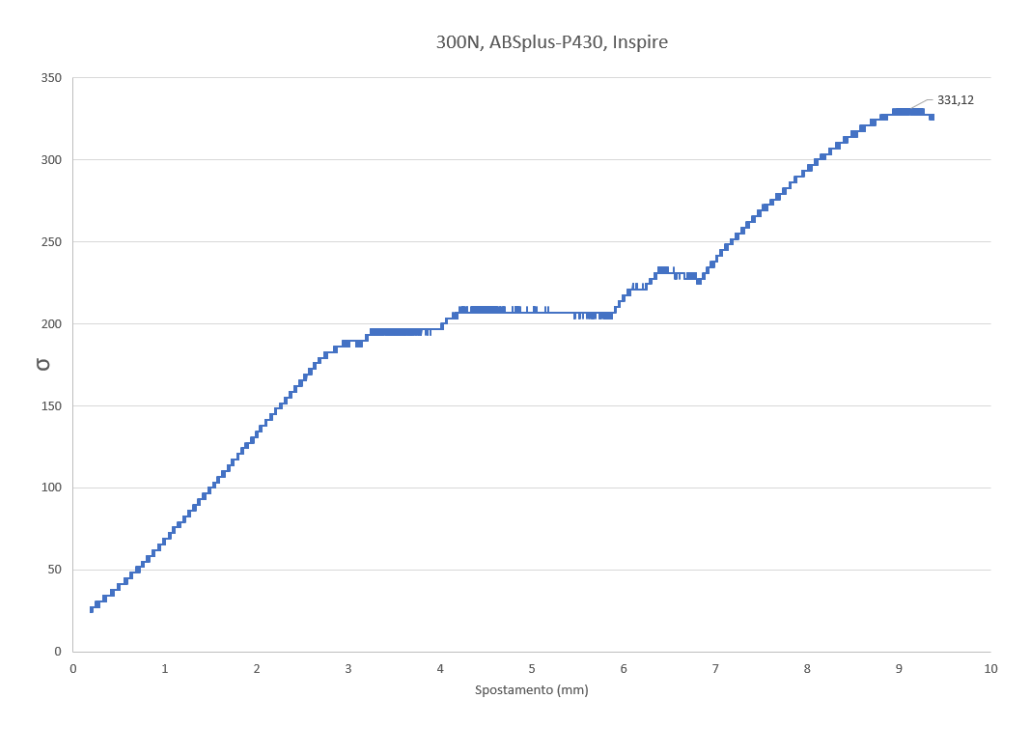

<span id="page-135-1"></span>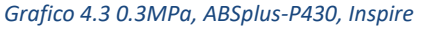

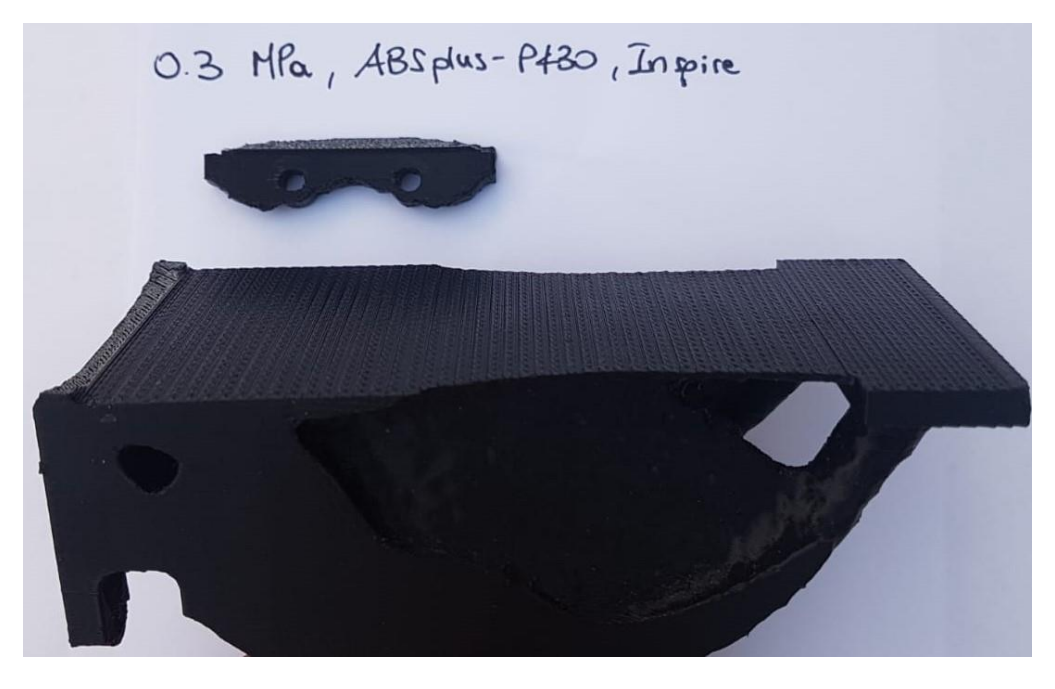

*Figura 4.10 Staffa testata, 0.3MPa, ABSplus, Inspire*

La pendenza della retta di regressione raffigurata nel [Grafico 4.4](#page-137-0) è maggiore rispetto a quella del [Grafico 4.2.](#page-135-0) Questo significa che a parità di materiale, la staffa sottoposta a 300 N sembrerebbe essere maggiormente rigida rispetto alla staffa progettata per resistere a 200 N.

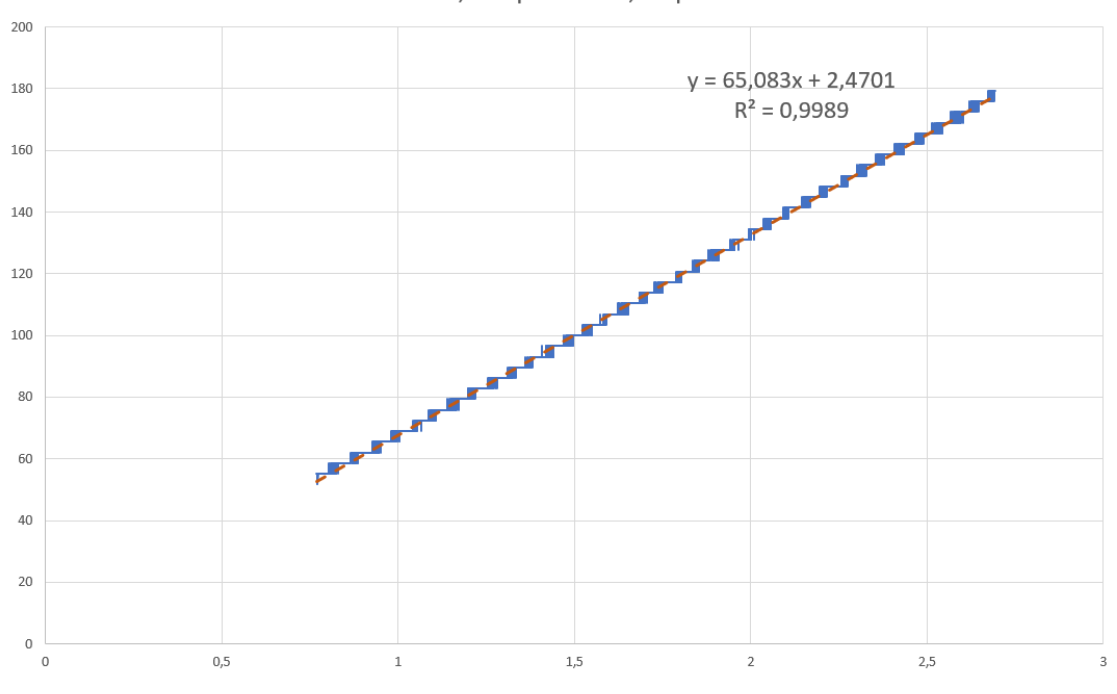

300N, ABSplus-P430, Inspire

*Grafico 4.4 Retta di regressione, ABSplus-P430*

#### <span id="page-137-0"></span>4.3.2 Staffa ottimizzata Fusion360 in ABSplus-P430

Mentre la prova di flessione sul componente ottimizzato con Inspire ha confermato il fattore di sicurezza, in questo caso invece non conosciamo il fattore di sicurezza utilizzato da Fusion 360 per calcolare i risultati. Andando a confrontare i risultati ottenuti sui componenti modellati con Fusion 360 si cercherà di individuare quale sia il valore utilizzato dal software. A tal proposito, si evidenzia nel [Grafico 4.5,](#page-138-0) un carico massimo reale pari a 248 N, contro i 200 N impostati in fase di progettazione per la staffa riportata in [Figura 4.11](#page-138-1) ed un carico reale pari a 303 N contro i 300 N impostati in fase di progettazione per la staffa rappresentata in [Figura 4.12.](#page-140-0)

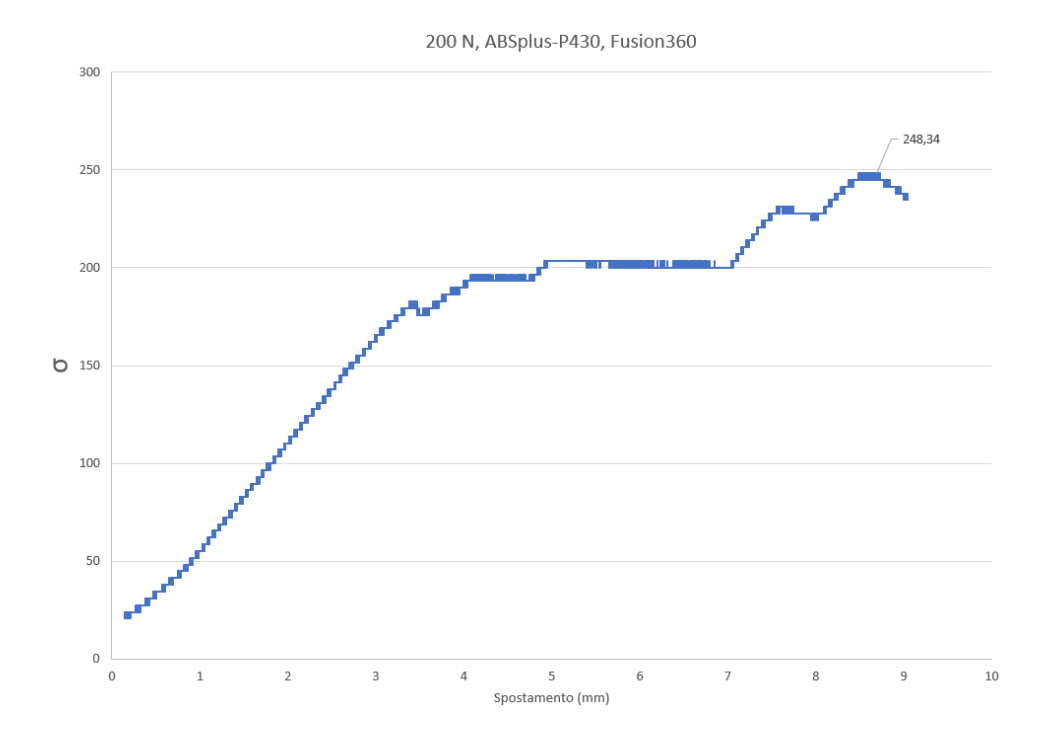

*Grafico 4.5 0.2MPa, ABSplus-P430, Fusion360*

<span id="page-138-1"></span><span id="page-138-0"></span>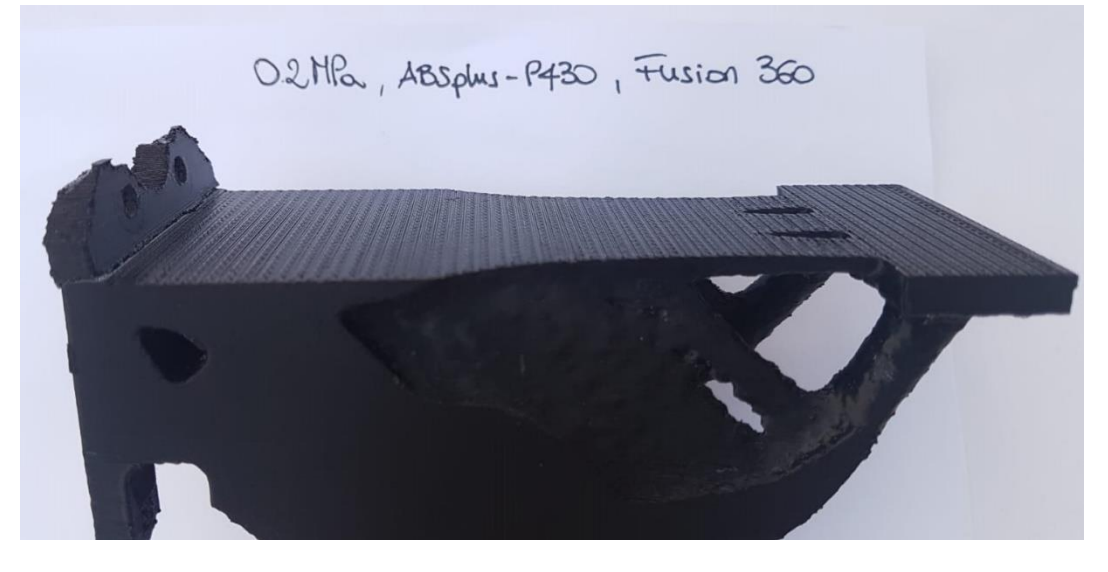

*Figura 4.11 Staffa testata, 0.2MPa, ABSplus, Fusion360*

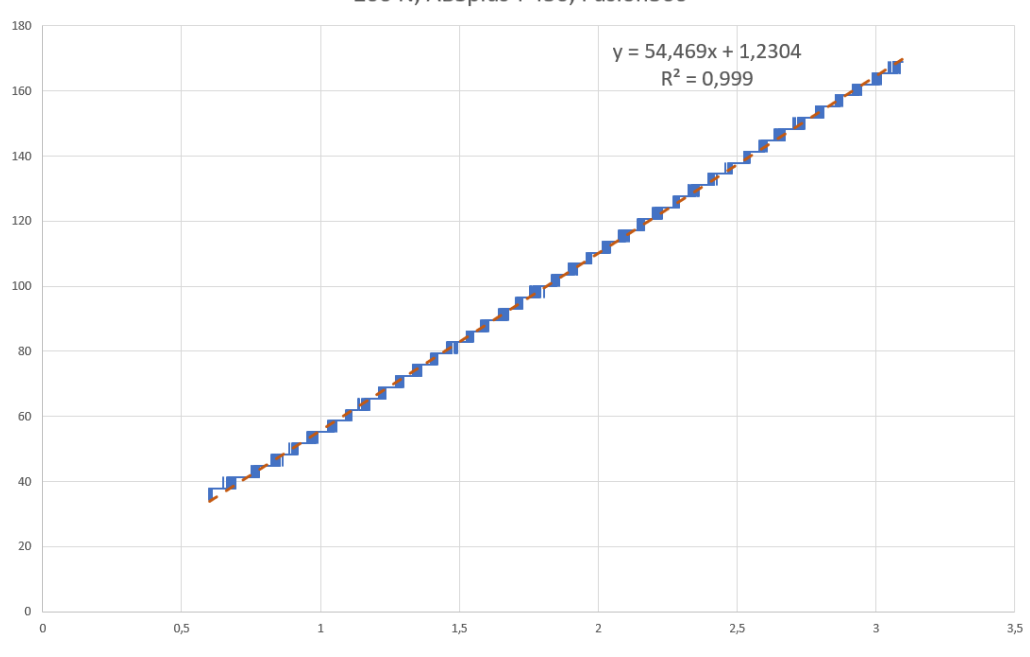

200 N, ABSplus-P430, Fusion360

*Grafico 4.6 Retta di regressione, ABSplus-P430, Fusion 360*

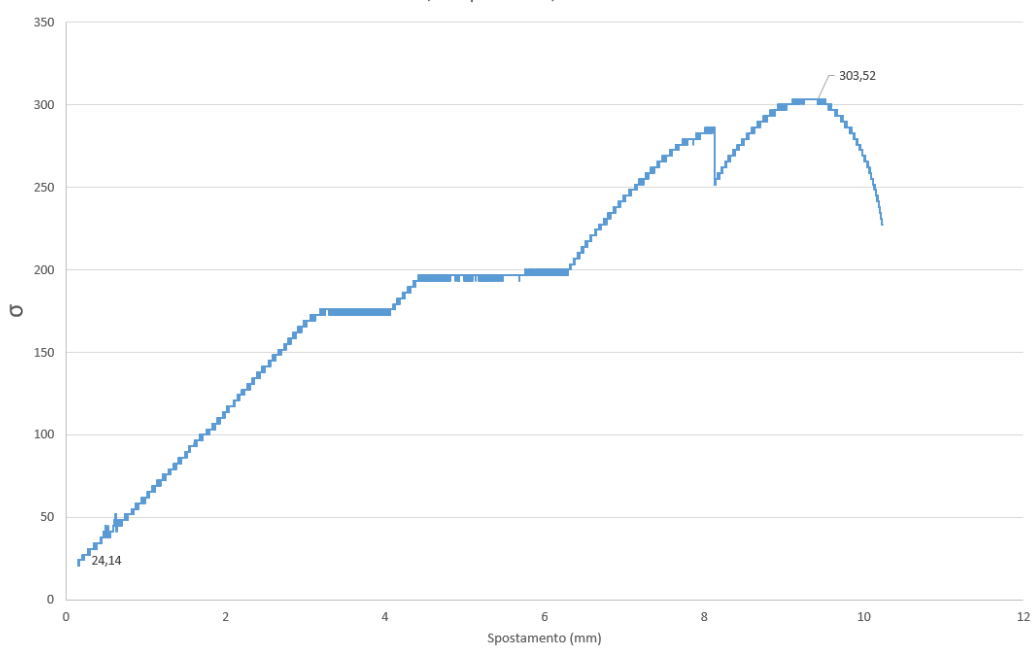

300 N, ABSplus-P430, Fusion360

*Grafico 4.7 0.3MPa, ABSplus-P430, Fusion360*

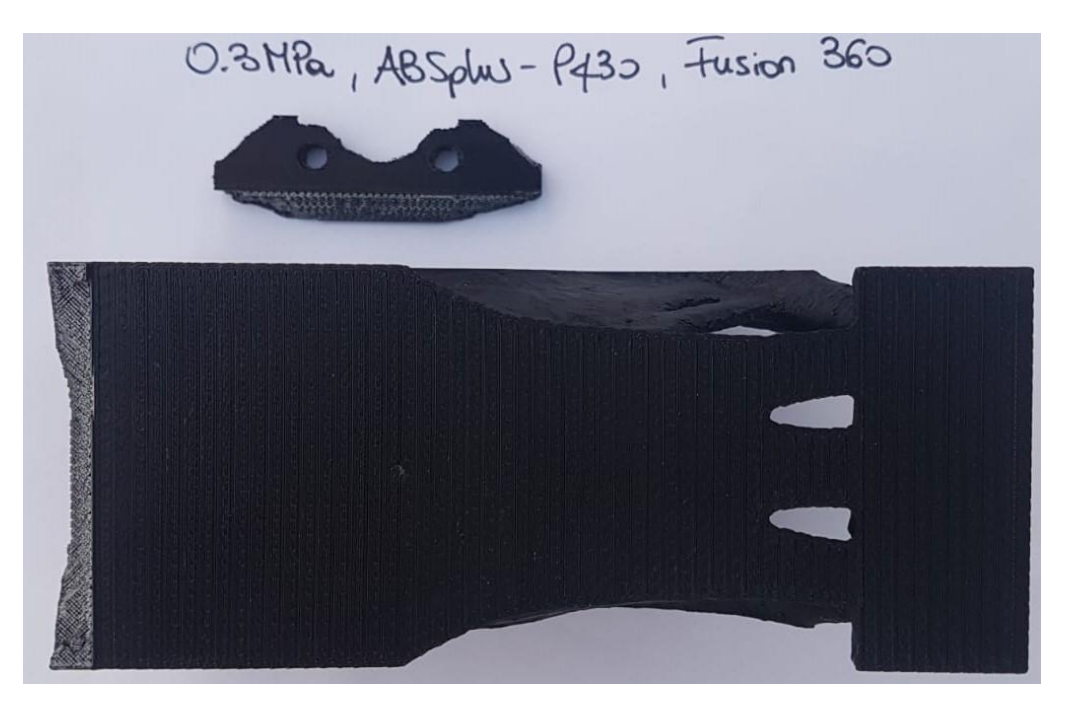

*Figura 4.12 Staffa testata, 0.3MPa, ABSplus, Fusion360*

<span id="page-140-0"></span>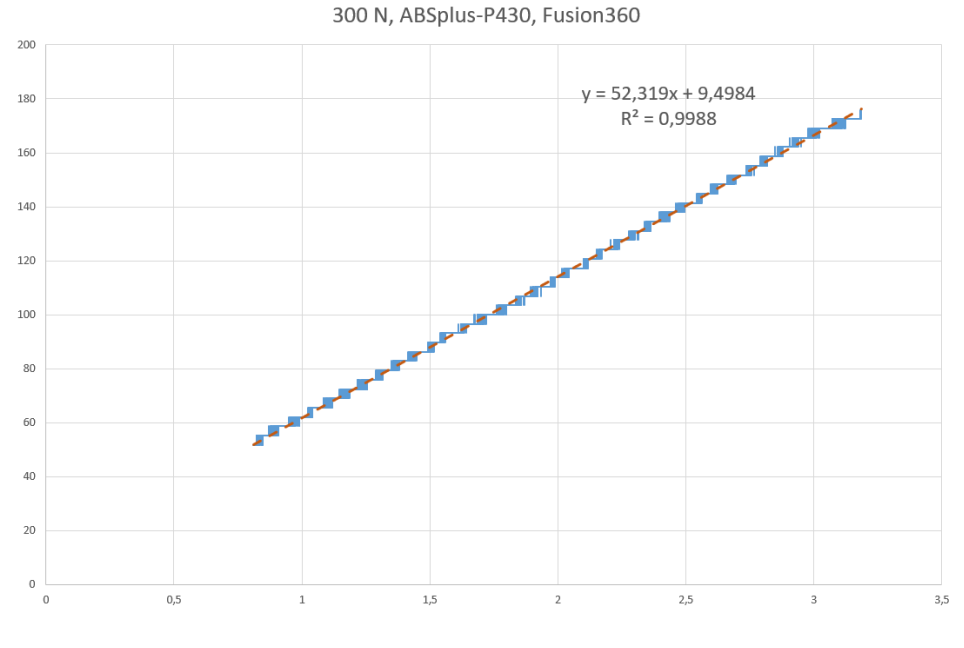

*Grafico 4.8 Retta di regressione, ABSplus-P430, Fusion 360*

### 4.3.3 Staffe ottimizzate Inspire in PC-ABS

Le prove effettuate sulle staffe, ottimizzate con Inspire in PC-ABS, sono complessivamente due: una staffa sottoposta ad un carico di 200 N, [Grafico 4.9](#page-141-0) e [Figura](#page-141-1)  [4.13,](#page-141-1) ed una staffa sottoposta ad un carico di 250 N, carico massimo con cui è soddisfatto un fattore di sicurezza pari a 1.5, [Grafico 4.11](#page-142-0) e [Figura 4.14.](#page-143-0)

La rottura per le staffe in PC-ABS è avvenuta sempre per delaminazione, ma non c'è stata una separazione completa della staffa.

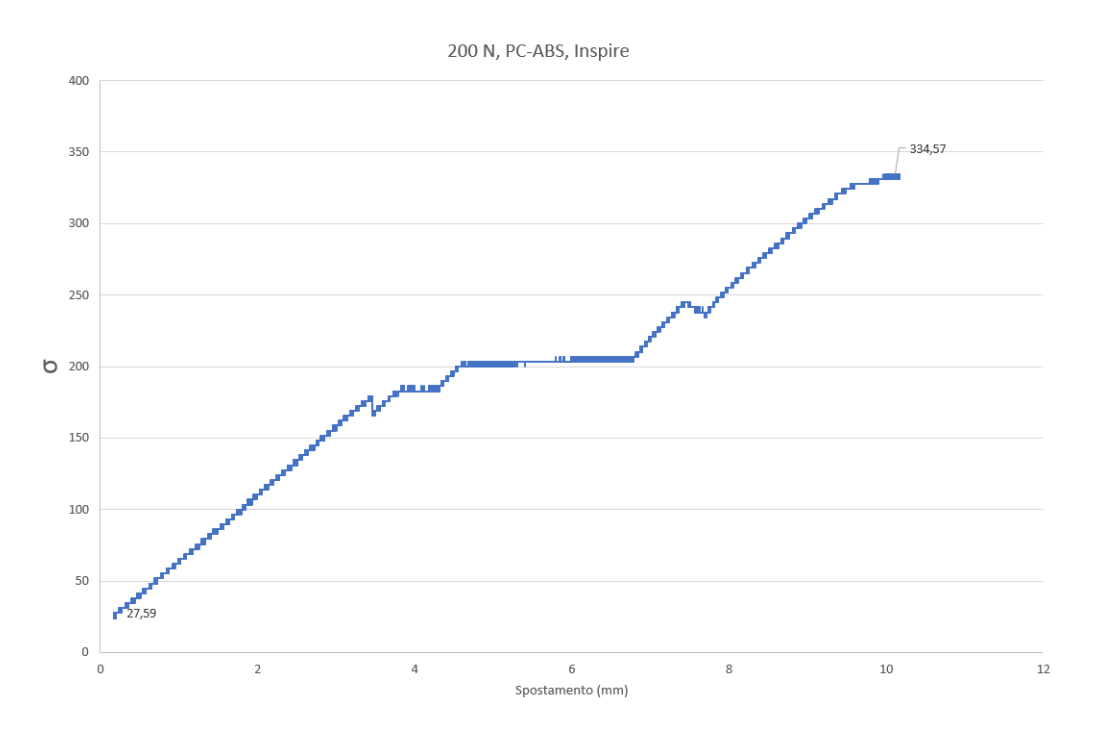

*Grafico 4.9 0.2MPa, PC-ABS, Inspire*

<span id="page-141-1"></span><span id="page-141-0"></span>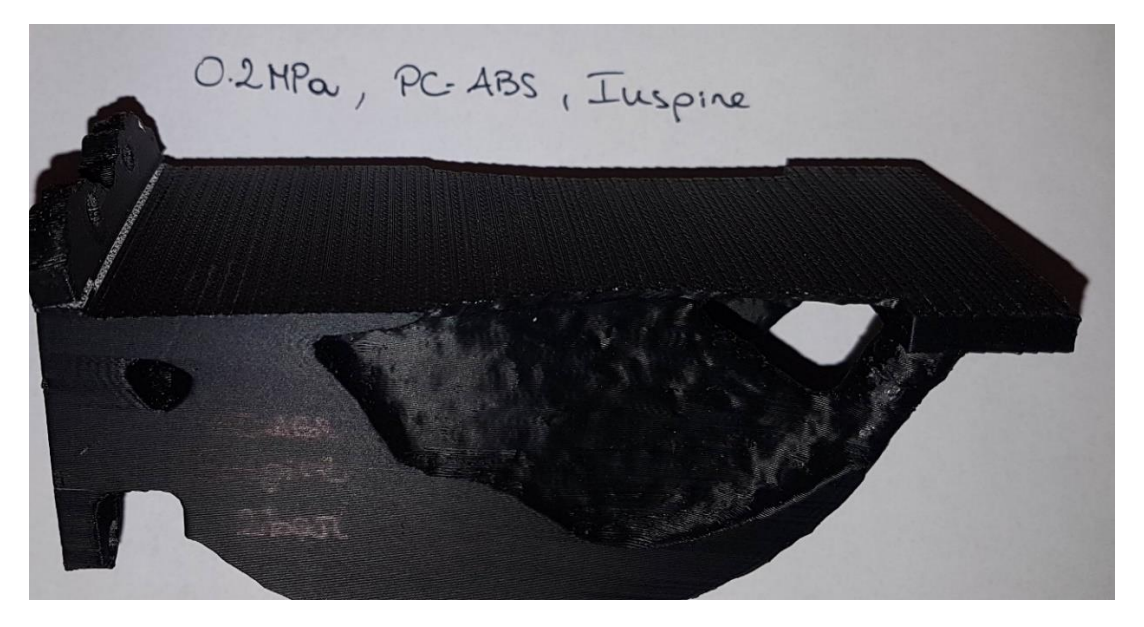

*Figura 4.13 Staffa testata, 0.2MPa, PC-ABS, Inspire*

Per dimostrare sperimentalmente, quanto detto a livello teorico sulla rigidezza dei due materiali, si riporta nel [Grafico 4.10](#page-142-1) la retta di regressione calcolata a partire dai dati reali per il PC-ABS. La pendenza di tale retta è pari a 47.104 N/mm, inferiore rispetto a quella precedentemente calcolata per l'ABSplus-P430 [\(Grafico 4.2\)](#page-135-0).

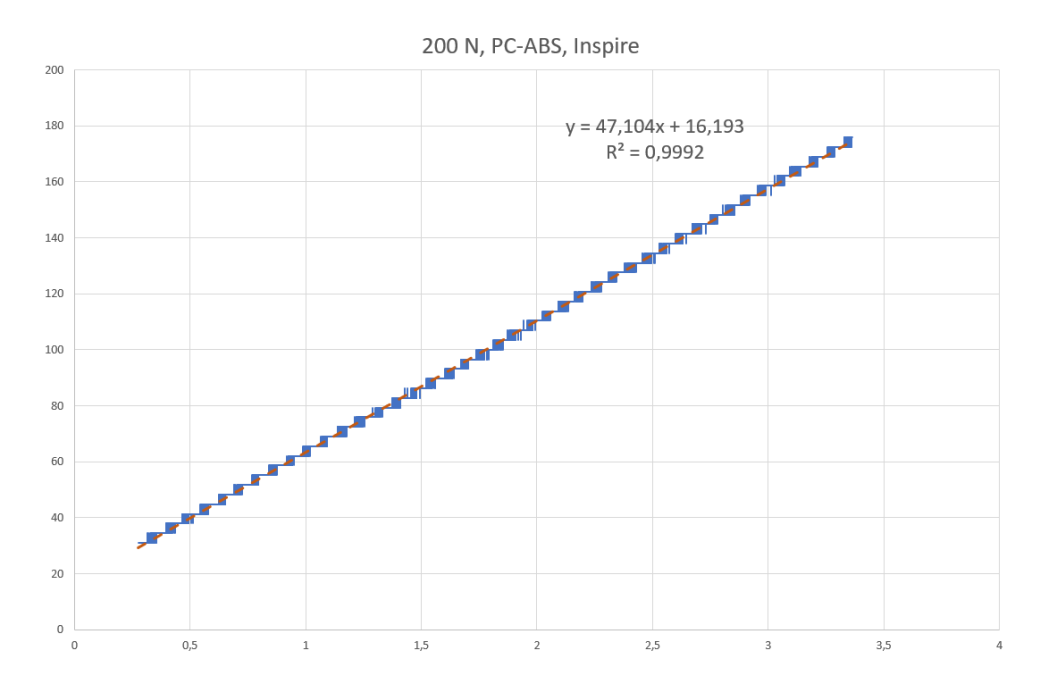

*Grafico 4.10 Retta di regressione, PC-ABS, Inspire*

250 N, PC-ABS, Inspire

<span id="page-142-1"></span>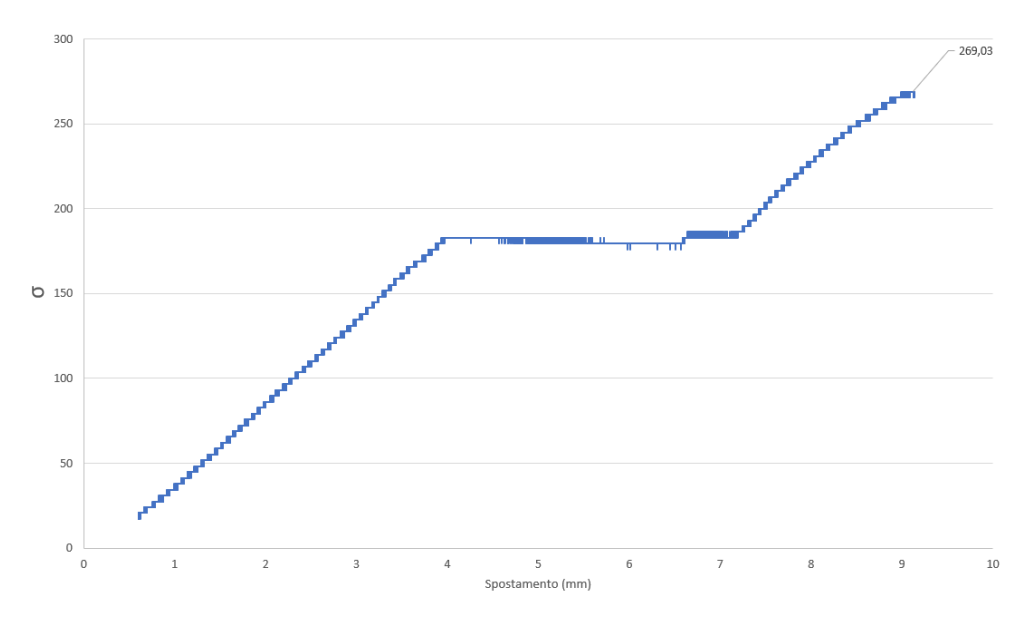

<span id="page-142-0"></span>*Grafico 4.11 0.25 MPa, PC-ABS, Inspire*

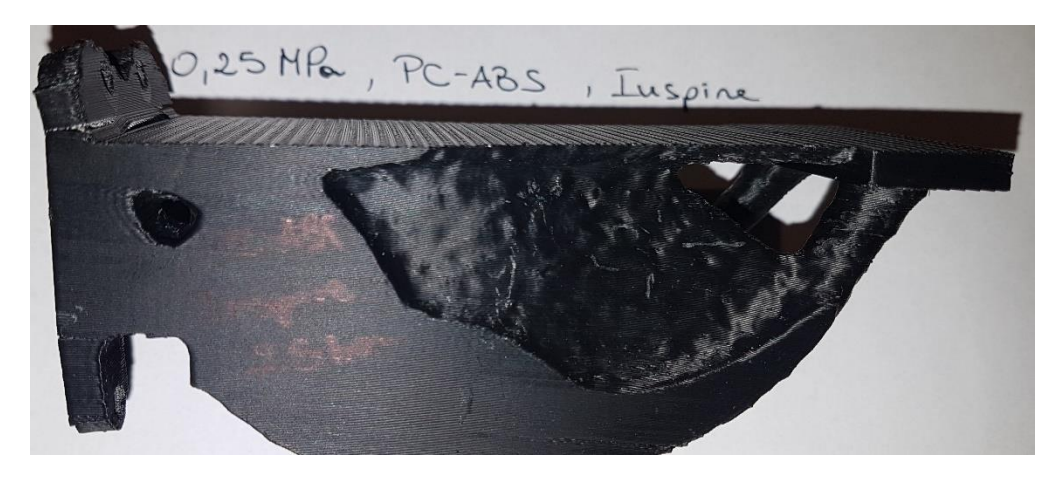

*Figura 4.14 Staffa testata, 0.25MPa, PC-ABS, Inspire*

<span id="page-143-0"></span>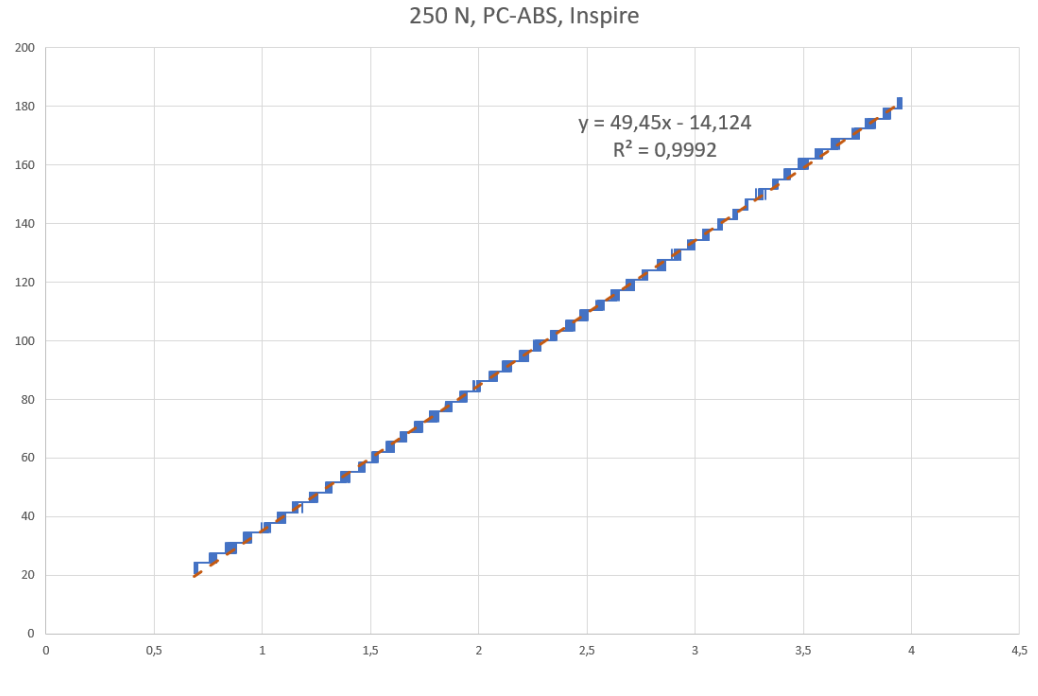

*Grafico 4.12 Retta di regressione, PC-ABS, Inspire*

### 4.3.4 Staffe ottimizzate con Fusion360 in PC-ABS

Utilizzando il software Fusion360 è stata riprodotta una sola staffa in PC-ABS, sottoposta ad un carico pari a 0.25 MPa. La prova effettuata ha restituito un risultato di
picco massimo pari a 300 N. Il Grafico 4.13 [0.25MPa, PC-ABS, Fusion360](#page-144-0)e la [Figura](#page-144-1) 4.15 mostrano i risultati ottenuti.

Anche in questo caso, la rottura è avvenuta per delaminazione, ma non c'è stata una separazione completa della staffa.

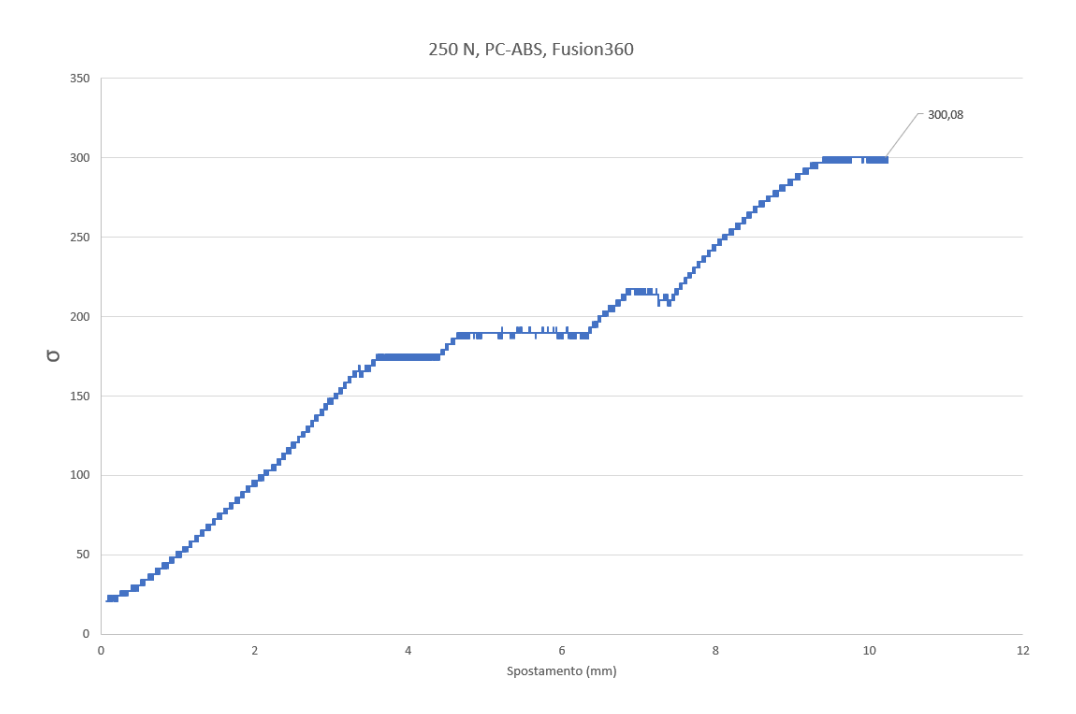

*Grafico 4.13 0.25MPa, PC-ABS, Fusion360*

<span id="page-144-1"></span><span id="page-144-0"></span>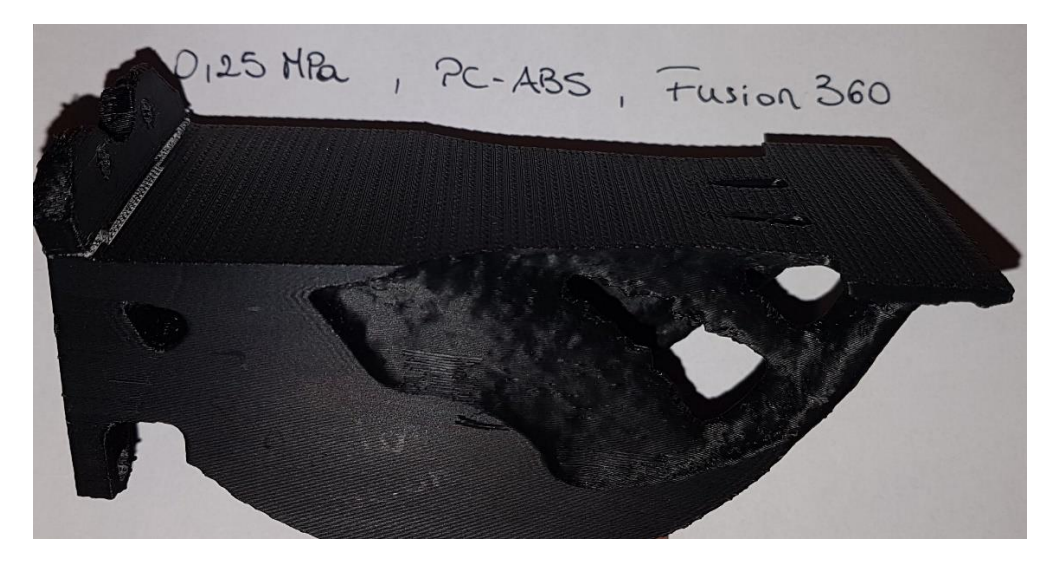

*Figura 4.15 Staffa testata 0.25 MPa, PC-ABS, Fusion 360*

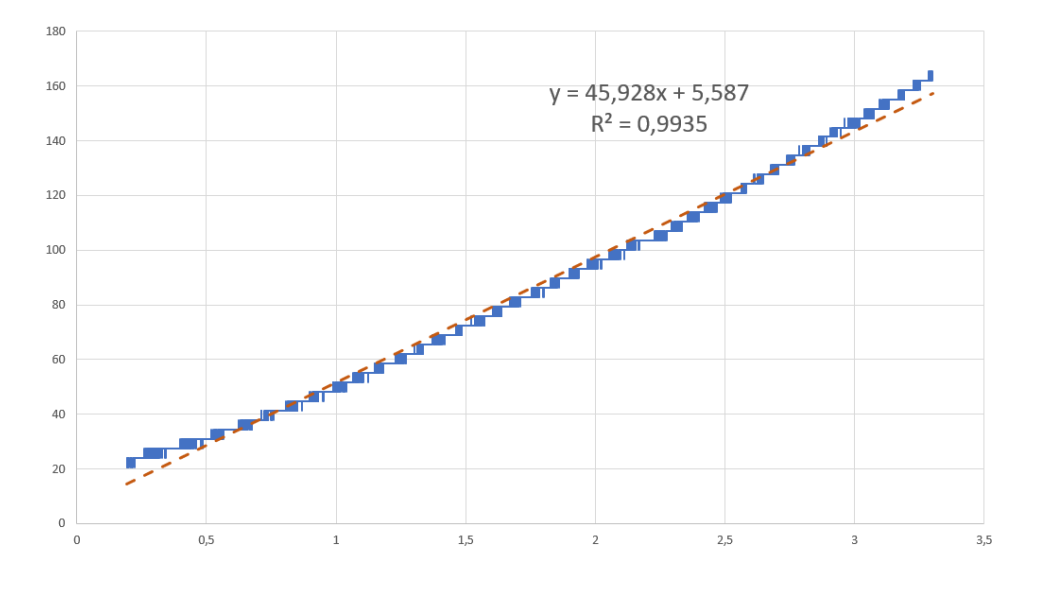

250 N, PC-ABS, Fusion360

*Grafico 4.14 Retta di regressione, PC-ABS, Fusion360*

#### 4.4 Analisi dei risultati ottenuti

Si riportano in [Tabella 4.1](#page-146-0) i dati rielaborati delle prove di flessione effettuate sulle staffe modellate con Inspire, mentre in [Tabella 4.2](#page-146-1) quelli relativi alle staffe modellate con Fusion 360. I risultati delle prove effettuate, sono stati suddivisi in base al software di ottimizzazione utilizzato, in modo da poter trarre alcune conclusioni sulle prestazioni di tali applicativi.

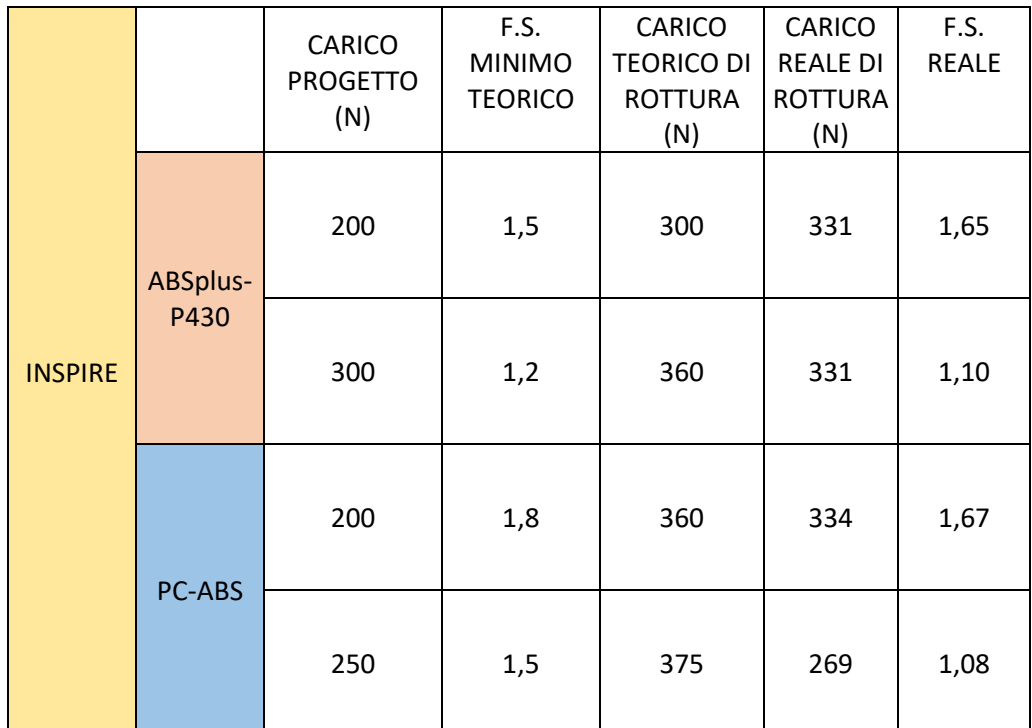

*Tabella 4.1 Dati prove di flessione, Inspire*

<span id="page-146-0"></span>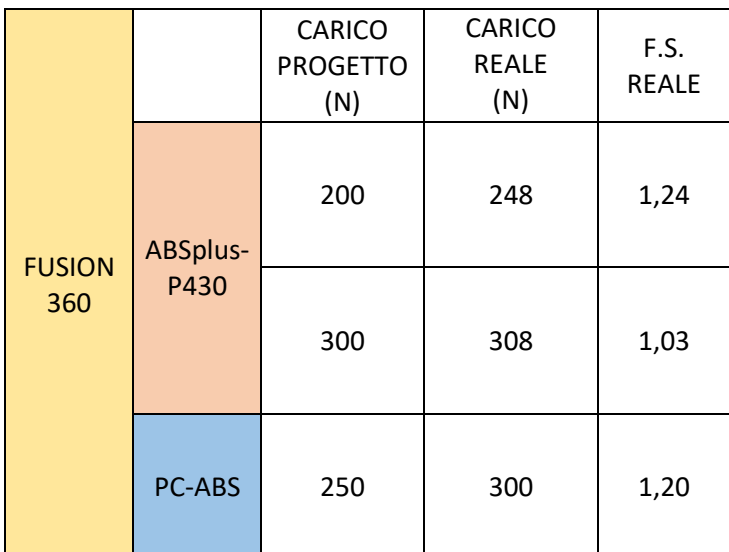

<span id="page-146-1"></span>*Tabella 4.2 Dati prova di flessione, FUSION 360*

## *Conclusioni*

Il caso di studio analizzato ha permesso di indagare le principali caratteristiche dell'ottimizzazione topologica mettendole in correlazione con la fabbricazione additiva. L'intero lavoro di tesi, svolto durante un arco temporale di circa 8 mesi, ha rappresentato una fase di esplorazione di un campo di studio ancora poco conosciuto su larga scala. Di conseguenza, non esistendo una metodologia univoca per affrontare il problema, soprattutto nelle fasi di impostazione del progetto, è stato necessario procedere passo dopo passi per tentativi, cercando di sfruttare al meglio gli strumenti disponibili.

Le diverse fasi progettuali hanno permesso di mettere in evidenza sia le grandi potenzialità della combinazione di ottimizzazione topologica e fabbricazione additiva, sia i limiti e le difficoltà presenti.

Un primo risultato certo, che accomuna entrambi i software è il raggiungimento di un componente finale il cui peso è stato ridotto del 70% rispetto al peso del componente iniziale. Nonostante la riduzione di peso, il componente finale assume comportamenti analoghi al componente di partenza, in termini di tensioni e spostamenti.

Analizzando invece il comportamento dei materiali, si nota che i grafici riportati negli ultimi paragrafi del capitolo 4 dimostrano sperimentalmente, quanto affermato, a livello teorico nel paragrafo 3.3.

Infatti, confrontando le pendenze delle rette di regressione ottenute a partire dalle prove di flessione si nota che, in tutti i casi esaminati, la pendenza relativa all'ABSplus-P430 è sempre maggiore rispetto a quella calcolata per il PC-ABS. Si è ottenuto un unico risultato in controtendenza, [Grafico 4.2,](#page-135-0) pertanto potrà essere trascurato.

Il [Grafico 4.15](#page-148-0) mostra nel dettaglio quanto detto precedentemente. Se si assume che sull'asse delle ordinate vi sia la forza F, al posto delle tensioni, mentre sull'asse delle ascisse lo spostamento, al posto della deformazione, si nota che a parità di spostamento l'ABSplus-P430 ha una forza maggiore rispetto al PC-ABS. È stato confermato quanto assunto in precedenza: avendo un modulo elastico E= 2200 MPa l'ABSplus-P430 ha una maggior rigidità rispetto al PC-ABS e tale componente flette di 1 mm quando viene sottoposto ad un carico di circa 65 N; al contrario, il componente in PC-ABS, che ha un modulo di Young inferiore (E=1900 MPa), flette di 1 mm quando ad esso viene applicato un carico pari a 49 N.

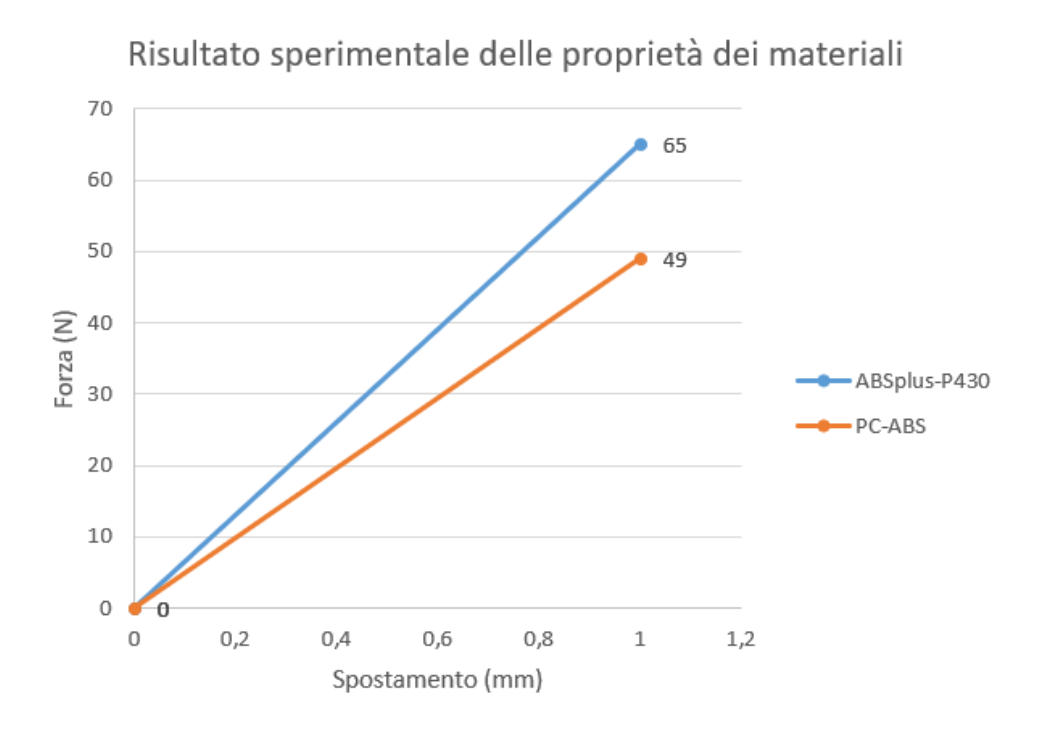

*Grafico 4.15 Proprietà dei materiali, risultato sperimentale*

<span id="page-148-0"></span>Inoltre, analizzando i dati riportati in [Tabella 4.1,](#page-146-0) va fatta un'ulteriore considerazione riguardo degli applicativi utilizzati e all'attendibilità dei risultati delle simulazioni. Dal confronto tra il fattore di sicurezza realmente ottenuto (1.65 per l'ABSPlus-P430 con carico 200 N e 1.6 per il PC-ABS con carico 200 N) e quello impostato nelle fasi di progettazione (1.5), si può concludere che Inspire rispetta i parametri definiti nell'analisi di ottimizzazione. Quanto si evinceva nella tesi [11], ovvero impostare il carico di snervamento del materiale uguale alla media tra la tensione di trazione e quella di flessione, risulta essere la scelta ottimale anche su questo componente; infatti, quanto ottenuto nell'input progettuale è stato confermato dal risultato sperimentale. Per quanto riguarda Fusion 360, non si conosceva il fattore di sicurezza utilizzato dall'algoritmo per creare il componente ottimizzato. Dall'analisi dei fattori di sicurezza reali riportati in Tabella 4.2, è possibile affermare che l'algoritmo in questione utilizza un fattore di sicurezza pari a 1.2 in fase di ottimizzazione del modello.

Tuttavia, dal seguente lavoro di tesi e dalle analisi svolte, è emerso che entrambi i software non sembrerebbero restituire risultati corretti quando il carico sul componente viene fatto variare leggermente. Infatti, in questo caso il fattore di sicurezza reale ottenuto non supera quello progettuale. Dall'analisi dei fattori di sicurezza reali ottenuti per carichi leggermente superiori (250 N o 300 N), emerge questo primo limite degli applicativi di ottimizzazione topologica utilizzati nel presente caso di studio. Il problema in questione è da attribuirsi alla risoluzione della mesh; in entrambi i software, la mesh non differisce ai diversi vincoli di progetto ed al risultato calcolato. Pertanto, componenti progettati per resistere a carichi leggermente superiori, in fase di testing, si comportano esattamente come i componenti sottoposti a carichi inferiori. Andando inoltre a confrontare le stime dei volumi ottenuti con GrabCAD Print, è possibile notare che modelli sottoposti a carichi differenti presentano gli stessi volumi, a confermare ulteriormente quanto precedentemente detto. Per ovviare questo problema, potrebbe essere utile definire lo scarto minimo entro il quale l'applicativo non restituisce risultati differenti così da evitare lo svolgimento di simulazioni che non produrrebbero risultati significativi.

Gli sviluppi futuri di questo progetto di tesi devono prevedere la stampa dei modelli già prodotti, per poter ripetere le prove di flessione e verificare che i dati ottenuti non siano legati a difetti di stampa, ma siano sicuramente attribuibili al calcolo del software.

Inoltre, potrebbe essere alquanto interessante ricostruire manualmente i modelli CAD ottimizzati con Fusion 360. Questa è un'operazione che non può essere svolta automaticamente, in quanto non esistono sul mercato applicativi in grado di ricostruire modelli così complessi in assoluta autonomia; di conseguenza, ricostruire il modello CAD di tre componenti avrebbe allungato ulteriormente i tempi del progetto. Tuttavia, la ricostruzione del modello permetterebbe di svolgere l'analisi FEM sul componente ottimizzato in Fusion 360 riuscendo così a risalire al fattore di sicurezza progettuale ed alle tensioni presenti sul componente.

Infine, utilizzando l'applicativo Inspire è stata svolta un'ultima analisi di ottimizzazione per mostrare le potenzialità di questo applicativo. La staffa di [Figura 4.16](#page-150-0) è sottoposta ad un carico pari a 200 N ed è stata ottimizzata ponendo come unico obbiettivo la minimizzazione della massa. Ripetendo le fasi della metodologia descritta nel caso di studio, si potrebbero validare nuovi modelli di Inspire e Fusion 360 che, qualora rispettino i vincoli legati al fattore di sicurezza, avrebbero delle caratteristiche al quanto vantaggiose in termini di riduzione di peso (si arriva ad un peso pari al 6% del componente iniziale) e tempi di stampa.

<span id="page-150-0"></span>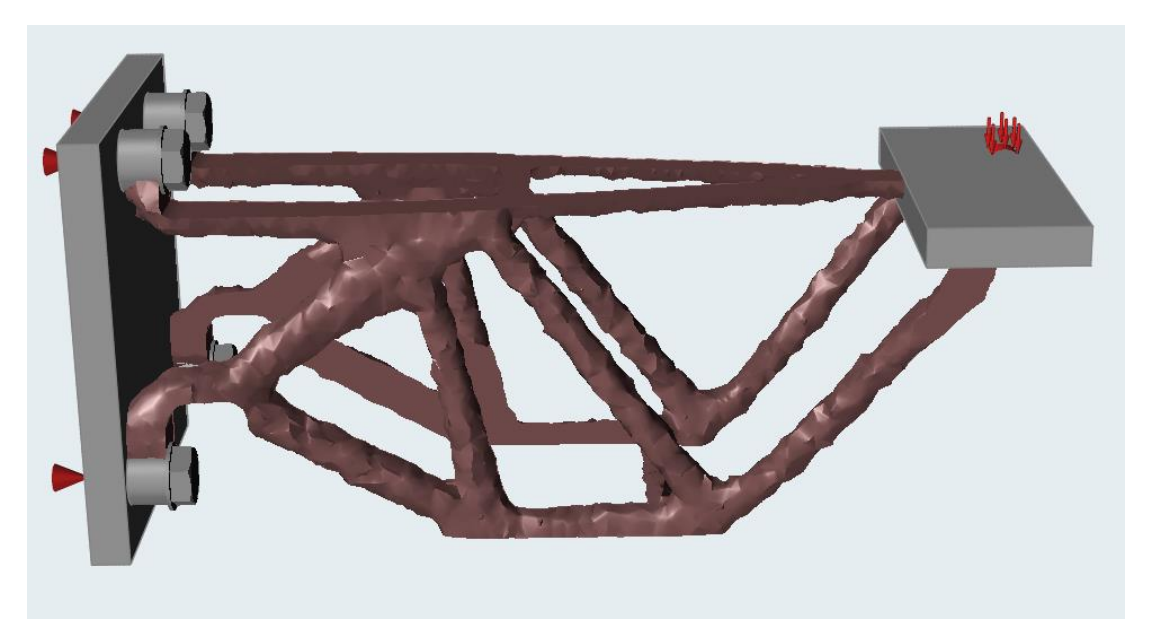

*Figura 4.16 Possibili studi futuri*

### *Riferimenti*

[1] Paolo Fino, "Additive Manufacturing: stato dell'arte, aspetti strategici e prospettive", Politecnico di Torino, 2017

[2] Stefano Lenci, Laura Consolini "Percorsi per un metodo progettuale tra forma e struttura", Aracne editrice s.r.l, 2007

[3] Autodesk https://www.autodesk.it/solutions/3d-printing.

[4] http://docplayer.it/64270092-Design-for-3d-printing.html

[5] https://www.stampa3d-forum.it/supporti-stampa-3d/

[6]<http://www.assosoftware.it/attachments/article/721/Fabbrica40.pdf>

[7] http://www.netconsultingcube.com/stampa-3d-per-la-manutenzione/

[8] Johnson Matthey, "Additive Manufacturing Technologies: 3D Printing, Rapid Prototyping, and Direct Digital Manufacturing", Technology Review ,2015

[9] Emil Norberg, Sebastian Lövgren "Topology Optimization of Vehicle Body Structure for improved Ride & Handling" Linkopings Universitet, 2011

[10]<http://docplayer.it/64270092-Design-for-3d-printing.html>

[11] Locatelli Andrea, Tesi di laure magistrale "Ottimizzazione topologica per la fabbricazione additiva di un componente in materiale polimerico", Politecnico di Torino, 2016.

[12] Paolo Minetola, Luca Iuliano, Elena Bassoli and Andrea Gatto "Impact of additive manufacturing" Rapid Prototyping Journal, 2015

[13[\]https://www.easydur.com/macchina-universale-per-prove-di-trazione](https://www.easydur.com/macchina-universale-per-prove-di-trazione-compressione-flessione-taglio/)[compressione-flessione-taglio/](https://www.easydur.com/macchina-universale-per-prove-di-trazione-compressione-flessione-taglio/)

# *Altri testi e siti consultati*

Ian Gibson, David W Rosen, Brent Stucker et al. Additive manufacturing technologies. Springer, 2015.

Chris Sulavik, "3D printing and the new shape of industrial manufacturing" 2014

Davide Caprioli, Tesi di Laurea Magistrale "Design for 3D printing" Politecnico di Milano, 2015

Luca Beltrametti, Angelo Gasparre "Fabbrica 4.0, La rivoluzione della manifattura digitale" Confindustria servizi innovativi e tecnologici, Capitolo 2

D. Colombo, "Pensare studiare e fare in 3d", 3D Printing Creative, 2014

M. Zanardini, "Quando conviene veramente la stampa 3D?", SISTEMI&IMPRESA, 2015

[https://altairengineering.it/NewsDetail.aspx?news\\_id=11455](https://altairengineering.it/NewsDetail.aspx?news_id=11455)

[https://solidthinking.com/tutorials/solidThinking\\_80\\_Vol1\\_Modeling\\_eng.pdf](https://solidthinking.com/tutorials/solidThinking_80_Vol1_Modeling_eng.pdf)

https://solidthinking.com/help/Inspire/2017/win/en\_us/getting\_started.htm

http:/[/www.wired.com](http://www.wired.com/)

http:/[/www.forums.autodesk.com](http://www.forums.autodesk.com/)

<http://www.ingeup.it/la-rivoluzione-delladditive-manufacturing/>

<http://www.robotfactory.it/>

<http://www.stratasys.com/>

[http://www.3](http://www./)dprintingindustry.com/

# *Ringraziamenti*

In primis va fatto un ringraziamento particolare al Prof. Paolo Minetola, non solo per la fiducia accordatami accettando il ruolo di Relatore per questo lavoro di tesi, ma anche per il costante supporto fornitomi nel corso di questi intensi mesi, per la sua infinita disponibilità e le frequenti risposte a qualsiasi dubbio in ogni momento. Fino all'ultimo giorno ha saputo consigliarmi sullo sviluppo del progetto, con estrema professionalità e cortesia, permettendomi così di raggiungere questo importante traguardo.

Un ringraziamento doveroso va fatto a Giovanni Marchiandi, per il suo contribuito fondamentale alla realizzazione dei componenti finali e dei prototipi intermedi, ma anche per avermi permesso, sacrificando un giorno di ferie, di laurearmi in questa sessione di luglio 2018.

Passando invece ai ringraziamenti informali, un sincero e caloroso ringraziamento va alla mia FAMIGLIA:

Mamma e Papà, è solo grazie a voi che tutto questo lungo percorso è stato possibile. Avete sempre creduto in me, sostenendomi in tutto e per tutto fino alla fine. Pur non capendo perché ci stessi mettendo così tanto, non avete mai dubitato delle mie capacità (tolto ogni tanto qualche rimprovero velato per darmi, come direbbe papà, un po' di brio!).

Franci e Jack, i miei due fratellini ormai più alti di me, vorrei ringraziarvi per sopportarmi ogni giorno. So per certo di non essere una sorella "coccolosa" ma, nonostante sia una rompiscatole, sarò sempre pronta a difendervi ed aiutarvi in ogni momento così che anche voi un giorno possiate arrivare ad includermi nella lista dei vostri ringraziamenti più sinceri.

Nonna Carla e nonno Marco, per me un esempio di vita. Guardandovi lavorare duro ogni giorno, nonostante gli anni che passano, mi avete indirettamente insegnato che: per essere soddisfatti bisogna rimboccarsi le maniche e non chiedersi mai "perché?". Nei giorni di buio totale, quando ogni capitolo sembrava infinito, vedervi all'opera senza un filo di sudore, è sempre stato un valido motivo per continuare a scrivere la tesi, fiduciosa che tutto si sarebbe svolto per il meglio.

Passiamo ora ai ringraziamenti dei tanti amici torinesi ed astigiani, ognuno a suo modo ha avuto un peso determinante nel conseguimento di questo risultato.

I coinquilini di via PIAZZI, Maria, Erika, Simonots e Richi; peccato non poter trascrivere per intero il titolo del nostro gruppo WhatsApp. Siete stati i migliori compagni di casa che potessi desiderare. Grazie per le risate sulla "Signora Maria", per le infinite scenette della Turletti di ritorno da pilates e per tutte le feste, di fama mondiale, organizzate in casa nostra.

Grazie a tutti i componenti del gruppo i "2 SALAMOUNI" Impe, Peppone, Federico, Peppino, Francesca, Stefano, Federica, Maria e Lino. Sono ormai quattro anni che ci conosciamo, ma non scorderò mai il momento esatto in cui questo gruppo ha preso forma. Sin dal primo giorno mi avete fatto scoprire quanto ci si potesse divertire tra quei banchetti del LEP. Non scorderò mai le risate durante le ore di lezione, gli attimi di panico prima degli esami e le gite culturali, post sessione esami, a spasso per i nostri poderi.

Grazie a Michele il sardo (l'unico amico sardo che non abita vicino al mare, l'ho incontrato io!). Sei stato la prima faccia conosciuta al Poli; mi hai sopportato per un anno e mezzo prima di realizzare che, per uscirne vivo, dovevi scappare il più lontano possibile. Ma, nonostante tu abbia cambiato università e casa, siamo sempre rimasti in contatto. Tra un caffè al Poli e un pane carasau a casa tua, mi aggiustavi il pc e si facevano di quelle risate.

Grazie a tutto il gruppo degli 'CCEZZZZIONALE, Mauro, Luca, Loré, Marco, Bebo, Francesca, Marcone e Davide. Insieme abbiamo passato un terzo anno stupendo alla ricerca della "Svolta" che ci avrebbe fatto passare gli esami in assoluta sciallezza.

Un ringraziamento speciale va fatto ai miei due "angeli custodi" Marcone e Dave. In questi anni al Poli mi avete sempre aiutato, avete sopportato ogni mia lamentela o polemica continua. Grazie perché non avete mai perso le speranze, siete stati al mio fianco sin dal primo giorno: ricordandomi le scadenze imminenti (persino quelle della laurea Magistrale), passandomi appunti preziosi che, inspiegabilmente, io non avevo tra i miei quaderni. Non scorderò mai le vostre risate davanti ad Aldo Giovanni e Giacomo prima dell'esame di diritto e la faccia del buon Dave, quando lo abbiamo trascinato a fare due giorni in tenda al Fortissimo. Grazie a voi ho anche conosciuto Ste e Daniele, due personaggi degni di lode, compagni degli ultimi istanti da studentessa al Politecnico, con i quali la risata era assicurata.

Grazie al Press e ad Igna, che da settembre a questa parte hanno alimentato quel desiderio di scienza che c'è in me. Igna è sicuramente la prima ed ultima persona ad aver letto per esteso tutta la tesi in un'ora e mezza, pazzo! La Press, invece, dovrebbe essere ringraziata per infiniti motivi, tra i più importanti però c'è quello di avermi preso a fare il tirocinio con lei, insegnandomi tutta la sua sapienza sulla stampa 3D e permettendomi di continuare in questo campo subito dopo essere tornata dall'Erasmus. Sapete che per qualsiasi esperimento fantascientifico in laboratorio, io sono sempre disponibile.

Infine, volevo ringraziare un gruppo di persone che esattamente un anno fa ha cambiato la mia vita.

In primis Giulia, partita insieme a me a gennaio verso la piovosa Nancy. Insieme abbiamo vissuto dei momenti indimenticabili, sei l'unica persona che possa capire esattamente come ci si senta di ritorno dalla Francia dopo sei mesi di pura follia.

Mica, Victoria, Mariano, Santi, Flo dalla lontana Argentina. Un anno e mezzo fa ci siamo conosciuti e da quel momento, insieme a Giuly, siete stati per me come una seconda famiglia. Non basterebbero pagine e pagine per ringraziarvi a sufficienza. Grazie per avermi reso così felice il giorno del mio compleanno, nonostante ci conoscessimo da soli quattro mesi; grazie per le cene multiculturali alla residenza, per le lunghissime conversazioni in un francese ridicolo che finivano nel così detto linguaggio Erasmus, per tutte quelle merende a base di mate e factura. Voi avete reso il mio Erasmus indimenticabile. Verrò presto a trovarvi.

Un ultimo ringraziamento va a tutte le mie compagne di squadra, alle giocatrici, ai giocatori, agli allenatori, alla dirigenza e alla tifoseria del "Futsal FUCSIA". È una grande fortuna per me far parte di una società di persone splendide. Finalmente la seconda "PICCA DI LAUREA" è arrivata, ed è giunta l'ora di far festa.